### МИНОБРНАУКИ РОССИИ

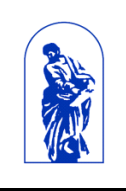

Федеральное государственное бюджетное образовательное учреждение высшего образования «Владивостокский государственный университет экономики и сервиса»

УТВЕРЖДАЮ

Зам. директора по УР Weecce ? О.А. Улитина  $20A/$ 

# **РАБОЧАЯ ПРОГРАММА УЧЕБНОЙ ДИСЦИПЛИНЫ**

# ОП.12 ПРОФЕССИОНАЛЬНАЯ КОМПЬЮТЕРНАЯ ПРОГРАММА

### «1С: БУХГАЛТЕРИЯ»

### программы подготовки специалистов среднего звена

38.02.01 Экономика и бухгалтерский учет (по отраслям)

Форма обучения: очная

Уссурийск 2021

Рабочая программа учебной дисциплины разработана в соответствии с требованиями Федерального государственного образовательного стандарта среднего профессионального образования по специальности 38.02.01 Экономика и бухгалтерский учет (по отраслям), утвержденного приказом Министерства образования и науки Р.Ф. от 05.02.2018 г. N 69.

Разработчик: Улитина О.А., преподаватель филиала ФГБОУ ВО «ВГУЭС» в г. Уссурийске

Рассмотрено и одобрено на заседании цикловой методической комиссии экономических, математических, общих естественнонаучных и правовых дисциплин Протокол № 9 от «Ав»  $05$  Лец г.

Председатель ЦМК (Д) Басалюк Т.Г.

Рассмотрено и одобрено на заседании цикловой методической комиссии

Протокол № 9 от « 28 »  $0.5$  $20d1$  r. Т.Г. Басалюк Председатель ЦМК подпись

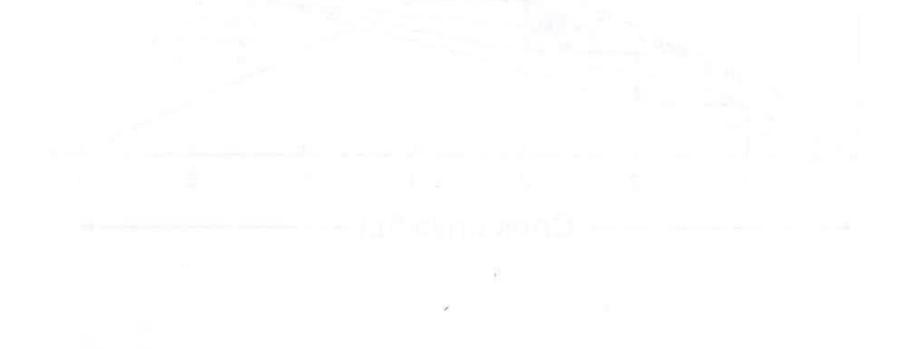

### **Содержание**

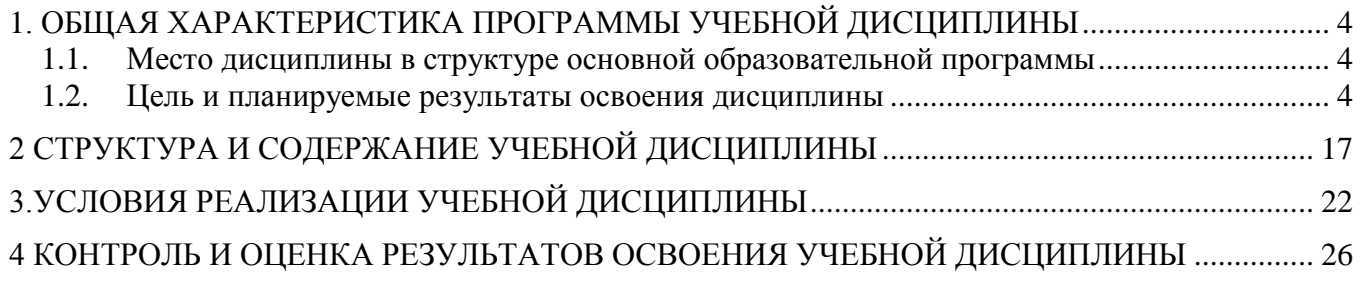

## <span id="page-3-0"></span>1. ОБЩАЯ ХАРАКТЕРИСТИКА ПРОГРАММЫ УЧЕБНОЙ ДИСЦИПЛИНЫ

#### 1.1. Место дисциплины в структуре основной образовательной программы

<span id="page-3-1"></span>Учебная дисциплина «Профессиональная компьютерная программа «1С:Бухгалтерия» принадлежит к циклу общепрофессиональных дисциплин

#### $1.2.$ Цель и планируемые результаты освоения дисциплины

<span id="page-3-2"></span>Базовая часть - не предусмотрено

Вариативная часть

С целью реализации требований работодателей и ориентации профессиональной подготовки под конкретное рабочее место, обучающийся в рамках овладения указанным видом профессиональной деятельности должен:

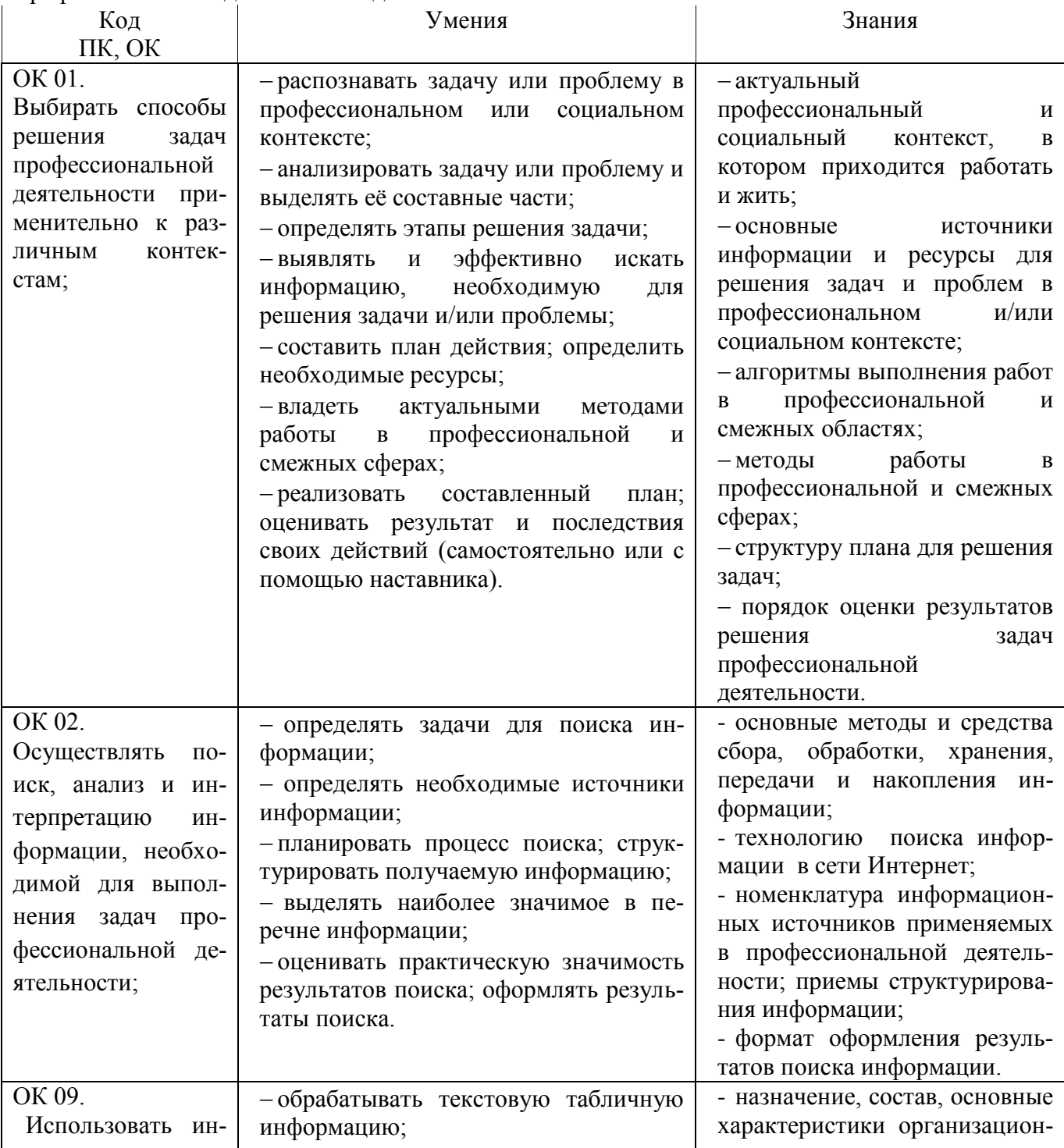

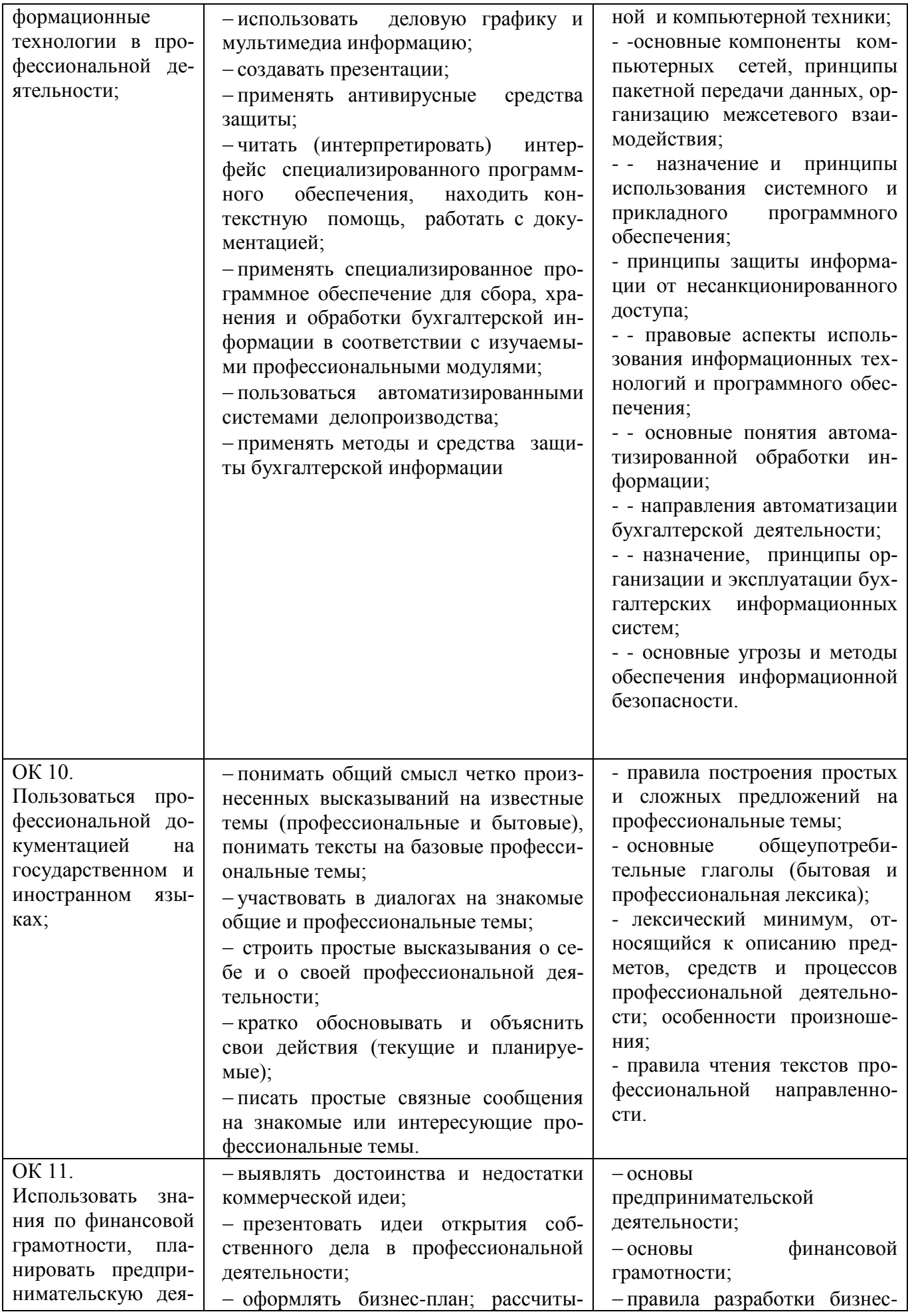

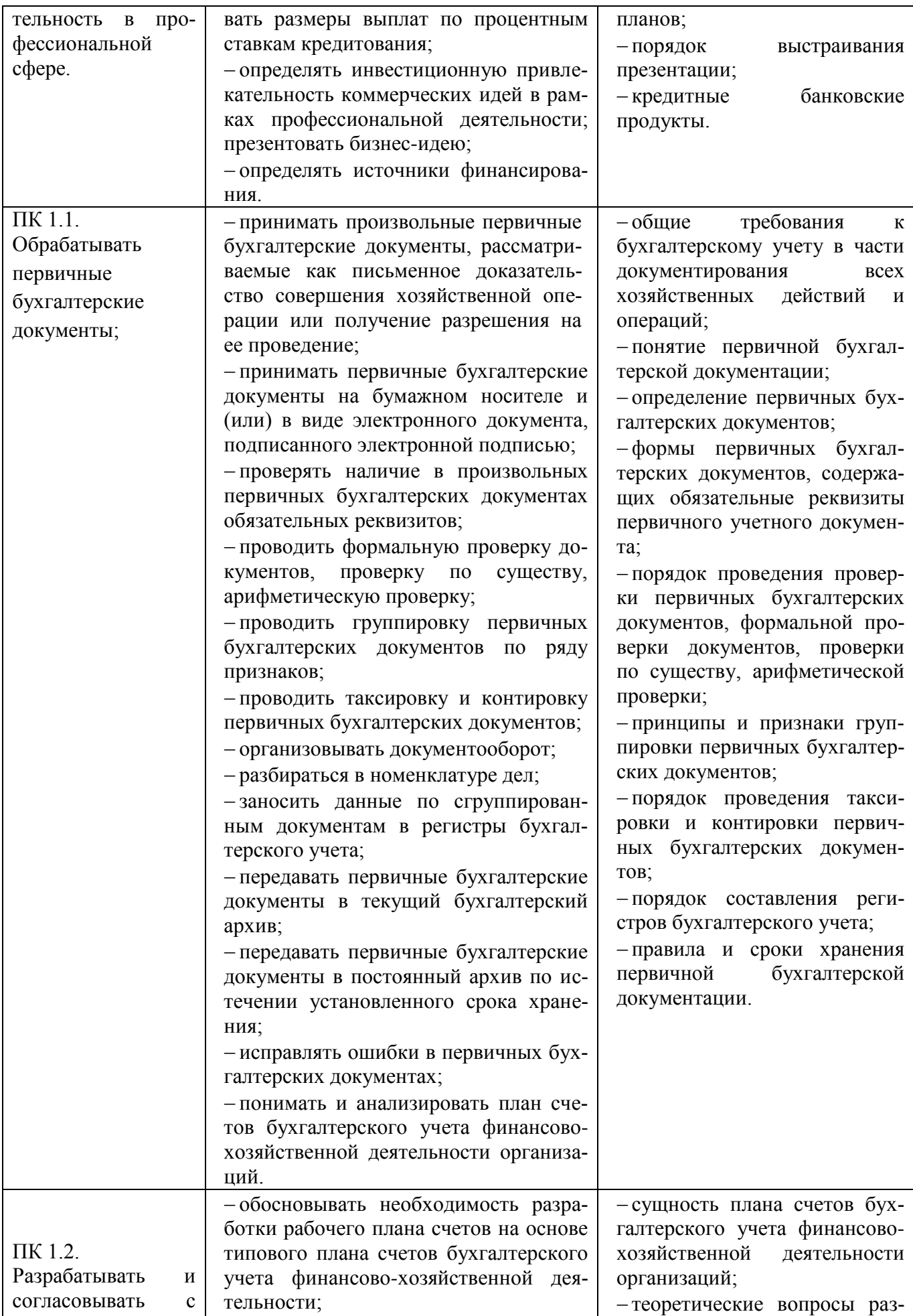

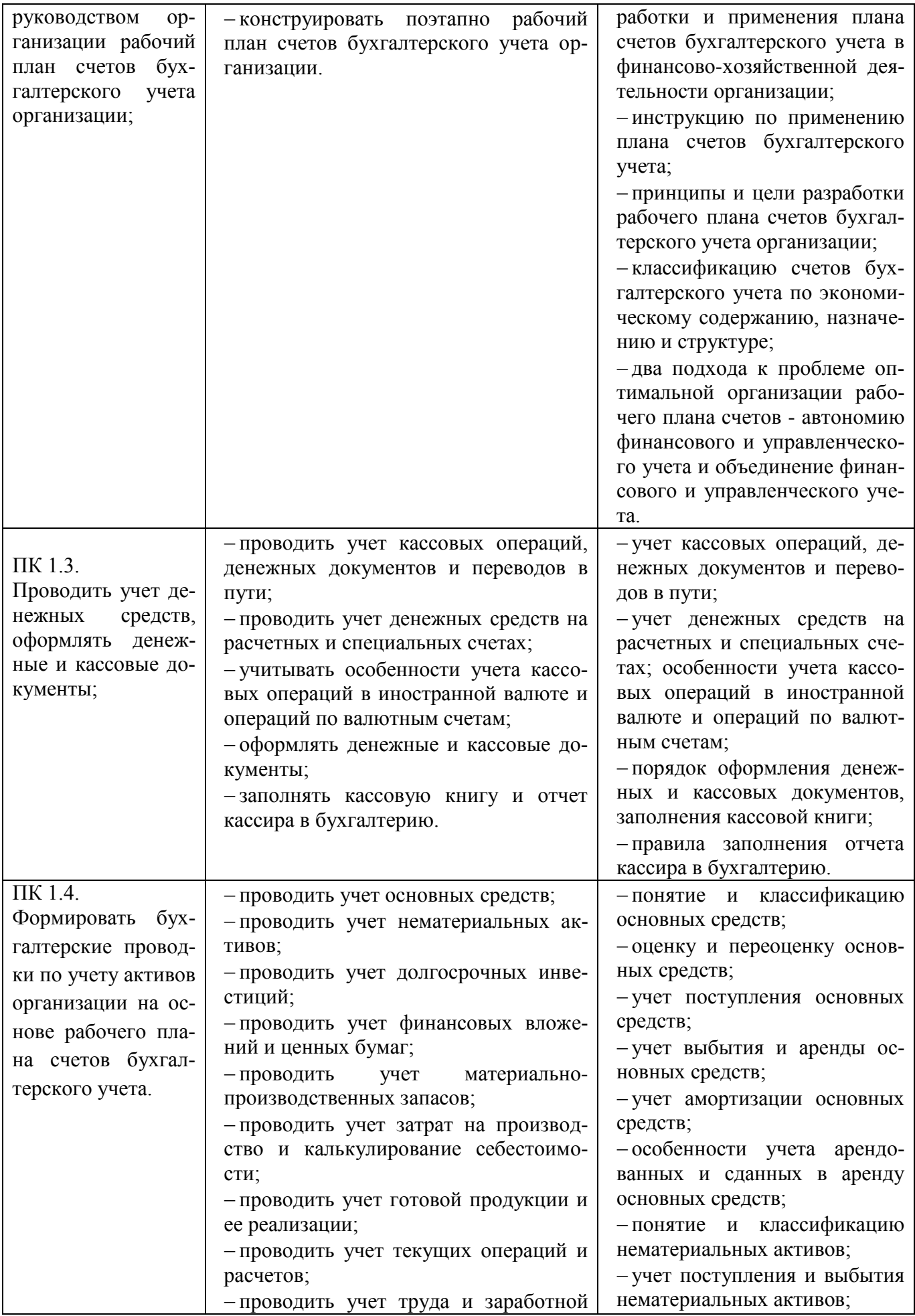

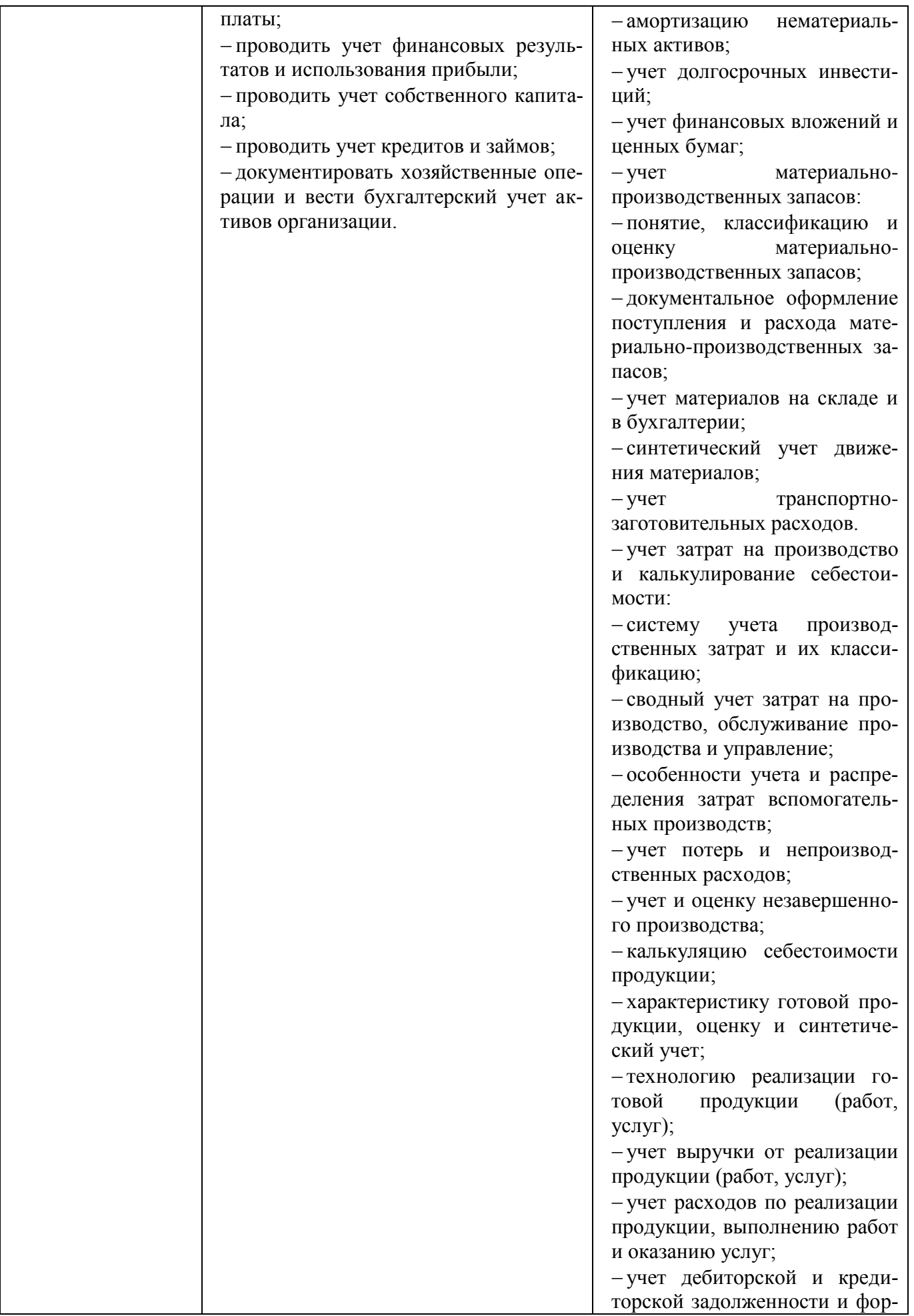

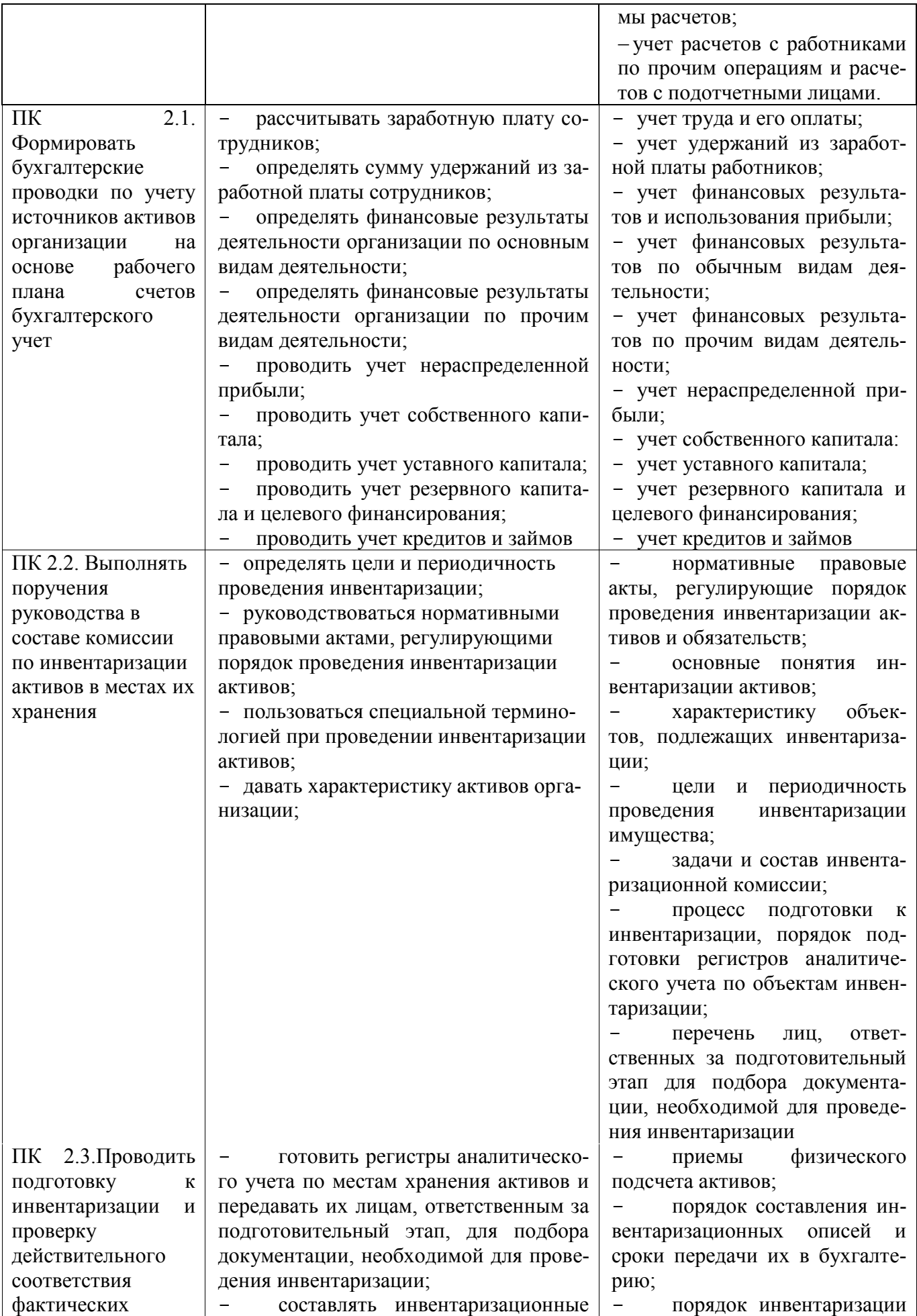

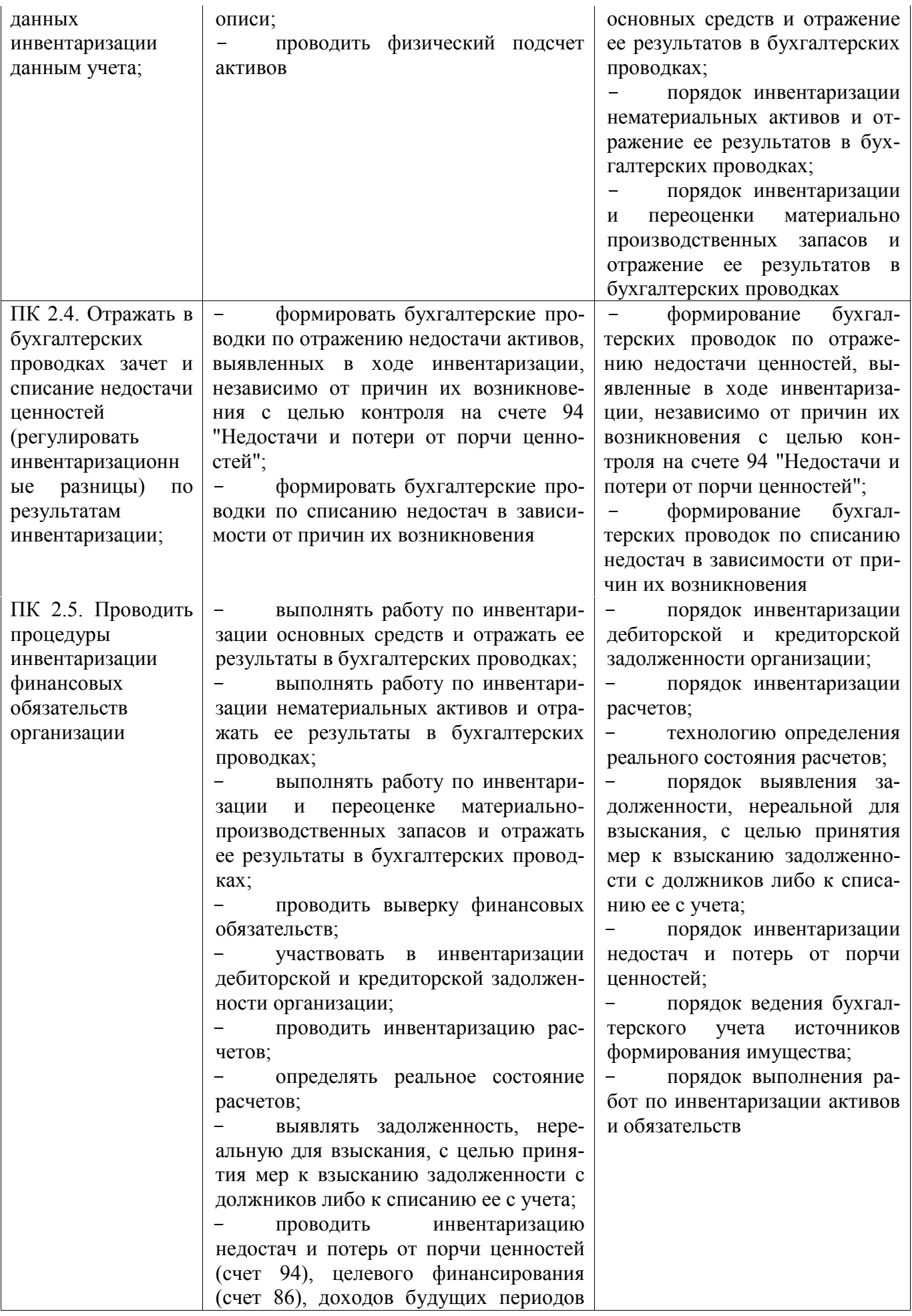

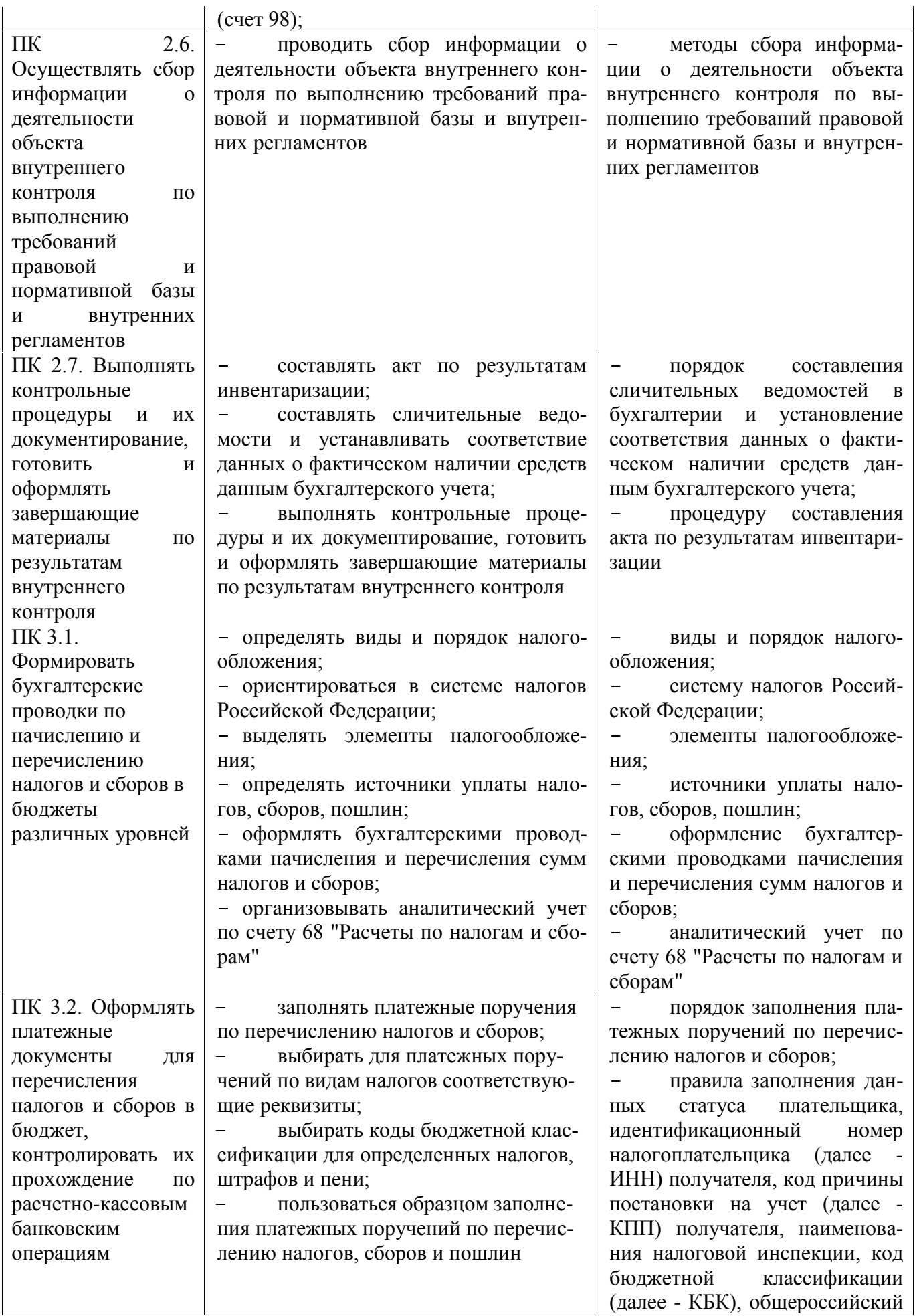

 $\Pi K$  3.3. Формировать бухгалтерские проводки по начислению и перечислению страховых взносов во внебюджетные фонды и налоговые органы

 проводить учет расчетов по социальному страхованию и обеспечению; определять объекты налогообложения для исчисления, отчеты по страховым взносам в ФНС России и государственные внебюджетные фонды;

 применять порядок и соблюдать сроки исчисления по страховым взносам в государственные внебюджетные фонды;

 применять особенности зачисления сумм по страховым взносам в ФНС России и в государственные внебюджетные фонды: в Пенсионный фонд Российской Федерации, Фонд социального страхования Российской Федерации, Фонды обязательного медицинского страхования;

 оформлять бухгалтерскими проводками начисление и перечисление сумм по страховым взносам в ФНС России и государственные внебюджетные фонды: в Пенсионный фонд Российской Федерации, Фонд социального страхования Российской Федерации, Фонд обязательного медицинского страхования;

 осуществлять аналитический учет по счету 69 "Расчеты по социальному страхованию";

 проводить начисление и перечисление взносов на страхование от несчастных случаев на производстве и профессиональных заболеваний;

 использовать средства внебюджетных фондов по направлениям, определенным законодательством

ПК 3.4. Оформлять платежные осуществлять контроль прохождения платежных поручений по расчет особенности зачисления сумм страховых взносов в гос-

классификатор объектов административно-территориального деления (далее - ОКАТО), основания платежа, налогового периода, номера документа, даты документа, типа платежа;

 коды бюджетной классификации, порядок их присвоения для налога, штрафа и пени;

 образец заполнения платежных поручений по перечислению налогов, сборов и пошлин

 учет расчетов по социальному страхованию и обеспечению;

 аналитический учет по счету 69 "Расчеты по социальному страхованию";

 сущность и структуру страховых взносов в Федеральную налоговую службу (далее - ФНС России) и государственные внебюджетные фонды;

 объекты налогообложения для исчисления страховых взносов в государственные внебюджетные фонды;

 порядок и сроки исчисления страховых взносов в ФНС России и государственные внебюджетные фонды;

 порядок и сроки представления отчетности в системе ФНС России и внебюджетного фонда;

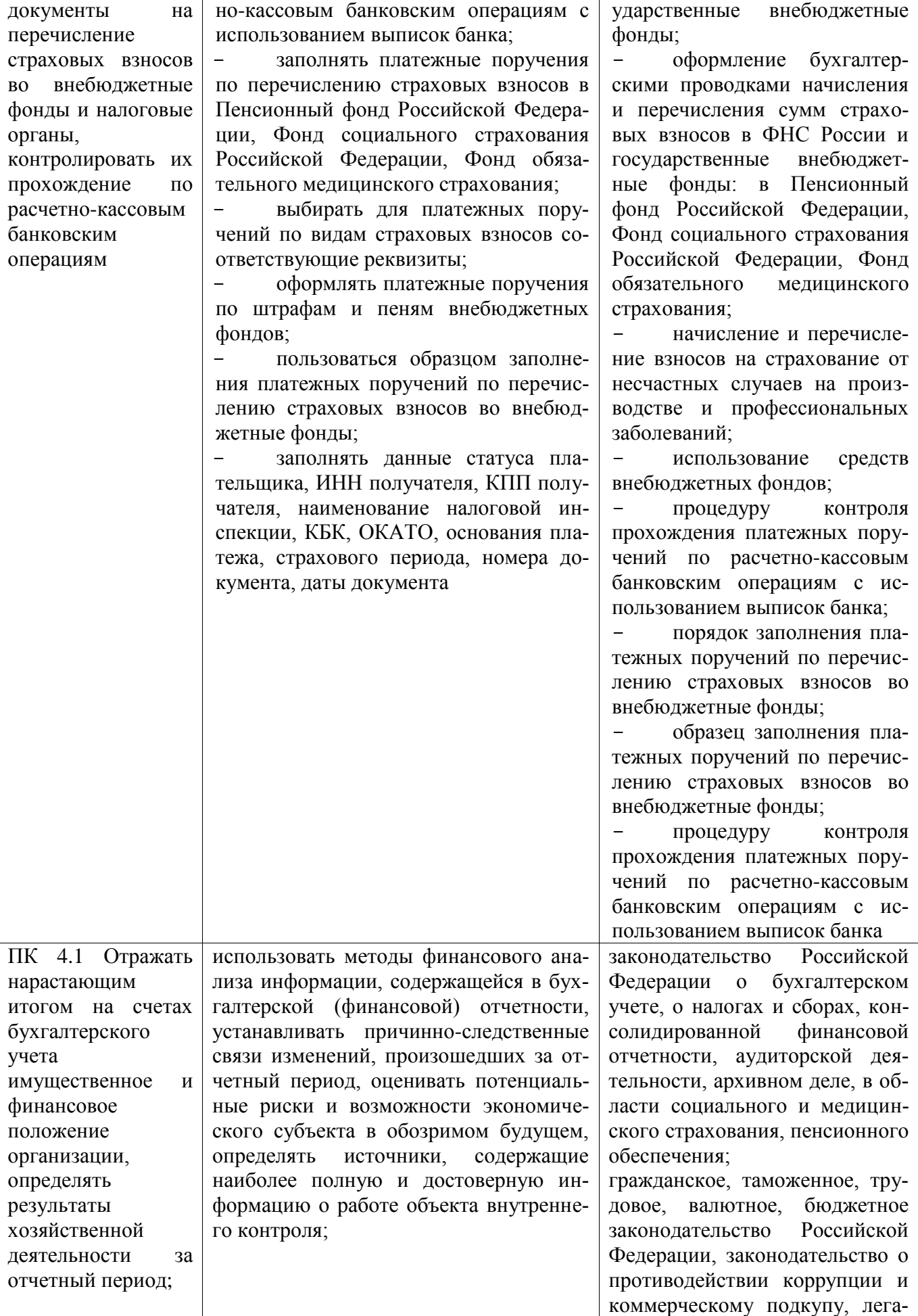

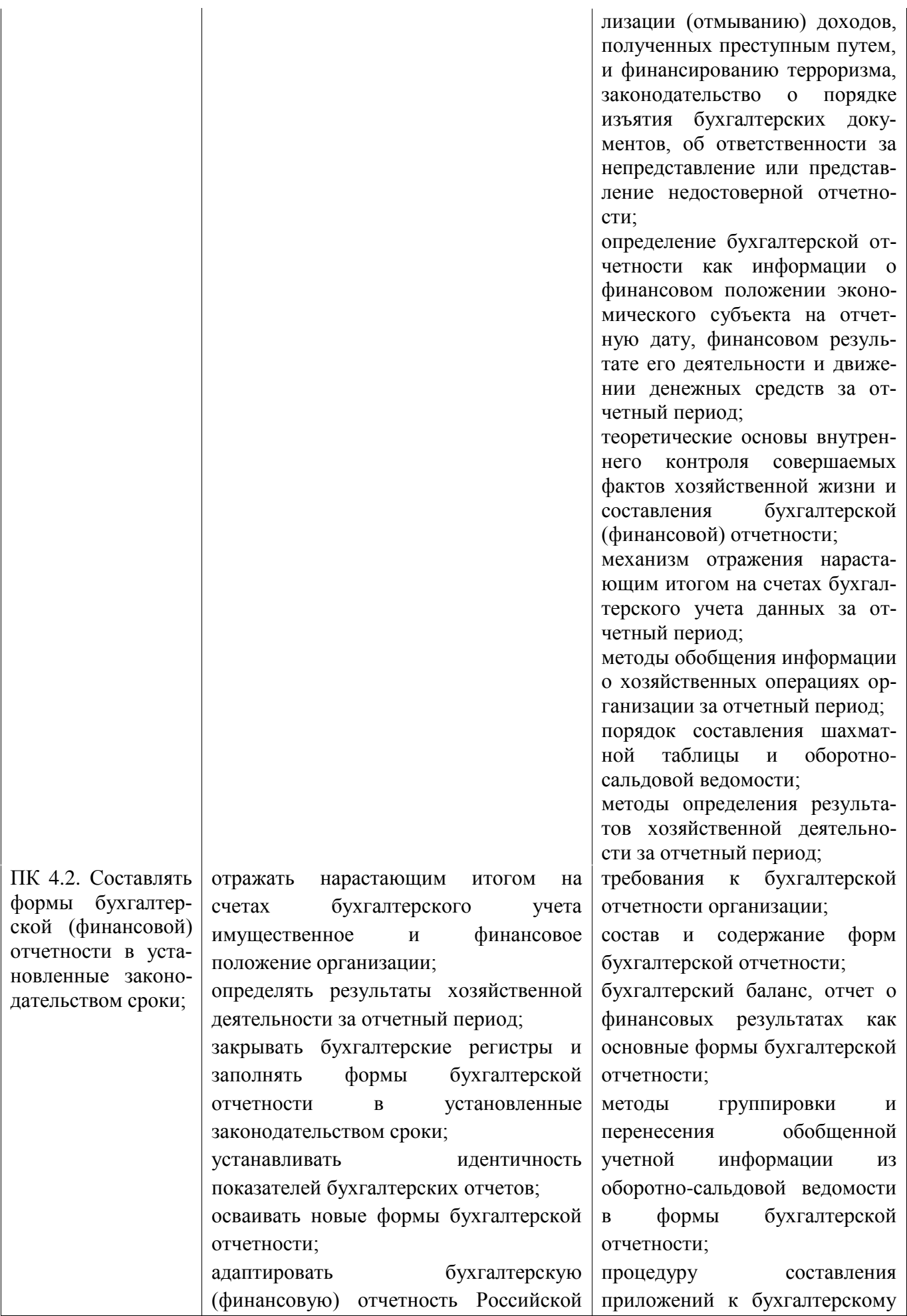

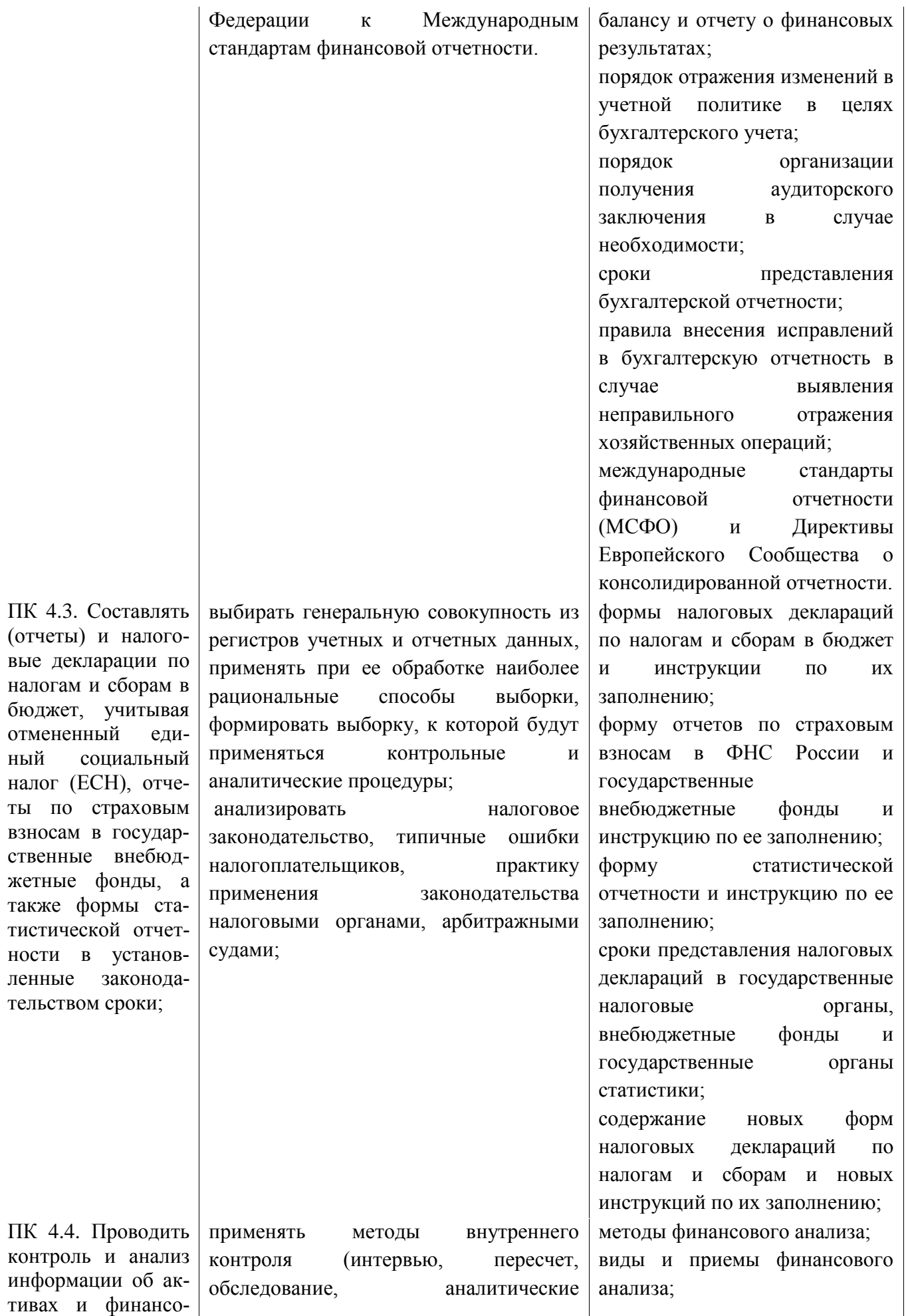

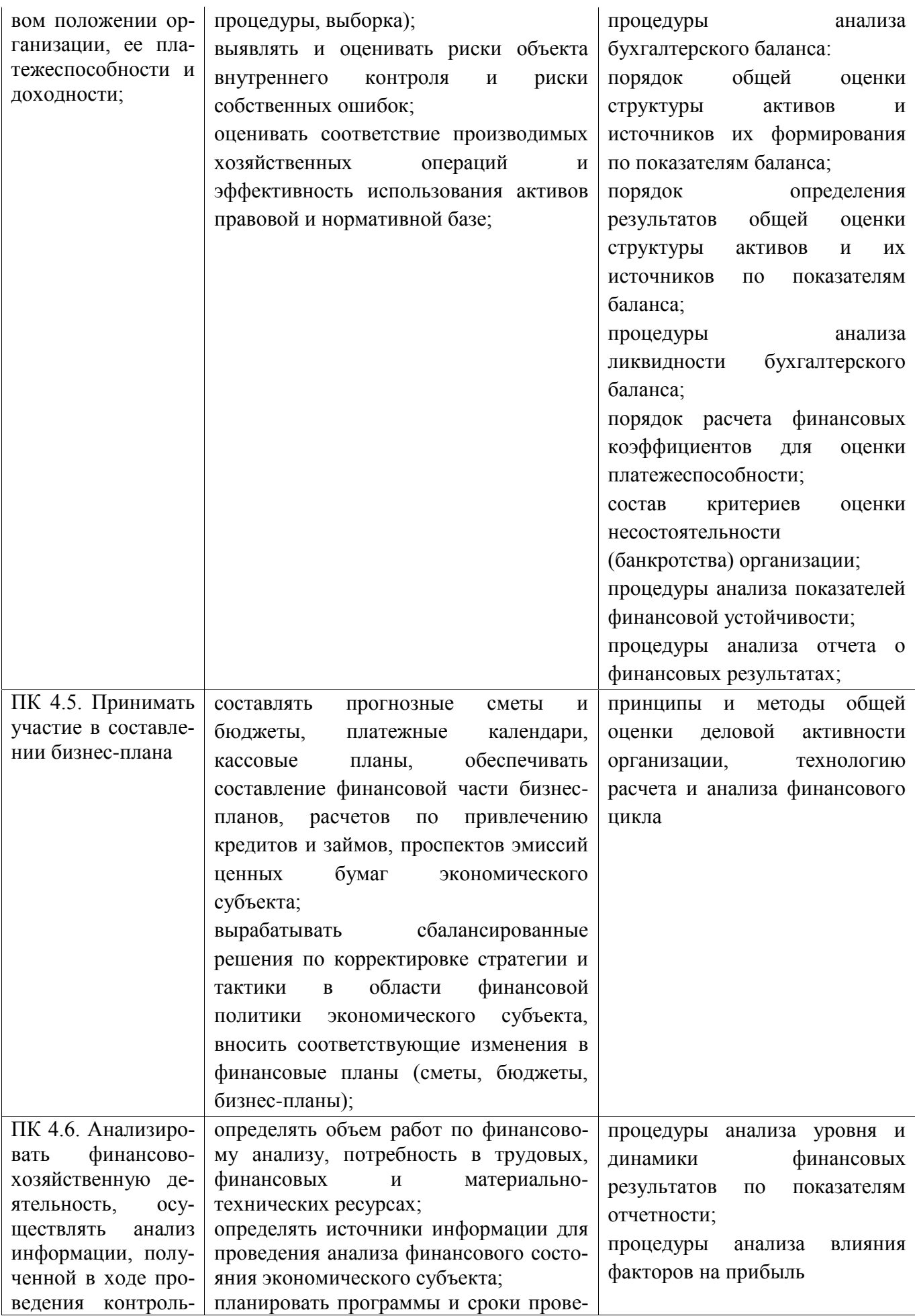

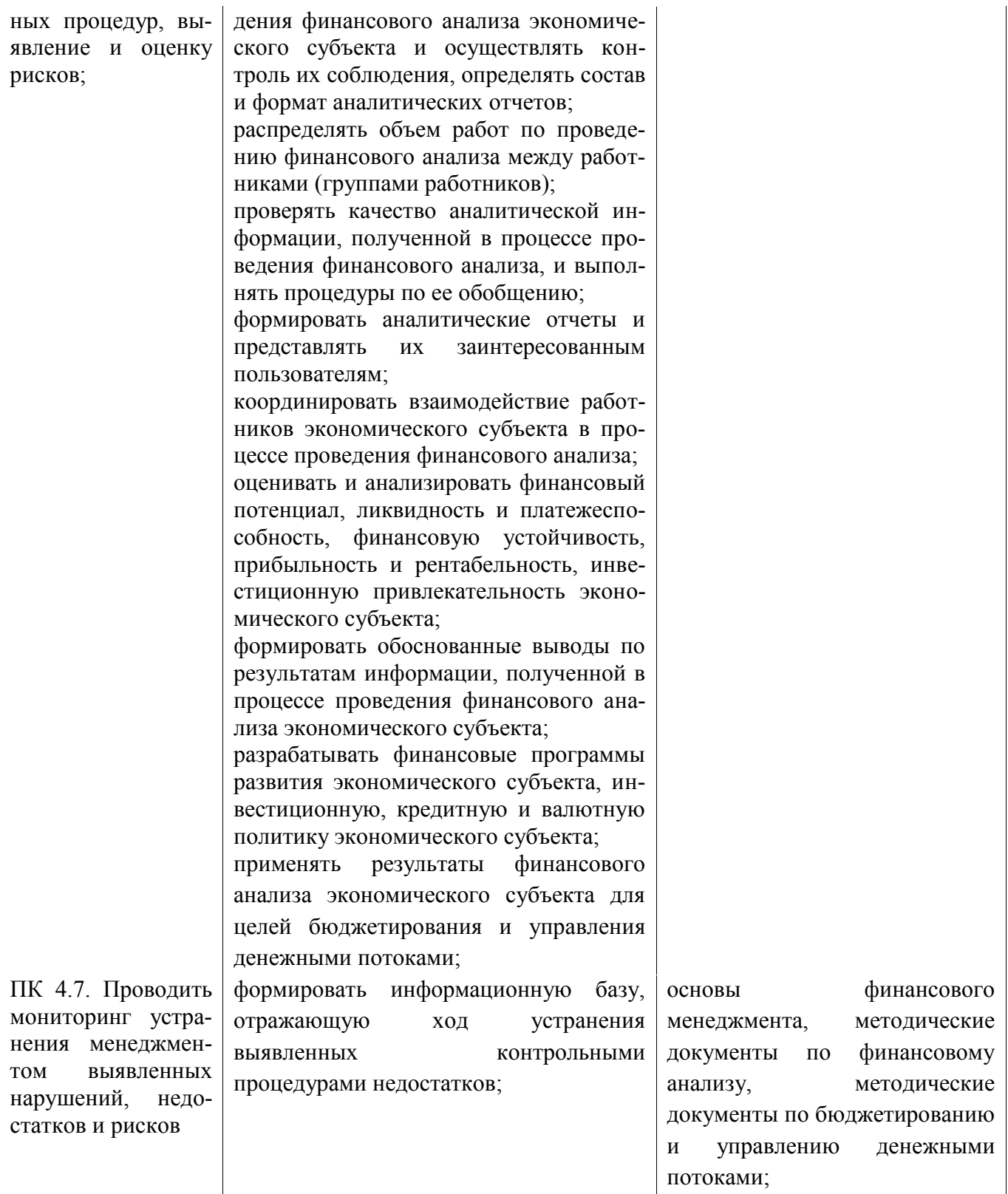

#### <span id="page-16-0"></span>2 СТРУКТУРА И СОДЕРЖАНИЕ УЧЕБНОЙ ДИСЦИПЛИНЫ **2.1 Объем учебной дисциплины и виды учебной работы**

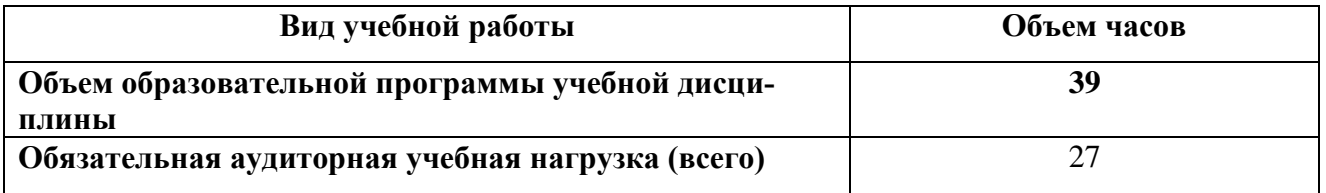

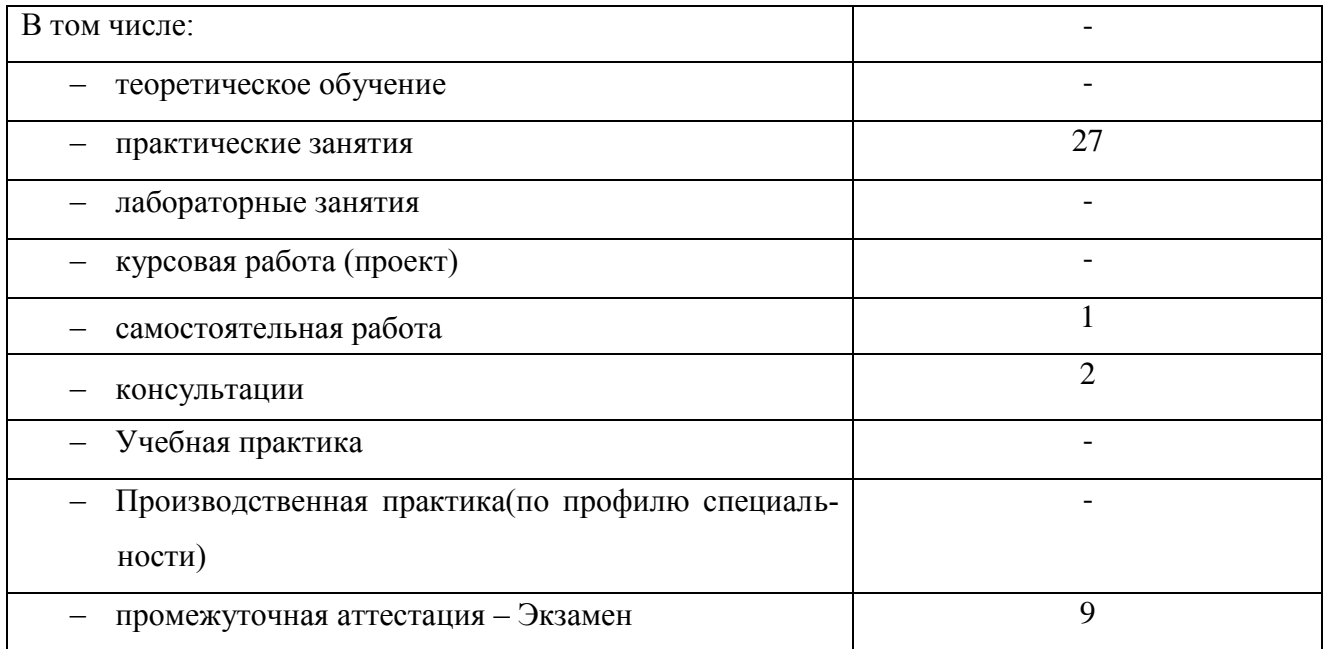

### **2.1 Тематический план и содержание учебной дисциплины**

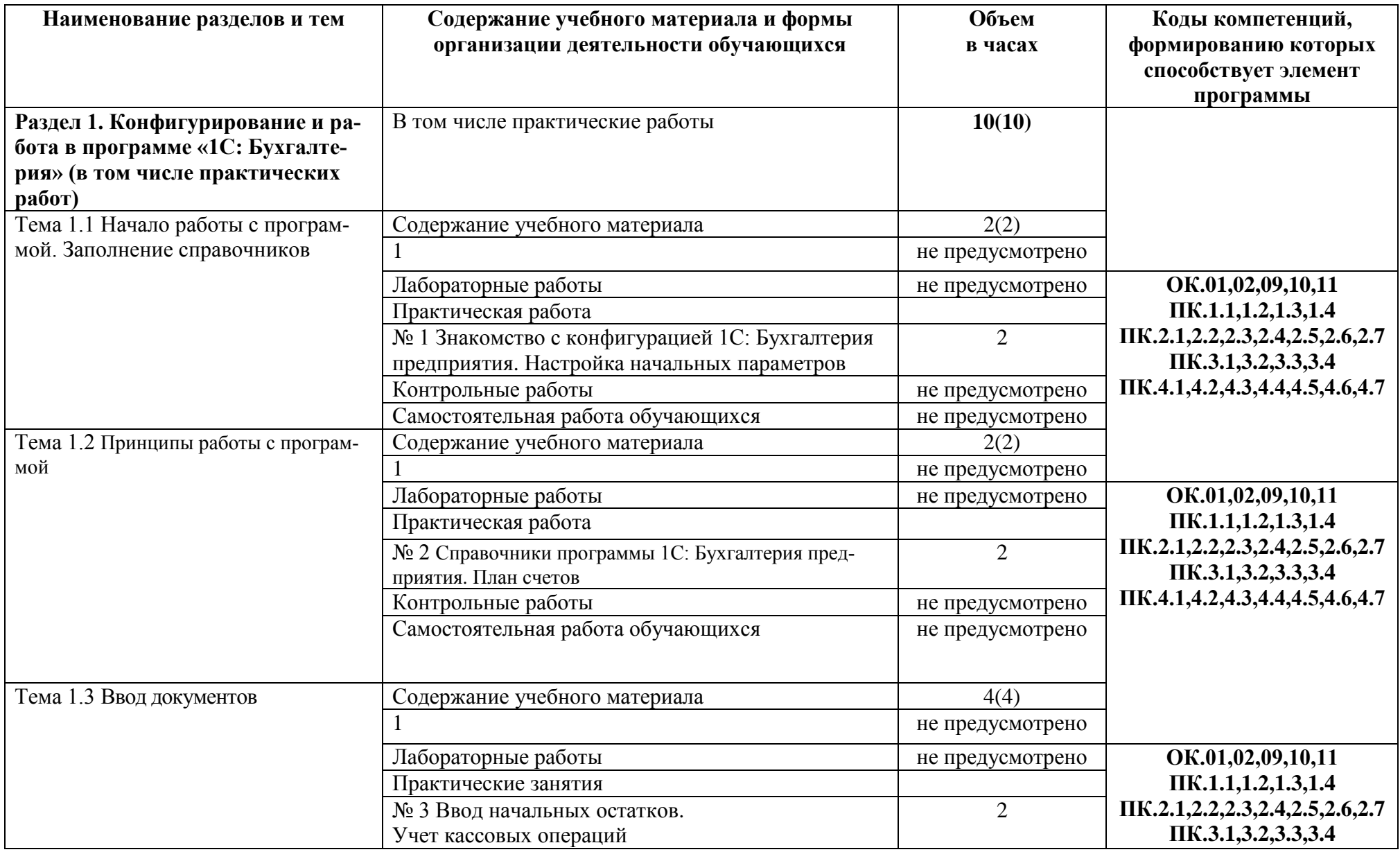

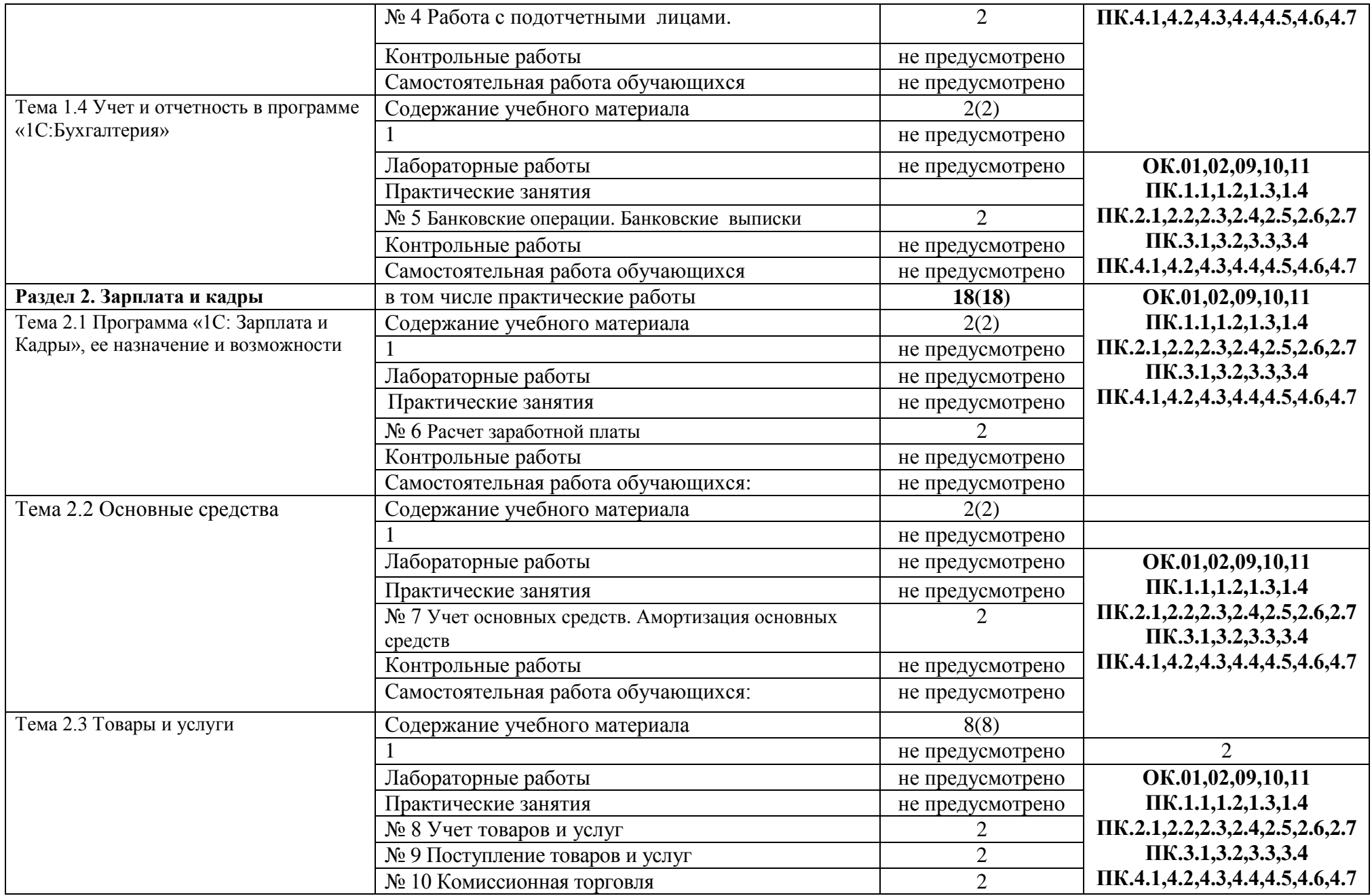

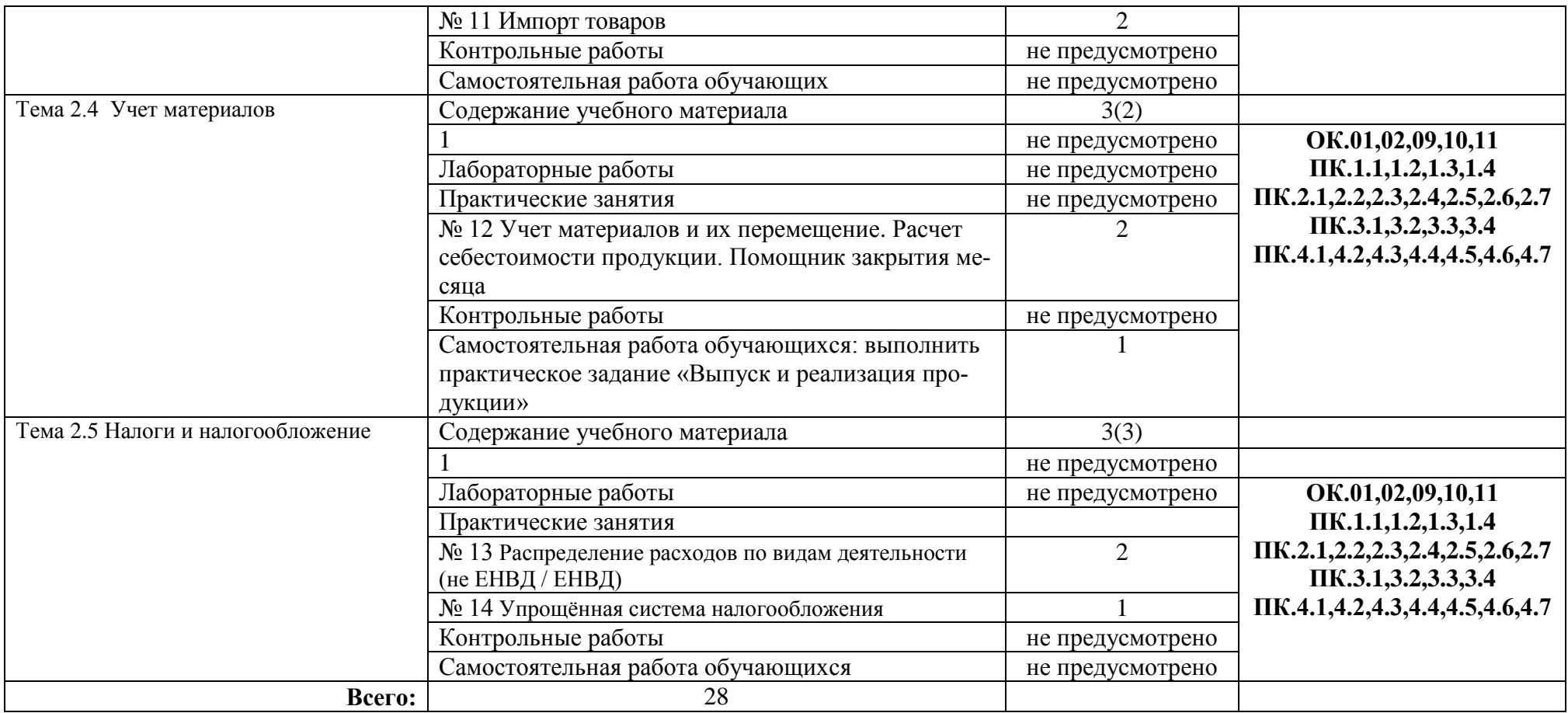

## <span id="page-21-0"></span>3.УСЛОВИЯ РЕАЛИЗАЦИИ УЧЕБНОЙ ДИСЦИПЛИНЫ

#### **3.1 Материально-техническое обеспечение**

Для реализации программы профессионального модуля предусмотрено наличие следующих специальных помещений:

учебного кабинета – Лаборатория Информационных технологий в профессиональной деятельности

оснащенный оборудованием: количество посадочных мест - 14 шт., стол для преподавателя 1 шт., стул для преподавателя 1 шт., мультимедийное оборудование 1 шт., доска маркерная

ПО: 1. Microsoft Windows 7 Professional Russian, ООО "Битроникс Владивосток" Контракт№ 0320100030814000018-45081 от 09.09.14, лицензия №64099496, бессрочно 2. 1С: Предприятие 8 (учебная версия), свободное 3. Google Chrome (свободное); 4. Adobe Acrobat Reader (свободное); 5. Adobe Flash Player (свободное); 6. 7-Zip 18.01 (x64) свободное

#### **Информационное обеспечение реализации программы**

Для реализации программы учебной дисциплины библиотечный фонд ВГУЭС укомплектован печатными и электронными изданиями.

Обучающиеся из числа инвалидов и лиц с ограниченными возможностями здоровья обеспечены печатными и (или) электронными образовательными ресурсами в формах, адаптированных к ограничениям их здоровья.

#### **Основная литература**

1. Чистов Д.В., Харитонов С.А. Хозяйственные операции в «1С:Бухгалтерии 8» (редакция 3.0). Задачи, решения, результаты. file:///C:/Users/Client/Downloads/1C\_HozOper\_30.epub

#### **Дополнительная литература**

1. «1С: Предприятие 8» Использование конфигурации «Бухгалтерия предприятия» (пользовательские режимы) ред. 3.0

#### **Электронные ресурсы**

- 1. Единое окно доступа к образовательным ресурсам<http://window.edu.ru/>
- 2. Министерство образования и науки РФ ФГАУ «ФИРО»<http://www.firo.ru/>
- 3. Портал «Всеобуч»- справочно-информационный образовательный сайт, единое

окно доступа к образовательным ресурсам [–http://www.edu-all.ru/](http://www.edu-all.ru/)

4. Экономико–правовая библиотека [Электронный ресурс]. — Режим доступа : [http://www.vuzlib.net](http://www.vuzlib.net/)

#### **Нормативные документы:**

1. Конституция Российской Федерации от 12.12.1993 (действующая редакция);

2. Бюджетный кодекс Российской Федерации от 31.07.1998 N 145-ФЗ (действующая редакция);

3. Гражданский кодекс Российской Федерации в 4 частях (действующая редакция);

4. Кодекс Российской Федерации об административных правонарушениях от 30.12.2001 N 195-ФЗ (действующая редакция);

5. Налоговый кодекс Российской Федерации в 2 частях (действующая редакция);

6. Трудовой кодекс Российской Федерации от 30.12.2001 N 197-ФЗ (действующая редакция);

7. Уголовный кодекс Российской Федерации от 13.06.1996 N 63-ФЗ (действующая редакция);

8. Федеральный закон от 24.07.1998 N 125-ФЗ (действующая редакция) «Об обязательном социальном страховании от несчастных случаев на производстве и профессиональных заболеваний»;

9. Федеральный закон от 07.08.2001 N 115-ФЗ (действующая редакция) «О противодействии легализации (отмыванию) доходов, полученных преступным путем, и финансированию терроризма»;

10. Федеральный закон от 15.12.2001 N 167-ФЗ (действующая редакция) «Об обязательном пенсионном страховании в Российской Федерации»;

11. Федеральный закон от 26.10.2002 N 127-ФЗ (действующая редакция) «О несостоятельности (банкротстве);

12. Федеральный закон от 10.12.2003 N 173-ФЗ (действующая редакция) «О валютном регулировании и валютном контроле»;

13. Федеральный закон от 29.07.2004 N 98-ФЗ (действующая редакция) «О коммерческой тайне»;

14. Федеральный закон от 27.07.2006 N 152-ФЗ (действующая редакция) «О персональных данных»;

15. Федеральный закон от 29.12.2006 N 255-ФЗ (действующая редакция) «Об обязательном социальном страховании на случай временной нетрудоспособности и в связи с материнством»;

16. Федеральный закон от 25.12.2008 N 273-ФЗ (действующая редакция) «О противодействии коррупции»;

17. Федеральный закон от 30.12.2008 N 307-ФЗ (действующая редакция) «Об аудиторской деятельности»;

18. Федеральный закон от 27.07.2010 N 208-ФЗ (действующая редакция) «О консолидированной финансовой отчетности»;

19. Федеральный закон от 27.11.2010 N 311-ФЗ (действующая редакция) «О таможенном регулировании в Российской Федерации»;

20. Федеральный закон от 29.11.2010 N 326-ФЗ (действующая редакция) «Об обязательном медицинском страховании в Российской Федерации»;

21. Федеральный закон от 06.12.2011 N 402-ФЗ «О бухгалтерском учете» (действующая редакция);

22. Постановление Правительства РФ в 3 частях от 01.01.2002 N 1 «О Классификации основных средств, включаемых в амортизационные группы» (действующая редакция);

23. Постановление Правительства РФ от 15.06.2007 N 375 «Об утверждении Положения об особенностях порядка исчисления пособий по временной нетрудоспособности, по беременности и родам, ежемесячного пособия по уходу за ребенком гражданам, подлежащим обязательному социальному страхованию на случай временной нетрудоспособности и в связи с материнством» (действующая редакция);

24. Положение по бухгалтерскому учету «Учетная политика организации» (ПБУ 1/2008), утв. приказом Минфина России от 06.10.2008 N 106н (действующая редакция);

25. Положение по бухгалтерскому учету «Учет договоров строительного подряда» (ПБУ 2/2008), утв. приказом Минфина России от 24.10.2008 N 116н (действующая редакция);

26. Положение по бухгалтерскому учету «Учет активов и обязательств, стоимость которых выражена в иностранной валюте» (ПБУ 3/2006), утв. приказом Минфина РФ от 27.11.2006 N 154н (действующая редакция);

27. Положение по бухгалтерскому учету «Бухгалтерская отчетность организации» (ПБУ 4/99), утв. приказом Минфина РФ от 06.07.1999 N 43н (действующая редакция);

28. Положение по бухгалтерскому учету «Учет материально-производственных запасов» (ПБУ 5/01), утв. приказом Минфина России от 09.06.2001 N 44н (действующая редакция );

29. Положение по бухгалтерскому учету «Учет основных средств» (ПБУ 6/01), утв. приказом Минфина России от 30.03.2001 N 26н (действующая редакция);

30. Положение по бухгалтерскому учету «События после отчетной даты» (ПБУ 7/98), утв. приказом Минфина России от 25.11.1998 N 56н (действующая редакция);

31. Положение по бухгалтерскому учету «Оценочные обязательства, условные обязательства и условные активы» (ПБУ 8/2010), утв. приказом Минфина России от 13.12.2010 N 167н (действующая редакция);

32. Положение по бухгалтерскому учету «Доходы организации» (ПБУ 9/99), утв. Приказом Минфина России от 06.05.1999 N 32н (действующая редакция);

33. Положение по бухгалтерскому учету «Расходы организации»(ПБУ 10/99), утв. приказом Минфина России от 06.05.1999 N 33н (действующая редакция);

34. Положение по бухгалтерскому учету «Информация о связанных сторонах» (ПБУ 11/2008), утв. приказом Минфина России от 29.04.2008 N 48н (действующая редакция);

35. Положение по бухгалтерскому учету «Информация по сегментам» (ПБУ 12/2010), утв. Приказом Минфина РФ от 08.11.2010 N 143н (действующая редакция);

36. Положение по бухгалтерскому учету «Учет государственной помощи» ПБУ 13/2000, утв. приказом Минфина РФ от 16.10.2000 N 92н (действующая редакция);

37. Положение по бухгалтерскому учету «Учет нематериальных активов» (ПБУ 14/2007), утв. приказом Минфина России от 27.12.2007 N 153н (действующая редакция);

38. Положение по бухгалтерскому учету «Учет расходов по займам и кредитам» (ПБУ 15/2008), утв. приказом Минфина России от 06.10.2008 N 107н (действующая редакция);

39. Положение по бухгалтерскому учету «Информация по прекращаемой деятельности» (ПБУ 16/02), утв. приказом Минфина России от 02.07.2002 N 66н (действующая редакция);

40. Положение по бухгалтерскому учету «Учет расходов на научноисследовательские, опытно-конструкторские и технологические работы» (ПБУ 17/02), утв. приказом Минфина России от 19.11.2002 N 115н (действующая редакция);

41. Положение по бухгалтерскому учету «Учет расчетов по налогу на прибыль организаций» (ПБУ 18/02), утв. приказом Минфина России от 19.11.2002 N 114н (действующая редакция);

42. Положение по бухгалтерскому учету «Учет финансовых вложений» (ПБУ 19/02), утв. приказом Минфина России от 10.12.2002 N 126н (действующая редакция);

43. Положение по бухгалтерскому учету «Информация об участии в совместной деятельности» (ПБУ 20/03), утв. приказом Минфина РФ от 24.11.2003 N 105н (действующая редакция);

44. Положение по бухгалтерскому учету «Изменения оценочных значений» (ПБУ 21/2008), утв. приказом Минфина России от 06.10.2008 N 106н (действующая редакция);

45. Положение по бухгалтерскому учету «Исправление ошибок в бухгалтерском учете и отчетности» (ПБУ 22/2010), утв. приказом Минфина России от 28.06.2010 N 63н (действующая редакция);

46. Положение по бухгалтерскому учету «Отчет о движении денежных средств» (ПБУ 23/2011), утв. приказом Минфина РФ от 02.02.2011 N 11н (действующая редакция);

47. Положение по бухгалтерскому учету «Учет затрат на освоение природных ресурсов» (ПБУ 24/2011), утв. приказом Минфина РФ от 06.10.2011 N 125н (действующая редакция);

48. Приказ Минфина РФ от 13.06.1995 N 49 «Об утверждении Методических указаний по инвентаризации имущества и финансовых обязательств» (действующая редакция);

49. Приказ Минфина России от 29.07.1998 N 34н (действующая редакция) «Об утверждении Положения по ведению бухгалтерского учета и бухгалтерской отчетности в Российской Федерации»;

50. Приказ Минфина РФ от 31.10.2000 N 94н «Об утверждении плана счетов бухгалтерского учета финансово-хозяйственной деятельности организаций и инструкции по его применению» (действующая редакция);

51. Приказ Минфина России от 02.07.2010 N 66н «О формах бухгалтерской отчетности организаций» (действующая редакция).

# <span id="page-25-0"></span>2. КОНТРОЛЬ И ОЦЕНКА РЕЗУЛЬТАТОВ ОСВОЕНИЯ УЧЕБНОЙ ДИС-ЦИПЛИНЫ

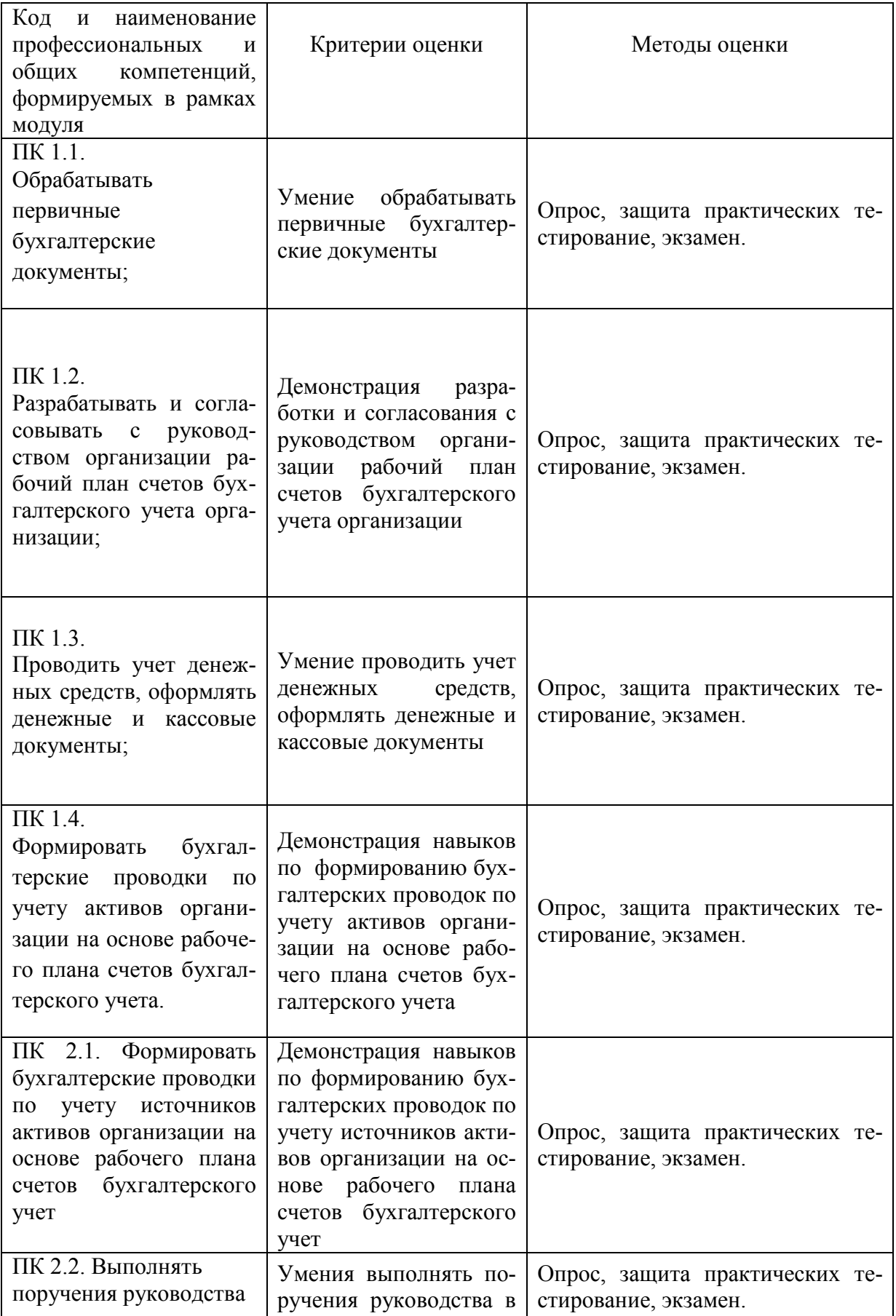

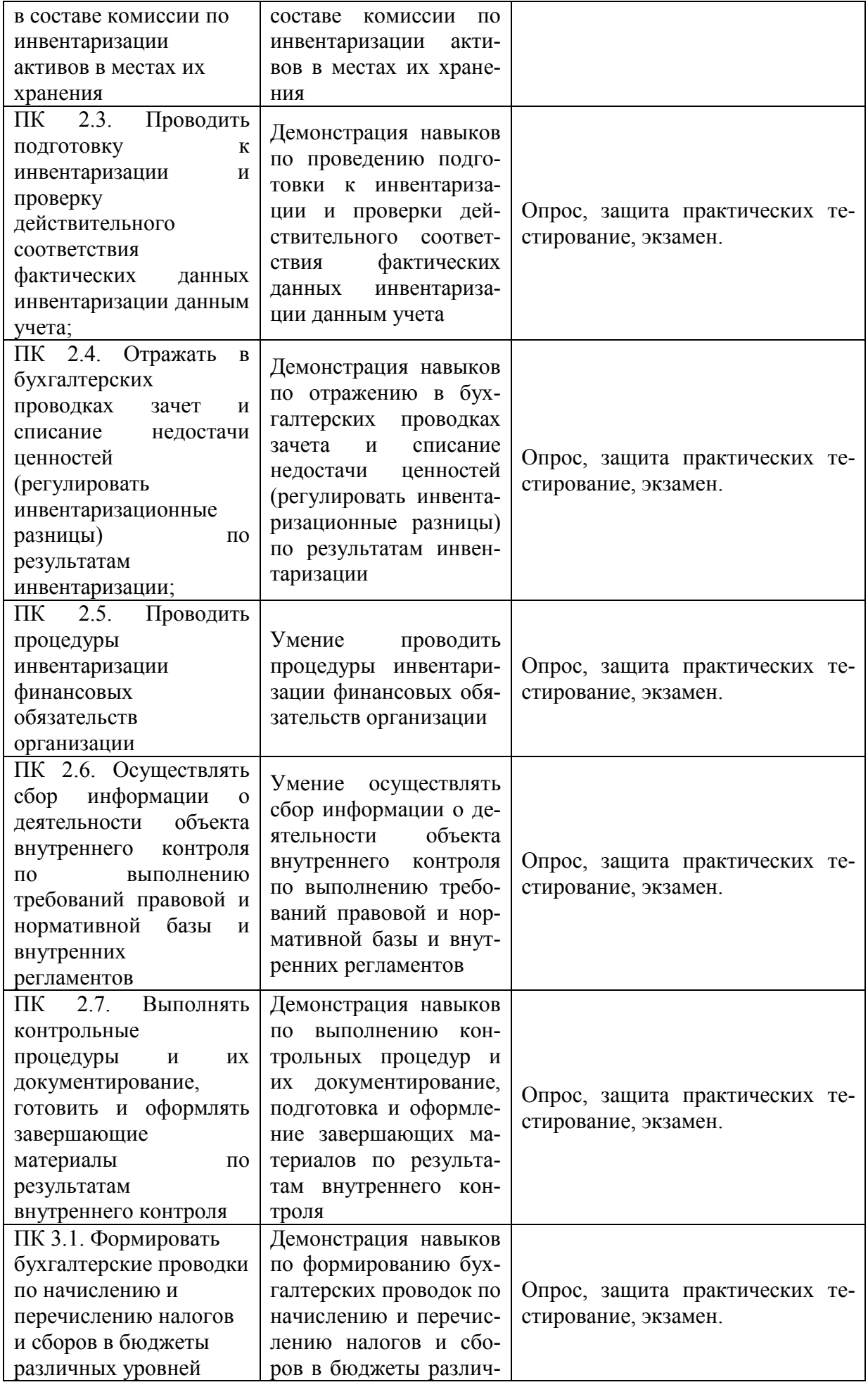

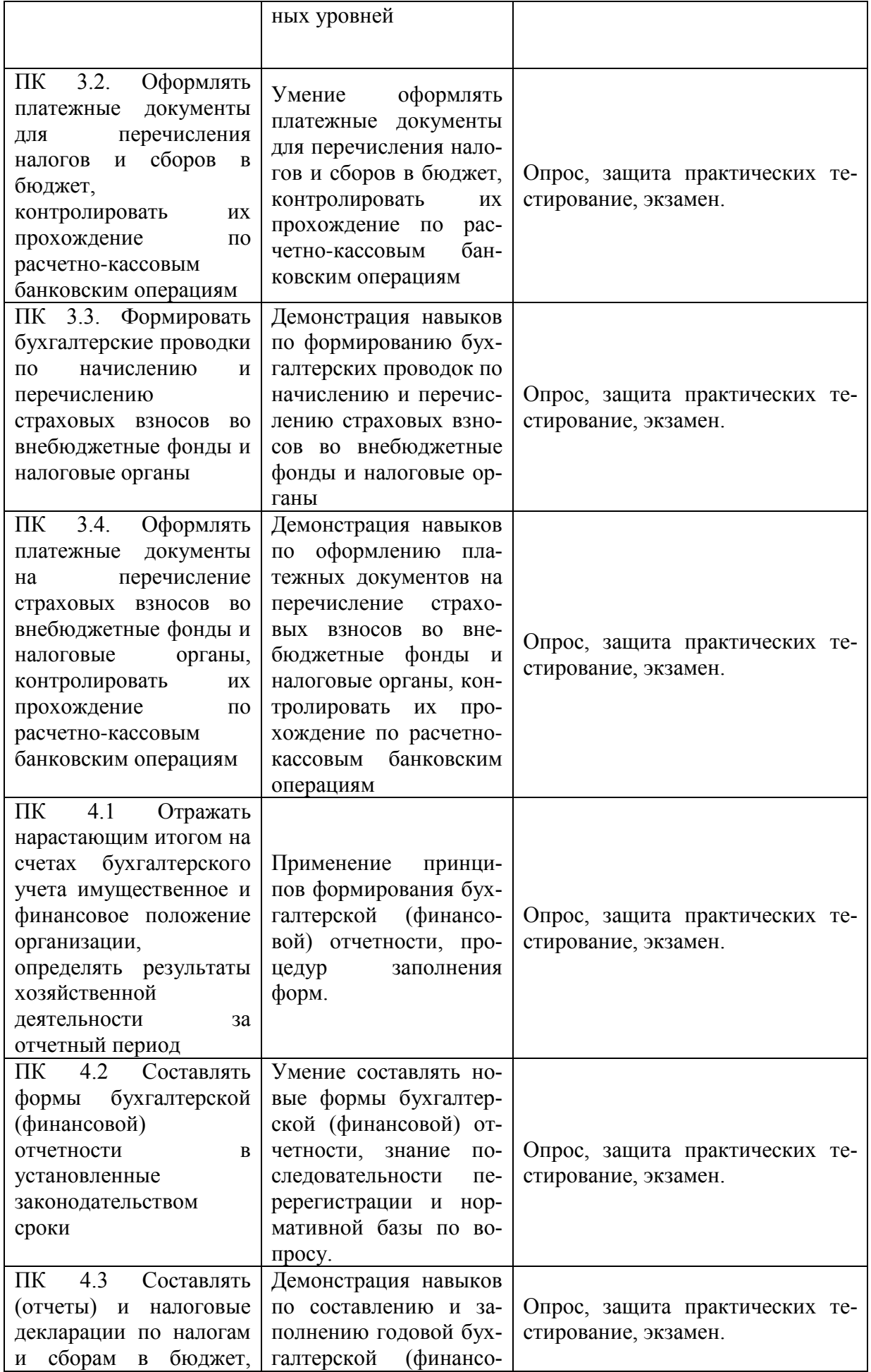

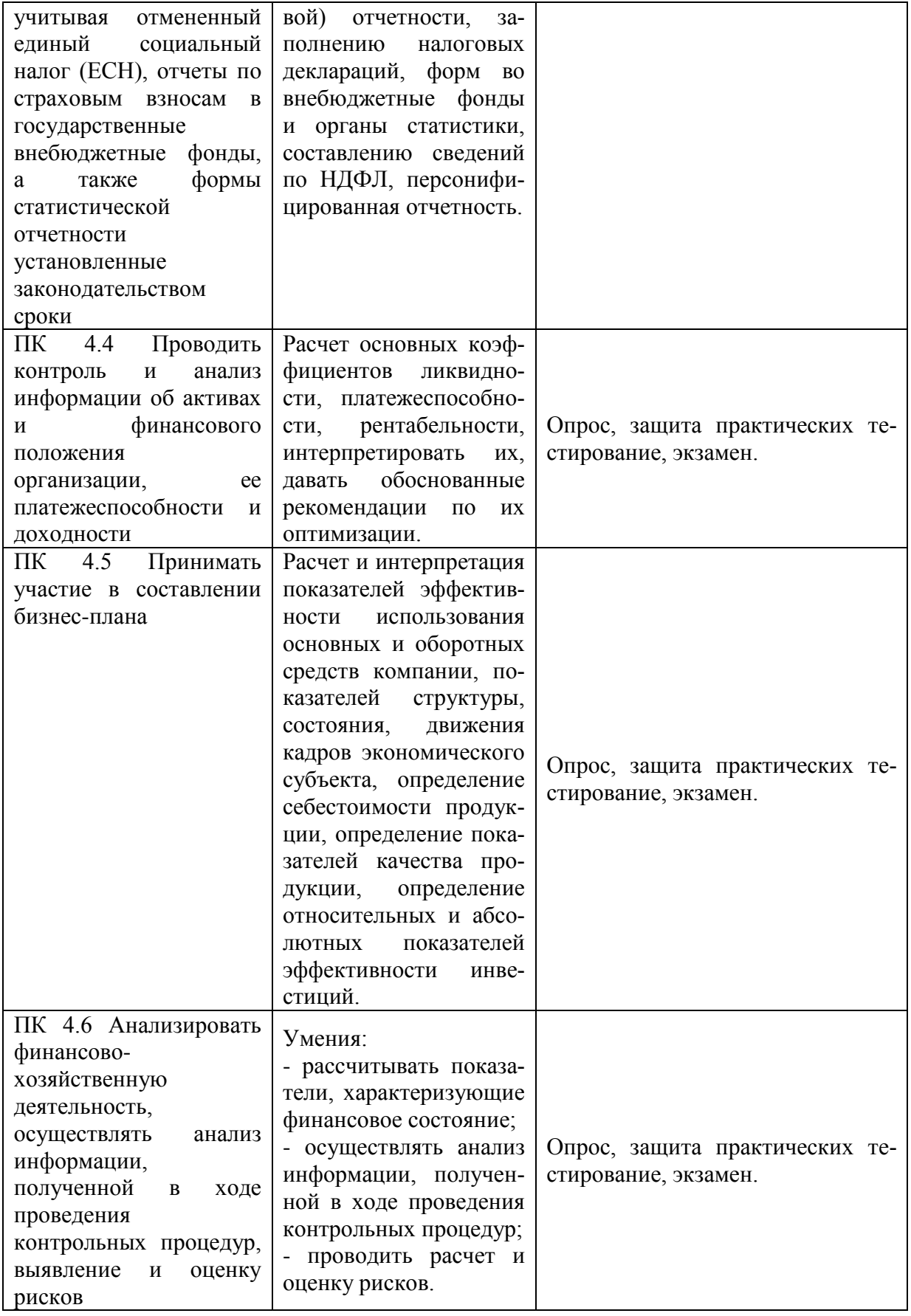

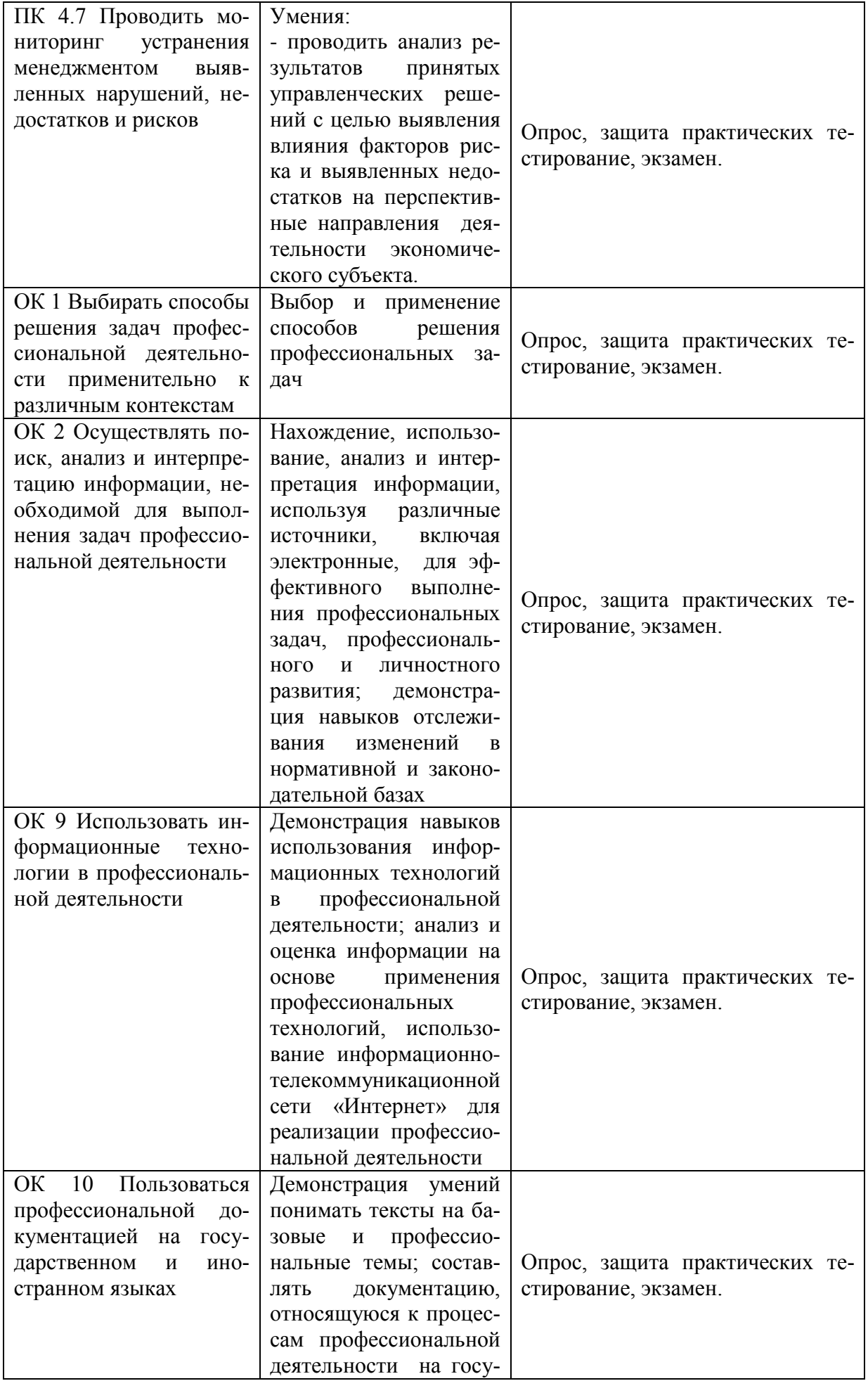

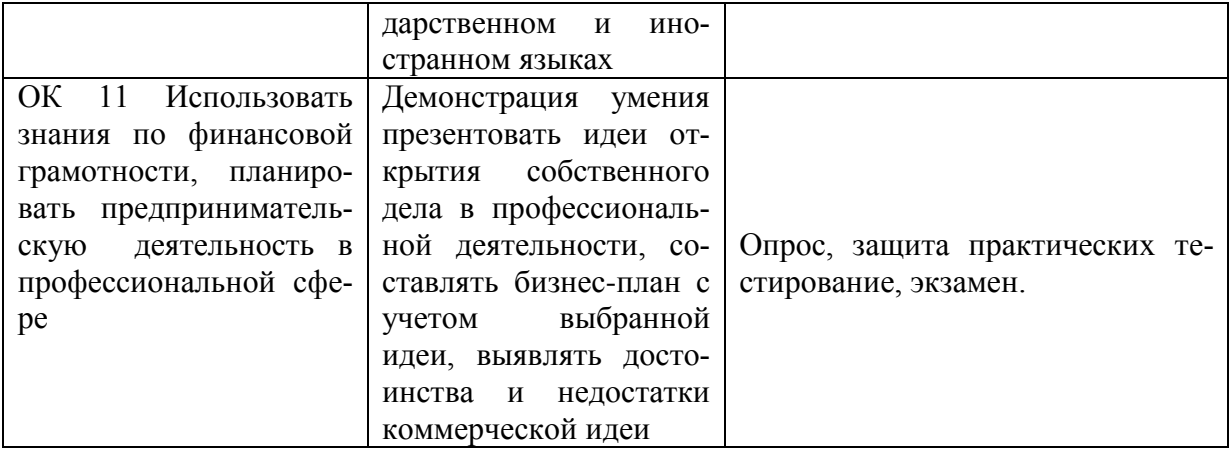

# МИНОБРНАУКИ РОССИИ

# ВЛАДИВОСТОКСКИЙ ГОСУДАРСТВЕННЫЙ УНИВЕРСИТЕТ ЭКОНОМИКИ И СЕРВИСА

# КОНТРОЛЬНО-ОЦЕНОЧНЫЕ СРЕДСТВА

для проведения текущего контроля и промежуточной аттестации по учебной дисциплине ОП.12 ПРОФЕССИОНАЛЬНАЯ КОМПЬЮТЕРНАЯ ПРОГРАММА «1С: БУХГАЛТЕРИЯ» программы подготовки специалистов среднего звена 38.02.01 Экономика и бухгалтерский учет (по отраслям)

Форма обучения: очная

Уссурийск, 2020

Контрольно-оценочные средства для проведения текущего контроля и промежуточной аттестации по учебной дисциплине разработаны в соответствии с требованиями ФГОС СПО по специальности 38.02.01 Экономика и бухгалтерский учет (по отраслям). утвержденного приказом Минобрнауки РФ от 5 февраля 2018 г. N 69, примерной образовательной программой, рабочей программой учебной дисциплины.

Разработчик(и): Улитина О.А., преподаватель

Рассмотрено и одобрено на заседании цикловой методической комиссии Протокол №  $\frac{\mathcal{J}}{\mathcal{J}}$  от « $\frac{\mathcal{L}\mathcal{L}}{\mathcal{L}}$ »  $\frac{\mathcal{L}\mathcal{L}}{\mathcal{L}}$  1. 20  $\frac{\mathcal{L}\mathcal{D}}{\mathcal{L}}$  г.<br>Председатель ЦМК побнись / Г.Г. Басалюк

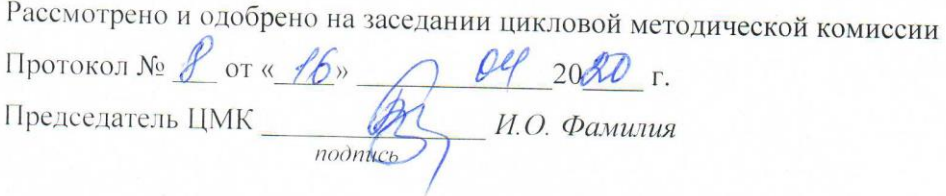

#### 1 Общие сведения

Контрольно-оценочные средства (далее - КОС) предназначены для контроля и оценки образовательных достижений обучающихся, освоивших программу профессиональному модулю ПМ.04 Составление и использование бухгалтерской (финансовой) отчетности.

КОС включают в себя контрольные материалы для проведения текущего контроля успеваемости и промежуточной аттестации по дисциплине, которая проводится в форме дифференцированного зачёта (с использованием оценочного средства - выполнение заданий, тестирование)

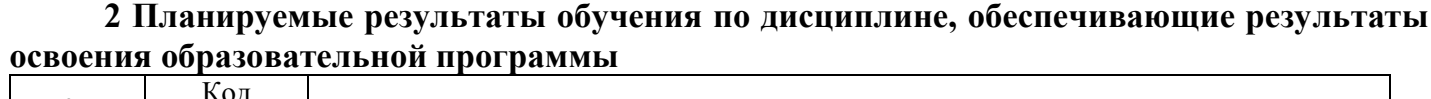

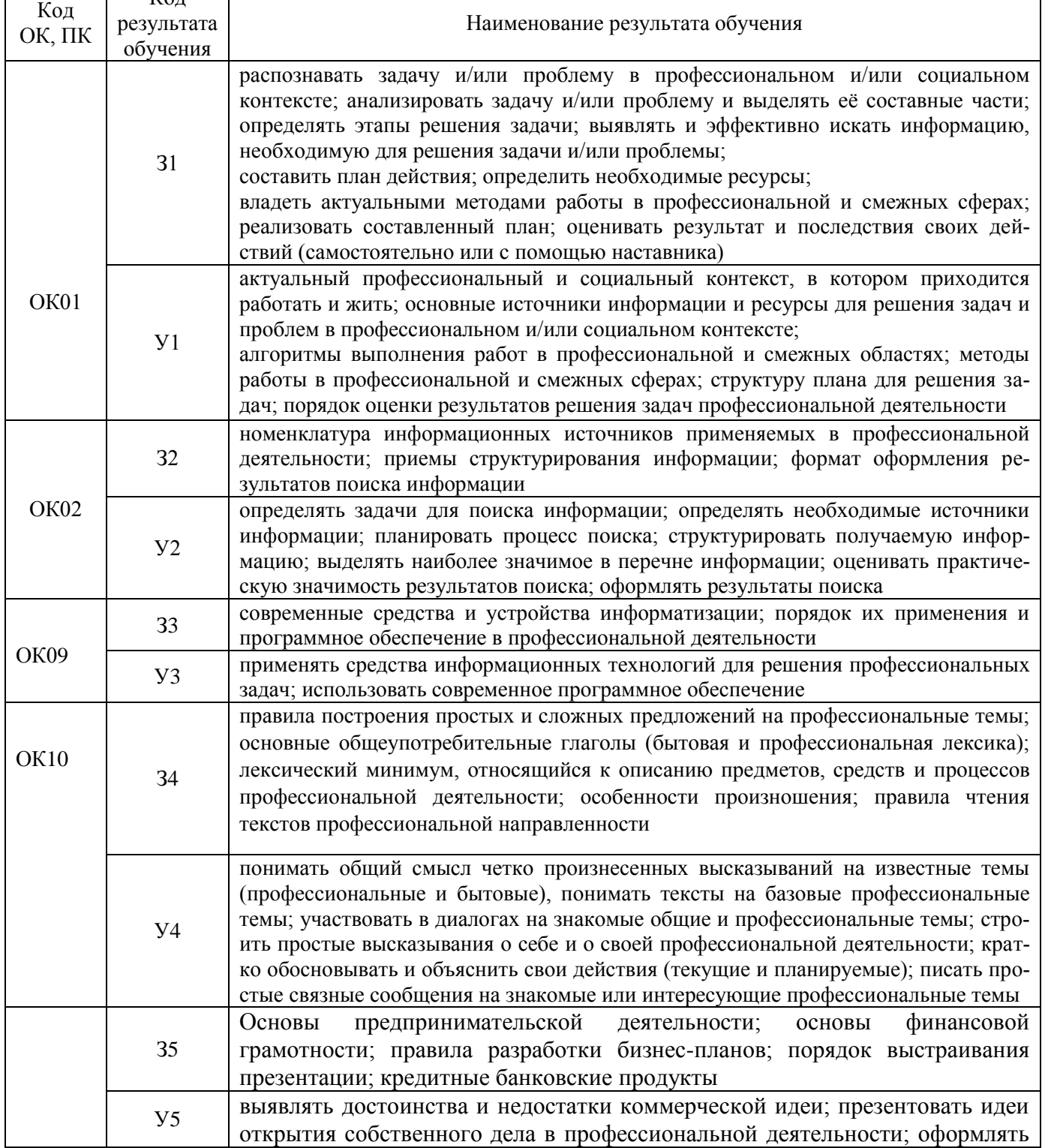

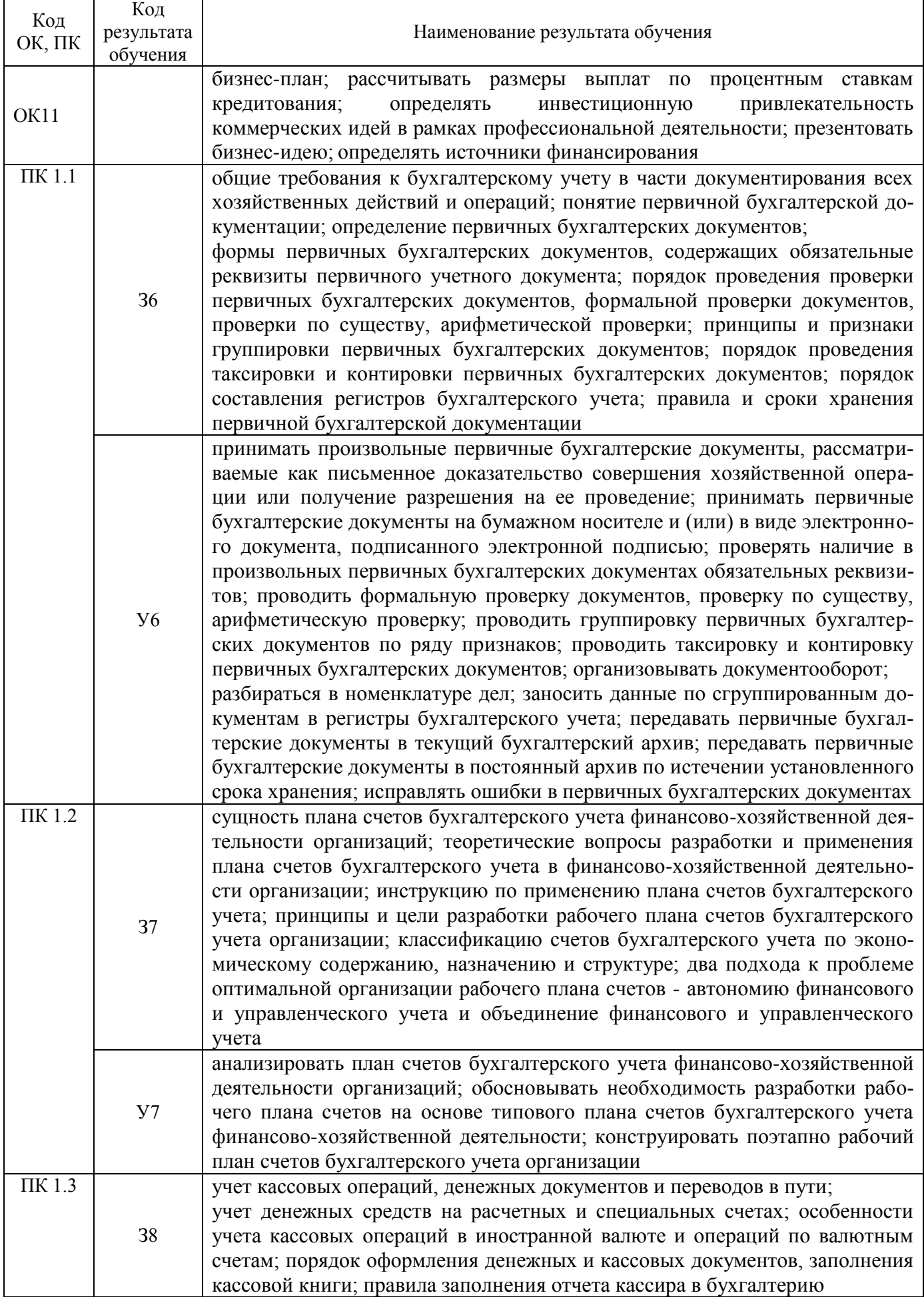

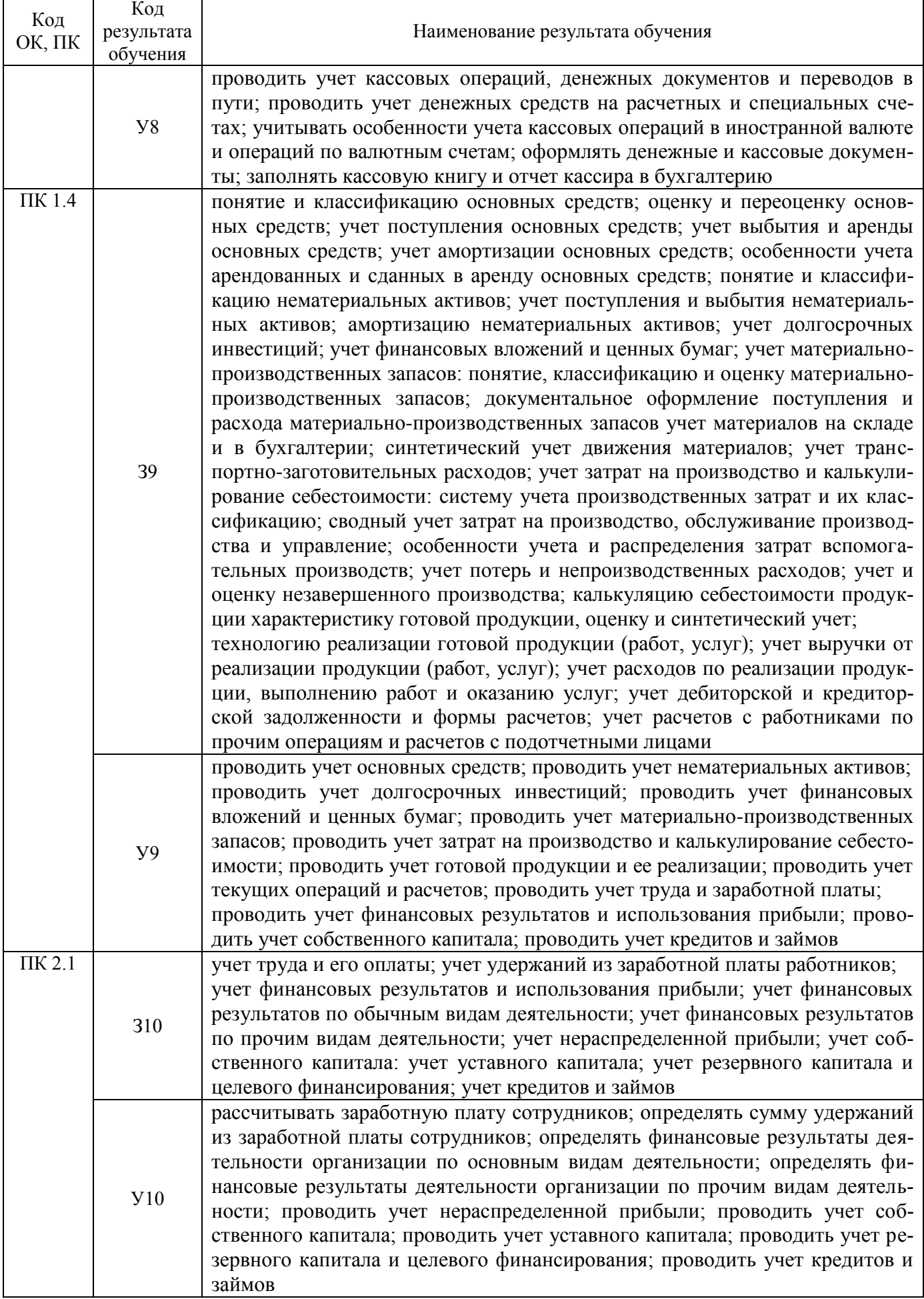
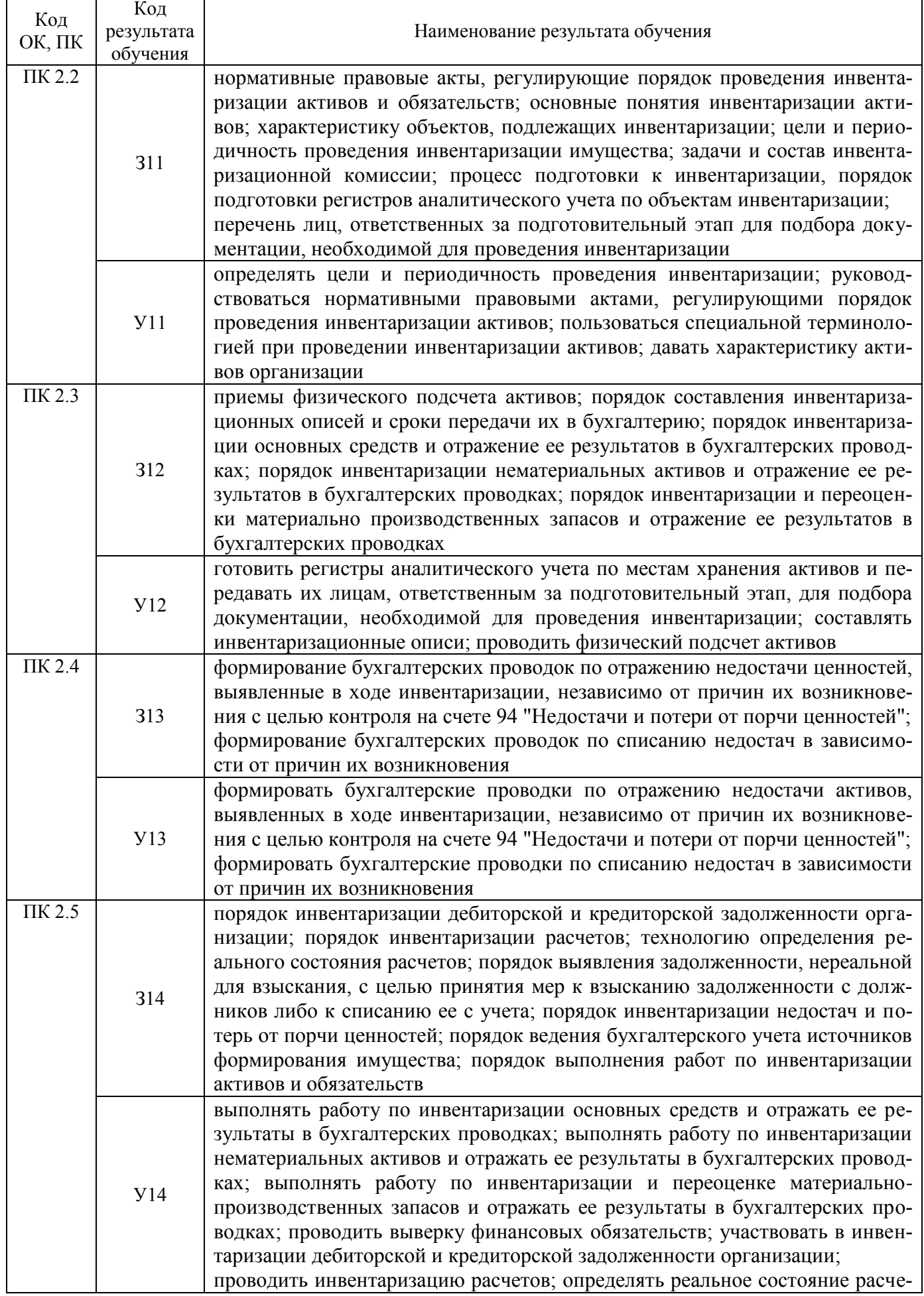

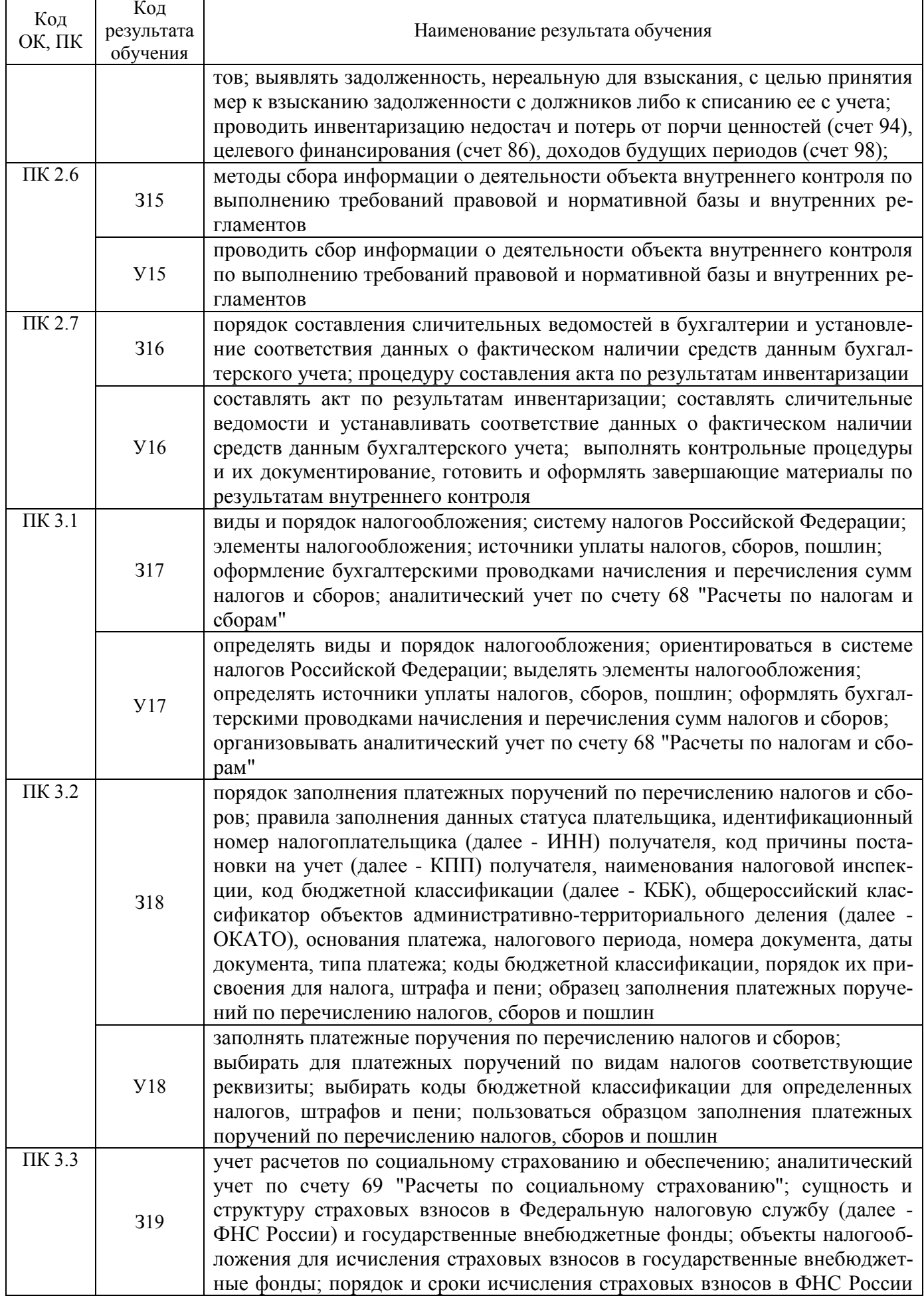

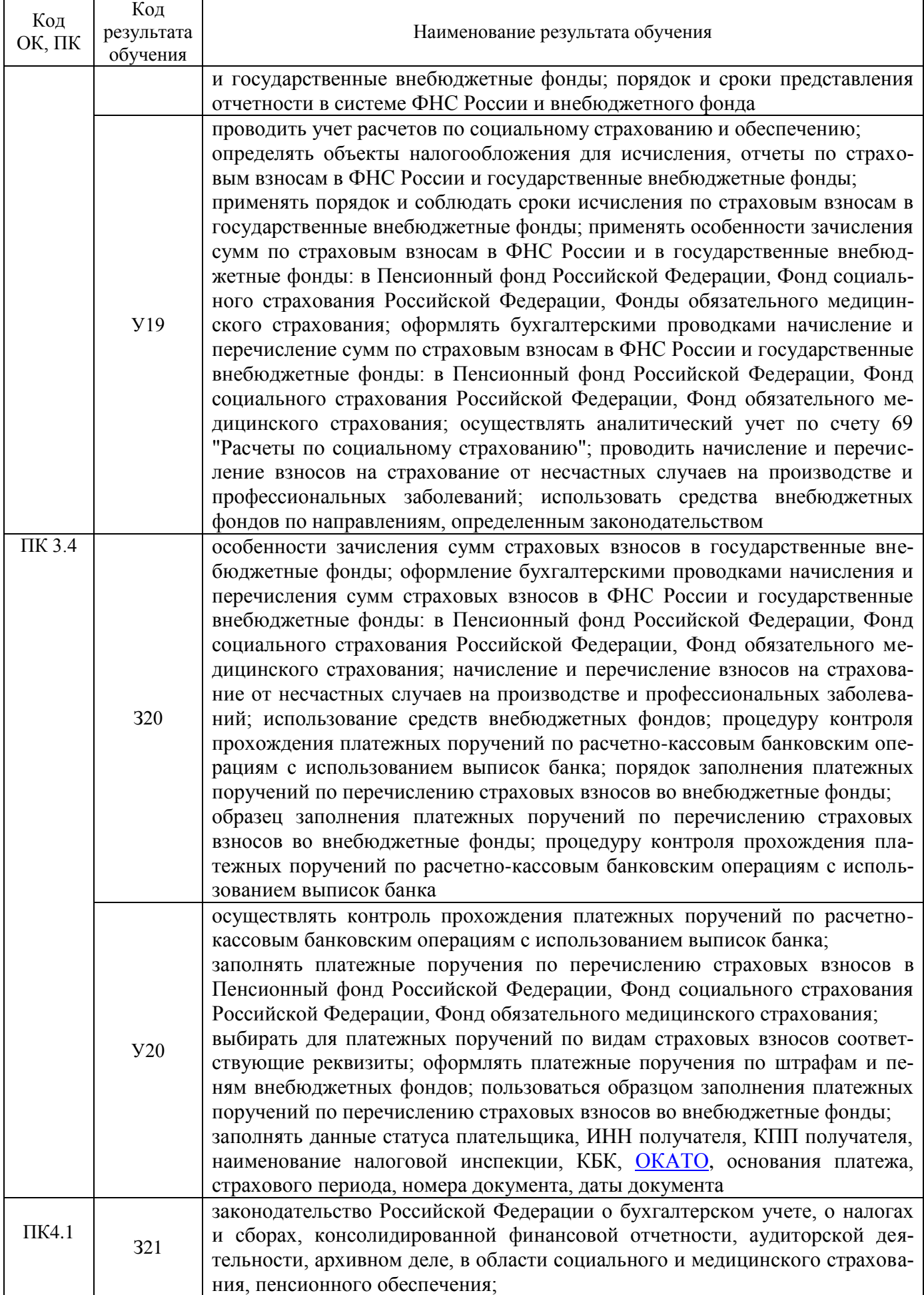

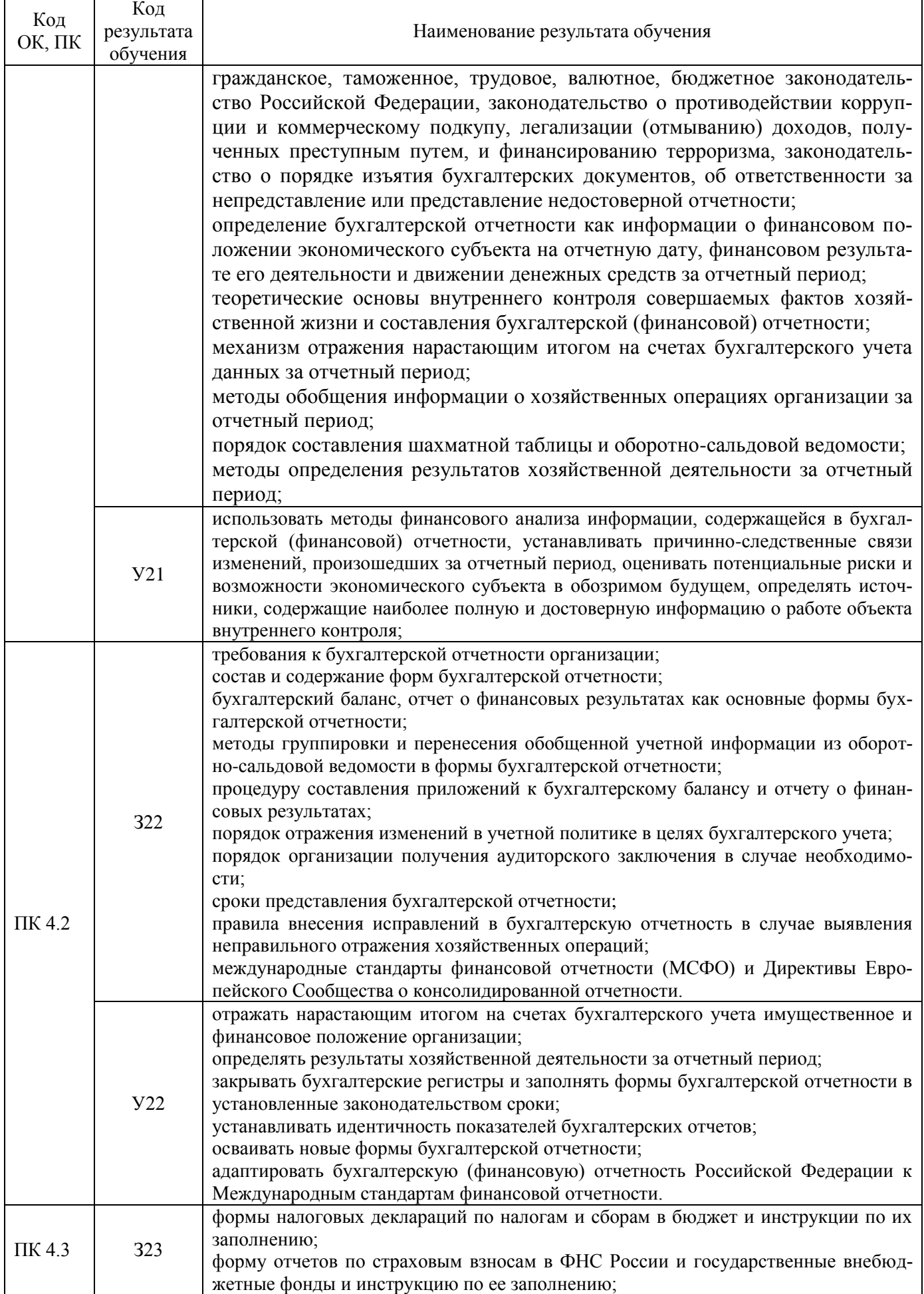

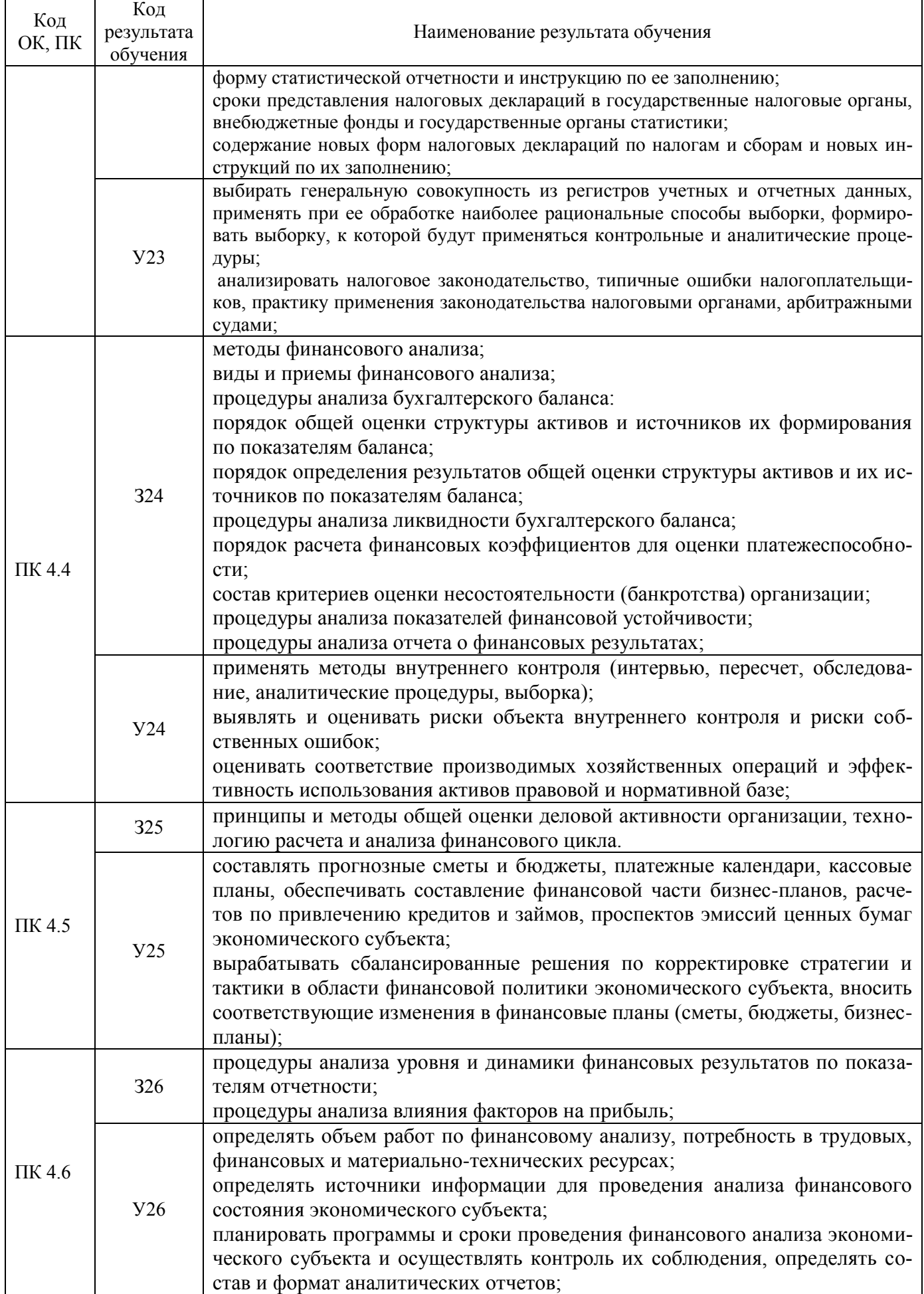

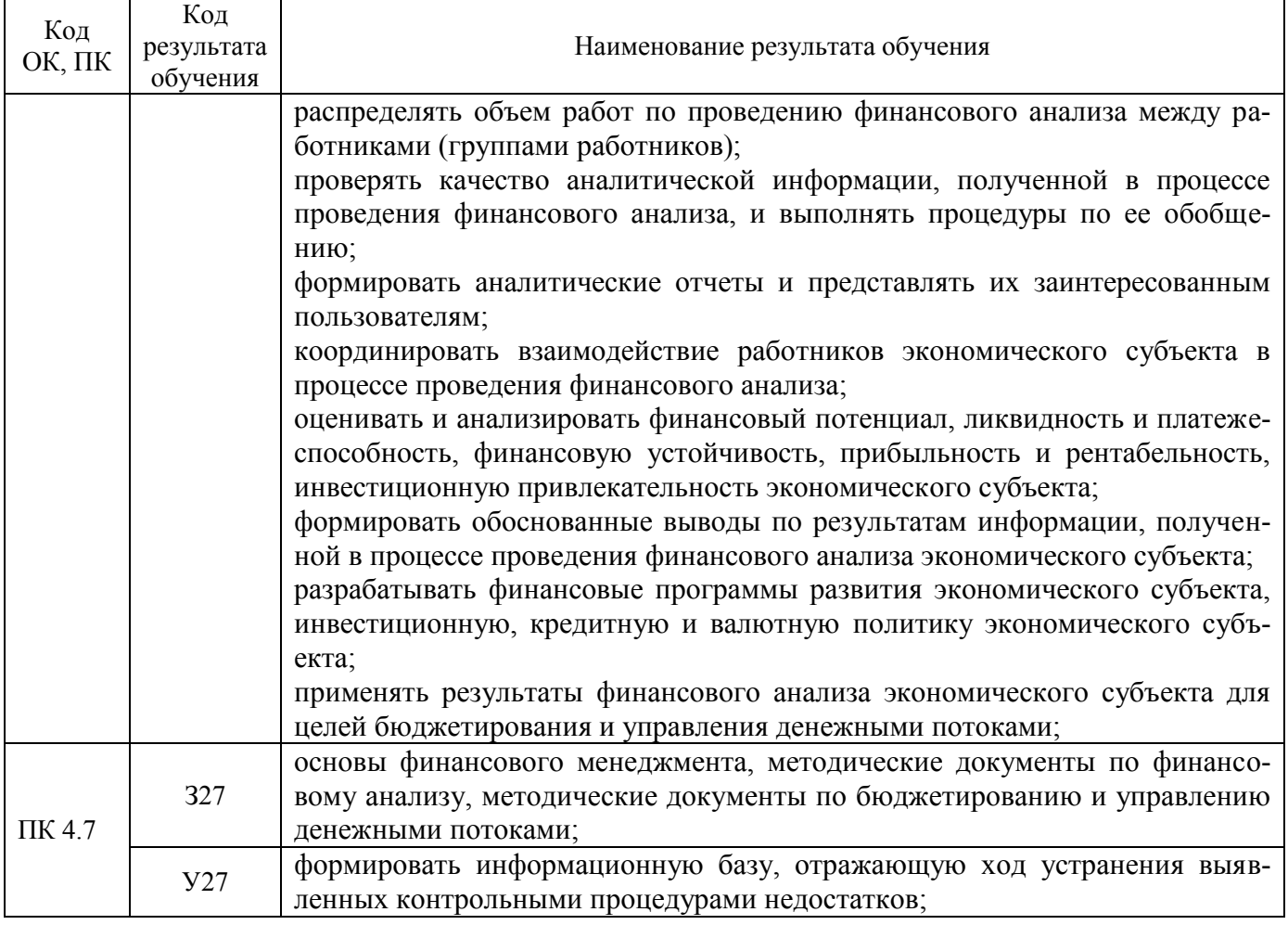

# **3 Описание процедуры оценивания**

Результаты обучения по дисциплине, уровень сформированности компетенций оцениваются по четырёх бальной шкале оценками: «отлично», «хорошо», «удовлетворительно», «неудовлетворительно».

Текущая аттестация по дисциплине проводится с целью систематической проверки достижений обучающихся. Объектами оценивания являются: степень усвоения теоретических знаний, уровень овладения практическими умениями и навыками по всем видам учебной работы, качество выполнения самостоятельной работы, учебная дисциплина (активность на занятиях, своевременность выполнения различных видов заданий, посещаемость всех видов занятий по аттестуемой дисциплине).

При проведении промежуточной аттестации оценивается достижение студентом запланированных по дисциплине результатов обучения, обеспечивающих результаты освоения образовательной программы в целом.

#### **Критерии оценивания устного ответа**

(оценочные средства: *устный опрос)*

**5 баллов** - ответ показывает прочные знания основных процессов изучаемой предметной области, отличается глубиной и полнотой раскрытия темы; владение терминологическим аппаратом; умение объяснять сущность, явлений, процессов, событий, делать выводы и обобщения, давать аргументированные ответы, приводить примеры; свободное владение монологической речью, логичность и последовательность ответа; умение приводить примеры современных проблем изучаемой области.

**4 балла** - ответ, обнаруживающий прочные знания основных процессов изучаемой предметной области, отличается глубиной и полнотой раскрытия темы; владение терминологическим аппаратом; умение объяснять сущность, явлений, процессов, событий, делать выводы и обобщения, давать аргументированные ответы, приводить примеры; свободное владение монологической речью, логичность и последовательность ответа. Однако допускается одна - две неточности в ответе.

**3 балла** – ответ, свидетельствующий в основном о знании процессов изучаемой предметной области, отличающийся недостаточной глубиной и полнотой раскрытия темы; знанием основных вопросов теории; слабо сформированными навыками анализа явлений, процессов, недостаточным умением давать аргументированные ответы и приводить примеры; недостаточно свободным владением монологической речью, логичностью и последовательностью ответа. Допускается несколько ошибок в содержании ответа; неумение привести пример развития ситуации, провести связь с другими аспектами изучаемой области.

**2 балла** – ответ, обнаруживающий незнание процессов изучаемой предметной области, отличающийся неглубоким раскрытием темы; незнанием основных вопросов теории, несформированными навыками анализа явлений, процессов; неумением давать аргументированные ответы, слабым владением монологической речью, отсутствием логичности и последовательности. Допускаются серьезные ошибки в содержании ответа; незнание современной проблематики изучаемой области.

#### **Критерии оценивания письменной работы**

(оценочные средства: *письменный отчет по практической работе*).

**5 баллов** - студент выразил своё мнение по сформулированной проблеме, аргументировал его, точно определив ее содержание и составляющие. Проблема раскрыта полностью, выводы обоснованы. Приведены данные отечественной и зарубежной литературы, статистические сведения, информация нормативно-правового характера. Студент владеет навыком самостоятельной работы по заданной теме; методами и приемами анализа теоретических и/или практических аспектов изучаемой области. Фактических ошибок, связанных с пониманием проблемы, нет; графически работа оформлена правильно.

**4 балла** - работа характеризуется смысловой цельностью, связностью и последовательностью изложения; допущено не более 1 ошибки при объяснении смысла или содержания проблемы. Проблема раскрыта. Не все выводы сделаны и/или обоснованы. Для аргументации приводятся данные отечественных и зарубежных авторов. Продемонстрированы исследовательские умения и навыки. Фактических ошибок, связанных с пониманием проблемы, нет. Допущены одна-две ошибки в оформлении работы.

**3 балла** – студент проводит достаточно самостоятельный анализ основных этапов и смысловых составляющих проблемы; понимает базовые основы и теоретическое обоснование выбранной темы. Проблема раскрыта не полностью. Выводы не сделаны и/или выводы не обоснованы Проведен анализ проблемы без привлечения дополнительной литературы. Допущено не более 2 ошибок в смысле или содержании проблемы, оформлении работы.

**2 балла** - работа представляет собой пересказанный или полностью переписанный исходный текст без каких бы то ни было комментариев, анализа. Не раскрыта структура и теоретическая составляющая темы. Проблема не раскрыта. Выводы отсутствуют. Допущено три или более трех ошибок в смысловом содержании раскрываемой проблемы, в оформлении работы.

#### **Критерии оценивания тестового задания на зачете**

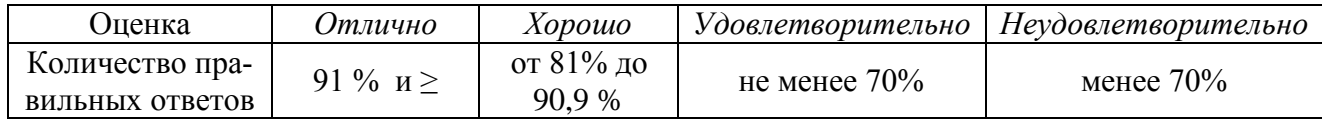

#### **Критерии выставления оценки студенту на экзамене**

(оценочные средства: *выполнение заданий)*

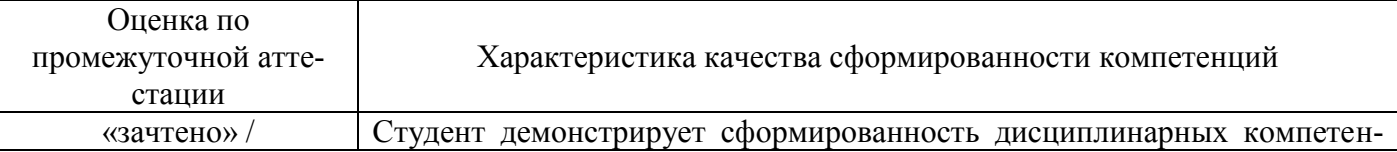

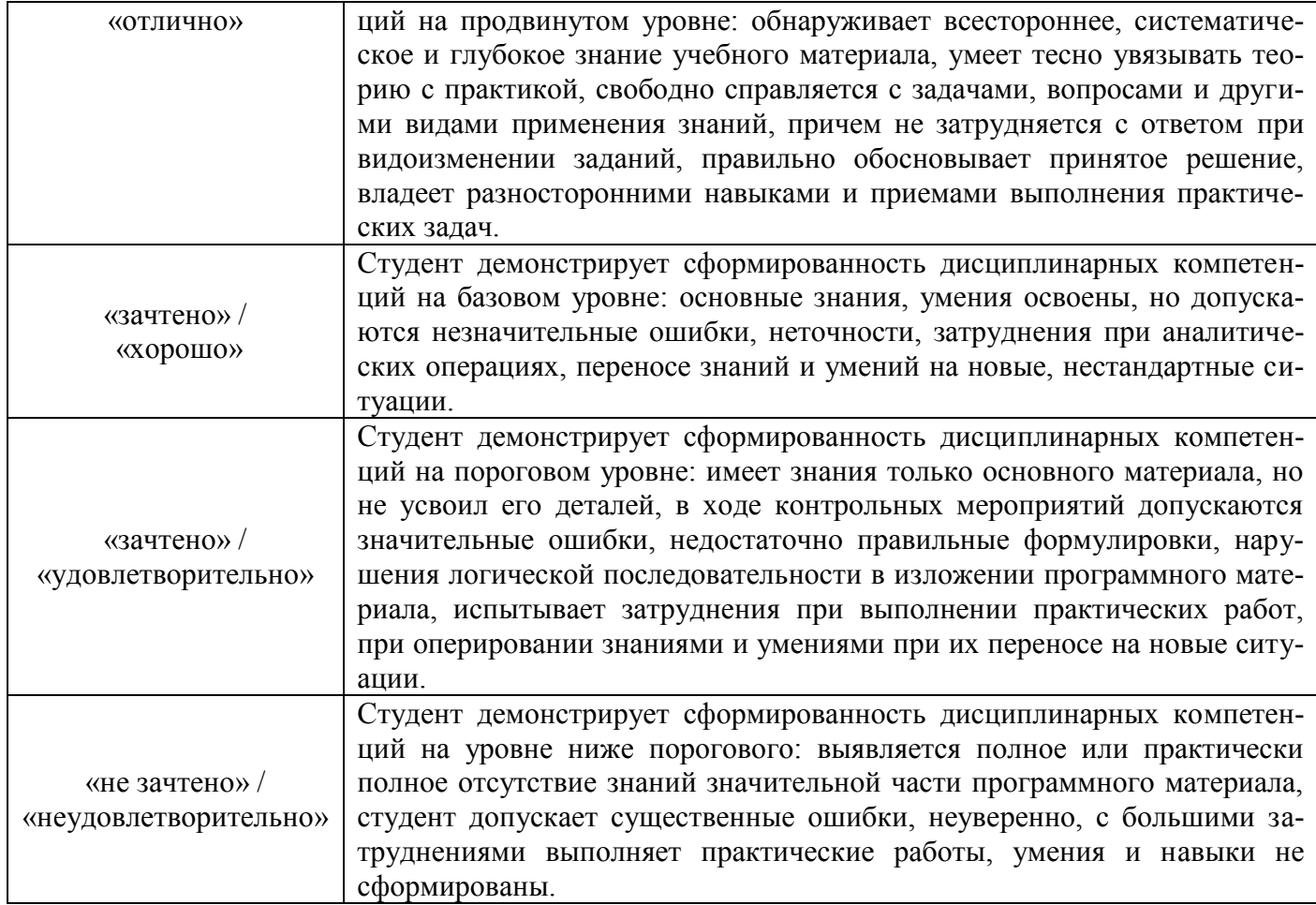

# **4. Примеры оценочных средств для проведения текущей аттестации**

### **4.1 Вопросы для собеседования (устный опрос):**

- 1. Порядок хранения денег и денежных документов в кассе.
- 2. Ревизия кассы.
- 3. Порядок открытия расчетного счета.
- 4. Поступление и ввод в эксплуатацию основных средств.
- 5. Понятие и виды объектов нематериальных активов.
- 6. Понятие финансовых вложений, их виды.
- 7. Понятие и классификация материально производственных запасов.
- 8. Способы оценки материально производственных запасов.
- 9. Синтетический учет выпуска готовой продукции.
- 10. Системы, формы и виды оплаты труда.
- 11. Учет удержаний из заработной платы.
- 12. Учет расчетов с подотчетными лицами.
- 13. Учет расчетов с разными дебиторами и кредиторами.
- 14. Учет кредитов и займов.
- 15. Учет нераспределенной прибыли.
- 16. Формирование и учет уставного капитала.
- 17. Расчет фактической производственной себестоимости.
- 18. План счетов бухгалтерского учета.
- 19. Учет кассовых операций в иностранной валюте.
- 20. Учет расчетов с покупателями и заказчиками.
- 21. Учет расчетов с поставщиками и подрядчиками.
- 22. Методы списания материалов в производство
- 23. Сущность и функции налогов.
- 24. Права и обязанности налогоплательщика.
- 25. Налоговая система РФ. Состав и структура налоговых органов.
- 26. Определение налога и сбора. Общие условия их введения.
- 27. Классификация налогов по Налоговому кодексу.
- 28. Способы обеспечения исполнения обязанностей по уплате налогов и сборов.
- 29. Основные начала законодательства о налогах и сборах.
- 30. НДС. Налоговая база и порядок ее определения.
- 31. НДС. Ставки налогообложения и порядок их применения.
- 32. НДС. Налоговый период. Сроки уплаты налога и представления деклараций.
- 33. Акцизы. Объекты обложения. Плательщики.
- 34. Налог на прибыль. Плательщики налога. Объекты обложения налогом.
- 35. Порядок определения налоговой базы по налогу на прибыль.
- 36. Налог на прибыль. Ставки налога. Налоговый и отчетный период.
- 37. Порядок исчисления налога на прибыль.
- 38. Налог на прибыль. Сроки и порядок уплаты налога.
- 39. Порядок исчисления налога на имущество.
- 40. Порядок определения облагаемой прибыли.
- 41. Элементы единого налога на вмененный доход для отдельных видов деятельности: налогоплательщики, объекты налогообложения, налоговая база, налоговые ставки, порядок исчисления и уплаты.
- 42. Экономическая сущность упрощенной системы налогообложения.

# **4.2 Примеры практических заданий**

### **Практическое занятие №1**

Тема: Знакомство с конфигурацией 1С: Бухгалтерия предприятия **Задание №1.** 

Запустить программу 1С: «Предприятие 8.3», одним из следующих способов:

- через ярлык программы на рабочем столе (при его наличии);

- через кнопку "Пуск/ Программы/ 1С: Предприятие 8/ 1С:Предприятие". **Задание №2.** 

Рассмотрите диалоговое окно программы 1С: Предприятие 8.3 Во время запуска программа открывает следующее окно.

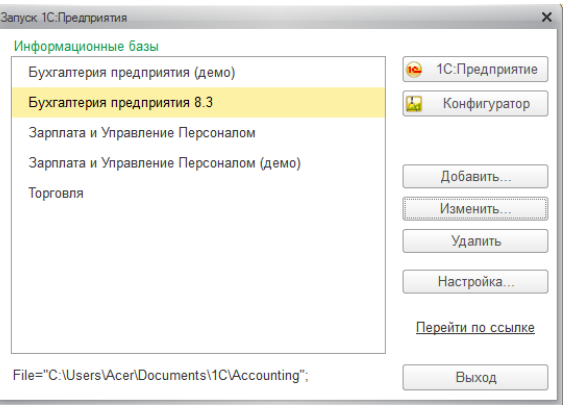

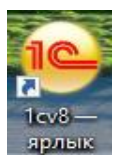

*(В окне запуска отображается список ин-*

*формационных баз, с которыми может работать* 

*пользователь. Список этот может быть достаточно большим, а путь доступа к папке, где находятся файлы нужной нам базы, можно прочитать внизу окна.*

*Таким образом, имея одну только программу, можно вести практически неограниченное количество предприятий (каждое из которых может состоять из нескольких организаций)).*

Информационные базы – это список баз или базы компаний.

В правой части окна запуска отображаются действия, которые можно выполнять со списком баз, а также режимы входа в информационную базу. Существует два режима:

• Режим "**Конфигуратор**" - предназначен для конфигурирования (настройки, изменения) и администрирования системы;

• Режим "**1С: Предприятие**" - это основной (пользовательский) режим входа в рабочую программу для ведения учета (в этом режиме мы и будем работать).

Для входа в нужную нам базу данных необходимо выбрать ее в списке и нажать кнопку " 1С:Предприятие".

Кнопка «**Добавить**» позволяет пополнить информационные базы;

Кнопка «**Изменить**» - позволяет изменить наименование баз и их расположение на диске С;

Кнопка «**Удалить**» - позволяет удалить информационную базу;

Кнопка «**Настройка**» - позволяет изменить версию платформы (8.2 на 8.3) при обновлении.

Ссылка «Перейти по ссылке» если программа не запускается, то навигационная ссылка принудительно при помощи ключа запуска откроет нужную вам базу.

Кнопка «**Выход**» - выйти из программы.

Путь, где находится база. File="C:\Users\Acer\Documents\1C\Accounting":

# **Задание №3.**

Измените название информационной базы 1С: «Бухгалтерия предприятие 8.3».

*Установите курсор на информационной базе 1С: «Бухгалтерия предприятие 8.3», нажмите на кнопку* «**Изменить***». Замените наименование информационной базы «Бухгалтерия предприятие 8.3» на ФИО обучающегося, кнопка «Далее». Каталог информационной базы - кнопка «Далее», кнопка «Готово».*

### **Задание №4.**

Запустите информационную базу под своим именем при помощи кнопки 1С: «Предприятие».

Заголовок - наименование окна, с которым мы работаем. По умолчанию это название текущей конфигурации. Заголовок окна можно поменять в разделе "Администрирование / Общие (е) (v) Бухгалтерия предприятия, редакция 3.0 / <Не указан> (1С:Предприятие) BONGO BONM+M- 0 - - 8 X

#### настройки / Заголовок программы".

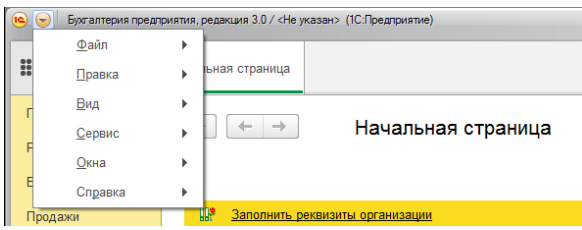

Главное меню - набор команд, доступных пользователю. Они объединяются в различные группы в зависимости от интерфейса пользова-

# теля (файл, правка, вид и т.д.).

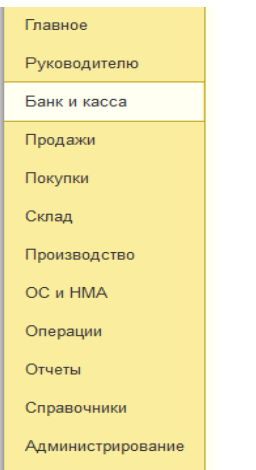

Панель разделов - каждый раздел представляет собой меню, которое дает доступ к объектам программы.

Пользователь может сам настраивать панель разделов по команде: *Главное меню - Вид - Настройка панели разделов.*

Переходя по разделам, пользователь видит, какие функции обеспечивает раздел и какие объекты в нем доступны (также вызывается кнопкой меню функций).

Здесь можно удалять из списка ненужные данному пользователю разделы, настраивать отображение разделов и т.п.

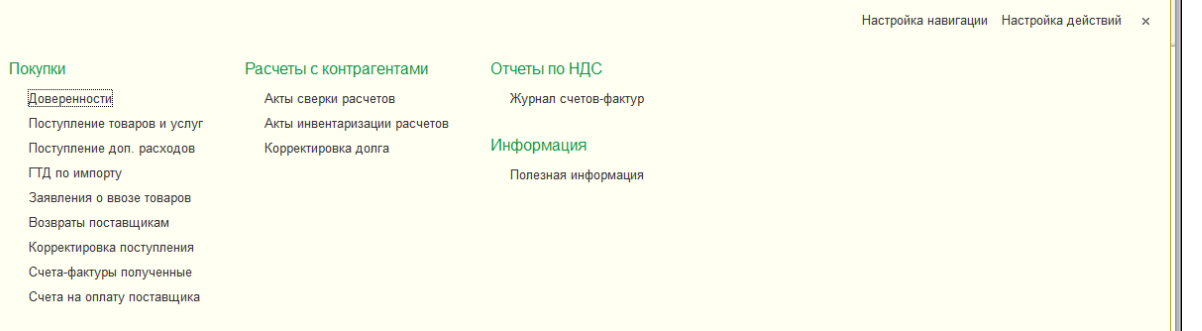

Панель навигации – можно настраивать, добавлять и убирать списки и справочники.

Панель навигации - ПОЛЬЗОВАТЕЛЬ также может настраивать отдельно для каждого раздела по команде:

*Настройка навигации, Настройка действий (кнопки верхнем правом углу).*

Добавлять команды в раздел "Важное" (выделяется жирным цветом, обычное, и дополнительные данные (См. также)).

Кнопка **• меню функций**.

Кнопка<sup>"П</sup> - история.

### **Задание №5.**

Рассмотреть интерфейс программы в режиме «Такси», «форм в закладках», «форм в окнах», найти отличия.

После запуска открывается главное окно программы. Внешний вид окна зависит от выбранного интерфейса, при этом внешний вид никак не влияет на функциональность программы (т.е. не ограничивает доступ к объектам, не уменьшает /увеличивает возможности пользователя по бухгалтерскому учету и т.п.), только на отображение картинки на экране.

Внешний вид окна программы может быть представлен:

- В режиме "Такси";
- В режиме «форм в закладках»;
- В режиме «форм в окнах».

Ниже представлен вид главного окна программы, которое открывается перед нами после первого запуска программы в режиме управляемых форм.

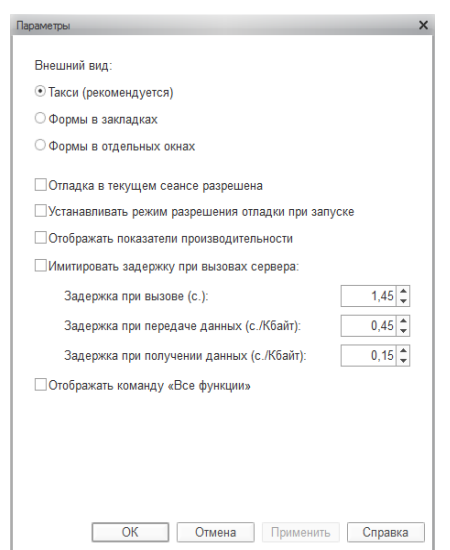

сборки.

бок.

#### **Домашнее задание**

Контрольные вопросы:

1. Понятие «Тонкий клиент» и «Толстый клиент».

Настройки внешнего вида открывающихся форм, а также доступ к пункту главного меню "Все функции" настраиваются следующим способом:

*"Главное меню / Сервис / Параметры", флаг «Все функции», кнопка ОК. Перезапустить программу.*

### **Задание №6.**

Рассмотрите справку о программе, по команде: *Главное меню – Справка – о программе*

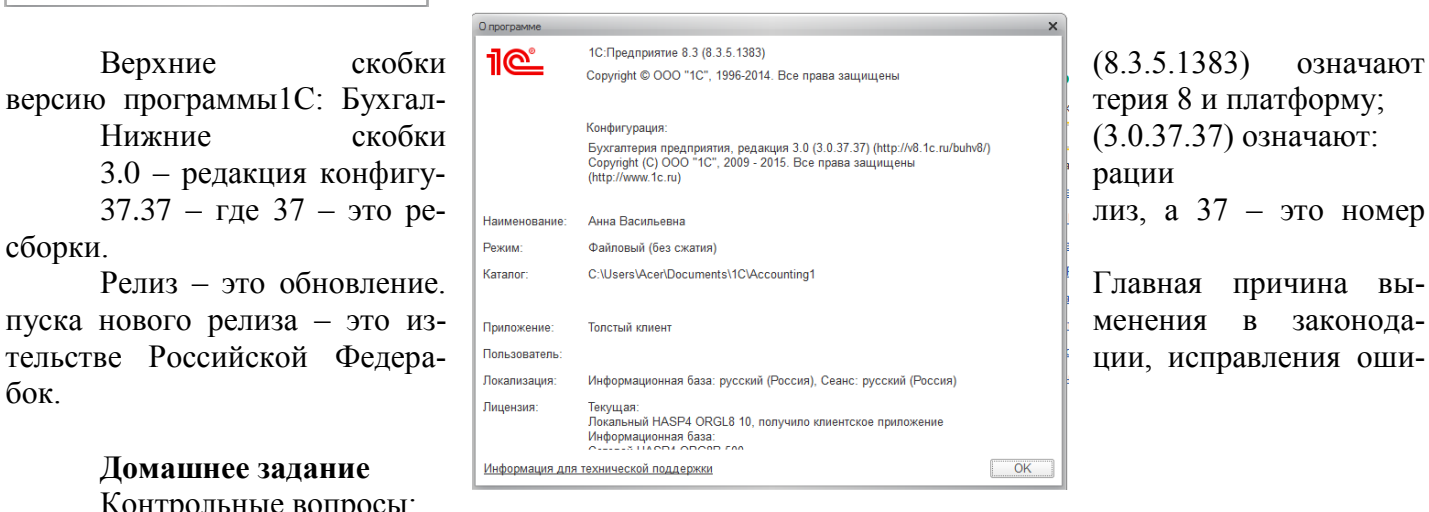

# **Задание 1.**

Установить интерфейс «Такси». *Меню «Панель разделов» / Администрирование / Настройка программы / Интерфейс.*

# **Задание 2.**

Настроить функциональность. Тип «Выборочная» для предприятия ООО «Инком плюс».

**!** *Функциональность определяется закладками: «Банк и касса», «Запасы», «ОС и НМА», «Торговля» и «Производство». Если организация не ведет учет в иностранной валюте, у нее не бывает операций по учету денежных документов, она не оплачивает товары при помощи платежных карт, не выставляет платежные требования своим должникам, у нее нет спецодежды и возвратной тары, учета импортных товаров, ОС и НМА, то следует выбрать функциональность «Основная». Если хотя бы одна из перечисленных выше операций у организации ведется, то следует выбрать одну из двух функци : выборочная или Полная.* 

Цель: Заполнить все закладки настройки.

*Меню «Панель разделов» / Главное /Настройки / функциональность*

Реквизиты для функциональности:

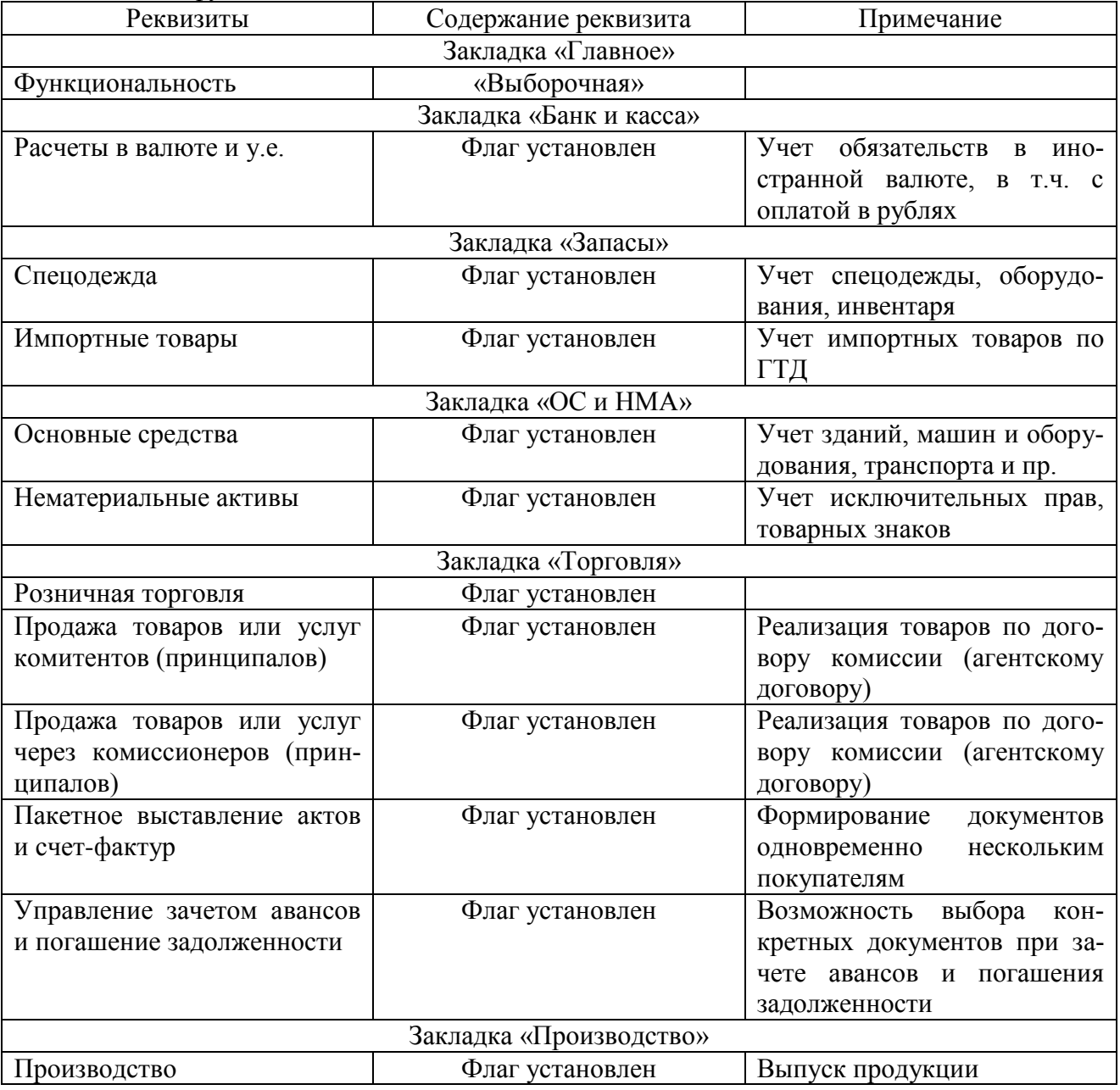

# **Задание 3.**

Настроить параметры учета.

Меню «Панель разделов» / Главное /Настройки / параметры учета

# Установить флаг:

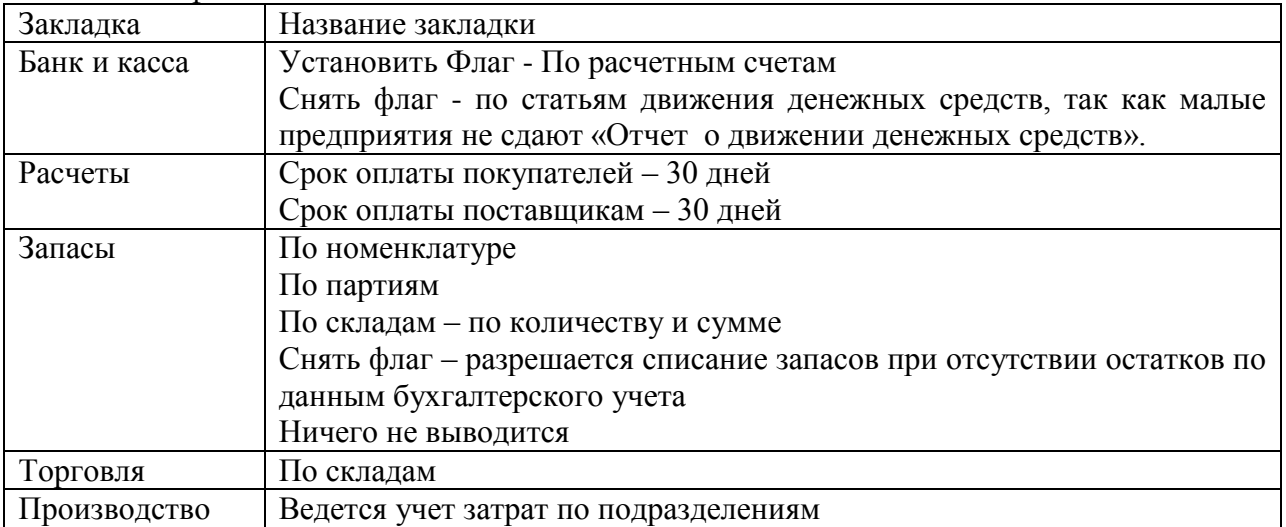

### **Задание 4.**

Ввести общие сведения о предприятии ООО «Инком плюс».

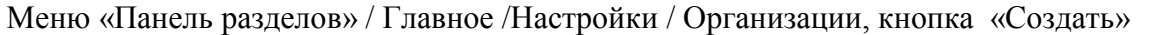

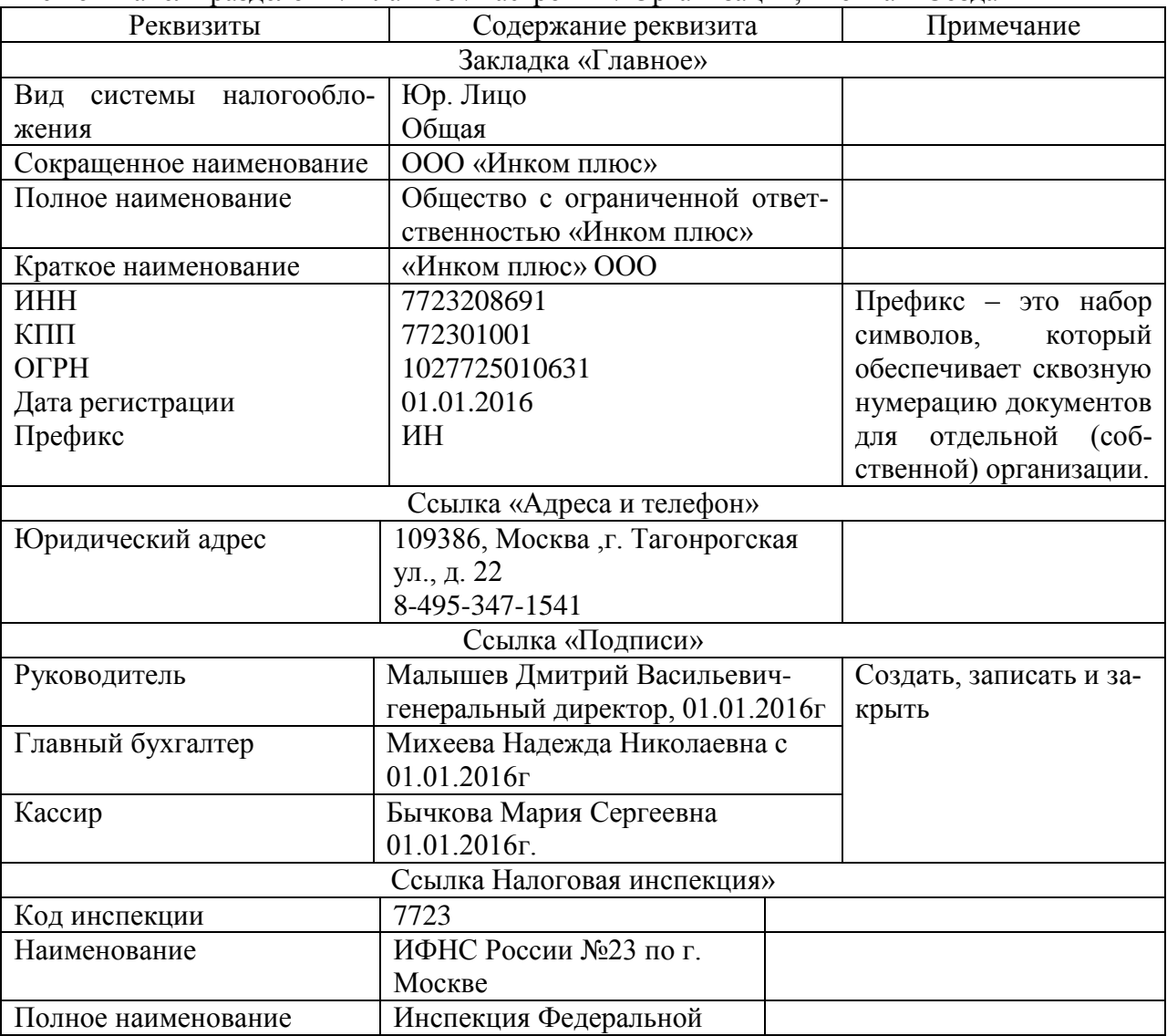

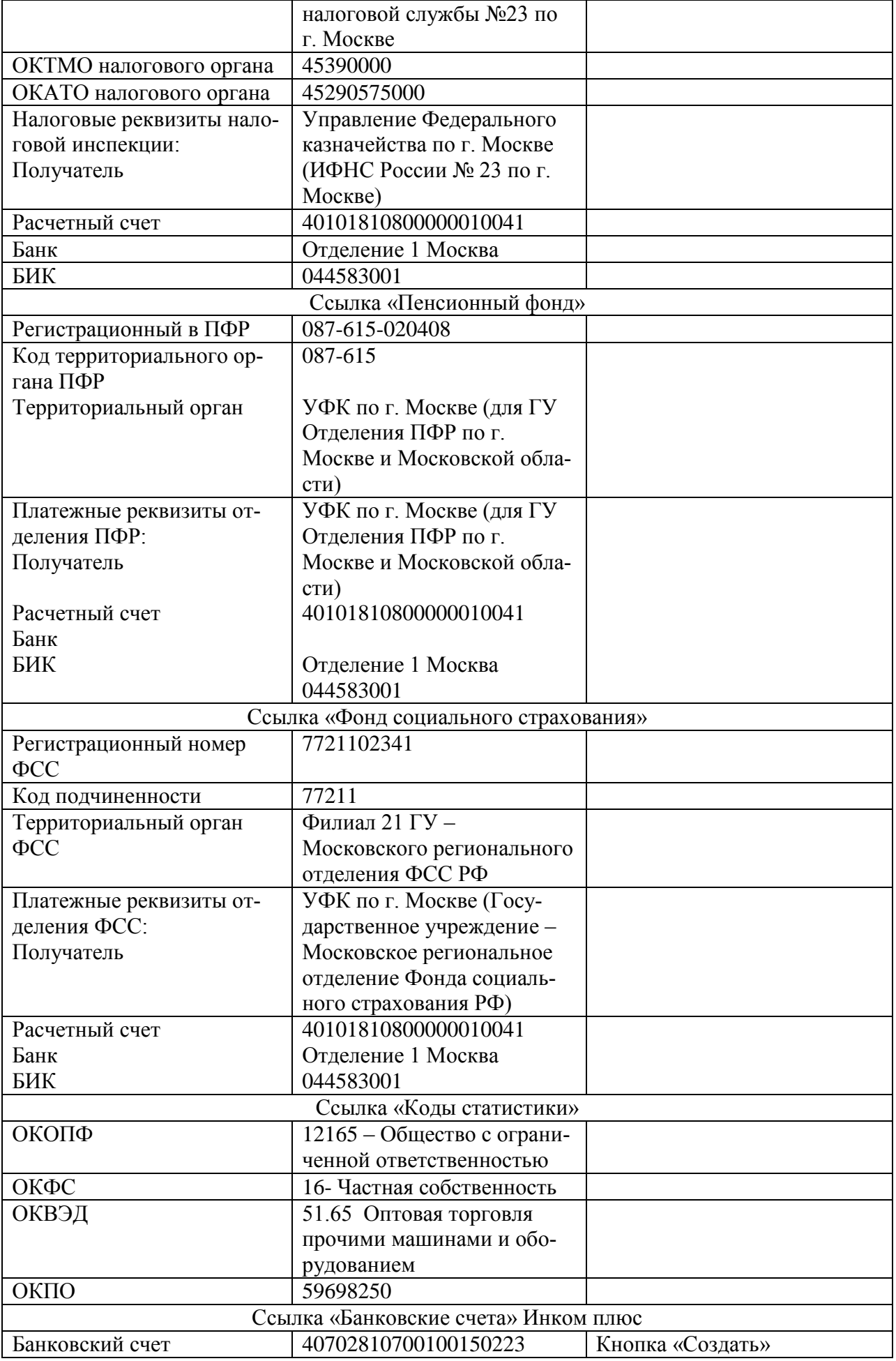

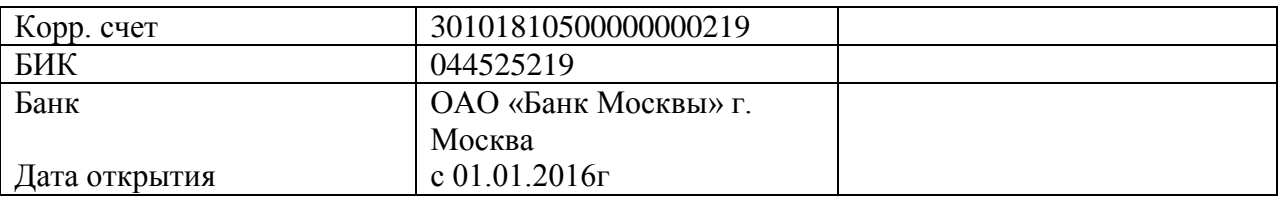

Кнопка записать и закрыть (После записи организации появится раздел «Зарплата и кадры»). **Задание № 5**

Проверить, установлена ли организация «Инком Плюс» основной организацией. *Меню Панель разделов «Главное» / Организации*

# **Задание № 6**

Создайте учетную политику ООО «Инком Плюс». Воспользуйтесь сведениями из таблицы. *Меню Панель разделов «Главное» / Настройки / Учетная политика, кнопка Создать*

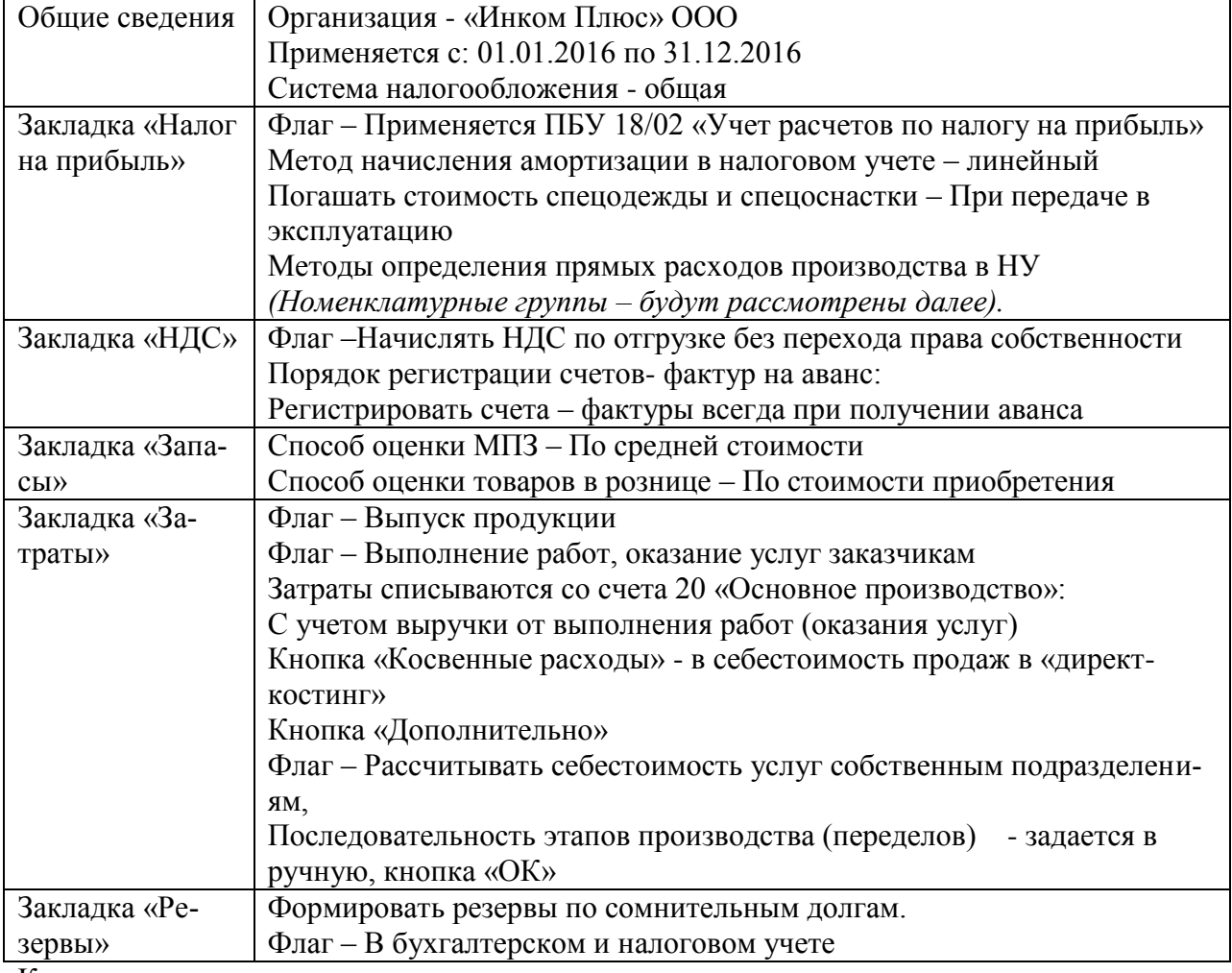

Кнопка записать и закрыть.

# **Практическая работа №2**

Тема: Справочники программы 1С: Бухгалтерия предприятия

# **Задание № 1**

1. Заполнить список подразделений организации «Инком плюс»

# *Меню Панель разделов «Справочники» /Подразделения, кнопка Создать.*

*(Если отсутствует данный справочник, то добавить его на панель навигации. Кнопка «Настройка навигации» находится в верхнем правом углу панели навигации. В открывшемся окне вставьте в левой части формы, найдите ссылку «Подразделения». В середине формы нажмите кнопку «Добавить». Кнопка «Переместить в группу» - Важное – ОК, Кнопка ОК.).*

В ООО Инком плюс существуют следующие структурные подразделения:

- Основное подразделение (*уже есть в справочнике)*

-Производственный цех № 1, *кнопка записать и закрыть*

- Производственный цех № 2, *кнопка записать и закрыть*

- Магазин, *кнопка записать и закрыть*

2. Удаление объектов в программе.

Задание: Удалить ошибочно занесенное подразделение «Производственный цех №2», для этого:

*Выделить Производственный цех №2» - нажать на кнопку «Пометить текущий объект на удаление» / Раздел «Администрирование – удаление помеченных объектов – удалить – кнопка «Закрыть».*

### **Задание № 2**

Дополните справочник «Статьи затрат» в соответствии с таблицей

*! (Для целей налогового и бухгалтерского организуется учет расходов по статьям затрат. Справочник «Статьи затрат» предназначен для хранения перечня статей затрат на счетах 08, 20,23,25,26, 28. 29 Плана счетов).*

#### *Меню Панель разделов «Справочники» /Доходы и расходы/ Статьи затрат, кнопка Создать.* Реквизит «Вид расхода» выберите из регламентированного списка. Элемент следует записать и за-

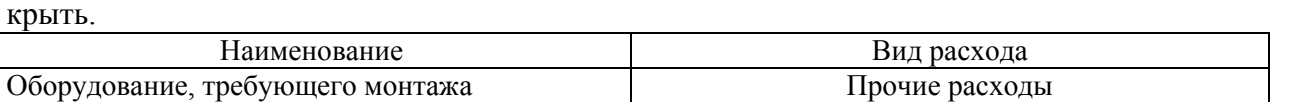

### **Задание № 3**

Дополните справочник «Прочие доходы и расходы»» в соответствии с таблицей.

*! (Справочник «Прочие доходы и расходы» предназначен для хранения списка статей доходов и расходов, которые не связаны с основным видом деятельности организации. Данный справочник является аналитикой для счетов 91.01 «Прочие доходы» и 91.2 «Прочие расходы». Реквизит «НУ» влияет на получение постоянных разниц между данными бухгалтерскими и налоговыми. Если флаг «Принимается к налоговому учету» установлен, то данные доходы (расходы) учитываются для целей налогового учета, и наоборот. Если флаг не установлен, то данные доходы (расходы) не учитываются для целей налогового учета. Это приводит к появлению постоянных разниц).*

*Меню Панель разделов «Справочники» /Доходы и расходы/ Прочие расходы и доходы, кнопка Создать.*

Реквизит «Вид статьи» выберите из регламентированного списка. Элемент следует записать и закрыть.

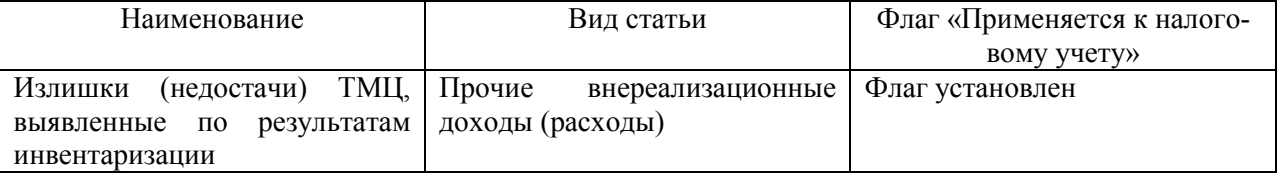

### **Задание № 4**

В режиме 1С: Предприятие» Создадим пользователя - Михеева Надежда Николаевна (Справочник «Пользователь»).

*! (В пользовательском режиме по кнопке «Права доступа» следует указать профиль пользователя (администратор, бухгалтер и т.д.). Для редактирования пользователя необходимы права админи-* *стрирования. Остальным пользователям доступен только просмотр сведений о себе, а также изменения ряда свойств, таких как пароль и контактная информация (гиперссылка «Настройки» ).*

*Меню Панель разделов «Администрирование» /Настройки программы/ Настройки пользователей и прав/ ссылка Пользователи, кнопка Создать.*

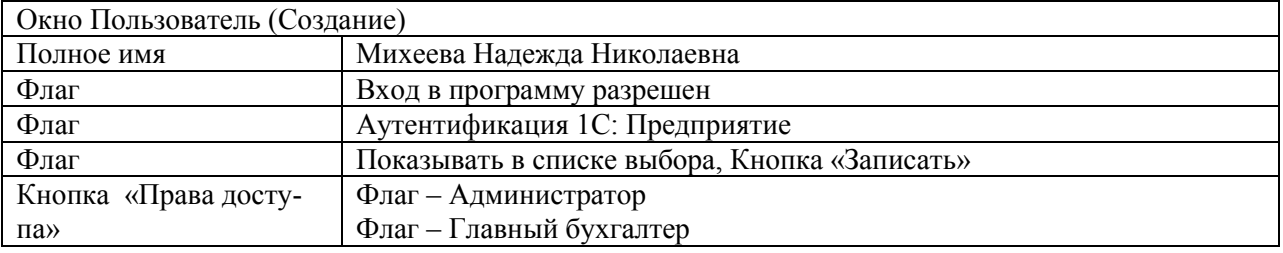

### **Задание № 5**

В справочник «Тип цен номенклатуры», добавьте следующий тип цен - Розничная. *(Данный справочник используется для хранения отпускных цен продаваемых товаров и предназначен для автоматического заполнения табличной части документов реализации).*

### *Меню Панель разделов «Справочники» /Товары и услуги/ Номенклатура, ссылка «Типы цен номенклатуры».*

Наименование – Розничная.

Валюта – руб.

Флаг – цена включает НДС. Кнопка Записать и закрыть.

### **Задание № 6**

В справочник «Склады» добавить склад «Основной» и «Магазин»

*(Аналитический учет материалов, товаров ведется в разрезе номенклатуры в натуральном и денежном выражении. Кроме того нашими настройками установлена аналитика по партиям и складам. Необходимость аналитики по складам появляется при выборе следующих счетов: 07, 08, 10, 21, 41, 43, 004).*

# *Меню Панель разделов «Справочники» /Товары и услуги/ Склады, кн. «Создать»*

Основной склад создан автоматически программой.

Для Магазина установите:

Наименование – Магазин; тип склада – розничный магазин;

тип цен – розничная, Записать и закрыть.

# **Задание № 7**

ООО «Инком плюс» будет продавать товары, выпускать продукцию и оказывать услуги.

Сформируйте следующие номенклатурные группы:

### - Товары

- Агрегаты

- Услуги оказываемые.

*Меню Панель разделов «Справочники» /Доходы и расходы/ Номенклатурные группы, кн. «Создать».*

Данный справочник используется для хранения информации обо всех видах товаров, материальных ценностей, продукции, работ и услуг.

# **Задание № 8**

Введите в справочник «Номенклатура» подгруппы:

В группу Товары –Техника

В группу Материалы - Производственный материал.

*Меню Панель разделов «Справочники» /Товары и услуги/ Номенклатура, открыть папку Товары,*  **кнопка «Создать группу», наименование - Техника, кнопка Записать и закрыть** (папка «Производ*ственный материал» создается по аналогии).*

### **Задание № 9**

Введите в справочник «Номенклатура» элементы:

*Меню Панель разделов «Справочники» /Товары и услуги/ Номенклатура.*

*1. Откройте папку Материалы выделите подгруппу «Производственный материал», кнопка Создать. Введите следующие элементы:*

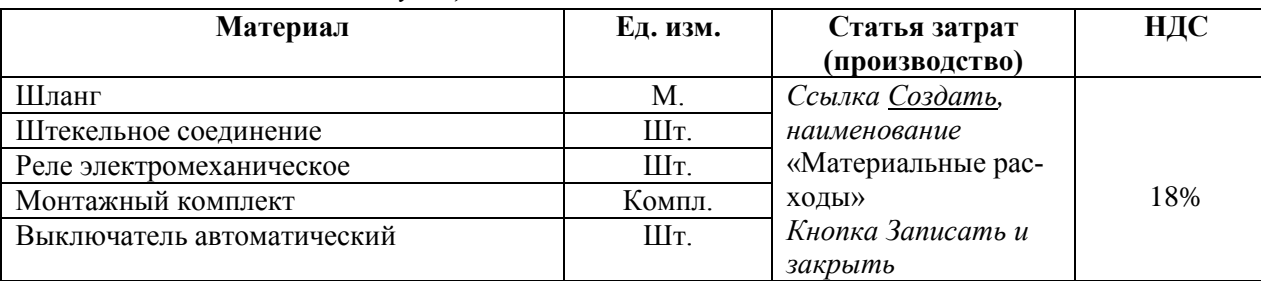

*Единицу измерения можно подобрать из классификатора единиц измерения Кнопка «Подбор из ОКЕЙ» - Комплект, кнопка «Выбрать», Кнопка «Записать и закрыть», кнопка «Закрыть».*

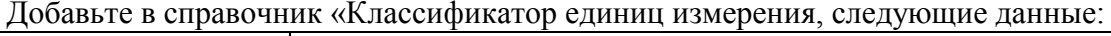

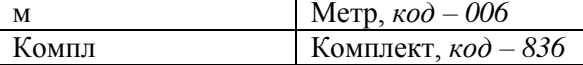

*2. Откройте папку «Товары», подгруппу «Техника» - кнопка «Создать» и введите следующие элементы:*

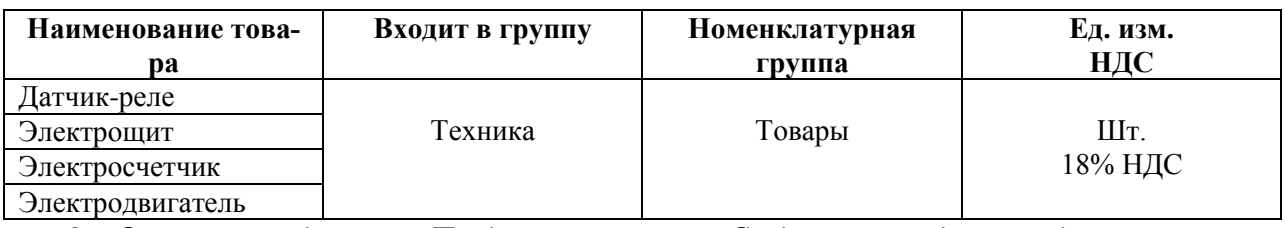

3. *Откройте подгруппу «Продукция», кнопка «Создать» и введите следующие элементы:*

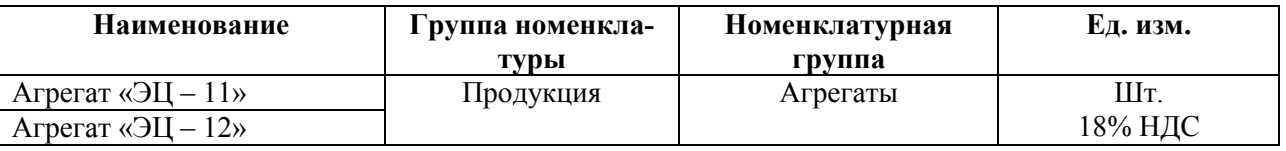

# **Задание № 10**

Введите в справочник «Номенклатура» новую группу – «Материалы прочие». Для этой папки установите счет 10.06 «Прочие материалы».

### *Меню Панель разделов «Справочники» /Товары и услуги/ Номенклатура/ Счета учета номенклатуры.*

Для этого, чтобы в справочнике «Номенклатура» появилась новая папка. И этой папке назначить новый (другой) счет учета, надо пройти следующие этапы:

1. В справочнике «Номенклатура» ссылка Главное скопировать папку «Материалы» клавишей (F9) и новую папку назвать «Материалы прочие», кнопка «Записать и закрыть».

2. Перейти на ссылку «Счета учета номенклатуры» и скопировать папку «Материалы» (F9) в номенклатуре ссылка «Показать все» и выбрать папку «Материалы прочие» (при помощи кнопки «Выбрать»). Замените счет учета 10.01 на счет 10.06 при помощи ссылки «Показать все», кнопка «Выбрать».

# **Задание № 11**

В справочник «Контрагенты». Введите следующие группы:

- поставщики

- покупатели

- прочие дебиторы и кредиторы.

*Меню Панель разделов «Справочники» /Покупки и продажи/ Контрагенты, кнопка «Создать группу».*

# **Задание № 12**

В справочник «Контрагенты» введите данные из таблицы.

# *Меню Панель разделов «Справочники» /Покупки и продажи/ Контрагенты, выбираем папку (поставщики), кнопка Создать.*

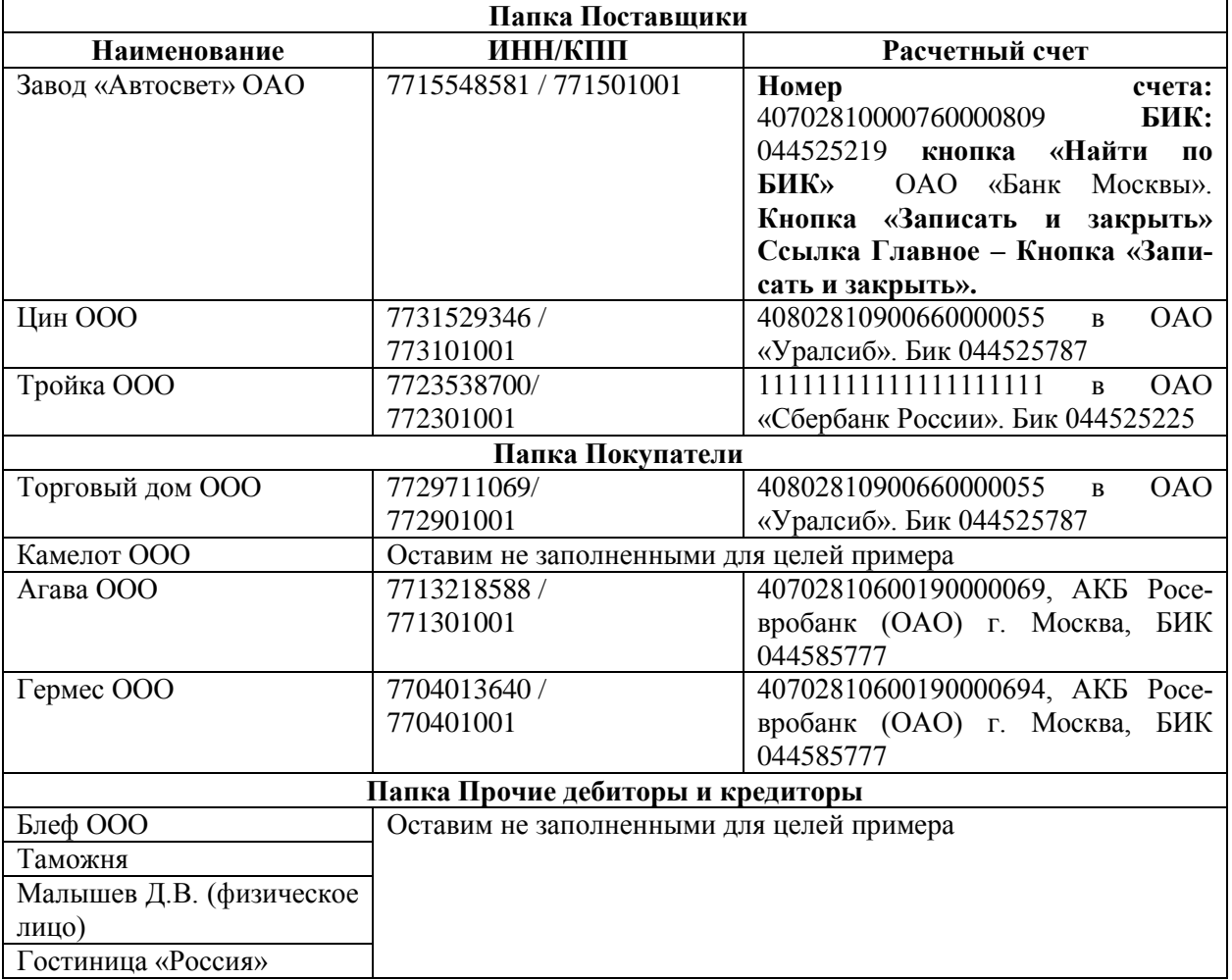

*(Расчетный счет по ссылке «Банковские счета», кнопка «Создать»)*

# **Тема**: План счетов

# **Задание №1**

1. Рассмотреть план счетов в программе 1С: «Бухгалтерия предприятия». *Меню «Панель разделов «Главное» / Настройки / План счетов.*

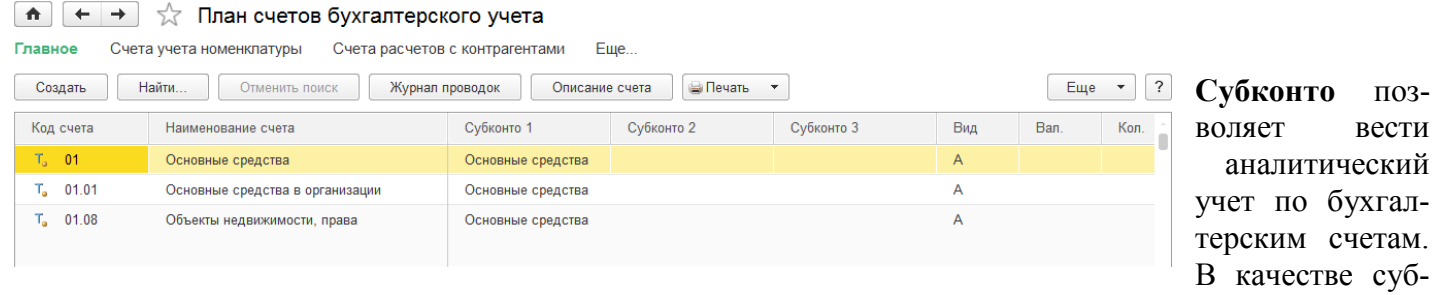

конто выбираются объекты аналитического учета в разрезе которых ведется учет по данному счету и субсчету. Виды субконто устанавливаются при настройке плана счетов. Субконто выбираются автоматически при выборе пользователем номера счета и субсчета. Так для счета 10 «Материалы» в качестве субконто выбирается название материала, склад, на котором учитываются материалы. Для счета 70 «заработная плата сотрудников « в качестве субконто выбирается сотрудник и подразделение, в котором он работает и т.д. Если субконто указаны не правильно или не указаны вообще, то возникают проблемы при закрытии месяца и формировании регламентных отчетов.

2. Введите новый счет с кодом 76.АД «Расчеты с адвокатами».

В графе «Код счета» - 76. АД.

В графе «Наименование» - расчеты с адвокатами.

Вид субконто – Контрагенты, Договоры и Документы расчетов с контрагентом.

*Меню «Панель разделов «Главное» / Настройки / План счетов.*

*Для выполнения этой задачи воспользуйтесь механизмом «Копировать строку» 76.05, изменим номер счета на 76.АД и добавим субконто. Записать и закрыть.*

В результате в плане счетов появится новый субсчет.

**Тема**: Подготовка к расчету заработной платы

# **Задание № 1**

Заполните справочник «Способы учета зарплаты». Создайте элементы, данные возьмите из таблицы. *Меню «Панель разделов «Справочники» / Зарплата и кадры / Способы учета зарплаты, кнопка «Создать».*

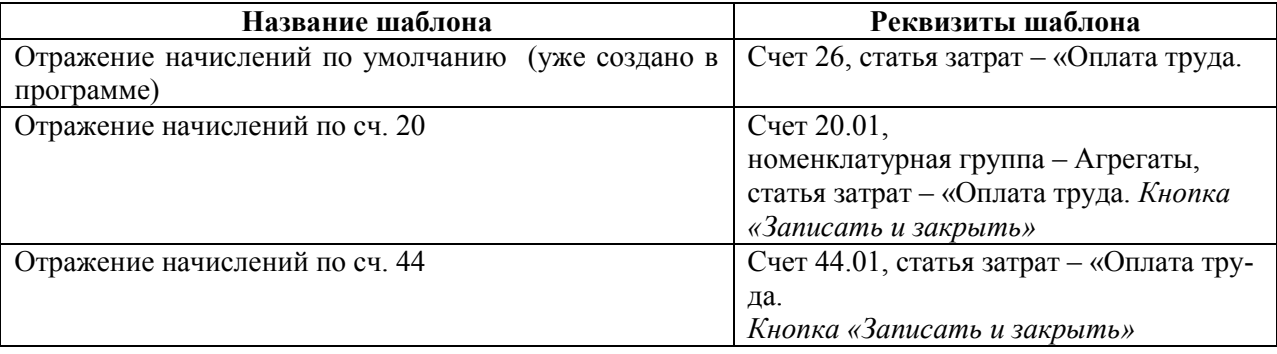

### **Задание № 2**

Создайте виды расчетов «Начисления». Данные представлены в таблице:

*Меню «Панель разделов» / Зарплата и кадры / Справочники и настройки «Начисления», кнопка «Создать».*

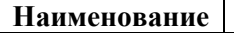

**Наименование Реквизиты шаблона**

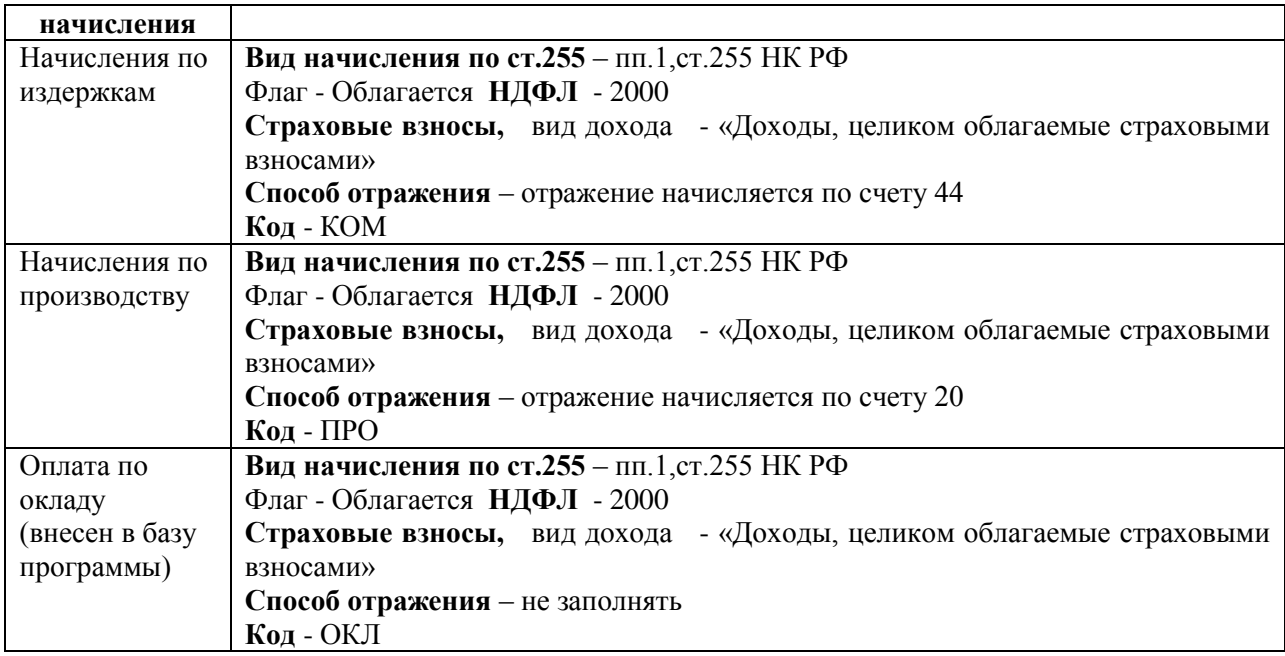

### **Задание № 3**

В справочнике «Статьи затрат по страховым взносам» установите статью затрат «Прочие расходы» для элемента ФСС НС.

*Меню «Панель разделов» / Зарплата и кадры / Справочники и настройки/ Статьи затрат по страховым взносам, кнопка «Создать».*

| Вид статьи затрат                                                 | Статья затрат начисления                                                           | Статья затрат                                                                                 |
|-------------------------------------------------------------------|------------------------------------------------------------------------------------|-----------------------------------------------------------------------------------------------|
| ФСC HC                                                            |                                                                                    | Взносы в ФСС от НС и ПЗ                                                                       |
| $\Phi$ CC HC<br>(скопировать строку<br>ФСС НС и внести<br>данные) | кнопка «Создать», наименование<br>«Оплата труда»,<br>Вид расхода: «Прочие расходы» | Прочие расходы, кнопка «Создать».<br>Наименование<br>Вид<br>И<br>расхода:<br>«Прочие расходы» |
| Страховые взносы                                                  |                                                                                    | Страховые взносы                                                                              |
| Страховые взносы                                                  | Оплата труда                                                                       | Страховые взносы                                                                              |

#### **Задание № 4**

Открыть справочник «Физические лица», и занести в его физические лица указанные в таблице.

*Меню «Панель разделов» / Зарплата и кадры / Справочники и настройки/ Физические лица, кнопка «Создать». (Малышев Д.В., Бычкова М.Н., Михеева Н.Н. еже созданы в программе, открываем их карточки и заносим их данные).*

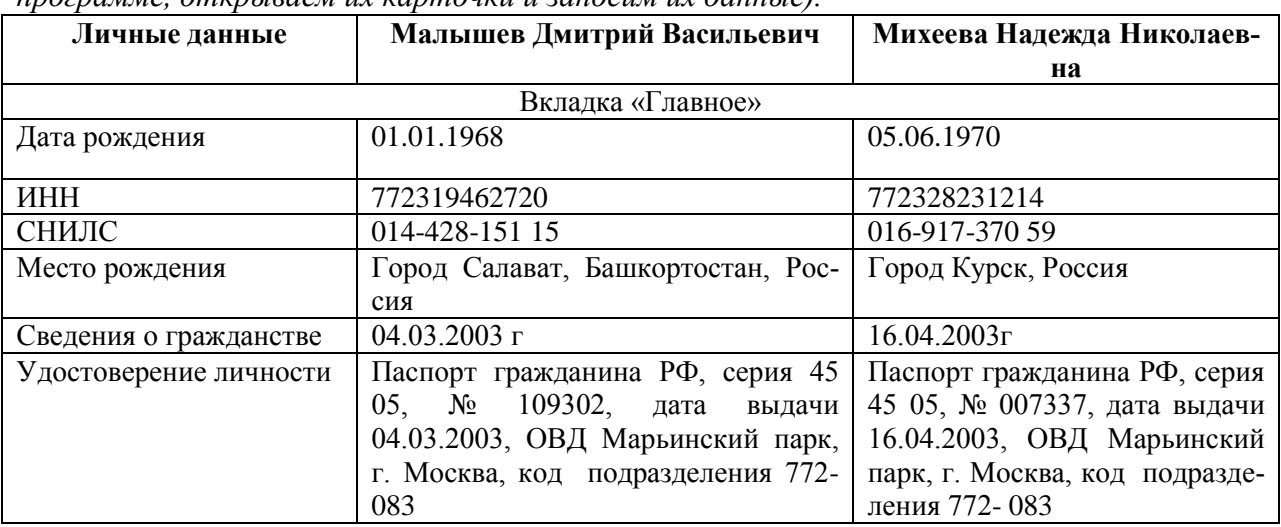

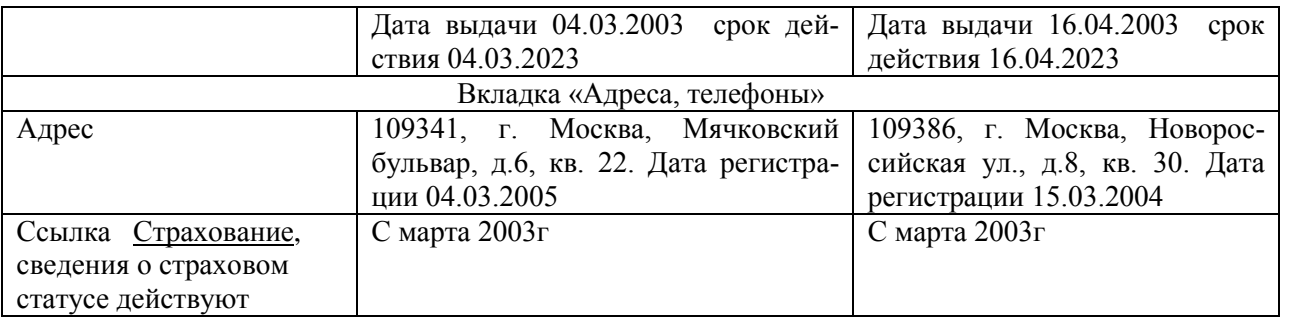

Кнопка «Согласие на обработку персональных данных», Кнопка «Вывести в Microsoft Word", на рабочем столе открыть сформировавшейся файл.

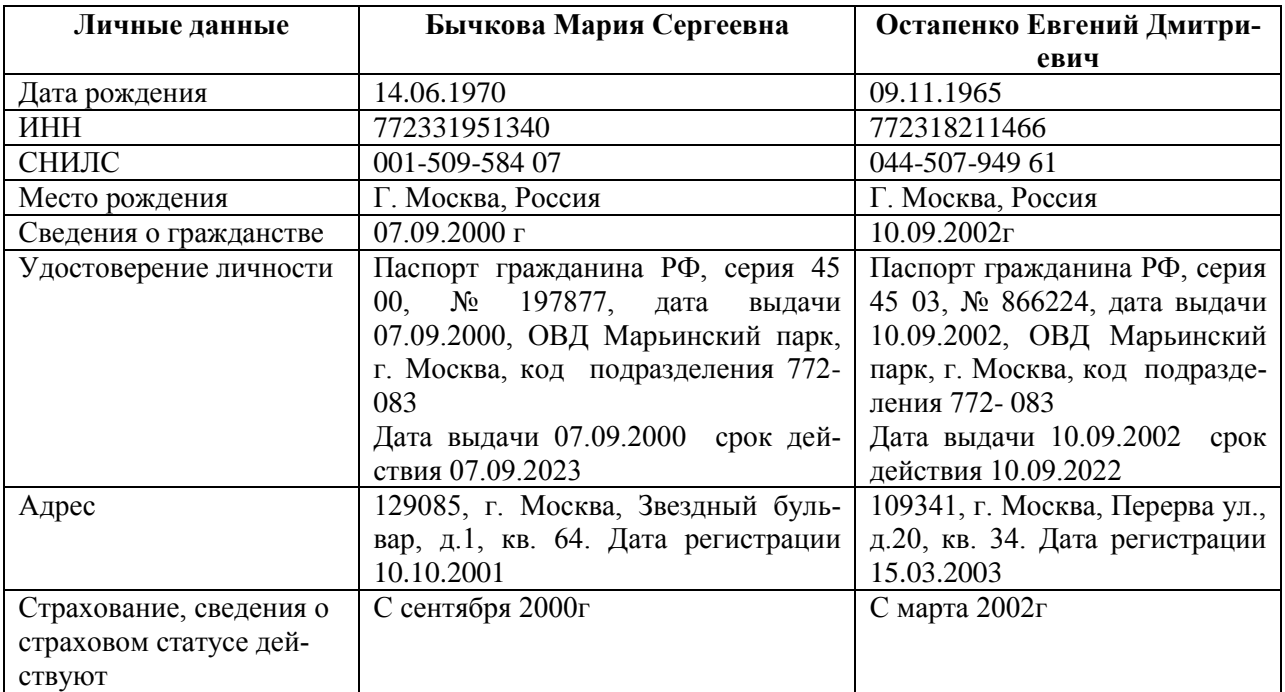

# **Задание № 5**

Открыть справочник «Должности», и занести должности указанные в таблице.

*Меню «Панель разделов» / Зарплата и кадры / Справочники и настройки/* 

# *Должности, Создать.*

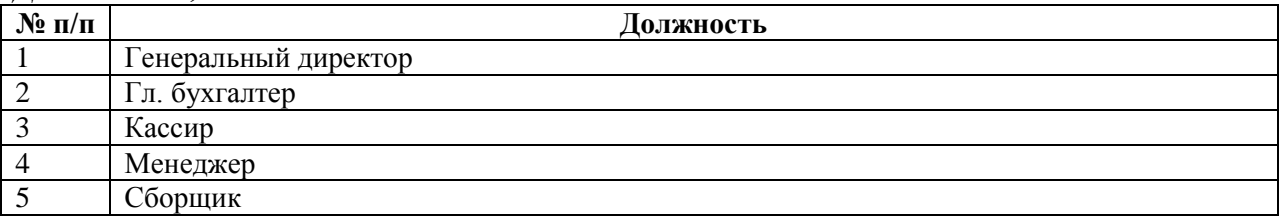

### **Задание № 5**

В форме настройки учета зарплаты проверьте ставку взноса в ФСС от несчастных случаев на производстве 0,2%, вид тарифа – организации, применяющие ОСН. Просмотрите вкладки «Зарплата», Налоги и взносы с ФОТ», «Территориальные условия».

*Меню «Панель разделов» / Зарплата и кадры / Справочники и настройки/ настройки учета зарплаты*

# **Задание № 6**

Используя справочник «Физические лица» занесите сведения на сотрудников, которые после их сохранения в базе автоматически отразятся в справочнике «Сотрудники».

*Меню «Панель разделов» / Зарплата и кадры / Справочники и настройки/ Физические лица.*

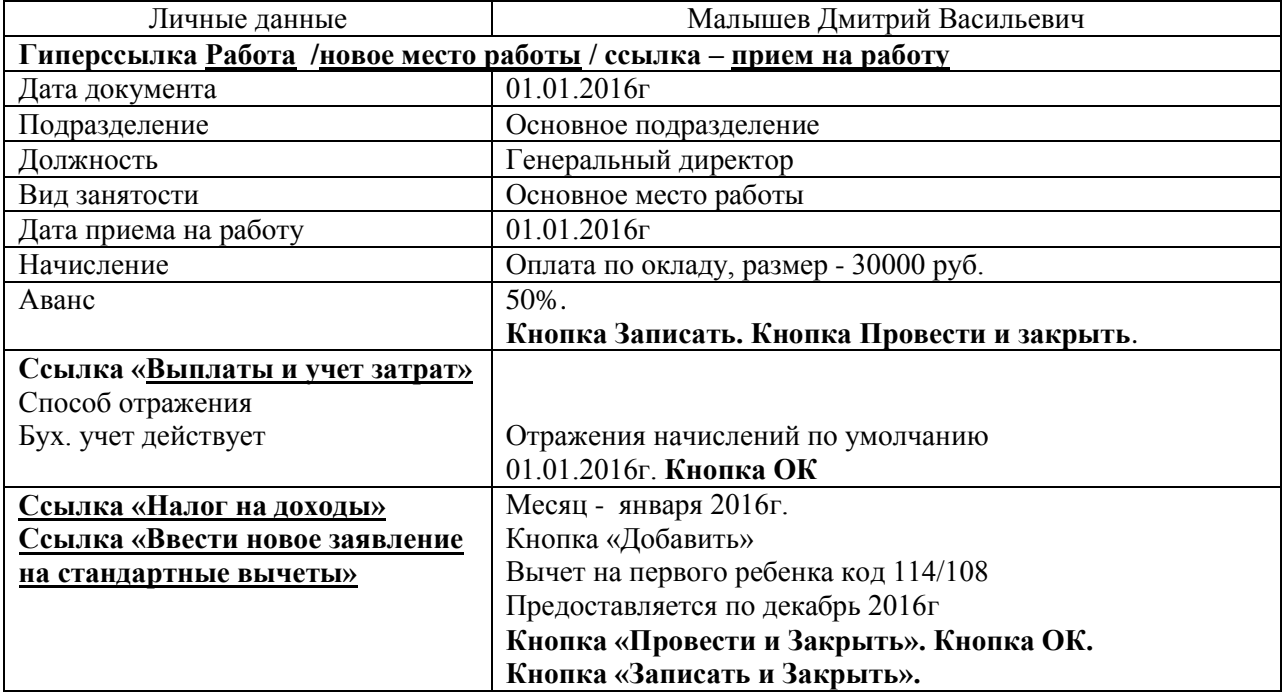

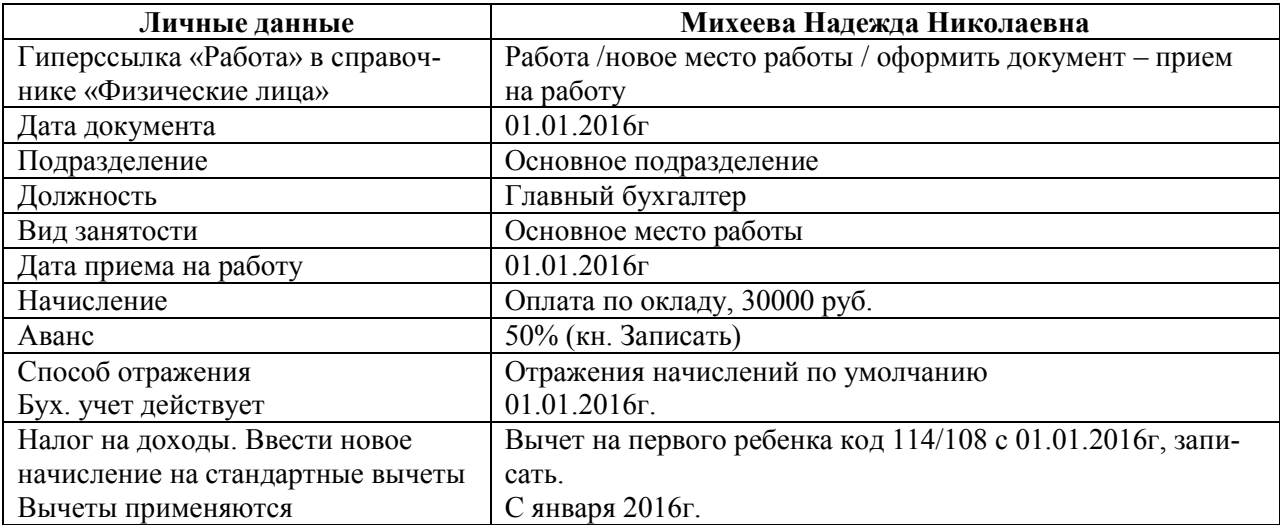

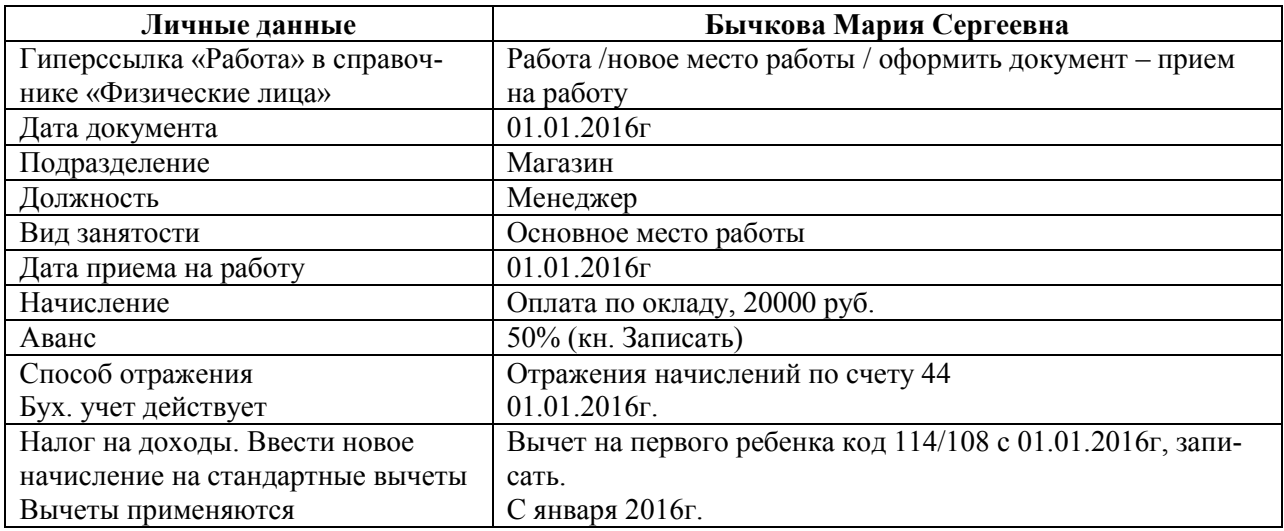

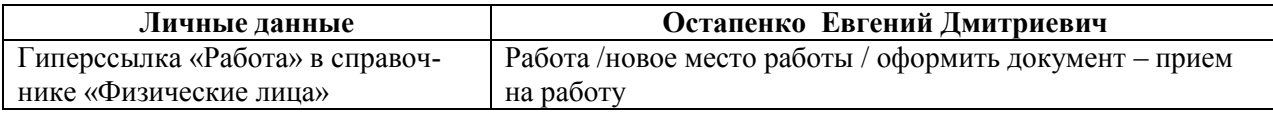

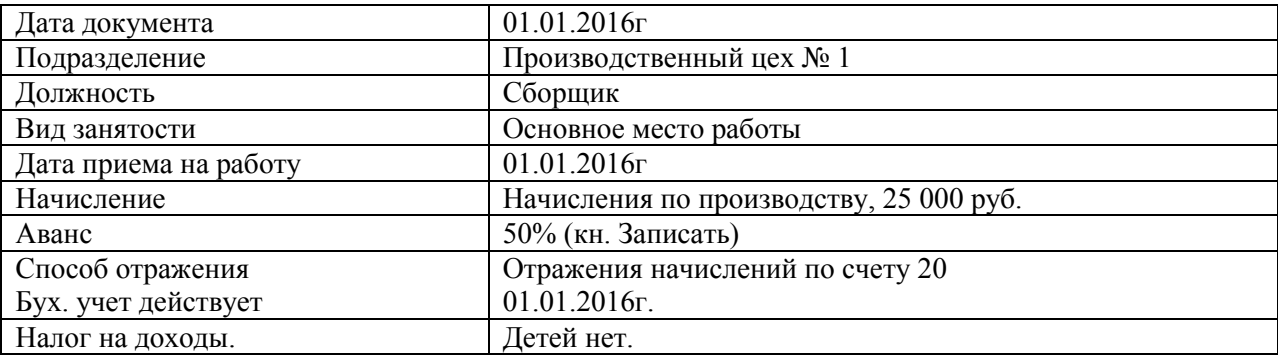

# **Задание № 7**

08.01.2016г создайте документ «Зарплатный проект».

### *Меню «Панель разделов» / Зарплата и кадры / Справочники и настройки/ Зарплатные проекты, Создать*

Банк - папка № 45 г. Москва, 044583001 – Отделение 1 Москва, флаг - использовать обмен электронными документами. Договор № 1 от 08.01.2016г. Валюта – руб. система расчетов VISA. Кнопка Записать и закрыть.

# **Задание № 8**

Откройте справочник «Ввод лицевых счетов», нажмите кнопку «Заполнить» и занести данные. *Меню «Панель разделов» / Зарплата и кадры / Зарплатные проекты/* 

# *Ввод лицевых счетов*

Зарплатный проект - Отделение 1 Москва, Январь 2016г. **Кнопка Заполнить**

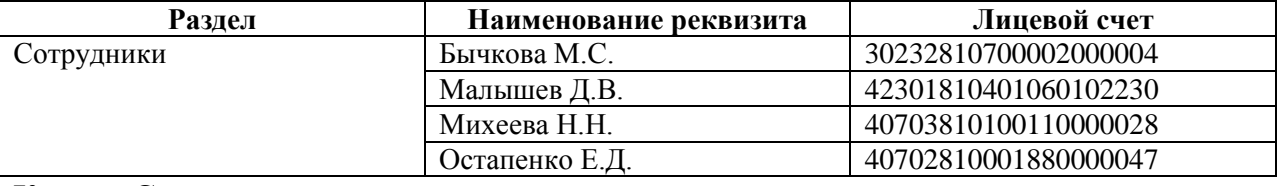

**Кнопка Сохранить и закрыть.**

**Тема:** Справочник «Основные средства»

# **Задание № 1**

Заполнить справочник «Способы отражения расходов».

#### *Меню «Панель разделов» / Справочники / ОС и НМА/ способы отражения расходов* Открыть шаблон «Амортизация (счет 20.01) и откорректировать:

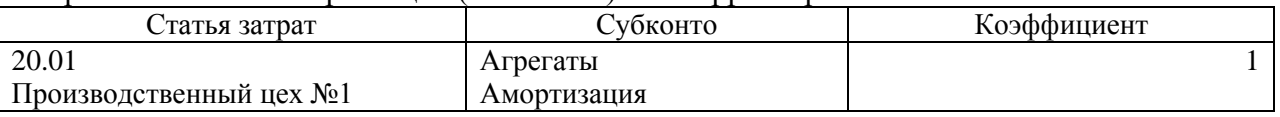

# **Кнопка Записать и закрыть**

Открыть шаблон «Амортизация (счет 26) и откорректировать:

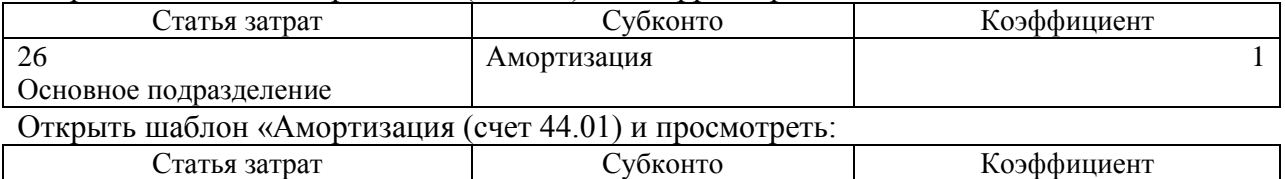

44.01 Амортизация 1

# **Задание № 2**

Введите сведения в справочник «Основные средства».

*Меню «Панель разделов» / Справочники / ОС и НМА/ Основные средства, кн. Создать* Создайте элемент – «Кондиционер».

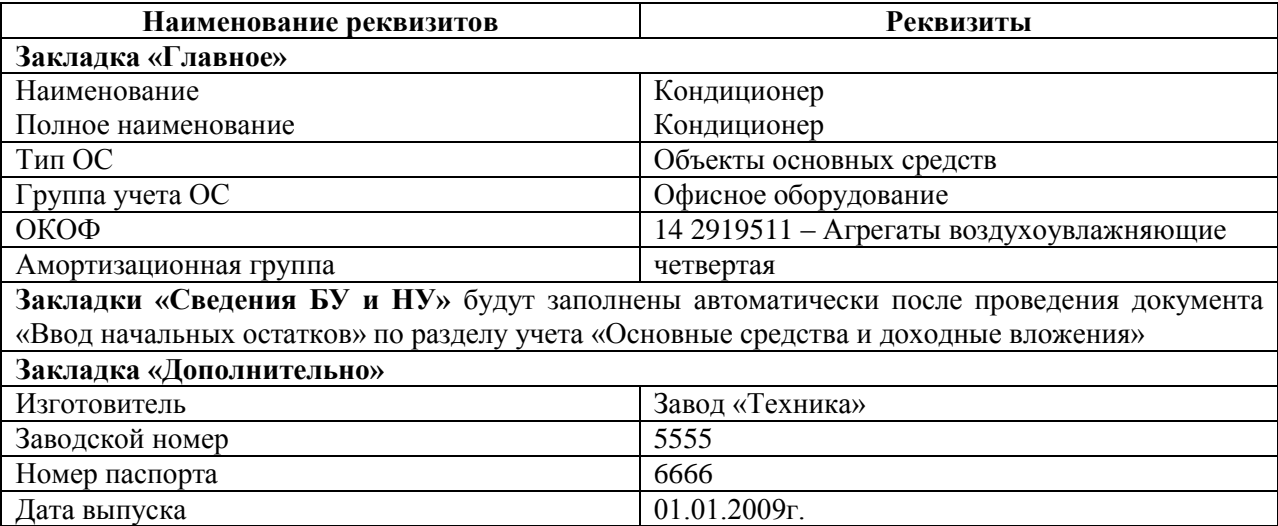

#### **Кнопка «Записать и закрыть». Просмотреть инвентарную карточку кнопка «Инвентарная карточка ОС-6».**

Создайте элемент – «Холодильник».

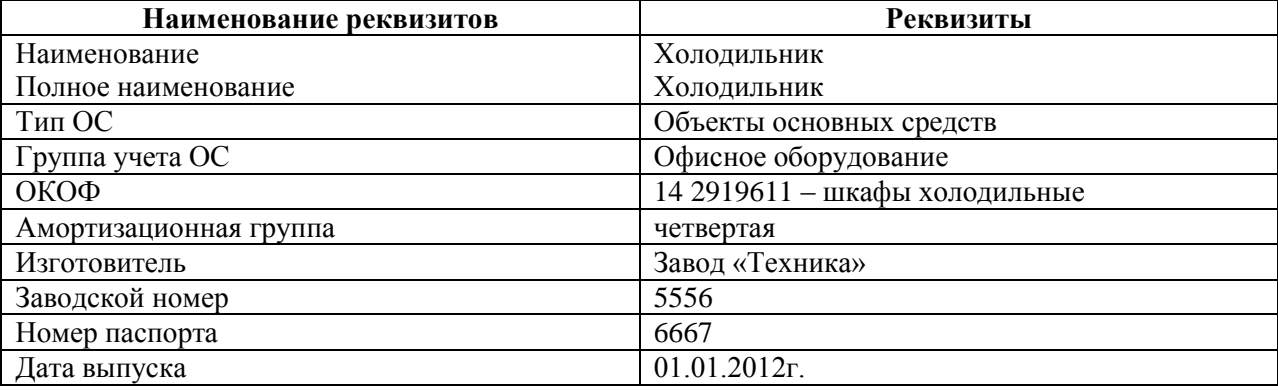

Практическая работа № 3

**Тема:** Ввод начальных остатков

При начале работы с программой пользователю необходимо будет ввести остатки по счетам, а также занести информацию в различные справочники.

Для ввода остатков применяется балансовый счет «000», который регулирует правильность ввода остатков. Этот счет является активно-пассивным и в плане счетов называется «Вспомогательный счет». При вводе остатков по балансовым счетам обязательно должна быть проводка по двум счетам (принцип двойной записи) в качестве корреспондирующего счета в конфигурации автоматически устанавливается счет «000».

Остатки вводятся на последнюю дату, предшествующую дате начала учета в конфигурации. Например если необходимо начать работу в конфигурации с 1 января 2016г, то остатки следует вводить на 31.12.2015г.

### **Задание №1.**

Установите дату ввода начальных остатков на 31.12.2015г.

*Меню «Главное» /Начальные настройки/ Помощник ввода остатков*

Кликните по ссылке «Установить дату ввода остатков» в верхней части формы документа «ввод начальных остатков». Занесите дату 31.12.2015г,

нажмите кнопку «Установить».

### **Задание №2.**

Введите документ «Ввод остатков» датой 31.12.2015г.

1. Занесите остатки по основному средству «Кондиционер» и «Холодильник».

*Меню «Главное» /Начальные настройки/ Помощник ввода остатков*

*Необходимо заполнить табличную часть документа «Ввод начальных остатков» по счету 01.01. Эля этого, остановитесь на счете 01.01. и нажмите на кнопку «Ввести остатки по счету». Вы попадете в раздел учета «Основные средства и доходные вложения» (01, 02, 03, 010).* 

*Подразделение – Основное подразделение*

*Для ввода строки в табличную часть документа нажмите кнопку «Добавить». По кнопке выбора в верхней части формы Вы попадаете в справочник «Основные средства». Выберите основное средство кондиционер. Далее ориентируйтесь по таблице.*

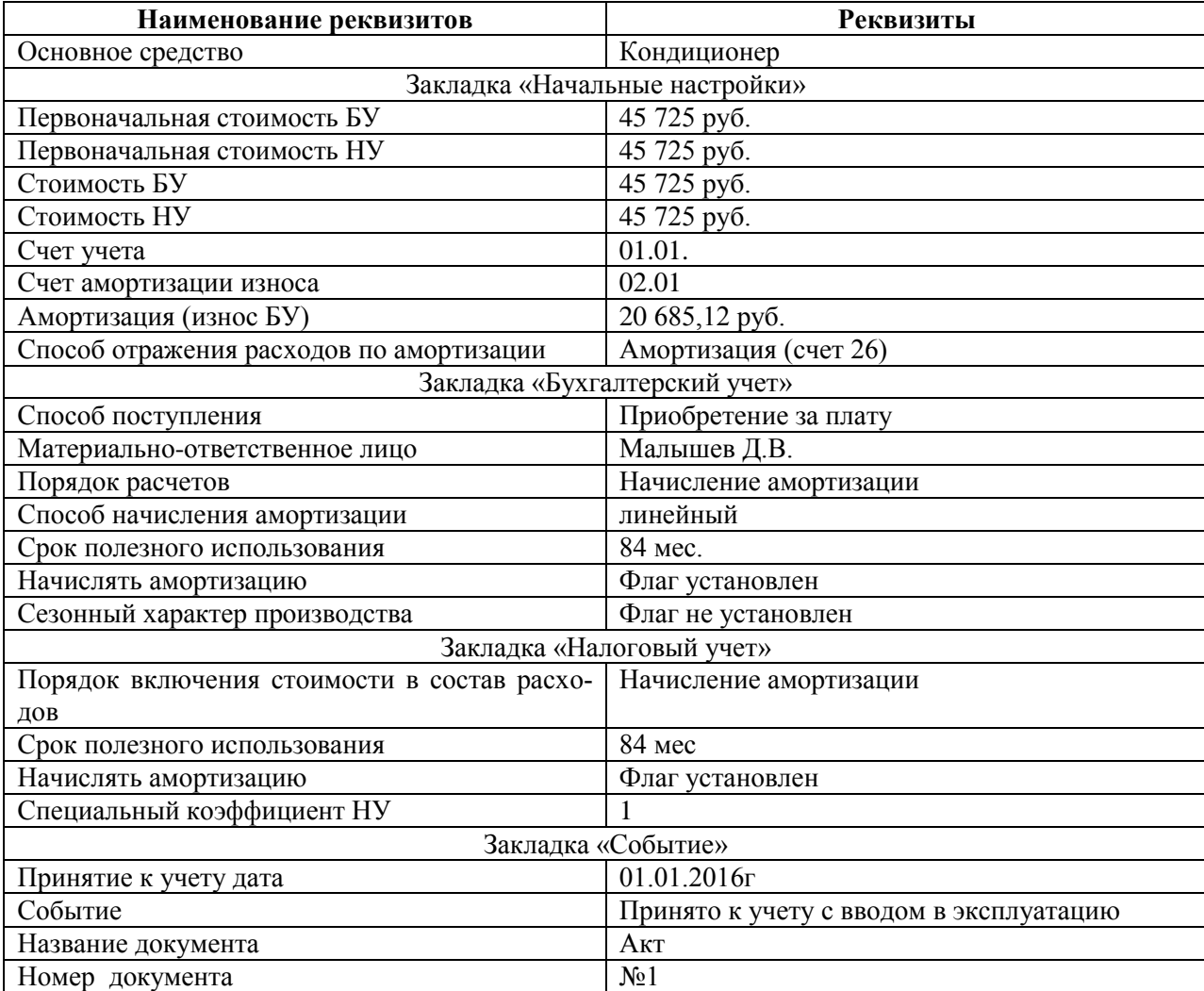

### **Кнопка «Провести и закрыть».**

Просмотрите бухгалтерские и налоговые проводки при помощи пиктограммы

Откройте <sub>спра</sub>да ник «Основные средства» и просмотрите закладки «бухгалтерский и налоговый учет», все реквизиты этих закладок должны быть заполнены на основании документа «Ввод начальных остатков».

*Меню «Справочники» /Основные средства/ откройте Кондиционер.*

Занесите остатки по основному средству «Холодильник»

*Выберите Счет 01.01. и нажмите на кнопку «Ввести остатки по счету». Подразделение – Основное подразделение*

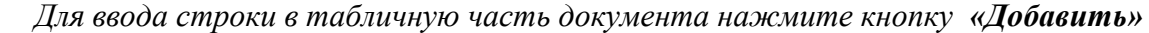

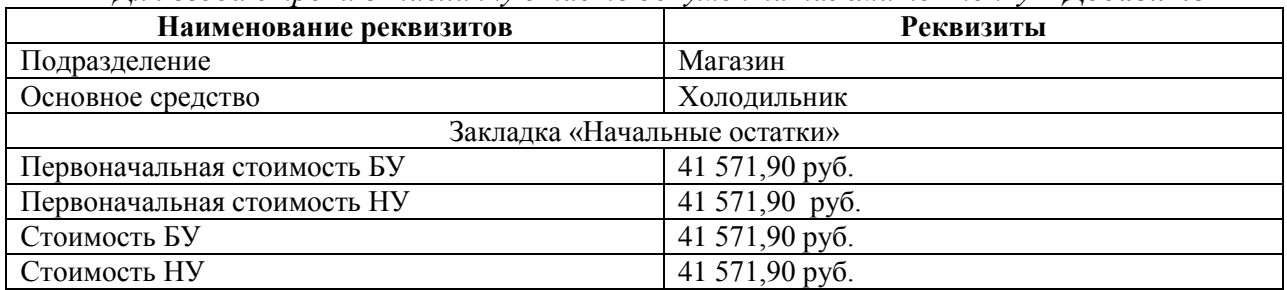

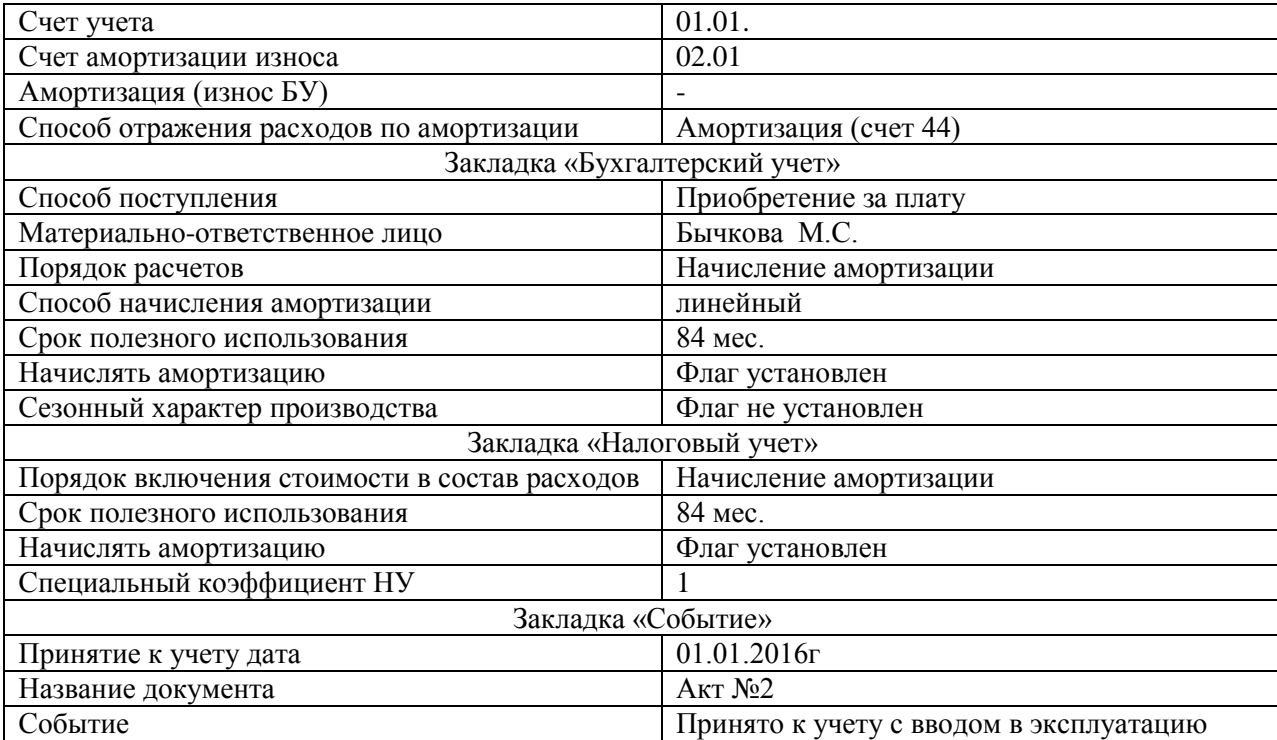

Кнопка «Провести и закрыть».

# **Ввод начальных остатков по НДС, по счетам 60.01 и 62.02**

Для ввода по налогу на добавленную стоимость в программе существует обработка «Ввод начальных остатков». При ее помощи можно ввести остатки по субсчетам 19 «НДС по приобретенным ценностям», по счету 76.АВ «НДС по авансам полученным», а также отразить записи по регистрам.

Проведенный документ «Ввод начальных остатков» оформит бухгалтерские проводки и регистры, в зависимости от счета бухгалтерского учета:

- Дт 19 Кт 000 – если выбран раздел «НДС по приобретенным ценностям», также зафиксируется информация на регистре «НДС предъявленный»;

- Дт 76.АВ Кт 000 – если выбран раздел «НДС по авансам полученным», также зафиксируется информация на регистре «НДС продажи», «НДС начисленный», «НДС с авансов» и формируется документ «Счет-фактура выданный;

- Дт 000 Кт 76.АВ – если выбран раздел «НДС по авансам полученным», также зафиксируется информация на регистрах «НДС продажи», «НДС с авансов» и «НДС предъявленный».

При заполнении документа «Ввод остатков» по счету 19 необходимо будет ввести расчетный документ, по которому были приняты к учету ТМЦ. Это условный документ партии «Документ расчетов с контрагентом (ручной учет)». В форме выбора документов расчетов с контрагентом нужно нажать кнопку «Сформировать», в результате чего будет сформирован список раннее введенных документов расчетов с контрагентами. Из этого списка выбирается нужный документ. Если такого документа нет, следует нажать на кнопку «Новый документ расчетов (ручной учет). В этой форме необходимо указать контрагента, договор с ним, реквизиты документа (на основании которого ранее были отражены в учете расходы по приобретению материала, реквизиты).

2. Занесите остатки по НДС.

Введите вступительное сальдо по НДС.

Выберите счет 19.03, нажмите кнопку «Ввести остатки по счету». Кнопка «Добавить». Сведения:

Завод Автосвет, договор основной на сумму 236 000 руб. в том числе НДС 18%. Реквизиты договора - №12 от 01.12.2015 действует по 31.12.2016г. Вид договора с поставщиком.

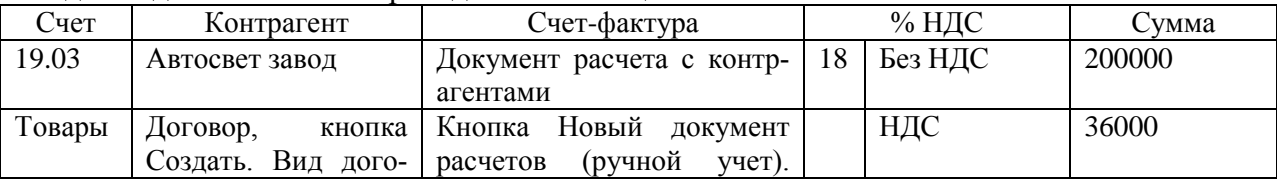

# Сведения для заполнения приведены в таблице

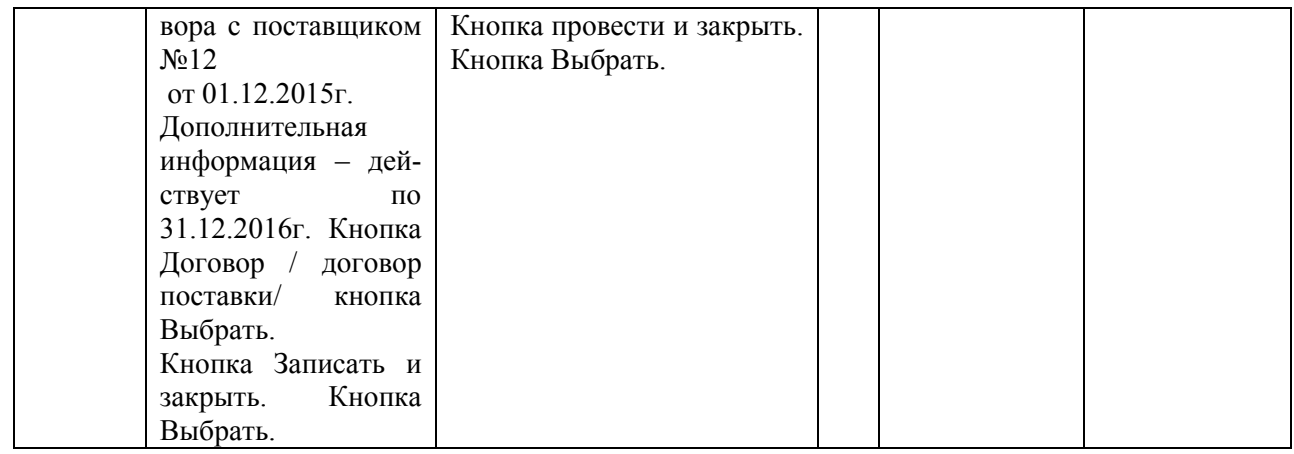

Кнопка «Провести и закрыть».

3. Занесите остатки по счету 60.01. Счет 60.01. Завод «Автосвет». Договор основной, который был создан раннее для счета 19.03. Сумма – 236 000. Остановитесь на счете 60.01. В форме ввода остатков нажмите на кнопку «Добавить». При заполнении документа «Ввод начальных остатков» по счету 60.01 необходимо будет выбрать тот условный документ партии «документ

че-

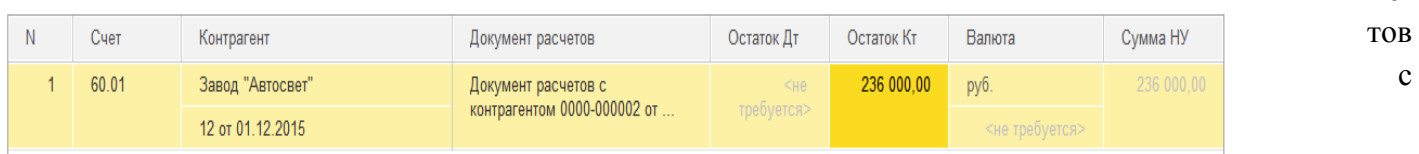

контрагентом (ручной учет), который был создан для счета 19.03. выберите из списка документ, тот что создан для счета 19.03.

# Занесите остатки по счету 76.АВ.

Введите вступительное сальдо по разделу «НДС по авансам полученным».

Сведения для заполнения: ООО «Торговый дом», договор – «Основной договор» на сумму 264 600,84 руб., вид договора – «С покупателем». Реквизиты договора: №22 от 21.12.2015г. Действует договор до 31.12.2016г

Для заполнения табличной части документа сумма поступления без НДС 224 238 руб., НДС – 40 362,84 руб., % НДС – 18/118.

Данные счета –фактуры на аванс: № 22 от 21.12.2015г.

4. Занесите остатки по счету 62.02.

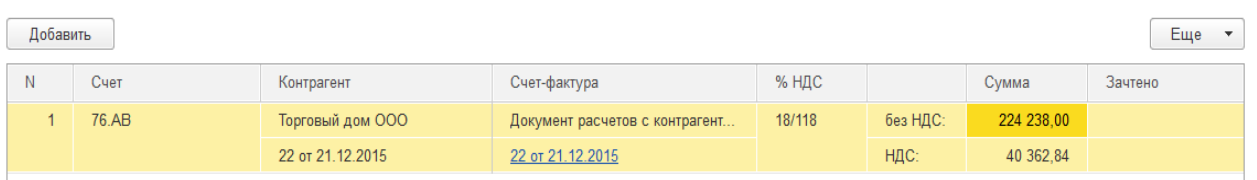

Необходимо занести информацию по кредиту счета 62.02. от ООО «Торговый дом» на сумму 264 600,84 руб. Выберите в табличную часть тот документ расчета, который был создан для счета 76.АВ. Реквизиты документа расчетов: №22 от 21.12.2015г. Проведите документ «Ввод начальных остатков» по разделу учета «Расчеты с покупателями и заказчиками.

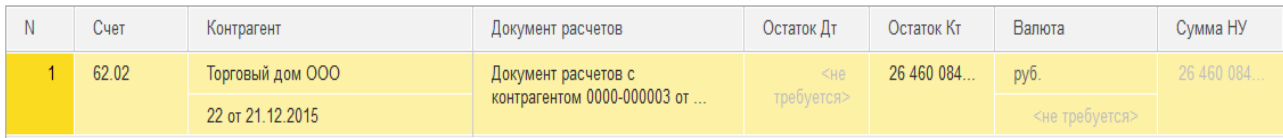

### 5. Занесите остатки по счетам 41.01, 51, 80.09, 84.01, 68.01, 68.04.1

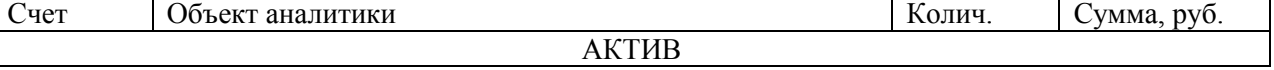

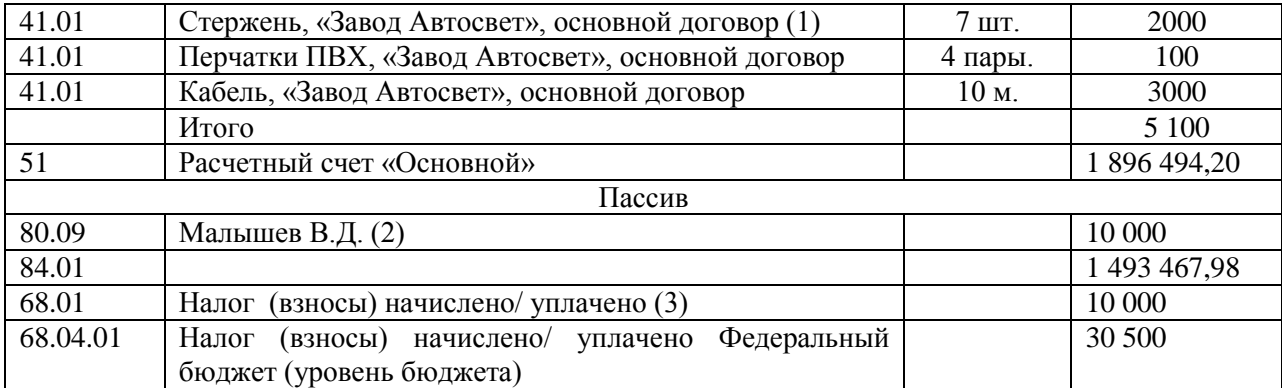

1. «Откройте справочник «Номенклатура» папку «Товары». Занесите в нее три элемента: стержень, перчатки, кабель. Обратите внимание на единицу измерения. Для данной номенклатуры укажите номенклатурную группу – «Товары».

Меню справочники / Номенклатура /Товары, кнопка Создать

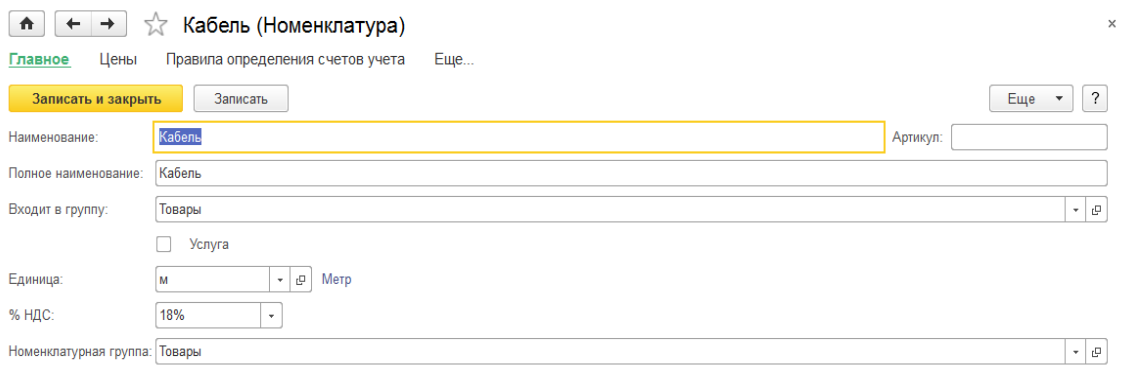

При вводе элементов: стержень, перчатки, кабель в качестве второго субконто (склад) выберите - «Основной <del>∩ | ← | →</del>  $\frac{1}{24}$  Ввод остатков 0000-000007 от 31.12.2015 (Товары и торговая наценка (счета 41, 42))

склад».

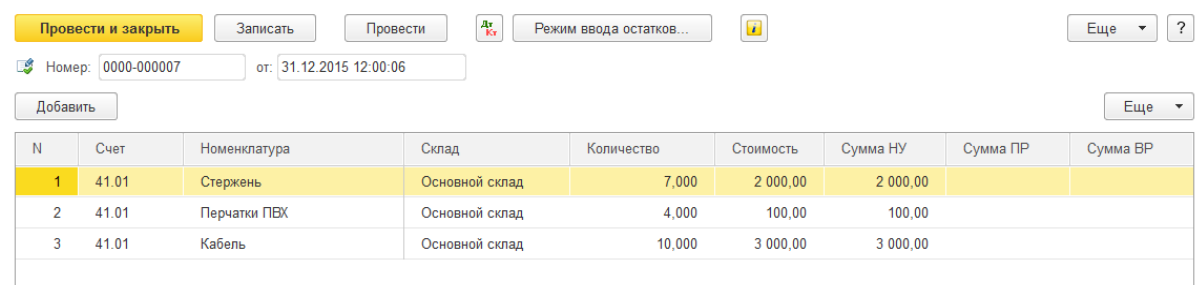

При заполнении третьего субконто (Партия) необходимо выбрать тот документ расчетов поставщика «Завод Автосвет», который был создан для счета 19.03. Если третье субконто не заполнить, то в последующем при реализации этих товаров документ «Реализация товаров и услуг» проводиться не будет. Для номенклатуры следует указать отдельно сумму бухгалтерскую и налоговую.

Для этого, нажмите на кнопку «Провести». Нажмите на пиктограмму Дт/Кт.

Установите флаг – ручная корректировка.

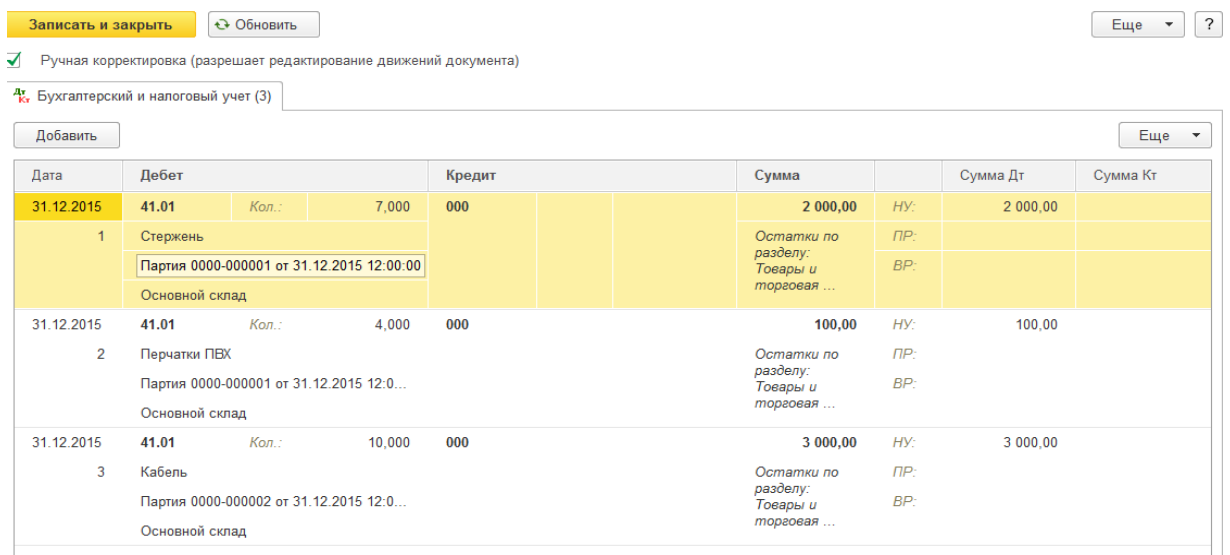

Откройте пустую строку. Появится окно Выбор партии. Укажите период с 01.12.2015 по 31.12.2016г

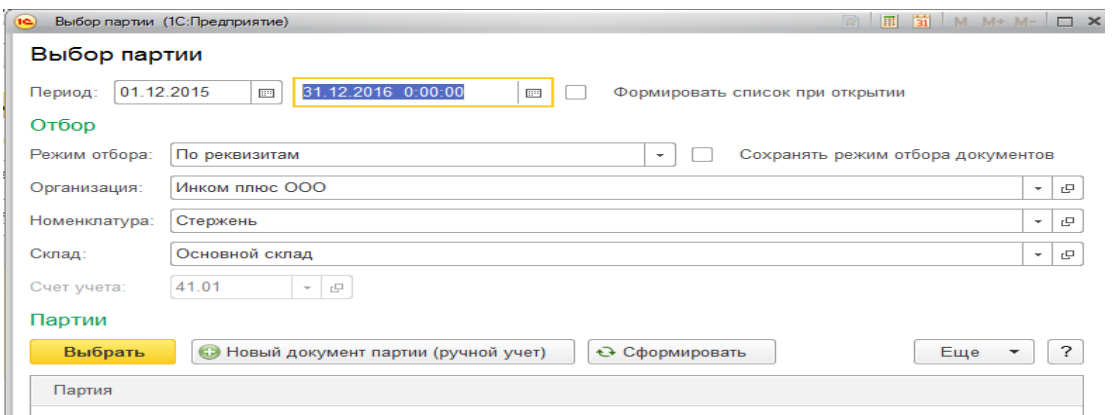

Нажимаем на кнопку «Новый документ партии (ручной ввод)» от 01.12.2015

Контрагент Завод «Автосвет». Договор – 12 от 01.12.2015.Кнопка «Провести и закрыть (Создать для каждого материала). Кнопка Записать и закрыть.

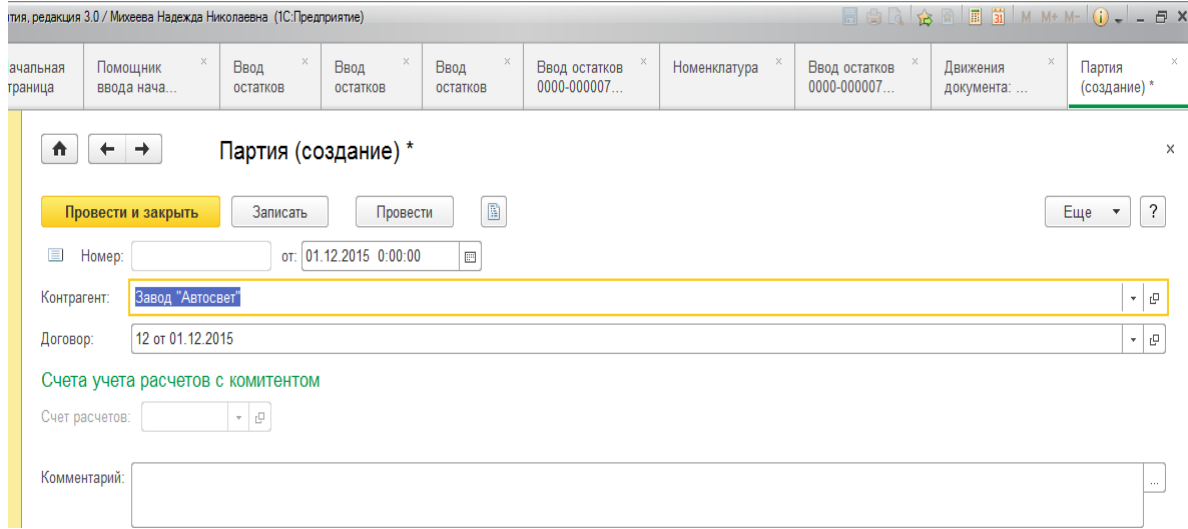

2. Для счетов 80.09 и 84.01 создайте один документ «Ввод начальных остатков» по разделу учета «Капитал» (счета 80- 86). В данном документе должно быть две строки. Одна для счета 80.09, другая для счета 84.01.

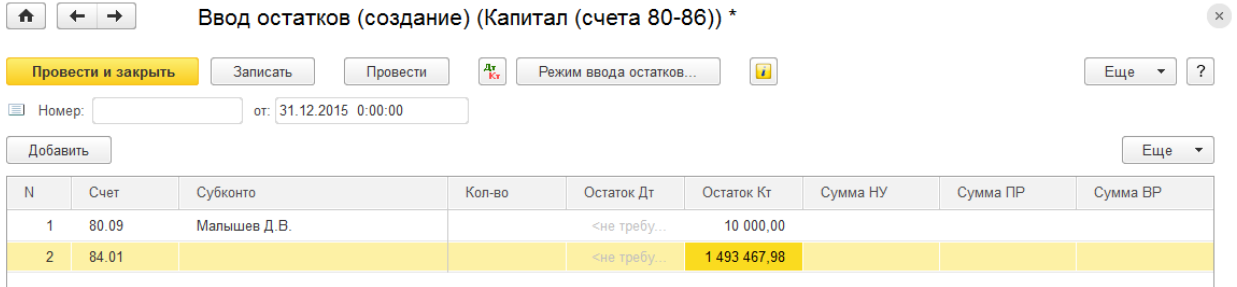

3. Для счетов 68.01 и 68.04.1 создайте один документ «Ввод начальных остатков» по разделу учета «расчеты по налогам и сборам» (счета 68, 69). В данном документе должно быть две строки. Одна для счета 68.01, другая для счета 68.04.1

Проверьте итоговую сумму документа «Ввод начальных остатков» на 31.12.2015г. Итого (баланс) Сальдо Дт – 2 065 253,94; Сальдо Кт – 2 065 253,94.

### **Задание №3.**

Сформируйте отчет «Оборотно-сальдовая ведомость» за 31.12.2015г.

Цель – проверить правильность ввода остатков. Показать, что остатков на счете «000» на 01.01.2016 г нет.

Меню «Панель разделов» Отчеты / стандартные отчеты /Оборотно-сальдовая ведомость, указать дату и нажать на кнопку «Сформировать».

**Тема:** Учет кассовых операций.

Документ Приходный и расходный кассовый ордер состоит из следующих элементов: 1. Шапка документа

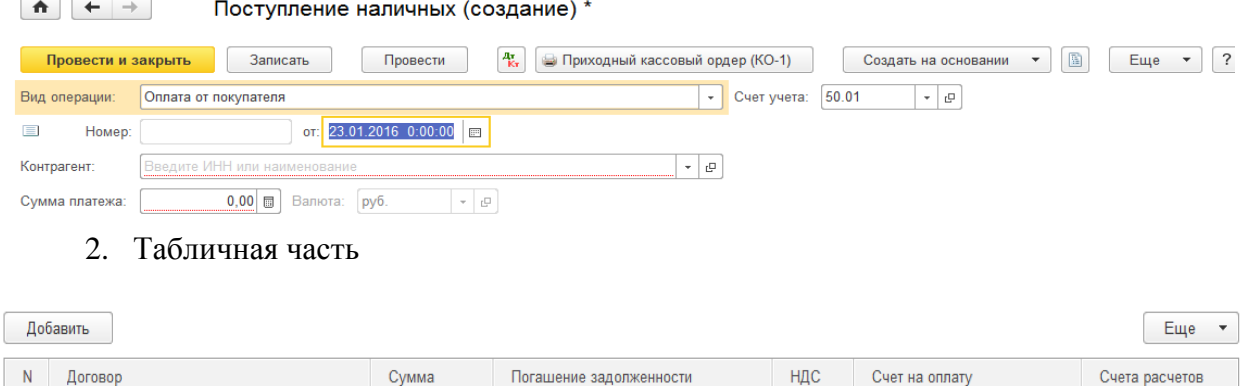

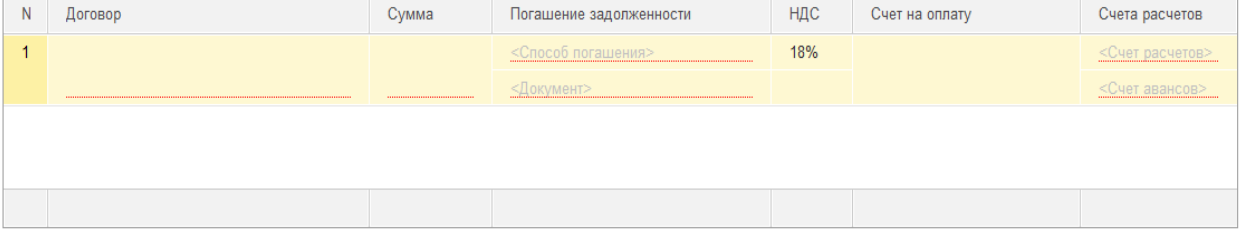

3. Подвал документа

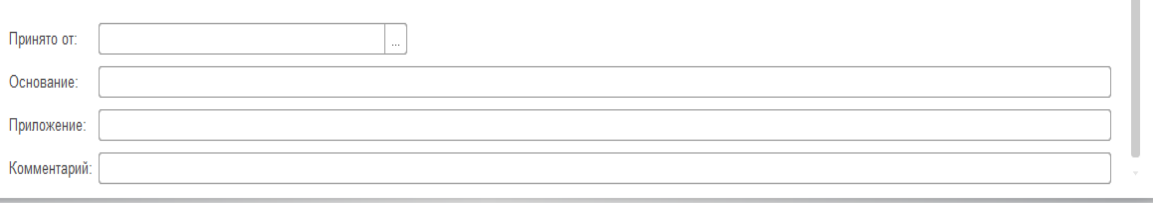

**Задание 1.** Создать «Приходный кассовый ордер».

23.01.2016г из банка с расчетного счета поступили в кассу организации «Инком плюс» денежные средства на командировочные расходы в сумме 15 000 руб. по денежному чеку № АУ 8131457.

*Меню Панель разделов «Банк и касса» / Касса / Поступление наличных (ПКО), Создать.* Выберите в документ «Поступление наличных (ПКО)»: Вид операции – получение наличных в банке Счет учета – 50.01 Номер – присваивается программой автоматически с начало года. Дата – 23.01.2016г. Банковский счет – выбрать из списка. Сумма платежа – 15 000. Валюта – руб. Счет кредита – 51. Принято от - № банковского счета (автоматически) Основание – Получение наличных в банке Приложение - по денежному чеку № АУ 8131457. Кнопка Провести и закрыть. Пиктограмма ПКО создаст проводку: Дт 50.01 Кт 51 – 15 000 руб. Дт / Кт

Распечатать документ можно нажать на Кнопку «Печать» / Приходный кассовый ордер (КО -

1).

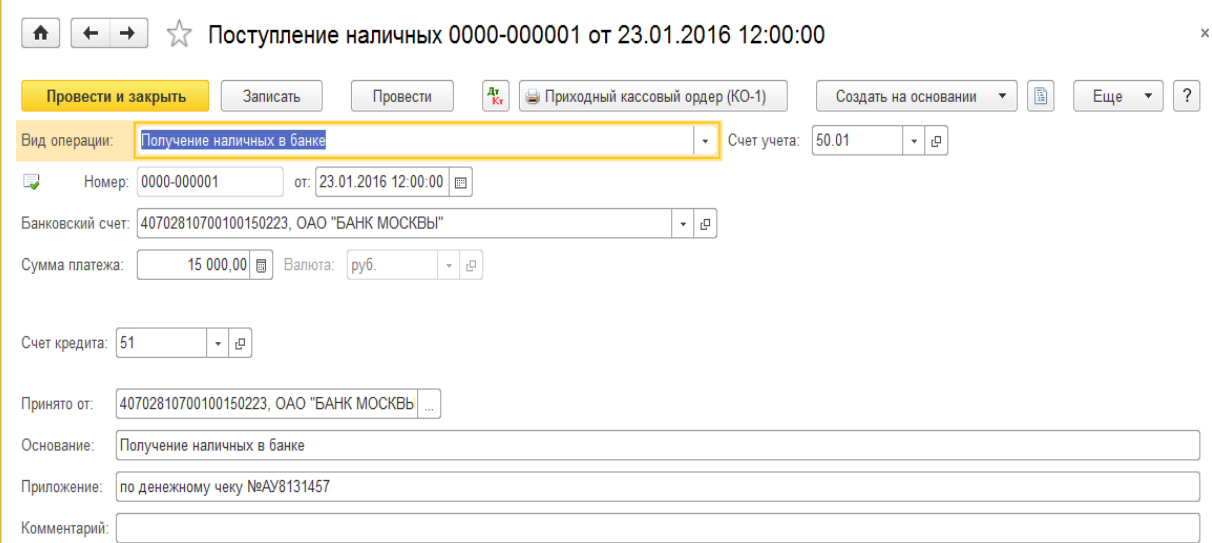

**Задание 2.** Создать «Расходный кассовый ордер».

23.01.2016г из кассы организации «Инком плюс» выданы в под отчет Малышеву Д.В. денежные средства в сумме 12 000 рублей на командировочные расходы. Создайте документ «Выдача наличных (РКО)». Выберите вид операции – выдача подотчетному лицу.

### *Меню Панель разделов «Банк и касса» / Касса / Выдача наличных (РКО), Создать*

Заполните документ и проведите его. Просмотрите бухгалтерские проводки по пиктограмме  $(\text{Дт/Kт})$ . Дт 71.01 – Кт 50.01 – 12 000 руб.

Выберите в документ «Выдача наличных (РКО)»: Вид операции – выдача подотчетному лицу Счет учета – 50.01

Номер – присваивается программой автоматически с начало года. Дата – 23.01.2016г. Получатель – Малышев Д.В. Сумма – 12 000. Валюта – руб. Выдано - Малышев Д.В. По документу – паспорт РФ Основание – на командировочные расходы заявление №1 от 21.01.16г Приложение – Ком. уд. № 1 от 23.01.16г.

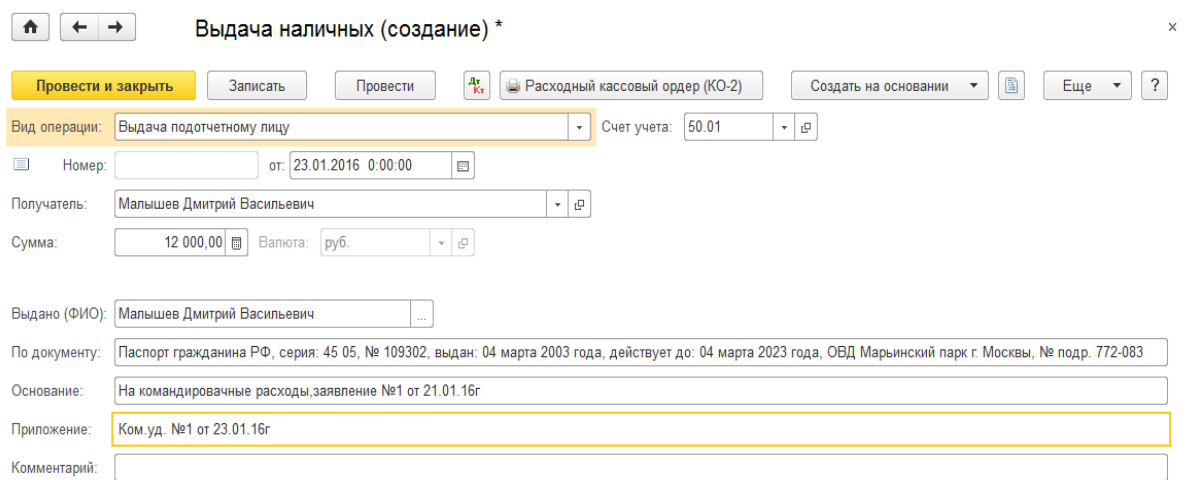

Кнопка Провести и закрыть. Пиктограмма Дт/Кт

РКО создаст проводку: Дт 71.01 - Кт 50.01 – 12 000 руб.

Распечатать документ можно нажать на Кнопку «Печать» / Расходный кассовый ордер (КО - 2). **Задание 3.** Расходный кассовый ордер.

23.01.2016г из кассы организации ООО «Инком плюс» выдано под отчет Остапенко Е.Д. денежные средства в сумме 3 000 рублей на покупку ГСМ. Создайте документ выдача наличных (РКО). Основание - покупка ГСМ Приказ № 11 от 22.01.2016 г. Приложение -Чек №0004.

**Задание 4.** Отчеты по кассовым операциям

Сформируйте Кассовую книгу по ООО «Инком плюс» за период 01.01. 2016г по 31.01.2016г. Воспользуйтесь кнопкой «Сформировать».

*Меню Панель разделов «Банк и касса» / Отчеты / Кассовая книга (КО-4).*

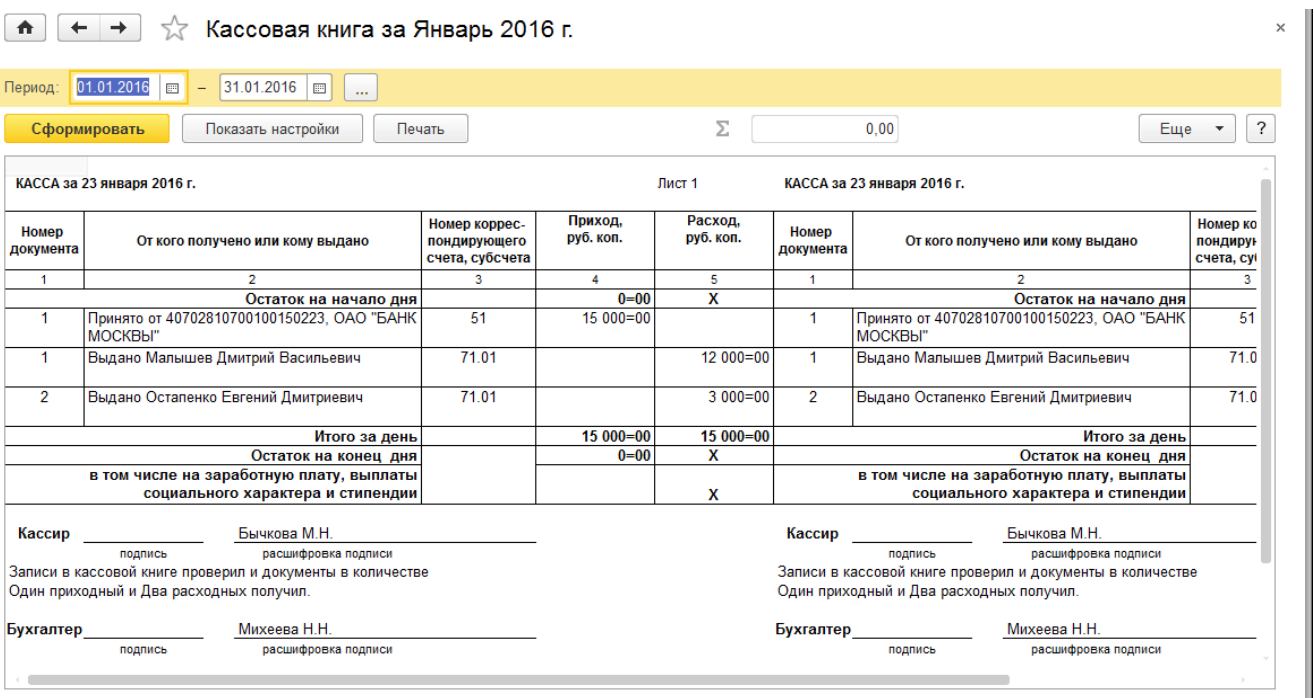

### **Практическая работа № 4**

**Тема:** Работа с подотчетными лицами

**Задание 1.** Создать документ «Авансовый отчет».

Цель – Командировочные расходы отнести на 44.01 счет. ТМЦ оприходовать на основной склад.

23.01.2016г работник Малышев Д.В. командирован в Астрахань для согласования графика поставки товаров сроком на 3 дня. Перед командировкой Малышеву Д.В. 23.01.16г был выдан аванс в сумме 12 000 руб. Учетной политикой установлен размер суточных 100 руб.

30.01.2016г Малышев Д.В. представил авансовый отчет о командировке. Затраты по командировке в сумме 14 500 руб. должны быть списаны на счет 44.01.

Расходы составили:

- проезд Москва – Астрахань – 1500 руб.

- проезд Астрахань – Москва – 1 500 руб.

- суточные – 300 руб.

- гостиница – 3000 руб. В квитанции гостиницы «Россия» выставлен НДС. Счет-фактура №1 от 27.01.2016г.

- упаковочный материал в дальнейшем будет использован для выпуска продукции (100 шт.) – 8 200 руб., НДС в том числе. Счет-фактура №1 от 26.01.2016г. ООО «Цин» и накладная №12 от 26.01.2016г предъявлены в бухгалтерию.

Материал должен быть оприходован на счет 10.01.

Создайте авансовый отчет 30.01.16г.

Ход действий:

*1. В справочнике «Номенклатура» в папке «Производственный материал» создать эле-*

*мент – «Упаковочный материал».*

*Меню Панель разделов «Справочники» / Номенклатура/ Папка Материалы / группа «Производственный материал», кнопка Создать «Упаковочный материал», единица измерения - шт.*

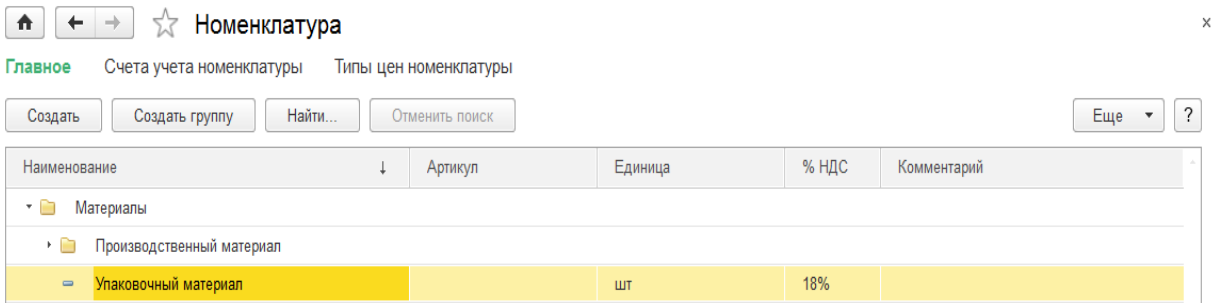

*2.* Создать документ «Авансовый отчет».

*Меню Панель разделов «Банк и касса» / Касса / Авансовые отчеты, кнопка Создать* В шапке документа «Авансовый отчет» есть гиперссылка «НДС с верху», при помощи которой настраивается НДС. Необходимо указать «НДС в сумме».

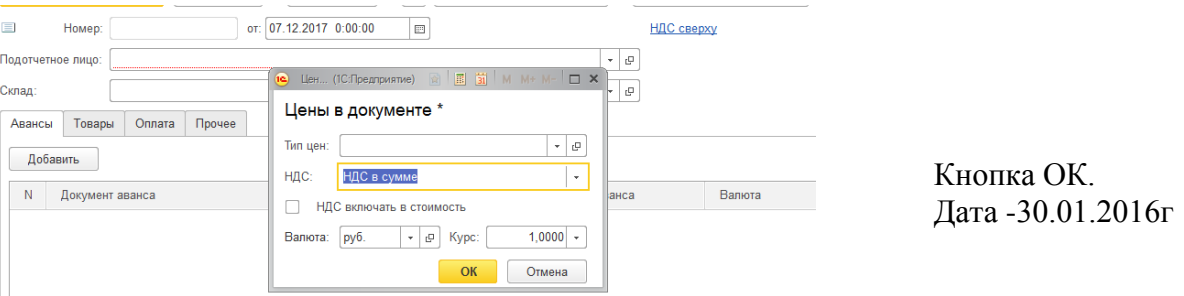

# Подотчетное лицо - Малышев Д.В.

Склад – основной склад

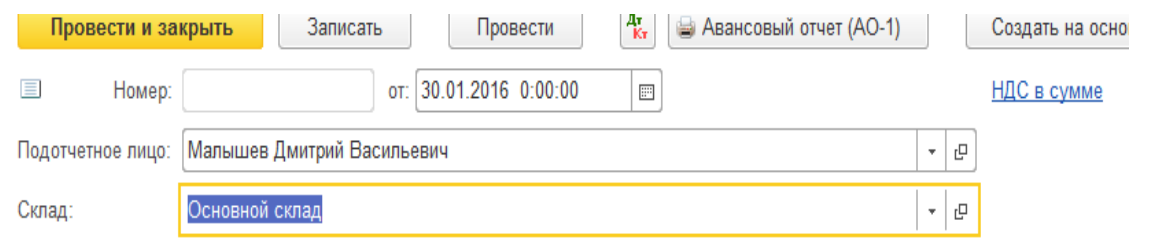

Заполните закладки «Авансы», «Товары» и «Прочее».

#### **На закладке «Авансы» необходимо отразить:**

сумму выданных и израсходованных денежных средств. Кнопка «Добавить» Здесь в графе «Документ аванса» из представленного списка «Выдача наличных (РКО)» выберите документ (РКО) на сумму 12 000 руб.

### **На закладке «Товары», кнопка Добавить**

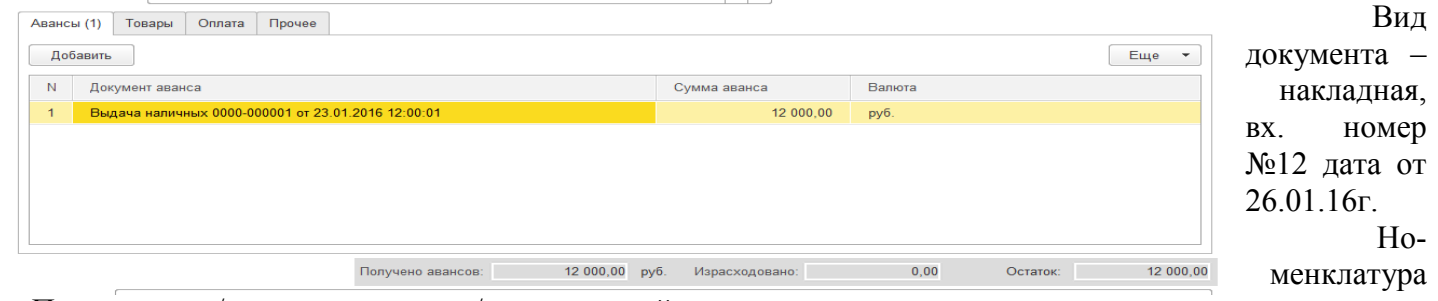

– Показать все / папка материалы / упаковочный материал.

*Количество – 100 Цена – 82,00 Сумма – 8 200 НДС 18% - 1250,85 Всего – 8 200*  $\begin{array}{|c|c|c|c|c|}\n\hline\n\text{Answer (1)} & \text{Term (1)} & \text{OPT2} & \text{Type } \\
\hline\n\end{array}$ 

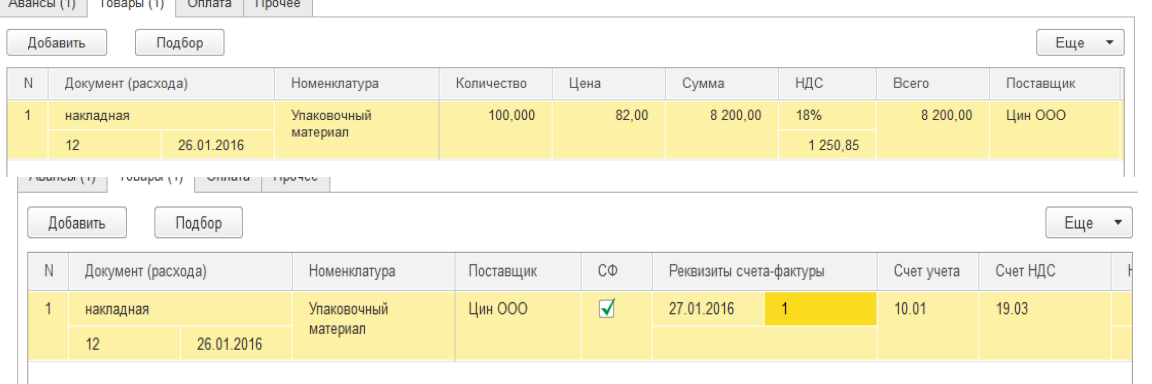

*ставщик – Цин, СФ – флаг (предоставлена счет- фактура).* Реквизиты Счет-фактуры №1 от 26.01.2016г

# **Закладка «Прочее», кнопка Добавить**

*Данные представлены в таблице:*

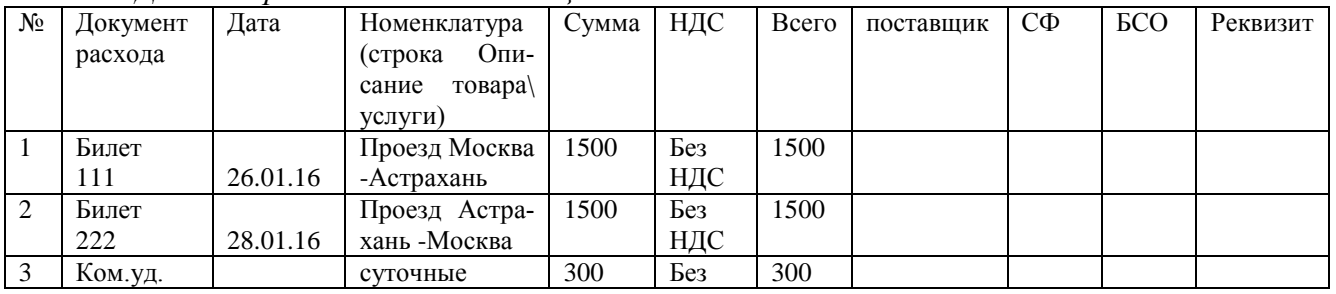

*По-*
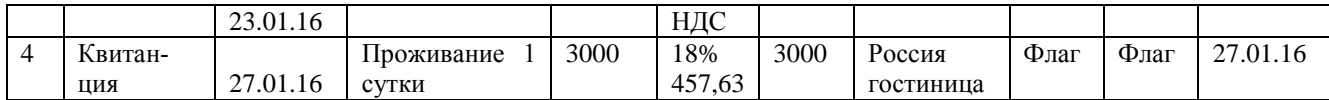

В конце 4 строки в графе счет НДС должен быть указан счет 19.04.

Если аналитика по счету 44.01 в конце строки закладки «Прочее» заполнена не будет (субконто 1 – Командировочные расходы), то помощник «Закрытие месяца» счет 44.01 не закроет и останется остаток.

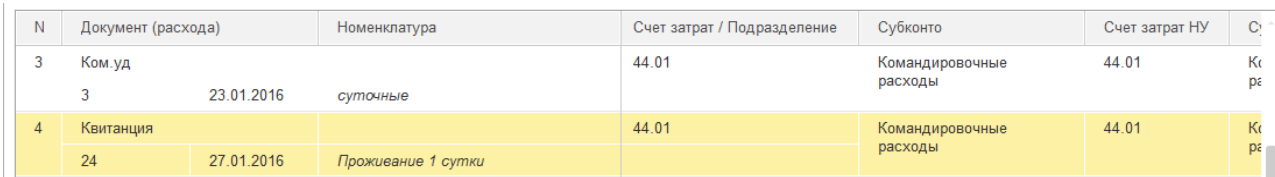

Счет затрат/подразделение – 44.01..

Субконто - Показать все, кнопка Создать, наименование - командировочные расходы, вид расхода – Командировочные расходы.

## Счет затрат НУ

*Субконто НУ – 44.01 Субконто НУ- командировочные расходы, Счет НДС – 19.04.*

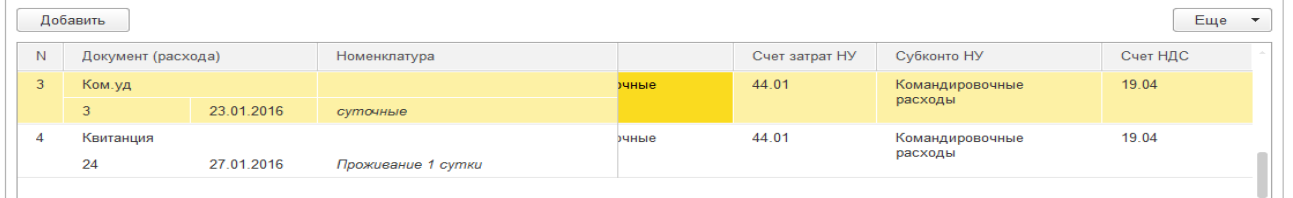

Кнопка «Провести и закрыть». Кнопка «Печать», Рассмотреть Авансовый отчет. **Задание 2.**

03.02.2016г. из банка в кассу поступили денежные средства в сумме 106 000 руб. на выплату зарплаты и возмещение перерасхода по командировке Малышеву Д.В.

*Меню Панель разделов «Банк и касса» / Касса / поступление наличных, Кнопка Создать, Вид операции –Получение наличных в банке.*

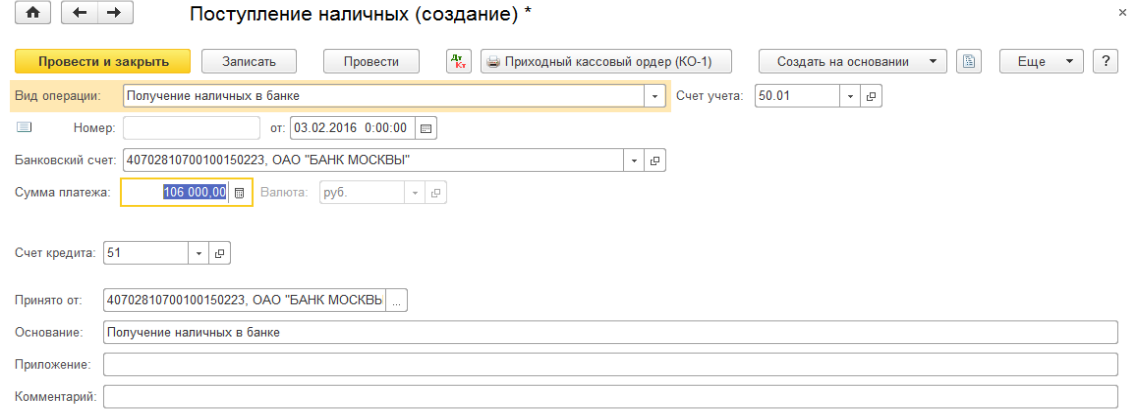

## **Задание 3.**

03.02.2016г. сотруднику Малышеву Д.В. выдана из кассы сумма 2 500 руб. для возмещения перерасхода по утвержденному авансовому отчету от 30.01.2016г. Сформируйте РКО. В РКО следует выбрать вид операции «Выдача подотчетному лицу». Счет учета – 50.01.

## *Меню Панель разделов «Банк и касса» / Касса / поступление наличных, Кнопка Создать.* **Задание 4.**

Представлен авансовый отчет о покупке ГСМ.

30.01.16г. принят авансовый отчет от Остапенко Е.Д. о покупке 60 литров бензина А-92 на сумму 2 000 руб., НДС 18% в том числе (корр. счет 10.03). ООО «Цин» предоставил накладную №12 и счет-фактуру №12 от 30.01.16г.

Бензин оприходован на основной склад.

*Меню Панель разделов «Банк и касса» / Касса / Авансовые отчеты, Создать.*

*В шапке формы документа «Авансовый отчет» должен быть установлен «НДС в сумме». В документе «Авансовый отчет» заполняются закладки «Авансы» и «Товары». На закладке «Авансы»:*

*выберите документ «Выдача наличных «РКО» по подотчетному лицу Остапенко Е.Д.*

*На закладке «Товары»:*

*накладная №12 от 30.01.2016г*

*в справочнике «Номенклатура» создайте папку «ГСМ».*

*Раздел Справочники / Номенклатура /ссылка «Главное» папка «Материалы» скопировать и дать название ГСМ. Далее откройте ссылку «Счета учета номенклатуры», скопируйте папку материалы (F9), дайте название папки «ГСМ» и замените счет 10.01 на счет 10.03.*

*В папке ГСМ создайте элемент номенклатуры «Бензин А-92», литр (код-112)*

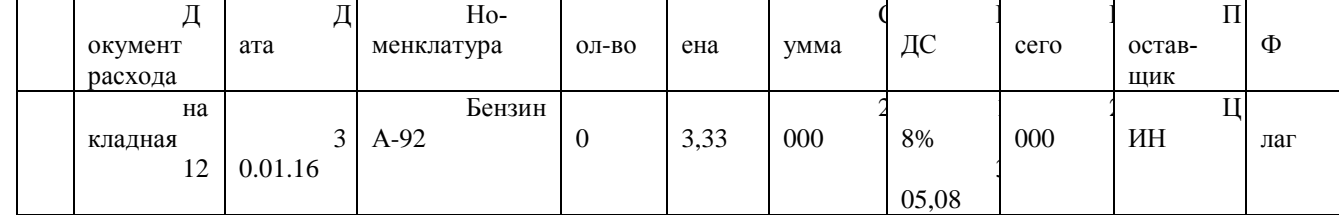

*Заполните реквизиты счет-фактуры - №12 от 30.01.2016г.*

### **Задание 5.**

04.02.16г. сотрудник Остапенко Е.Д. возвратил в кассу «ИНКОМ ПЛЮС» неиспользованную сумму 1 000 руб. Создайте документ ПКО.

Вид операции – «Возврат от подотчетного лица».

### **Задание 6.**

13.02.16г. из банка в кассу «ИНКОМ ПЛЮС» получены денежные средства в сумме 30 000 руб. Создайте ПКО.

Вид операции – «Получение наличных в банке».

## **Задание 7.**

13.02.16г. из кассы была выдана сумма Бычковой М.С. в размере 30 000 рублей на покупку ТМЦ. Создайте РКО.

Вид операции – «Выдача наличных подотчетному лицу».

## **Задание 8.**

Представлен авансовый отчет о покупке ТМЦ.

17.02.16г Бычкова М.С. представила авансовый отчет о закупке за наличный расчет товаров и материалов:

1. Скотч – 2 шт. на сумму 200 руб. счет 10.01. НДС не предъявлен поставщиком, и в товарном чеке №2 от 16.02.16г. не выделен.

2. Фен – 10 шт. на сумму 10 000 руб. от поставщика ООО «Торговый дом», который предоставил накладную №12 от 13.02.16г. Счет-фактура поставщиком не предъявлен. Но сумма налога на НДС в накладной выделена.

Ожидается, что поставщик счет – фактуру передаст в «ИНКОМ ПЛЮС» в ближайшее время. Фен следует учесть на счете 41.01.

На покупку фенов есть договор №12 от 13.02.16г «Покупка фенов».

3. Увлажнитель воздуха – 10 шт. на сумму 20 000 руб. от поставщика ООО «Тройка», который предъявил счет-фактуру №125 и накладную №125 от 13.02.16г. Увлажнитель следует учесть на счете 41.01. Договор №3 от 13.02.16г «Покупка увлажнителей».

### *Меню Панель разделов «Банк и касса» / Касса / Авансовые отчеты, Создать*

*1.* Сформируйте документ «Авансовый отчет» датой 17.02.16г. Цена операции

включает НДС. Ссылка «НДС в сумме».

*2.* Закладка «Авансы» - выбрать документ «Выдача наличных»

### *3.* На закладке «Товары» будет отражена информация только по материалу «Скотч».

|         | д       | $Ho-$            |       |        |        |        |        |        |   |
|---------|---------|------------------|-------|--------|--------|--------|--------|--------|---|
| окумент | ата     | менклатура       | ОЛ-ВО | ена    | умма   | ДС     | сего   | остав- | Φ |
| расхода |         |                  |       |        |        |        |        | ЩИК    |   |
| m       |         | Пока-            |       |        |        |        |        |        |   |
| оварный |         | BCC, OT-<br>зать |       | $00\,$ | $00\,$ | ез НДС | $00\,$ |        |   |
| чек     | 3.01.16 | папку<br>крыть   |       |        |        |        |        |        |   |
| 12      |         | Материалы,       |       |        |        |        |        |        |   |
|         |         | создать          |       |        |        |        |        |        |   |
|         |         | Скотч            |       |        |        |        |        |        |   |

Скотч учитывается на основном складе по счету 10.01.

*4. В накладной №12 поставщика ООО «Торговый дом» на покупку фенов, и в* 

*накладной №125 поставщика ООО «Тройка» на покупку увлажнителей выделены суммы НДС. В этом случае, лучше закрыть расчеты с подотчетным лицом на расчеты с постав-*

*щиком.*

*Экранная форма документа «Авансовый отчет» содержит закладку «Оплата», которая должна заполняться тогда, когда через подотчетное лицо производится погашение задолженности перед поставщиком за полученные товары. На закладке перечисляются следующие реквизиты: кому, на каком основании и в какой сумме произведена оплата наличными денежными средствами, а также счета учета расчетов. А товары нужно поставить на баланс организации, используя документ «Поступления товаров и услуг».*

*Закладка «Оплата», кнопка Добавить*

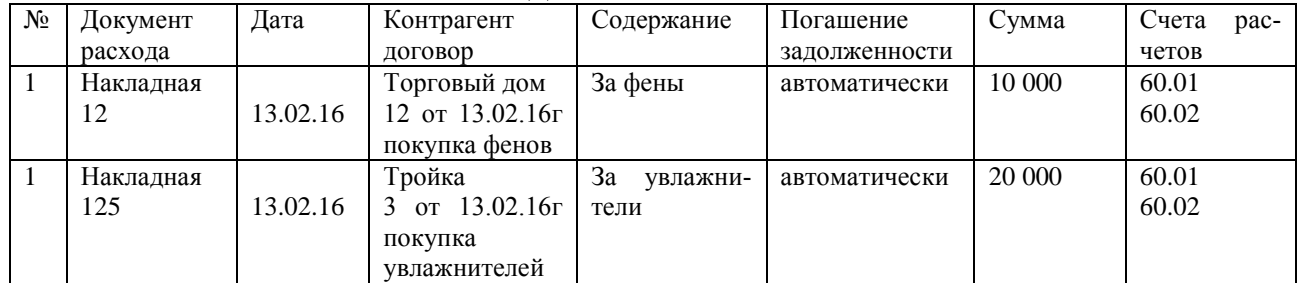

*Кнопка «Провести и закрыть».*

## **Задание 9.**

18.02.16г. поступили из банка в кассу «Инком плюс» денежные средства в сумме 48 000 руб. на командировочные расходы. Сформируйте «Поступление наличных (ПКО).

## **Задание 10.**

18.02.16г. выдана Михеевой Н.Н. под отчет сумма 48 000 руб. на командировочные расходы. Сформируйте документ «Выдача наличных (РКО)».

**Тема:** Командировочные расходы в налоговом учете

## **Задание 11.**

23.02. 16г Михеевой Н.Н. представлен авансовый отчет о производственных затратах:

1) стоимость билетов на проезд в Санкт-Петербург туда и обратно 2 360 руб., в том числе НДС. Контрагент гостиница Россия предъявил счет-фактуру №2 от 18.02.16г. Счет затрат – 26, основное подразделение, командировочные расходы.

2) счет за обед в ресторане 3 540 руб., в том числе НДС - 540 руб.

Гостиница Россия предъявила накладную и счет-фактуру №3 от 19.02.16г. Счет 91.02, прочие внереализованные расходы, к НУ не принимаются;

3) счет на посещение сауны - 23 600 руб., в том числе НДС 3 600 руб. Гостиница Россия предъявила накладную и счет-фактуру №4 от 19.02.16г. Счет 91.02, прочие внереализованные расходы, к НУ не принимаются;

4) билеты на концерт (посещение его с клиентом) – 4 720 руб. Билет №4 от 19.02.16г. Счет 91.02, прочие внереализованные расходы, к НУ не принимаются;

Суточные расходы в данном примере отражать не будем.

Цель – определить предельную величину командировочных расходов для целей налогового учета. Определить состав командировочных расходов уменьшающих налогооблагаемую прибыль.

*В данном примере в целях налогообложения прибыли принимаются только расходы по проезду в Санкт – Петербург и обратно. Все остальные расходы не уменьшают налогооблагаемую базу, поэтому их списывают на 91.02 счет (Прочие доходы и расходы).*

*Меню Панель разделов «Справочники» / Доходы и расходы / Прочие доходы и расходы, Создать.*

*Наименование – Расходы, не учитываемые для целей НУ Вид статьи – Прочие внереализационные доходы (расходы). Не ставить флаг – принимаются к налоговому учету. Кнопка «Записать и закрыть».*

*Меню Панель разделов «Банк и касса» / Касса / Авансовые отчеты, Создать*

*В шапке документа - НДС в сумме. Склад – не выбираем.*

*На закладке «Авансы» выберите документ «Выдача наличных «РКО» по подотчетному лицу*  Михеевой Н.Н.

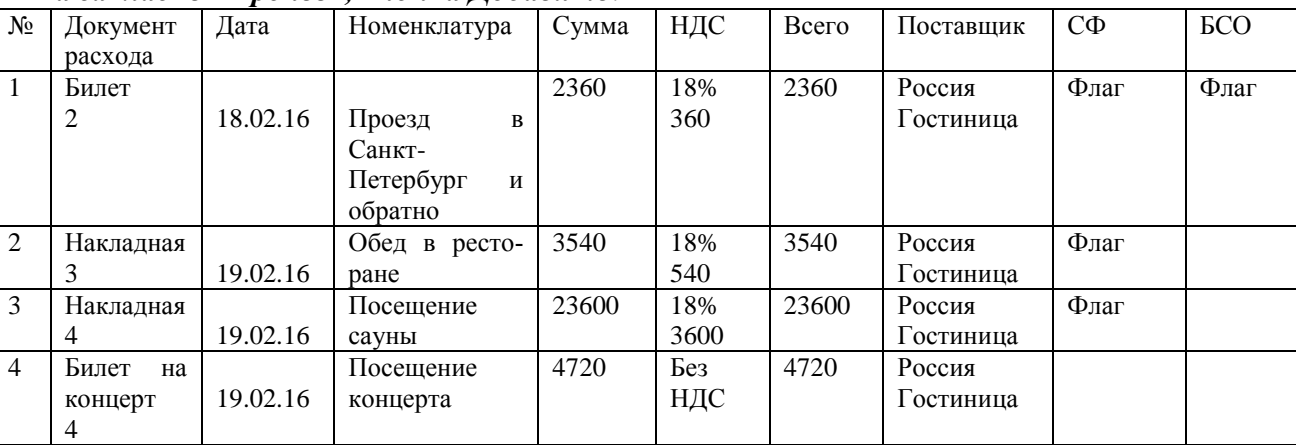

### *На закладке «Прочее», кнопка Добавить:*

*Билеты на проезд относятся к бланкам строй отчетности. Поэтому после установки флага «Счет-фактуры» следует установить еще и флаг БСО.*

*Обратите внимание на заполнение последних граф табличной части! Затраты п.2,3 и 4 командировочными расходами не являются.*

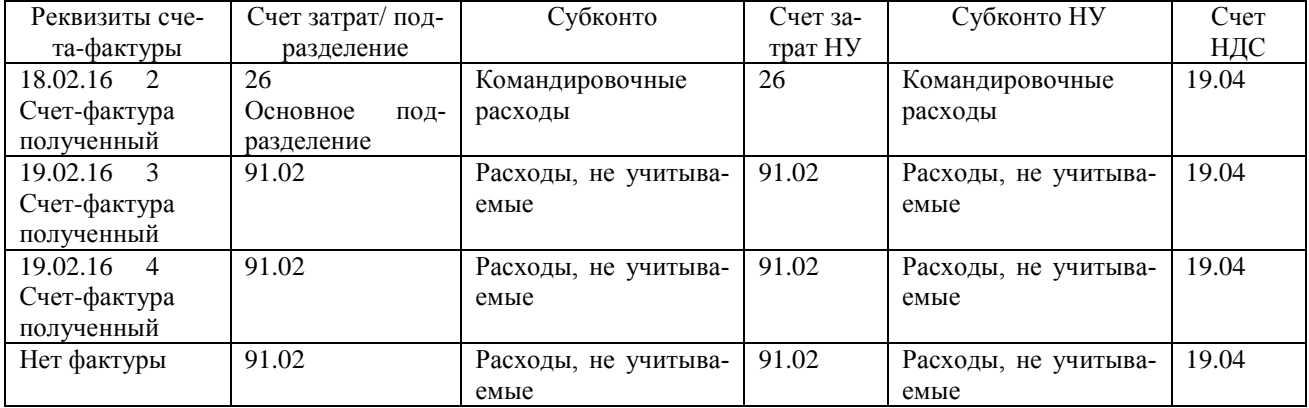

*Проведите авансовый отчет по кнопке «Провести». После проведения документа «Авансовый отчет» в программе регистрируется документы «Счет-фактура полученный».*

*Счета-фактуры п.2 и 3 упражнения не должны отражаться в книге покупок и налоговую базу по НДС не уменьшать. Поэтому, войдите в формы документов «Счет-фактура полученный» по операциям обед в ресторане, посещение сауны и снимите флаги «Отразить вычет НДС». Эти суммы не должны попасть в книгу покупок, т.к. указанные выше расходы экономически не обоснованы.*

Документ Провести и закрыть.

**Тема:** Представительские расходы

**Задание 12.**

20.02.16г. выданы денежные средства под отчет Остапенко Е.Д. в сумме 180 руб. на транспортные расходы для доставки участника правления. Сформируйте документ «Выдача наличных (РКО)».

#### **Задание 13.**

23.02.16г представлен авансовый отчет о транспортных расходах. Представлен товарный чек № 2 от 23.02.16г.

Цель – Затраты на организацию доставки членов правления включить в состав прочих расходов налогового учета, которые в конце месяца позволят уменьшить налогооблагаемую прибыль фирмы Инком плюс. Счет затрат – 26, основное подразделения.

#### *Меню Панель разделов «Банк и касса» / Касса / Авансовые отчеты, Создать*

*Подотчетно лицо -* Остапенко Е.Д.

*НСД сверху.*

*На закладке «Авансы» выберите документ «Выдача наличных «РКО» по подотчетному лицу* Остапенко Е.Д. На закладке «Прочее»:

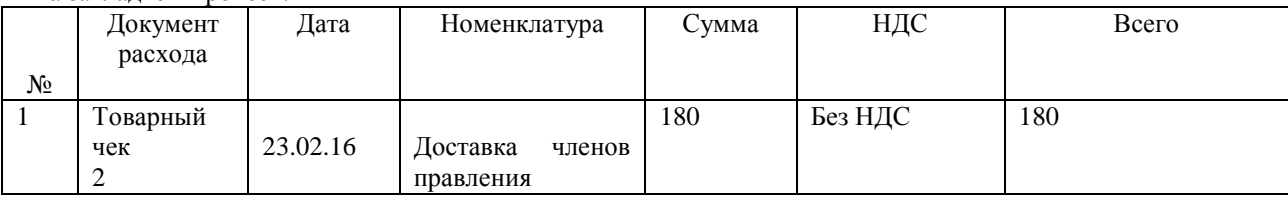

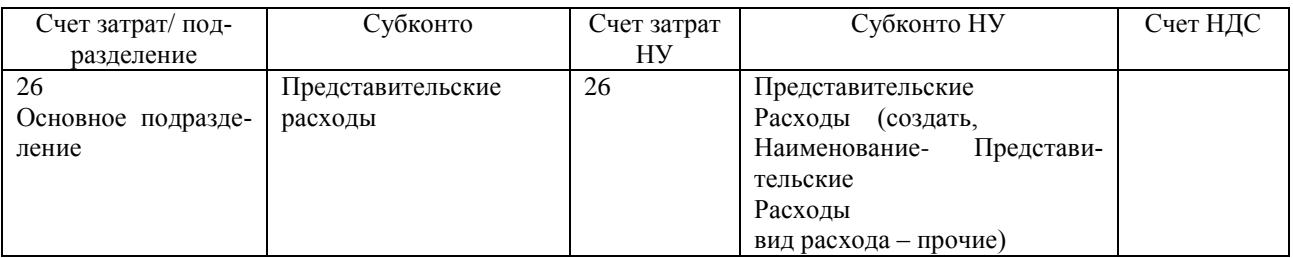

Кнопка Провести и закрыть.

## **Задание 14.**

03.03.16г поступили из банка в кассу денежные средства в сумме 38 000 руб. на представительские расходы. Сформируйте документ ПКО.

## **Задание 15.**

03.03.16г выданы денежные средства под отчет Малышеву в сумме 38 000 руб. на программу развития партнерских отношений. Сформируйте документ РКО.

## **Задание 16.**

05.03.16г. представлен авансовый отчет о производственных затратах Малышевым Д.В.:

1) на организацию обеда – 17 760 руб. в том числе НДС – 2 709,15 руб.

Гостиница «Россия» представила накладную №15 и счет – фактуру № 15 от 03.03.16г.

2) на посещение боулинга - 13 600 руб. (в том числе НДС – 2 074,58 руб.):

Гостиница «Россия» представила накладную №16 и счет – фактуру № 16 от 03.03.16г.

3) на оплату проживания в гостинице представителей других фирм -2360 руб. (в том числе НДС – 360 руб.).

Гостиница «Россия» представила квитанцию №17 и счет – фактуру № 17 от 03.03.16г. Счет затрат -26 на расходы обеда.

Счет 91.02, прочие внереализованные расходы, к НУ не принимаются.

В шапке документа *- НСД сумме.*

На закладке «Авансы» *выберите документ «Выдача наличных «РКО» по подотчетному лицу*  Малышев Д.В.

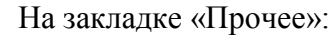

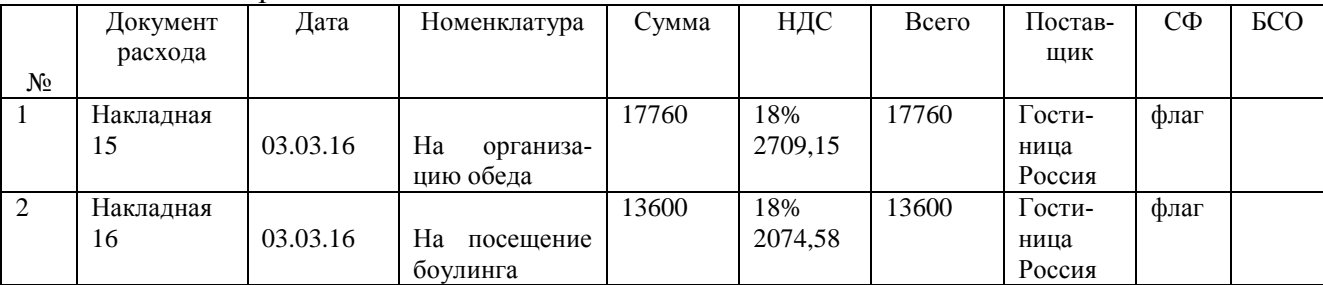

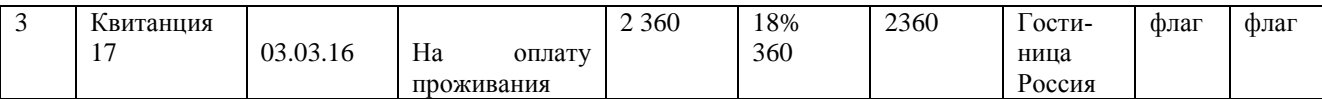

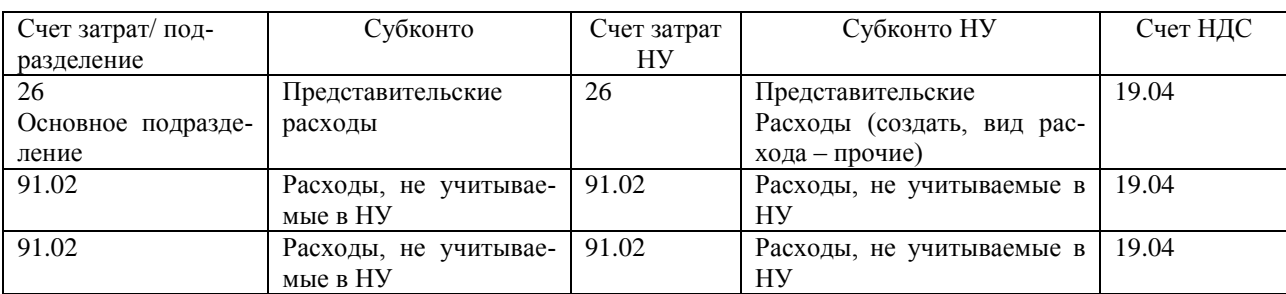

*Проведите авансовый отчет по кнопке «Провести». После проведения документа «Авансовый отчет» в программе регистрируется документы «Счет-фактура полученный».*

*Счета-фактуры п.2 и 3 упражнения не должны отражаться в книге покупок и налоговую базу по НДС не уменьшать. Поэтому, войдите в формы документов «Счет-фактура полученный» по операциям проживание в гостинице, посещение боулинга и снимите флаги «Отразить вычет НДС». Эти суммы не должны попасть в книгу покупок, т.к. указанные выше расходы экономически не обоснованы.*

#### **Задание 17.**

Для анализа подотчетных сумм сформируйте отчет «Оборотно-сальдовая ведомость» за январь – март 2016г. *Меню Панель разделов «Отчеты» / Стандартные отчеты / Оборотно-сальдовая ведомость по счету 71.0.1.* Для анализа подотчетных сумм сформируйте карточку по счету 71.01 за январь – март 2016г. *Меню Панель разделов «Отчеты» / Стандартные отчеты /* **карточка по счету 71.01.**

## **Практическая работа №5**

### **Тема:** Банковские операции

### **1. Платежное поручение.**

Для оформления платежей в безналичной денежной форме в программе присутствуют следующие документы:

- Платежное поручение;

- Платежное требование;
- Поступление на расчетный счет;
- Списание с расчетного счета.

### **Задание 1.**

12.01.16г. перечислите предоплату Станкостроительному заводу (поставщику) по счету №1 от 09.01.16г в сумме 23 600 руб. (в том числе НДС 18%) за станок универсальный деревообрабатывающий и его разгрузку.

## Цель – создать документ «Платежное поручение».

## *Меню Банк и касса/ Банк / Платежное поручение, Кнопка Создать*

Дата – 12.01.2016г.

Получатель – Станкостроительный завод (Создать в папке «Поставщики»).

Реквизиты Станкостроительного завода:

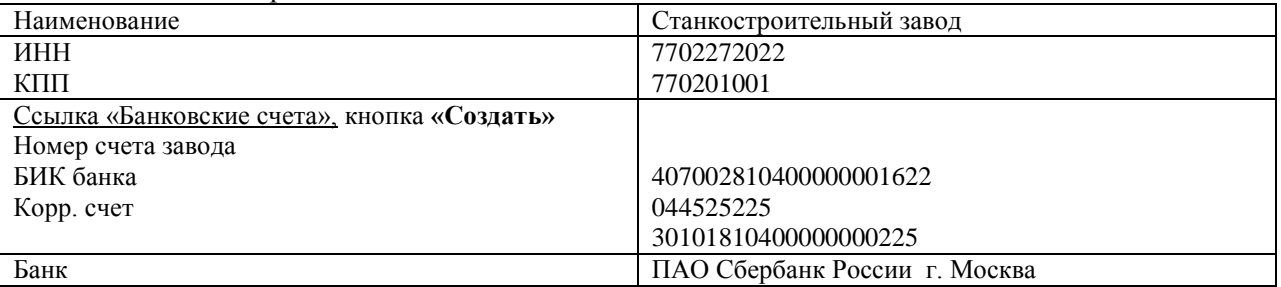

Договор – №1 от 09.01.2016г (Создать новый договор, вид договора – с поставщиком).

Сумма платежа – 23 600

Ставка НДС – 18%

Сумма НДС – 3 600 руб.

Нажмите кнопку «Провести».

Документ никаких записей не создаст, т.к. данная операция не отражена в списке организации.

«Оплачено» флаг не установлен. Посмотрите печатную форму документа (Кнопка «Платежное поручение»).

Кнопка «Провести и закрыть».

## **2. Реквизиты уплаты налогов**

### **Задание 2.**

Заполните регистр «Реквизиты платежа в бюджет» для уплаты НДФЛ организацией ООО «Инком плюс».

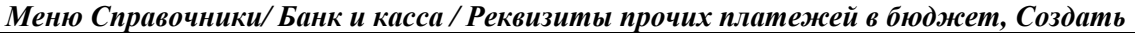

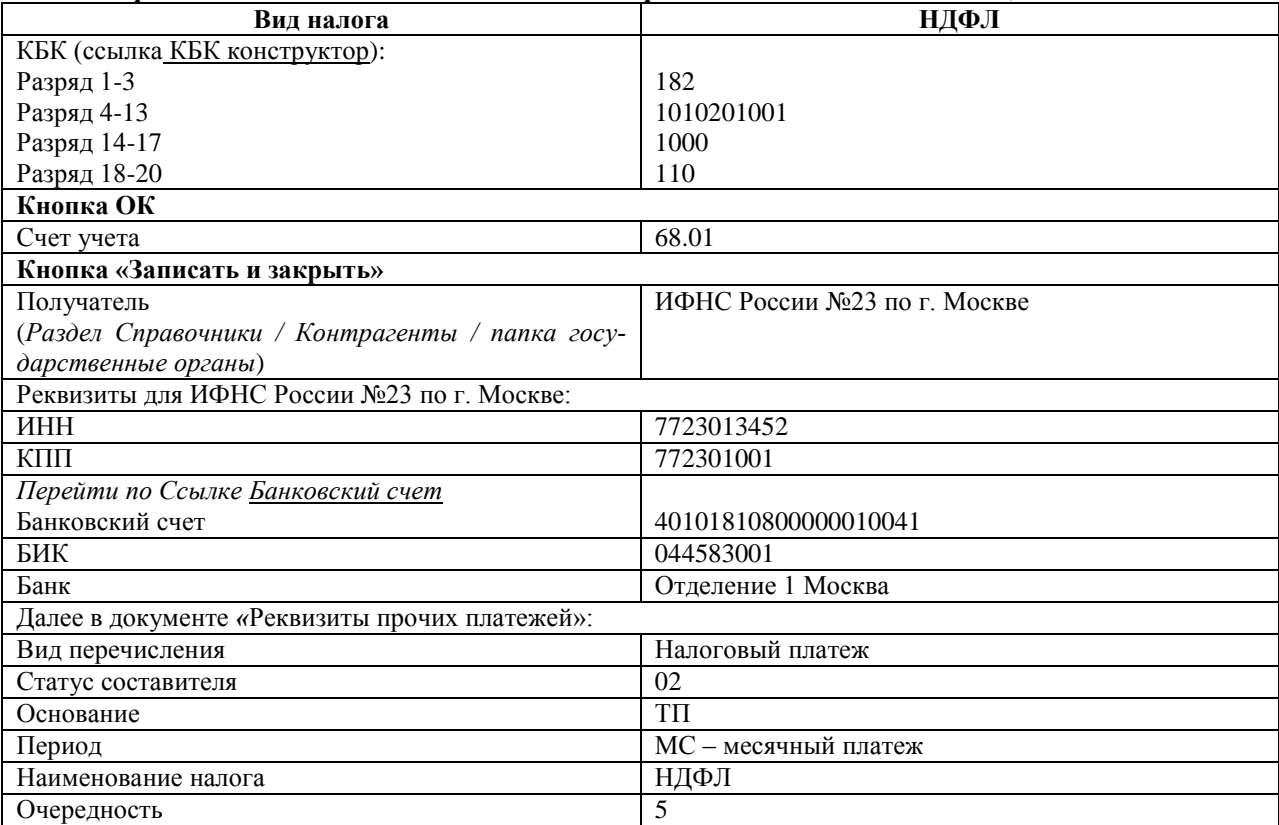

## **Кнопка «Записать и закрыть».**

### **Задание 3.**

Заполните регистр «Реквизиты платежа в бюджет» для уплаты налога на прибыль в федеральный бюджет организацией ООО «Инком плюс»:

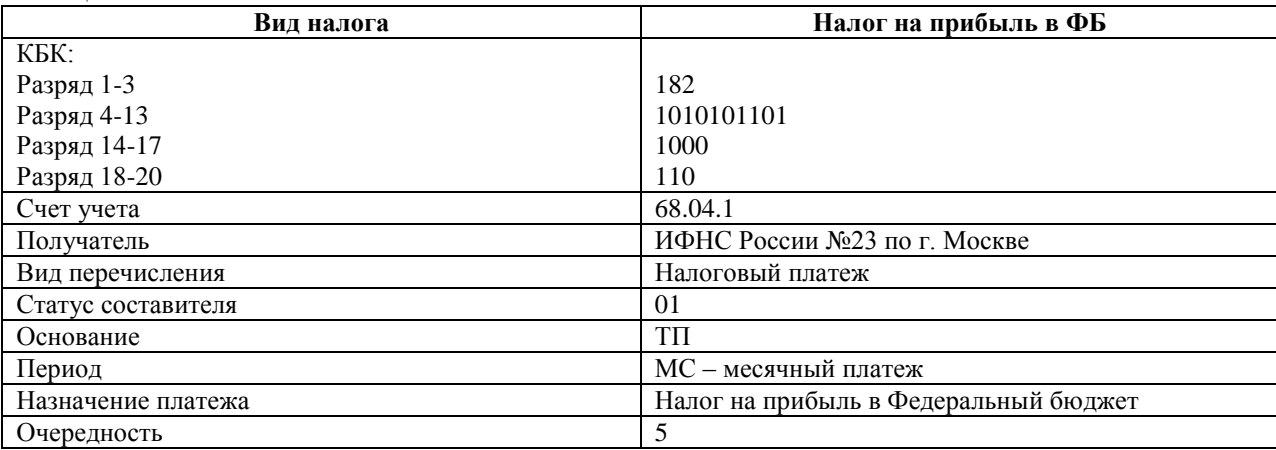

### **Задание 4.**

Установите в организации ООО «Инком плюс» рабочую дату 14.01.2016г. *Меню Главное/ Настройки / Персональные настройки* Другая дата – 14.01.2016г Кнопка «Записать и закрыть».

**Задание 5.**

14.01.16г создайте платежное поручение по налогу на прибыль в сумме 30 500 рублей в федеральный бюджет, а также платежное поручение по НДФЛ в сумме 10 000 руб.

Воспользуйтесь помощником формирования платежных поручений «Уплата налогов и взносов». *Меню Банк и касса/ Банк / Платежные поручения/ Кнопка «Уплата налогов», кнопка «Создать платежные поручения».*

*Платежные поручения автоматически попадают в журнал «Платежные поручения».*  Откройте и рассмотрите платежные поручения. Воспользуйтесь кнопкой «Печать».

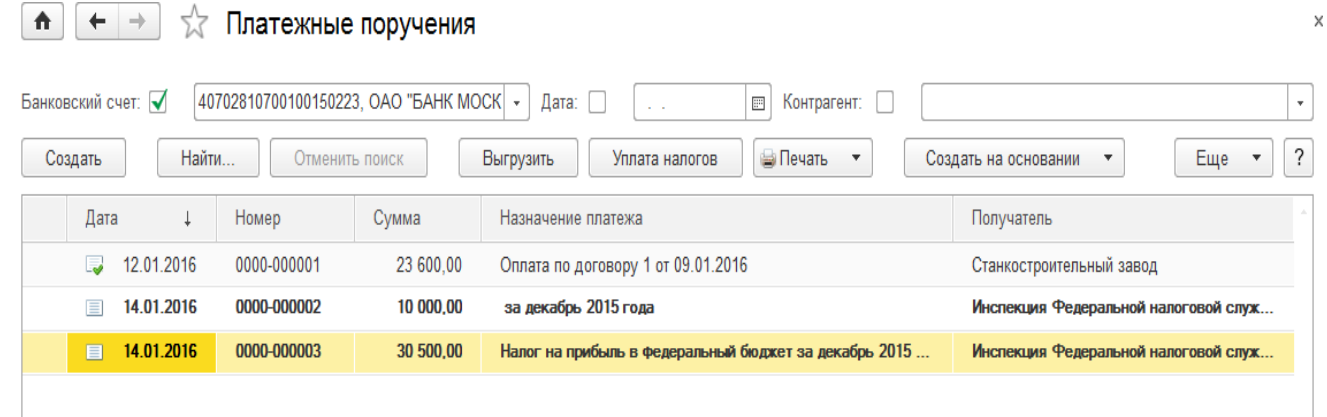

## Тема: Банковские выписки

#### **1. Поступление на расчетный счет. Счет на оплату.**

Документ «Поступление на расчетный счет» предназначен для учета поступления безналичных денежных средств на расчетный счет организации по выписке банка.

### **Задание 1.**

09.01.16г. для ООО «Гермес» выписан счет на сумму 118 000 руб. по договору №1 от 09.01.16г. на продажу агрегатов «ЭЦ-11» в количестве 2-х единиц.

*Меню Продажи/ Продажи/Счета на оплату покупателям, Создать* Дата – 09.01.16 Ссылка - НДС в сумме Контрагент – ООО Гермес Договор – 1 от 09.01.16г (создать договор) Оплата - Не оплачен Табличная часть – «Товары», Кнопка «Добавить» Номенклатура - агрегат «ЭЦ-11» (папка Продукция) Товары (1) Услуги Дополнительно

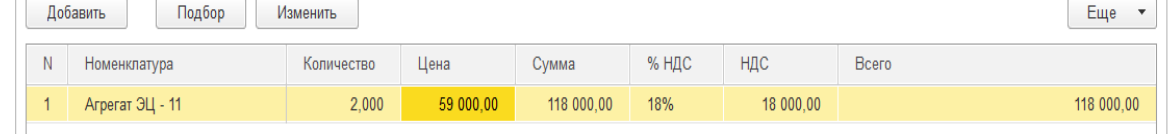

## Кнопка «Провести и закрыть».

#### **Задание 2.**

14.01.16г поступила предоплата от ООО «Гермес» по договору №1 от 09.01.16г. за продукцию в сумме 118 000 руб. Создайте документ «Поступление на расчетный счет»

*Меню Банк и касса/ Банк/Банковские выписки/ + Поступление*

*Заполнить документ «Поступление на расчетный счет» очень удобно на основании документа «Счет на оплату покупателю» для ООО Гермес (раздел Продажи), перейдите к кнопке «Создать на основании» / выбрать «Поступлении на расчетный счет»*

Реквизиты для документа «Поступление на расчетный счет»

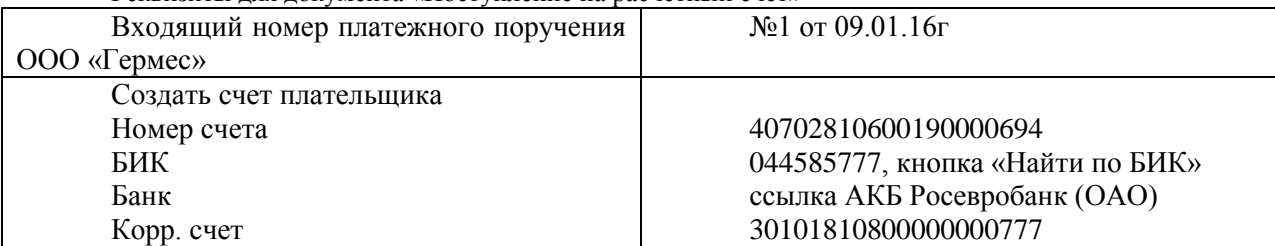

Провести и закрыть.

**Задание 3.**

09.01.16г. выставлен счет ООО «АГАВА» на сумму 1 185 758,40 руб., в том числе НДС 18% (сверху) 180 878,40 руб.

Договор - №2 от 09.01.16г. При создании договора «Приобретение товаров» установите тип цены «Основная цена продажи» (пункт расчеты, тип цен). Это позволит в табличной части счета настроить НДС сверху 18%.

Заполните закладку «Товары» номенклатурой, которая была ранее занесена в папку «Товары» и в папку «Техника». Воспользуйтесь кнопкой «Подбор».

Цена номенклатуры приводится без НДС:

- Перчатки 4 пары по 500 руб.
- Стержень -7 шт. по 2000 руб.

- Электродвигатель – 10 шт. по 30000 руб.

- Электросчетчик – 10 шт. по 40 000 руб.

- Электрощит – 10 шт. по 28 320 руб.

- Кабель – 10 м. по 568 руб.

Создать документ: «Счет на оплату покупателю»

*Меню Продажи/ Продажи/Счета на оплату покупателям, Создать*

#### **Задание 4.**

Создать документ: «Поступление на расчетный счет»

*Меню Продажи/ Продажи/Счета на оплату покупателям, счет ООО Агава, кнопка Создать на основании /* **«Поступление на расчетный счет»**

14.01.16г поступила предоплата от ООО «АГАВА» по договору №2 от 09.01.16г в сумме 472 000 руб. Срок действия договора - до 31.12.16г.

Реквизиты для документа «Поступление на расчетный счет»

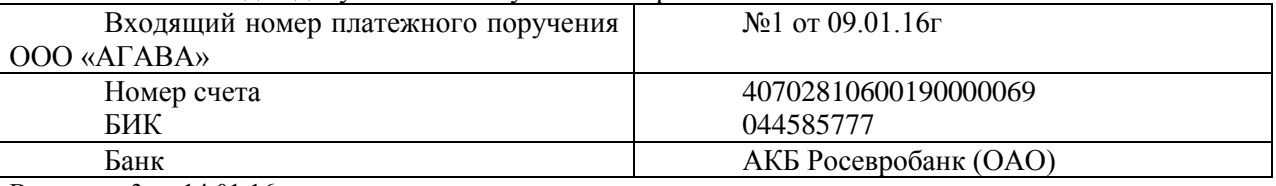

Вх. номер 3 от 14.01.16г.

Кнопка Провести и закрыть.

#### **Задание 5.**

Проверить остаток на расчетном счете на любое число можно при помощи документа «Банковские выписки». *Дата – 14.01.2016г.*

#### *Меню Банк и касса/ Банк /Банковские выписки*

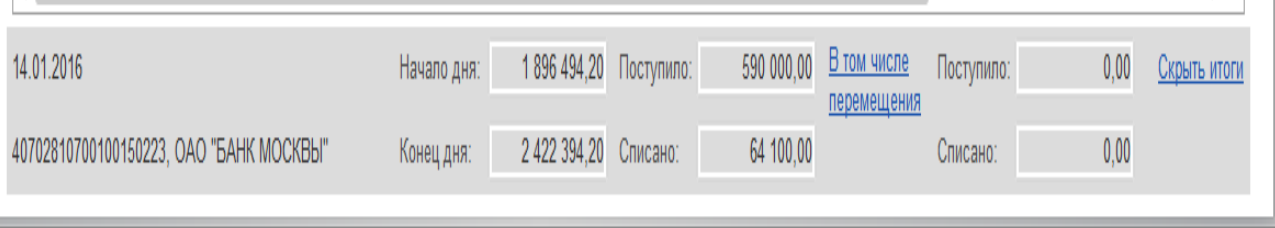

#### **Задание 6.**

Создайте документы: «Счет на оплату покупателю».

Научиться в документе «Счет на оплату покупателю» регулировать НДС (НДС с верху, или НДС в т.ч.) при помощи гиперссылки «НДС в сумме».

**30.01.16г.** Выписан счет для ООО «КАМЕЛОТ» на товары по договору «Покупка электротоваров». Номер договора – 3, дата договора 24.01.16г.

При создании договора «Покупка электротоваров» установите тип цен «Основная цена продажи». Это позволит в табличной части счета настроить НДС сверху 18%. Счет – не оплачен.

Заполните закладку «Товары» номенклатурой, которая была раннее занесена в папку «Товары / Техника»:

-Электродвигатель – 80 шт. по цене – 30 000 руб. без НДС.

- Электросчетчик – 15 шт. по цене – 40 000 руб. без НДС.

- Электрощит – 2 шт. по цене – 25 423, 73 руб. без НДС.

Всего – 3 600 000 руб. НДС в т.ч – 549 152,54 руб.

#### *Меню Продажи/ Продажи/Счета на оплату покупателям, Создать*

#### **Задание 7.**

30.01.16г выписан счет ООО «КАМЕЛОТ» на товары по договору «Покупка бытовой техники». Договор №4 от 28.01.16г.

Счет не оплачен. НДС в сумме.

На закладке «Товары». Создать номенклатуру (папка Товары):

- Фен – 15 шт. по цене 16 520 руб. НДС 18%. Сумма НДС – 37 800 руб. Всего – 247 800 руб.

При создании договора «Покупка бытовой техники» не следует устанавливать тип цен. НДС в документе -

### гиперссылка «НДС в сумме». Это позволит в табличной части настроить НДС 18% в том числе.

*Меню Продажи/ Продажи/Счета на оплату покупателям, Создать*

#### **Задание 8.**

04.02.16г в ООО «Инком плюс» поступила банковская выписка, к которой приложено платежное поручение №2 датой 03.02.16г от ООО «Камелот» на сумму 3 847 800 руб. по договорам (добавить 2 договора):

- «Покупка электротоваров» поступила предоплата на сумму 3 600 000 руб. (Договор №3 от 24.01.16г, сумма – 3 600 000, погашение задолженности – автоматически, НДС – 549 152,54, счет на оплату покупателю, счета расчетов 60.01 и 60.02)

- «Покупка бытовой техники» поступила предоплата на сумму 247 800 руб.

#### *Меню Банк и касса/ Банк/Банковские выписки/ + Поступление*

**Цель** - показать возможность отражения нескольких договоров в одном документе «Поступление на расчетный счет».

Зайти в счета на оплату покупателям ООО «Камелот» и установить Счет на Покупку электротоваров на сумма – 3 600 000руб. - Оплачен.

Счет на Покупку бытовой техники на сумму 247 800 руб. - Оплачен.

#### **2. Списание с расчетного счета**

#### **Задание 9.**

14.01.16г пришла выписка банка, в которой отразились суммы списания по указанным ниже платежным поручениям.

12.01.16г документ «Платежное поручение» на сумму 23 600 руб. был передан для оплаты в банк контрагенту «Станкостроительный завод». Завод предоставил счет № 1 «Покупка станка и его разгрузка» от 09.01.16г.

14.01.16г документ «Платежное поручение» на сумму 30 500 руб. (налог на прибыль) был передан в банк для оплаты контрагенту ИФНС России №23 по г. Москве.

14.01.16г документ «Платежное поручение» на сумму 10 000 руб. (НДФЛ) был передан в банк для оплаты контрагенту ИФНС России №23 по г. Москве.

*Меню Банк и касса/ Банк/Банковские выписки/ установите дату 14.01.2016г, кнопка «Подобрать», в документе «Подбор неоплаченных платежных поручений» отметьте флагами платежные документы, которые должны попасть в выписку за 14.01.2016г.*

Для создания строк выписки нажмите кнопку «Сформировать строки выписки». Форму обработки закройте (Кнопка «Закрыть»).

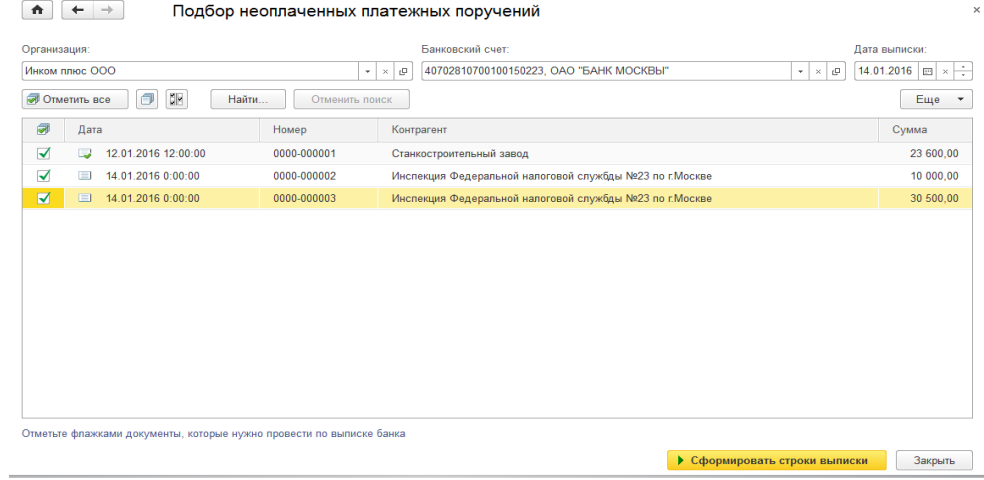

#### **Задание 10.**

Для анализа движения по расчетному счету сформируйте отчеты Анализ счета 51, Карточка 51 счета за январь

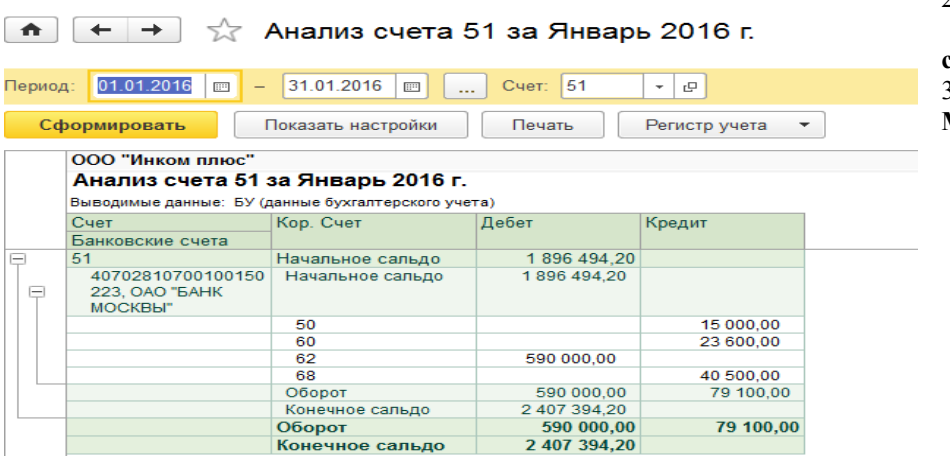

2016г. **Меню Отчеты / Анализ счета,** период с 01.01.2016 по 31.01.2016. Счет -51. **Меню Отчеты / карточка счета**

#### **Задание 11.**

Сформируйте Оборотно-сальдовую ведомость за январь 2016г **Меню Отчеты /** Оборотно-сальдовая ведомость

 $\boxed{\uparrow}$   $\leftarrow$   $\rightarrow$   $\right\uparrow$  Оборотно-сальдовая ведомость за Январь 2016 г. Период: 01.01.2016  $\boxed{ }$  - 31.01.2016  $\boxed{ }$  -Показать настройки Печать Регистр учета •  $\Sigma$ Сформировать ООО "Инком плюс" Оборотно-сальдовая ведомость за Январь 2016 г. Выводимые данные: БУ (данные бухгалтерского учета) Сальдо на начало периода Cue альдо на Дебет Дебет Кредит Дебет Кредит 01 02 10 19 41 44 50 51 60 62 68 71 76 80 84 87 296,90 87 296,90 20 685.12 20 685,12 8 644,07<br>36 000,00 8 644,07<br>2 013,56 36 000,00 2013,56 5 100,00  $5100,00$ 584237  $\frac{15000,00}{590000,00}$ 15 000,00<br>79 100,00 1896494,20 2 407 394,20 236 000.00 212 400.00 23 600,00 264 600 84 590 000,00 854 600.84 42 513,56<br>15 000,00 40 500,00 2013,56  $1500,00$ 16 500.00 40 362.84 40 362 84 10 000,00<br>1 493 467,98<br>2 065 253,94 10 000,00<br>1 493 467,98 2 065 253,94 702 613,56 702 613,56 2 592 653,94 Итого 2 592 653,94

#### **Задание 12.**

Организация «Инком Плюс» заключила с банком договор банковского обслуживания. 31 января с расчетного счета «Инком Плюс» списано 100 рублей за кассовое облуживание расчетного счета.

Создайте документ «Списание с расчетного счета» датой 31.01.16г. *Меню Банк и касса/ Банк/Банковские выписки/ - Списание*

Выберите вид операции «Прочее списание».

Дата -31.01.16г.

Входящий номер и дата - №12 от 31.2016г.

Получатель - ОАО «Банк Москвы» г. Москва

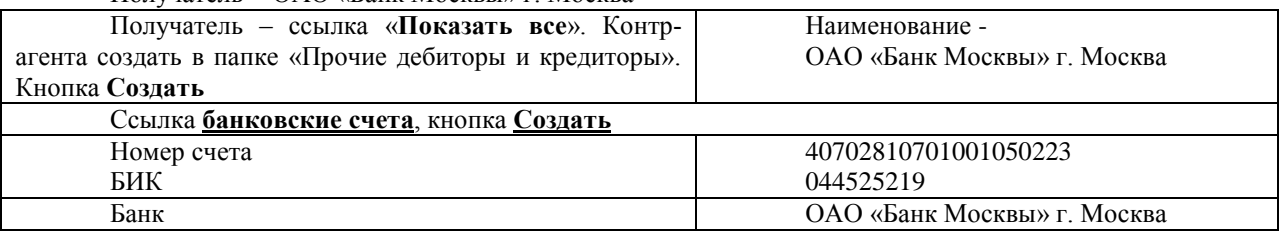

Сумма - 100 руб.

Счет дебета - 91.02

Прочие доходы и расходы – Расходы на услуги банков

*Если данный справочник отсутствует, его можно создать следующим образом:*

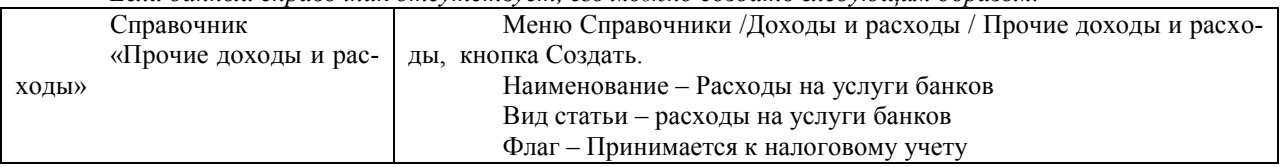

### **Провести и закрыть**

**3. Регистрация счетов-фактур на аванс, при получении предварительной оплаты от покупателя.**

#### **Задание 13.**

Выполните обработку «Регистрация счетов-фактур на аванс» за 14.01.16г. Воспользуйтесь кнопками «Заполнить» и «Выполнить».

Цель – выписать счета-фактуры на аванс для ООО «Гермес» и для ООО «Агава».

*Меню Банк и касса/ Регистрация счетов-фактур / Счета-фактуры на аванс*

*Заполните табличную часть обработки при помощи кнопки «Заполнить», которая находится над табличной частью обработки.*

*После заполнения табличной части нажмите кнопку «Выполнить» вверху формы. Счета фактуры будут зарегистрированы. Производится формирование и проведение счетов-фактур на аванс по всем строкам табличной части.*

*После этого нажать на ссылку «Открыть список счетов- фактур на аванс».*

*Данные документы отразились автоматически в отчете «Книга продаж».*

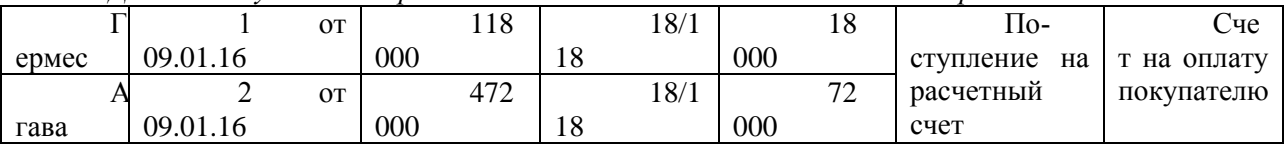

#### **4. Покупка валюты.**

#### **Задание 13.**

В организации «Инком плюс» открыт валютный счет 12.01.16г

По договору купли-продажи валюты с уполномоченным банком с основного счета 03.03.16г перечислено 27400 руб. на покупку 1 000 долларов США. Валюта покупается на нужды организации (оплату товара).

На валютный счет 04.03.16г зачисляется приобретенная валюта 1000 долларов США. Курс ЦБР на 04.03.16г составляет 27,30 руб. за 1 дол.

По состоянию на 31.03.16г остатки валютных средств переоцениваются.

Схема действий:

1. Создайте валютный лицевой счет.

*Меню Главное / Настройки /Организации*

Остановитесь на строке «Инком плюс откройте форму справочника. По гиперссылке «банковские счета» откройте справочник «банковские счета». Используя кнопку «Создать» дополните справочник новым счетом: «Валютный счет, USD». Заполните диалоговую форму справочника, указав: номер счета - 40120856421354657465, БИК- 044585777. Банк - «Банк Росевробанк» (ОАО). Валюта счета – USD, сохраните данные.

2. Занесите курсы валют за март 2016г. (курсы валют условные).

#### *Меню Справочники / Покупки и продажи /Валюты*

В справочнике «Валюты» откройте форму «Доллар США». Установите **флаг** курсы валют, вводятся вручную. Чтобы указать курсы на нужную дату необходимо воспользоваться гиперссылкой «Курсы валют» и при помощи кнопки «Создать» занесите курсы.

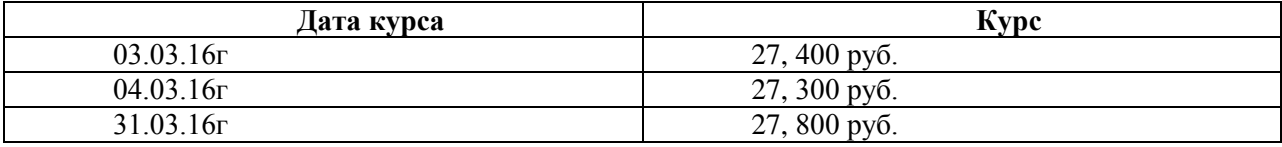

3. **03.03.16г** создайте документ «Платежное поручение» на сумму 27 400 руб. Перечислите 27 400 руб. с основного расчетного счета на покупку валюты.

#### *Меню Банк и касса / Банк /Платежное поручение, Создать*

Получатель - АКБ Росевробанк (папка «прочие дебиторы и кредиторы), его ИНН -7735063088 , КПП-773501001.

Счет получателя – 40470285469872365455, БИК- 044585777.

Договор «Покупка валюты» под номером 1 от 03.03.16г., для договора укажите вид договора – «Прочее», Валюта расчетов - руб.

Сумма платежа – 27 400 руб.

Ставка НДС – Без НДС.

Назначение – Оплата по договору 1 от 03.03.16г «Покупка валюты»

Сумма -27400 руб.

Установите флаг - Оплачено, перейдите по ссылке Ввести документ списание с расчетного счета.

Вид операции – Прочее списание.

Дата - 03.03.16г

Получатель - АКБ Росевробанк Счета учета -51. Сумма - – 27 400 руб.

Счет дебета- 57.02.

Контрагенты АКБ Росевробанк

Договор – 1 от 03.03.16г «Покупка валюты»

Флаг – подтверждено выпиской.

Документ Списание с расчетного счета провести и закрыть. Документ Платежное поручение провести и закрыть.

4. **04.03. 16.** Создайте документ «Поступление на расчетный счет». Входящий номер №3 от 03.03.16г. Договор №1 от 03.03.16г

 $E = \frac{1}{2}$ 

*Меню Банк и касса / Банк /Банковские выписки/*  Дата **04.03. 16.** Банковский счет **- выбрать** валютный счет *Кнопка + Поступление* Вид операции – приобретение иностранной валюты Плательщик – АКБ Росевробанк Сумма – 1 000USD Счет учета – 52 Вх. номер - 3 от 03.03.2-16г Банковский счет – валютный Росевробанк Добавить – Договор №1 от 03.03.16г. покупка валюты Сумма – 1000 дол. Курс банка и сумма в руб. –27,400 руб. (установить). Счет расчетов -57.02 Курс ЦБ РФ на дату операций – 27,300 Флаг – Отражать разницу в курсе в составе расходов Поступление на расчетный счет (создание) \* ■ Провести и закрыть | Эаписать | Провести | Дн. Создать на основании ▼ | **| | |** 

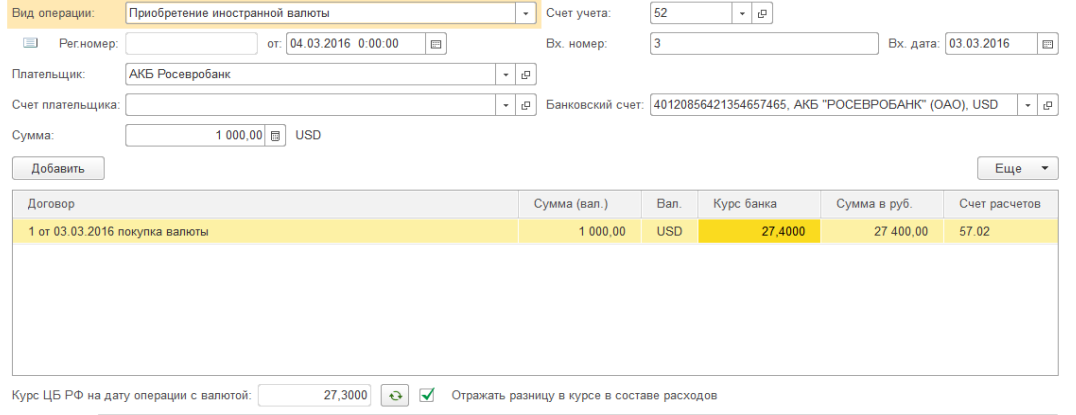

### **Задание 14.**

Сформируйте отчет «Оборотно-сальдовая ведомость» по счету 57

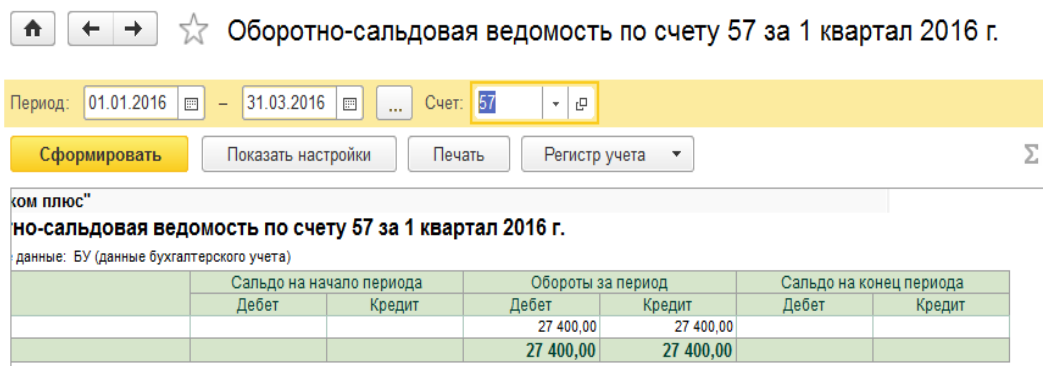

Сформируйте отчет «Анализ субконто» и карточку счета 57 за март 2016г. *Меню Отчеты / Стандартные отчеты* 

<del>∩ (← →</del>  $\frac{1}{2}$  Карточка счета 57 за 1 квартал 2016 г.

| Сформировать |                                                                                                    | Показать настройки                                                                        | Печать                                                                  | Регистр учета | ٠            |       | Σ           |   | 0,00                |  |  |
|--------------|----------------------------------------------------------------------------------------------------|-------------------------------------------------------------------------------------------|-------------------------------------------------------------------------|---------------|--------------|-------|-------------|---|---------------------|--|--|
|              | Выводимые данные: БУ (данные бухгалтерского учета)                                                                                                    |                                                                                           |                                                                         |               |              |       |             |   |                     |  |  |
| Период       | Документ                                                                                                    | Аналитика Дт                                                                              | Анапитика Кт                                                            | Cuer          | Дебет        | Cuer  | Кредит      |   | Текущее сальдо      |  |  |
|              | Сальдо на начало                                                                                                    |                                                                                           |                                                                         |               |              |       |             |   | 0.00                |  |  |
|              | 03.03.2016 Списание с<br>расчетного счета<br>0000-000005 or<br>03.03.2016 12:00:04<br>Оплата по договору<br>1 or 03 03 2016<br>покупка валюты по<br>вх.д. 4 от<br>03 03 2016<br>04.03.2016 Поступление на | АКБ Росевробанк<br>1 от 03.03.2016<br>покупка валюты<br>4012085642135465 АКБ Росевробанк  | 4070281070010015 57.02<br>0223, OAO "БАНК<br>MOCKBH"<br>1 or 03 03 2016 | 52            | 27 400.00 51 | 57.02 | 27 300,00 Д | Д | 27 400.00<br>100.00 |  |  |
|              | расчетный счет<br>0000-000006 or<br>04.03.2016 12:00:00 (OAO), USD<br>по вх.д. 3 от<br>03.03.2016                                                                                                    | 7465, AKB<br>"POCEBPO5AHK"                                                                | покупка валюты                                                          |               |              |       |             |   |                     |  |  |
|              | 04.03.2016 Поступление на<br>расчетный счет<br>0000-000006 от<br>04 03 2016 12:00:00 валюты от<br>по вхд. 3 от<br>03.03.2016                                                                              | Отклонения курса<br>продажи (покупки)<br>иностранной<br>официального<br>курса<br>$\leq$ > | АКБ Росевробанк<br>1 or 03.03.2016<br>покупка валюты                    | 91.02         |              | 57.02 | 100.00      |   |                     |  |  |
|              | Обороты за период и сальдо на конец                                                                                                    |                                                                                           |                                                                         |               | 27 400.00    |       | 27 400.00   |   | 0.00                |  |  |

### **Задание 15.**

Сформируйте отчет «Оборотно-сальдовая ведомость» за 1 квартал

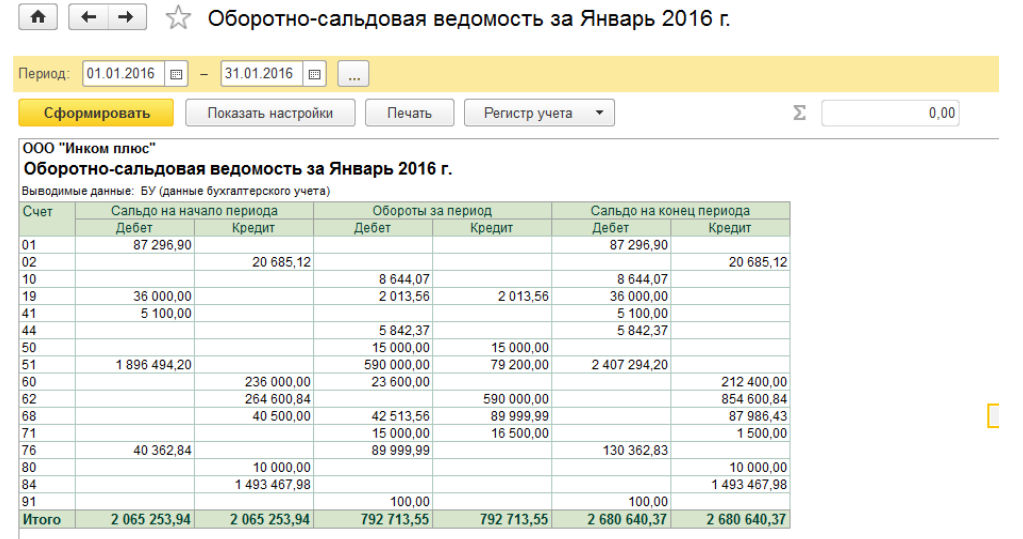

## Практическая работа №6

**Тема**: Расчет заработной платы

## **Задание №1**

Сотрудник Остапенко Е.Д. представил больничный лист за период с 12.01.16г. по 14.01.16г. по причине его болезни количество дней нетрудоспособности 3. Его страховой стаж на дату начала болезни 8 лет 2 мес. (100%). Работнику следует рассчитать пособие по временной нетрудоспособности в размере 100% среднего заработка. Остапенко ежемесячно получал 25 000 руб.

Цель - рассчитать больничный лист. Оформить больничный лист на дату 14.01.16г *Меню Зарплата и кадры/ все начисления / Создать, больничный лист.* В шапке документа: Месяц – январь 2016г Дата – 15.01.16г Сотрудник – Остапенко Е.Д. На закладке «Главное»: Номер листка нетрудоспособности -111 Причина нетрудоспособности – (01,02,10,11) Освобождение от работы: 12.01.16г по 14.01.16г -3 дня. Процент оплаты -100 руб.

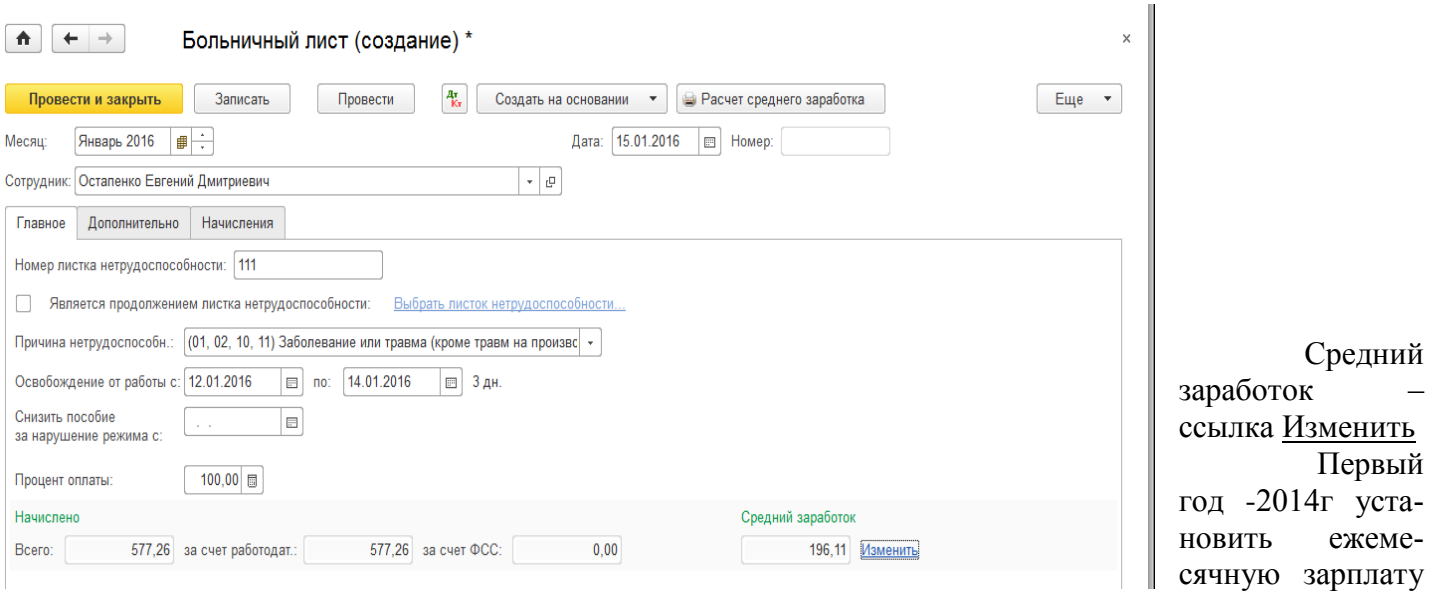

в размере 25 000 руб. с января по декабрь. Второй год -2015г установить ежемесячную зарплату в размере 25 000 руб. с января по декабрь.

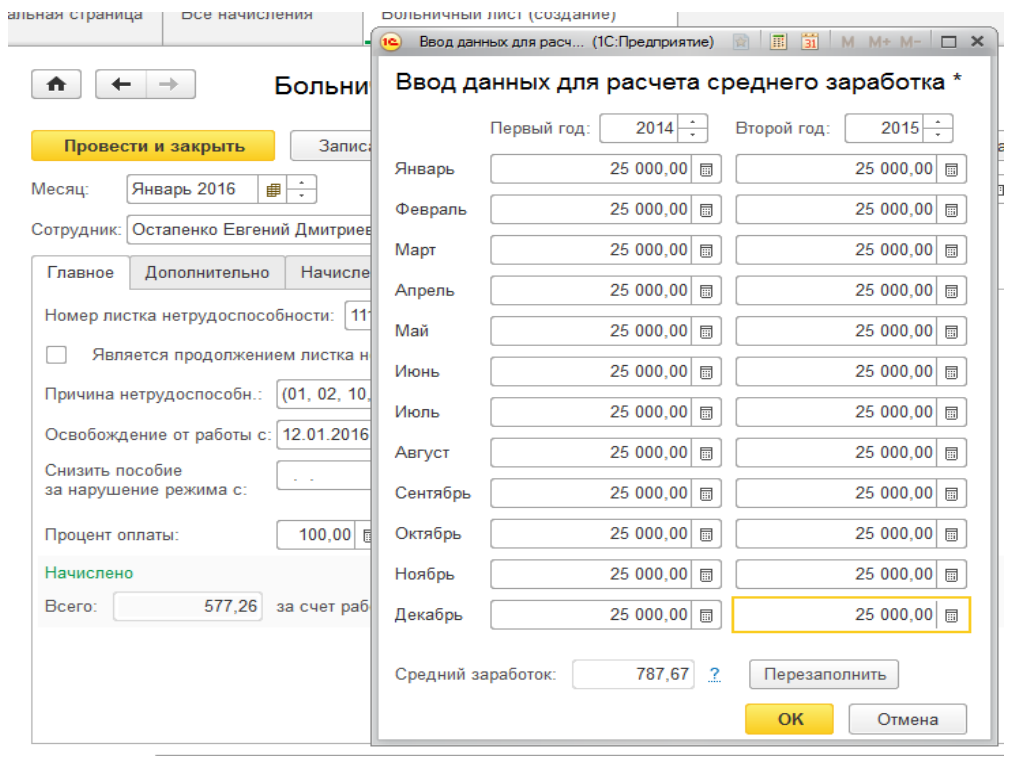

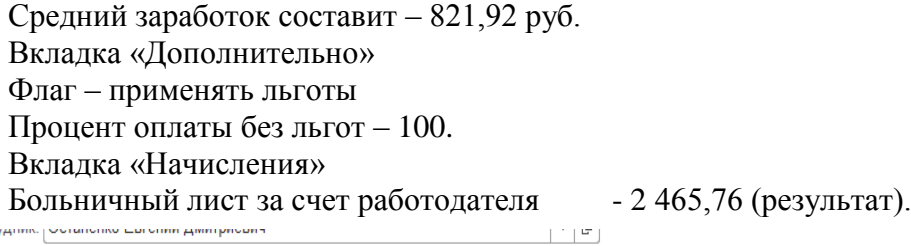

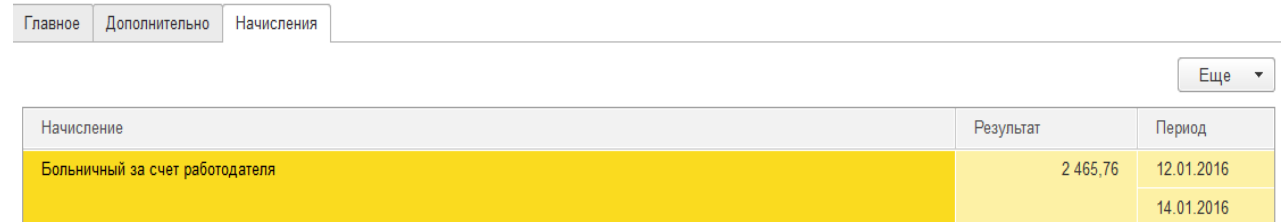

Кнопка «Провести и закрыть».

*(Если программа не записывает «Больничный лист» необходимо зайти в раздел «Главное / параметры учета /закладка «Зарплата и кадры», установить флаг – вести учет больничных, отпусков и исполнительных документов сотрудников).*

### **Задание №2**

Рассчитайте заработную плату сотрудникам ООО «Инком плюс» за январь 2016г. *Меню Зарплата и кадры/ все начисления / Создать, Начисление зарплаты* Месяц начислений – январь 2016. Дата - 29.01.2016г. Воспользуйтесь кнопкой «Заполнить». Табличную часть можно корректировать. Откорректируйте заработную плату Остапенко Е.Д.: - сумму больничного листа – 2465,76 руб.

Закладка «Начисление»

Остапенко Е.Д. установить результат – 22534,24 руб. (оклад (25 000) за минусом больничного листа (2465,76). *В данной программе отсутствует производственный календарь, графики учета рабочего времени, а также табель. Поэтому необходимо производить корректировку ручным способом).* 

Рассмотрите закладки НДФЛ и Взносы. Кнопка Провести и закрыть.

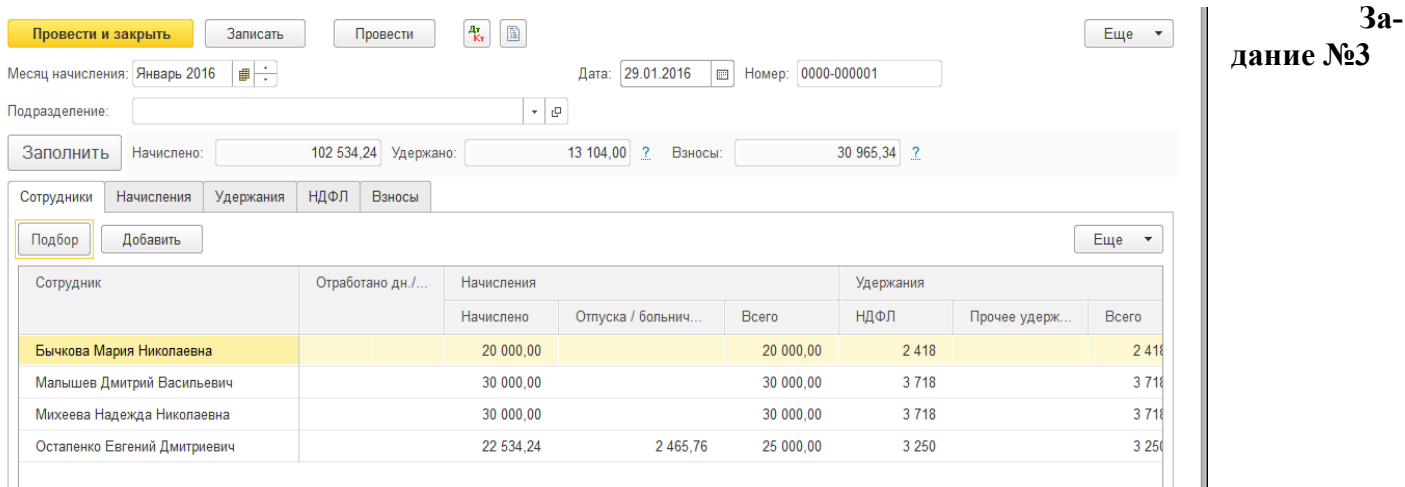

1. 31.01.2016г выдайте сотрудникам заработную плату за январь 2016г.

## *Раздел Зарплата и кадры / ведомость в банк, создать*

Месяц – январь 2016г. Дата - 31.01.16г. Зарплатный проект - Отделение 1 Москва. Выплачивать – зарплата за месяц. Кнопка заполнить. Кнопка Провести и закрыть.

2. Рассмотрите расчетный листок Остапенко Е.Д.

*Меню Зарплата и кадры/ Отчеты по зарплате / ссылка расчетный листок*

Период – произвольный с 01.01.2016г-31.01.2016г.

Сотрудник – Остапенко Е.Д. **Кнопка Сформировать.**

**Задание №4**

Сформируйте отчет «Анализ зарплаты по сотрудникам» за январь 2016г.

*Меню Зарплата и кадры/ Отчеты по зарплате /ссылка Анализ зарплаты по сотрудникам (в целом за период)*

Период – произвольный с 01.01.2016г-31.01.2016г.

**Кнопка Сформировать.**

## **Задание №5**

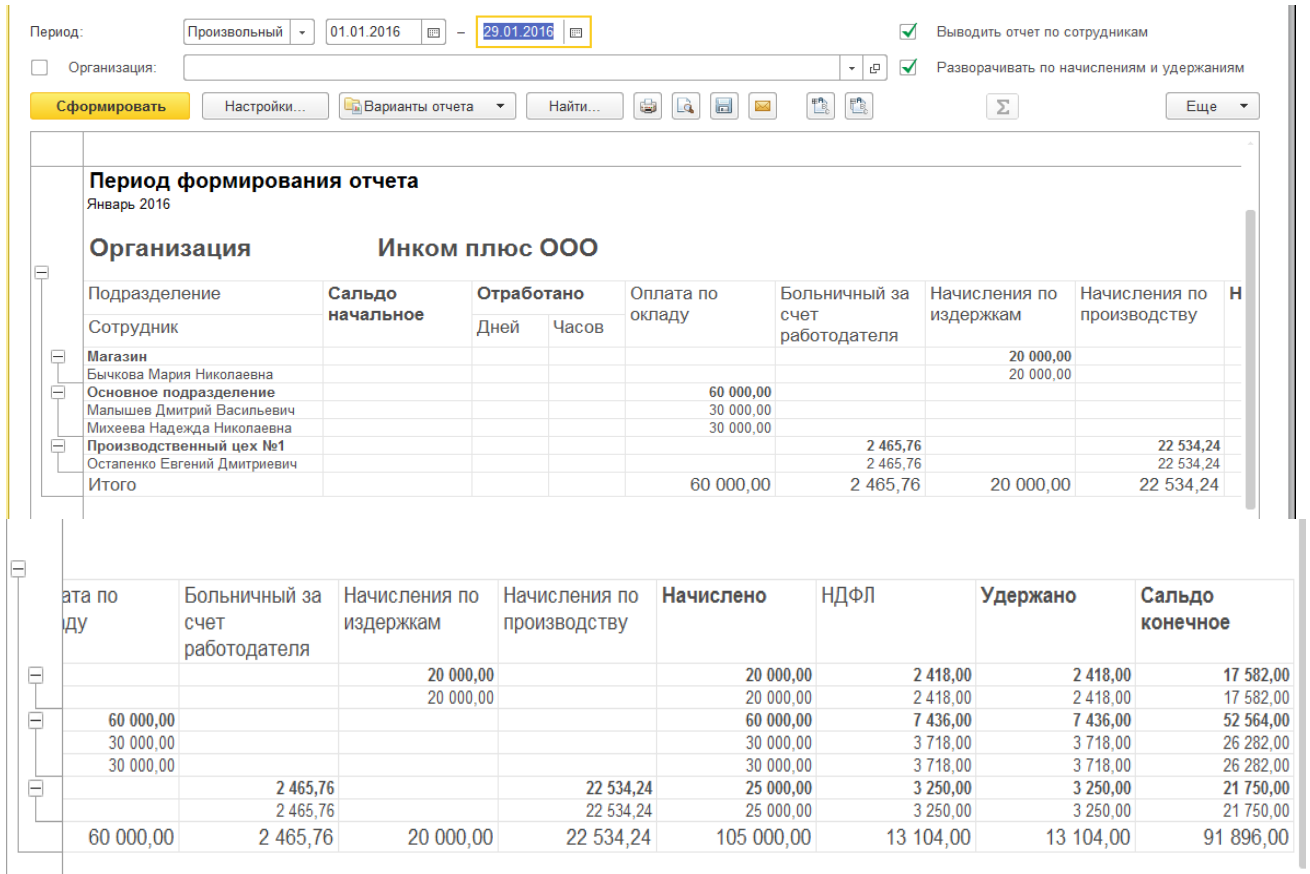

Сформируйте отчет «Оборотно - сальдовая ведомость по счету 70 за январь 2016г. *Меню Отчеты/ Стандартные отчеты / Оборотно - сальдовая ведомость по счету 70*

 $\bar{z}$ 

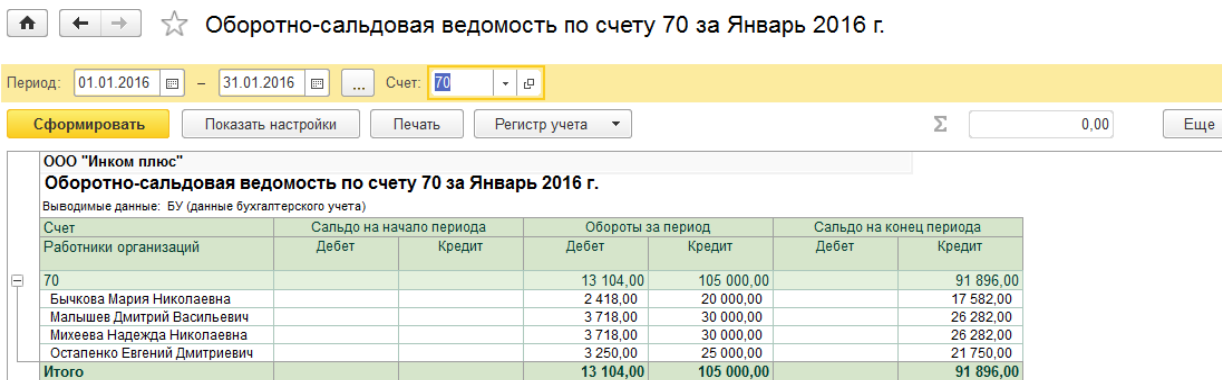

### **Практикум №1**

1. 03.02.16г подготовьте платежное поручение в федеральный бюджет по НДФЛ за январь 2016г в сумме 13 104 руб.

2. 03.02.16г списание НДФЛ отразилось в выписке.

*Банк и касса / платежное поручение, создать*

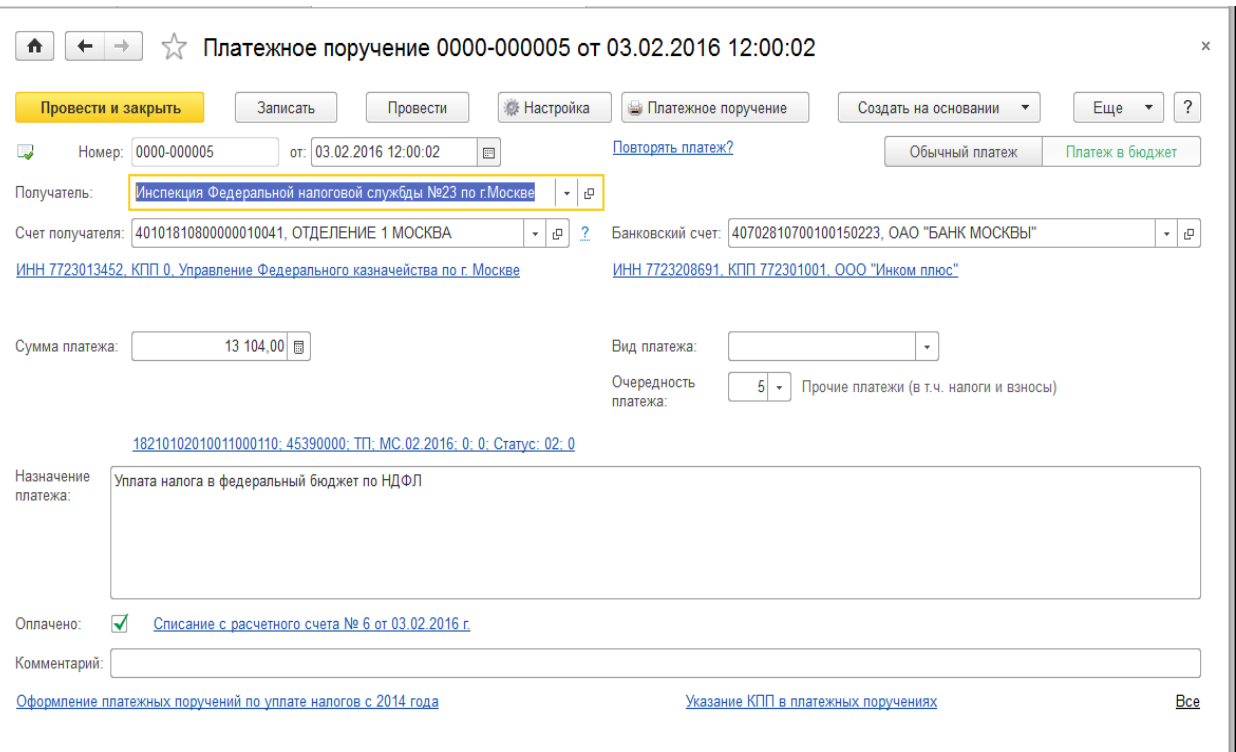

## **Практикум №2**

Рассмотреть отчеты по заработной плате.

## *Меню Зарплата и кадры/ Отчеты по заработной плате*

- Период произвольный с 01.01.2016г-31.01.2016г.
- 1. Отчет «Налоги и взносы (кратко)» за 1 квартал 2016г. Для заполнения нажмите кнопку «Сформировать».
- 2. Отчет «Полный свод начислений, удержаний и выплат» за 1 квартал. Для заполнения нажмите кнопку «Сформировать».
- 3. Отчет «Регистр налогового учета по НДФЛ» за 1 квартал по всем сотрудникам организации.
- 4. Документ «2-НДФЛ для сотрудников» за 2016г

*Меню Зарплата и кадры/ 2-НДФЛ для сотрудников, Создать*

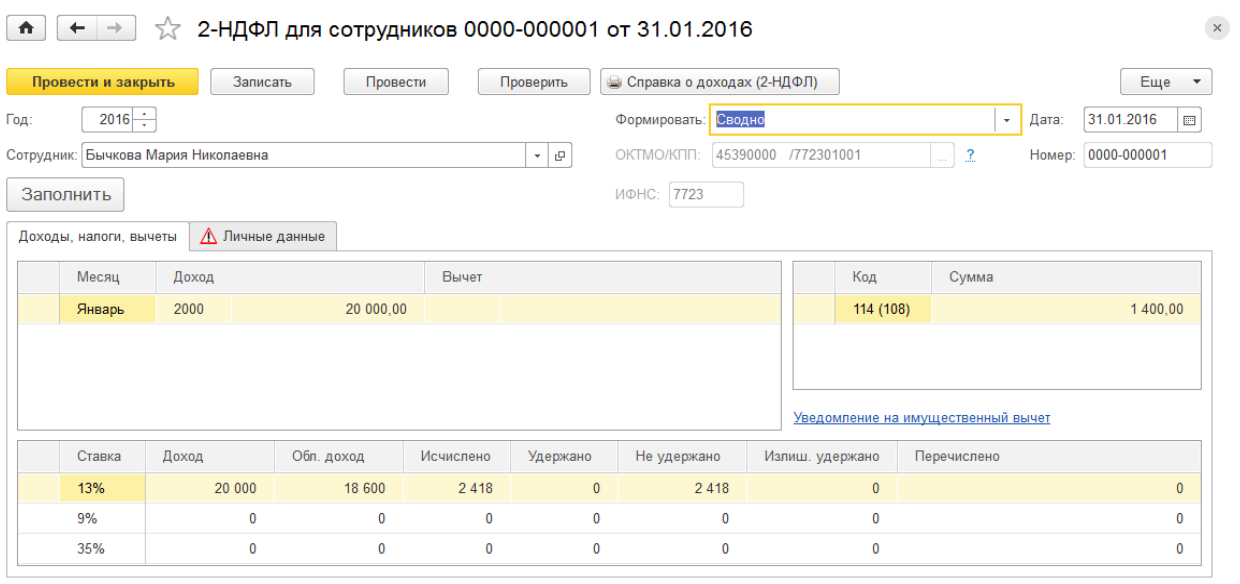

Год – 2016г. Сотрудник – Бычкова М.Н. Формировать – свободно. Кнопка Записать. Кнопка Справка о доходах (2-НДФЛ). Выходит окно - обнаружены ошибки. Заходим в закладку Личные дан-

ные, ссылка Редактировать карточку сотрудника. Закладка Адреса и телефоны - адрес по прописке выделен красным цветом, т.к. не записан индекс. Таким образом, можно обнаружить и исправить ошибки при заполнении данных. Внести индекс. Кнопка Справка о доходах (2-НДФЛ). Рассмотреть документ.

## Практическая работа №7

**Тема**: Учет основных средств

## **Задание №1**

23.01.16г. был приобретен у ЗАО «Станкостроительный завод» по счету №1 от 09.01.16г. станок универсальный деревообрабатывающий СДУ-11 по цене 40 000 руб. (НДС 18 % сверху). ЗАО «Станкостроительный завод» предъявил накладную №13 и счет фактуру №13 датой 23.01.16г на сумму 47 200 руб. Договор №1 от 09.01.16г

*Меню разделов ОС и НМА / поступление основных средств / поступление оборудования / создать документ «Поступление товаров и услуг»*

*Заполните шапку документа.*

*Накладная №13 от23.01.16г Контрагент -* «*Станкостроительный завод». Склад – основной. Договор №1 от 09.01.16г*

*Гиперссылка – «НДС сверху».*

*Заполните закладку «Оборудование».*

*В справочник «Номенклатура» в папку «Оборудование» занесите новый элемент «Станок деревообрабатывающий» в папку Оборудование (объекты основных средств). Ставка НДС – 18%. Автоматически в документе «Поступление товаров и услуг» будут установлены счет 08.04 и счет учета НДС -19.01 для бухгалтерского учета.*

Заполните данные по счет-фактуре поставщика. При проведении документа счет-фактура поставщика регистрируется в базе. Данный документ никаких бухгалтерских документов не сделает, но запишет счет-фактуру в журнал учета счетов-фактур. Зарегистрировать счет-фактуру №13 датой 23.01.16г. при помощи кнопки Зарегистрировать. Провести и закрыть.

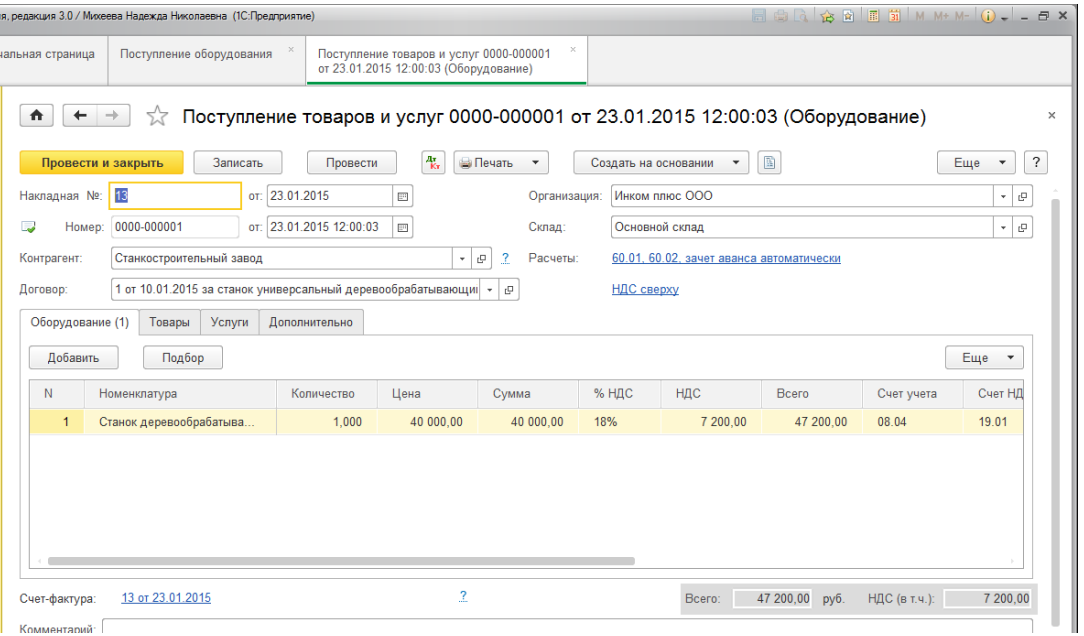

## **Задание №2**

ООО Цин осуществил доставку станка. Договор №2 от23.01.16г «Доставка». Выставлен акт №2 и счет-фактура №2 от 23.02.16г. Цена доставки – 1 400 руб. (НДС – 18% сверху). Оплата за доставку не произведена.

*Меню разделов ОС и НМА / поступление основных средств / поступление оборудования / найти документ «Поступление товаров и услуг» Станкостроительный завод от 23.01.16г, кнопка создать на основании «Поступление дополнительных расходов».*

*Выберите способ распределения - «По сумме», договор – «Доставка»*

*Гиперссылка – «НДС сверху». Проведите форму. Укажите данные по акту и счет-фактуре поставщика. В табличной части заполните цену доставки. У счета-фактуры должен быть установлен флаг «Отразить вычет НДС в книге покупок. Провести и закрыть.*

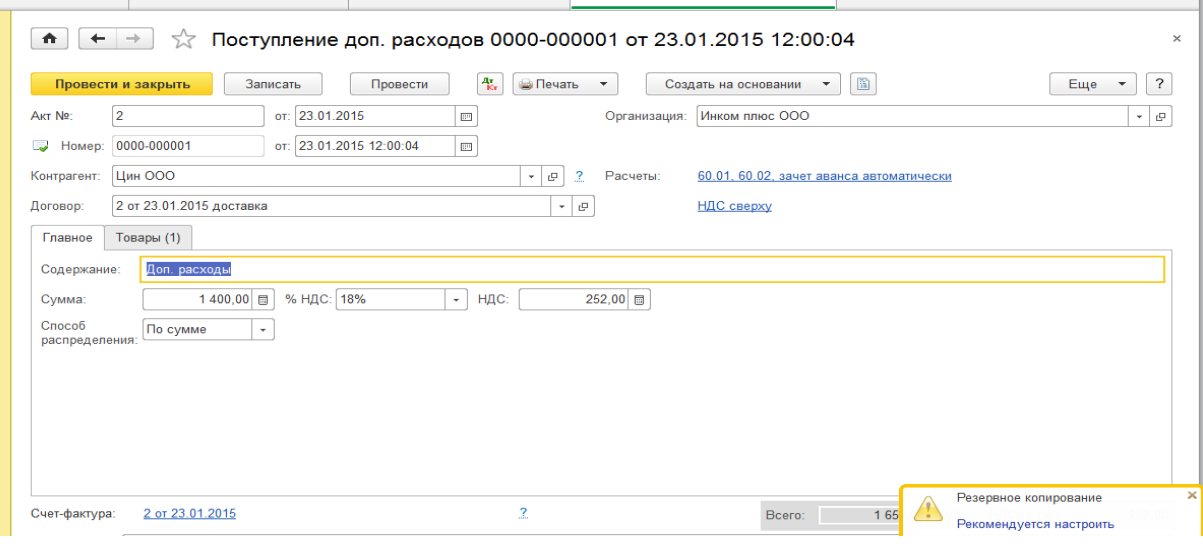

## **Задание №3**

ЗАО «Станкостроительный завод» предоставил отдельный акт №14 от 23.01.16г на разгрузку станка. Основание счет № 1. Счет фактура -№ 14 от 23.01.16г. Сумма по акту – 1600 руб., НДС в том числе.

*Меню разделов ОС и НМА / поступление основных средств / поступление оборудования / найти документ «Поступление товаров и услуг» Станкостроительный завод от 23.01.16г, кнопка создать на основании «Поступление дополнительных расходов».*

Заполните шапку документа. В шапке документа должна быть установлена запись «НДС в сумме». Способ распределения – «По сумме», договор – счет №1, указываем сумму расхода 1600 руб., НДС  $-18%$ .

В табличной части ничего заполнять не надо. Укажите данные по акту и счет-фактуре поставщика. Установлен флаг «Отразить вычет НДС в книге покупок». Проведите документ.

Проверить документы по дополнительным расходом можно следующим образом: *Раздел ОС и НМА /ссылка поступление доп. Расходов.*

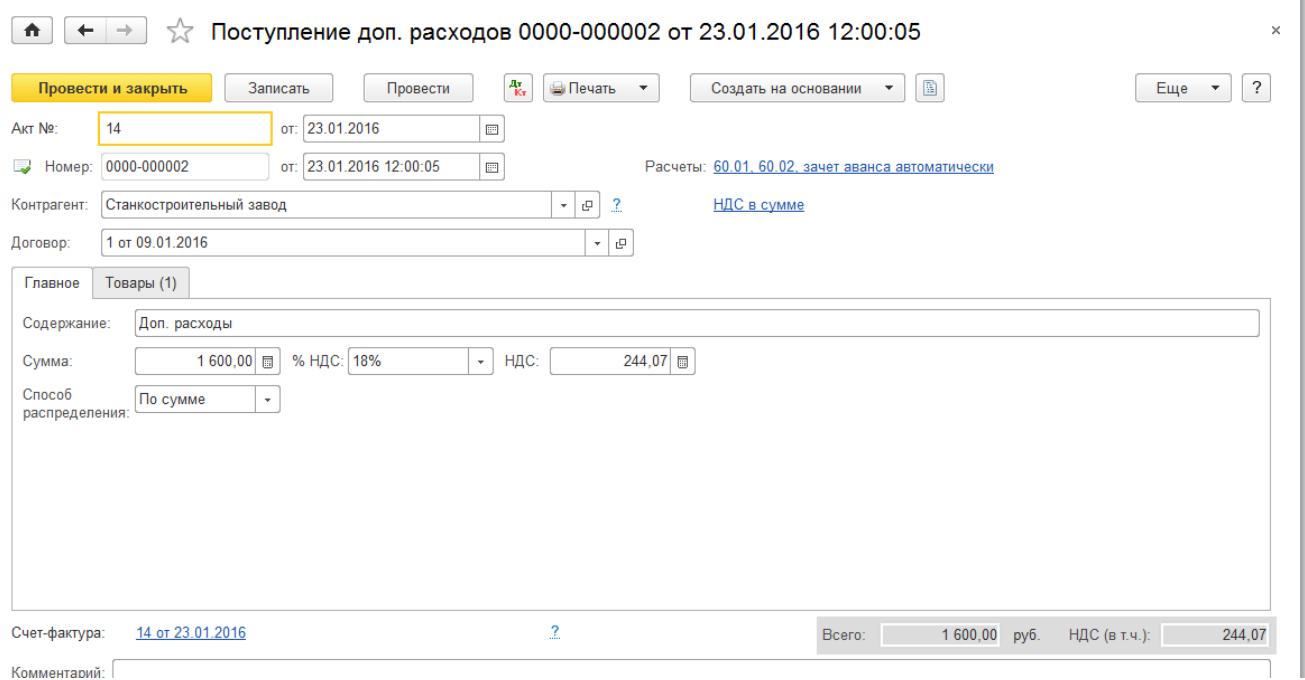

### **Задание №4**

26.01.16г создайте документ «Принятие к учету ОС». Данные для заполнения документа представлены в таблице.

*Меню разделов ОС и НМА / поступление основных средств / Принятие к учету ОС, кнопка Создать* 

*дата – 26.01.16г*

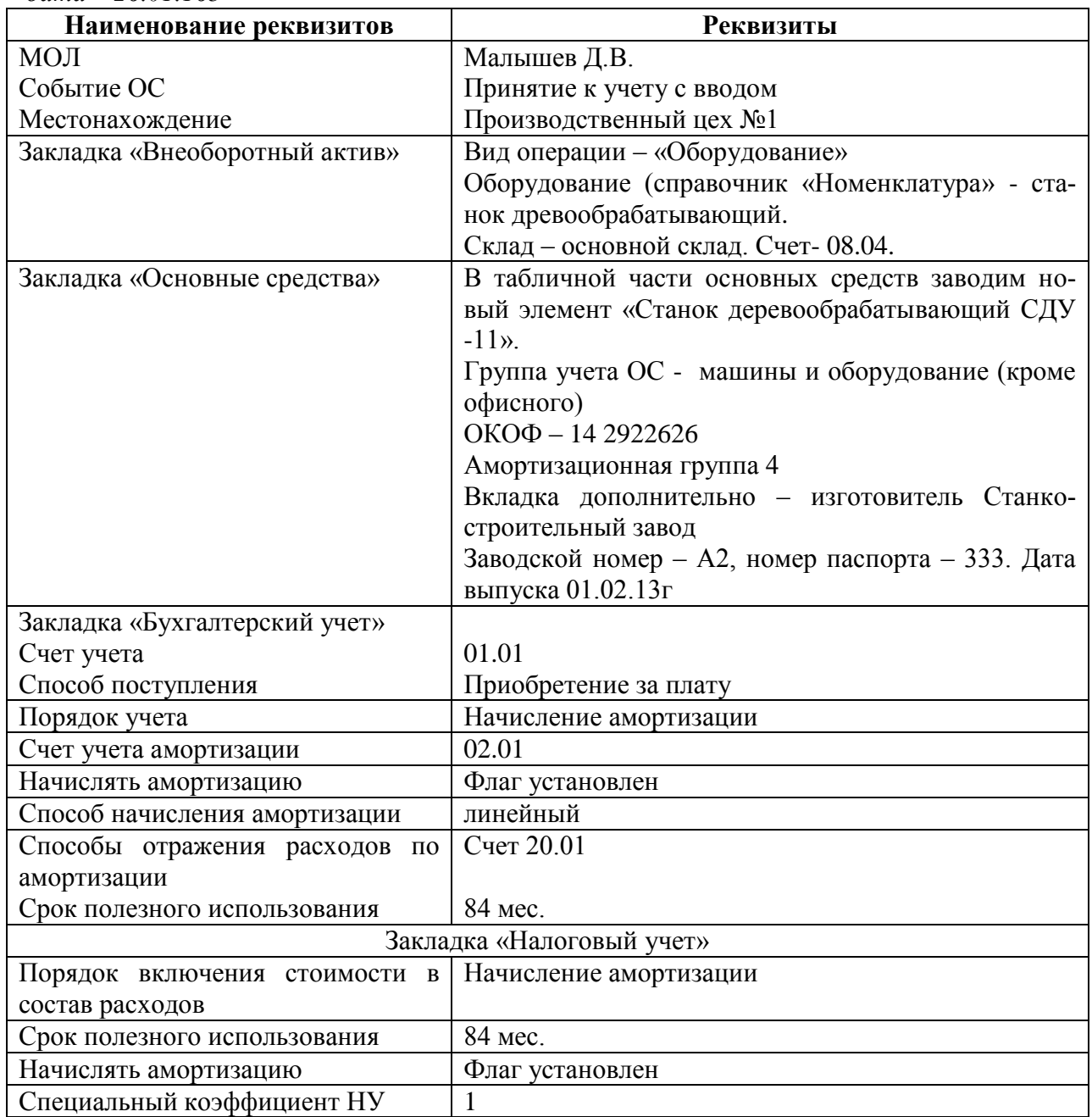

## **Тема: Амортизация основных средств**

**Задание № 1.**

Начислите амортизацию за январь 2016г. Просмотрите бухгалтерские проводки. *Меню разделов ОС и НМА / Амортизация ОС / Амортизация и износ ОС.*

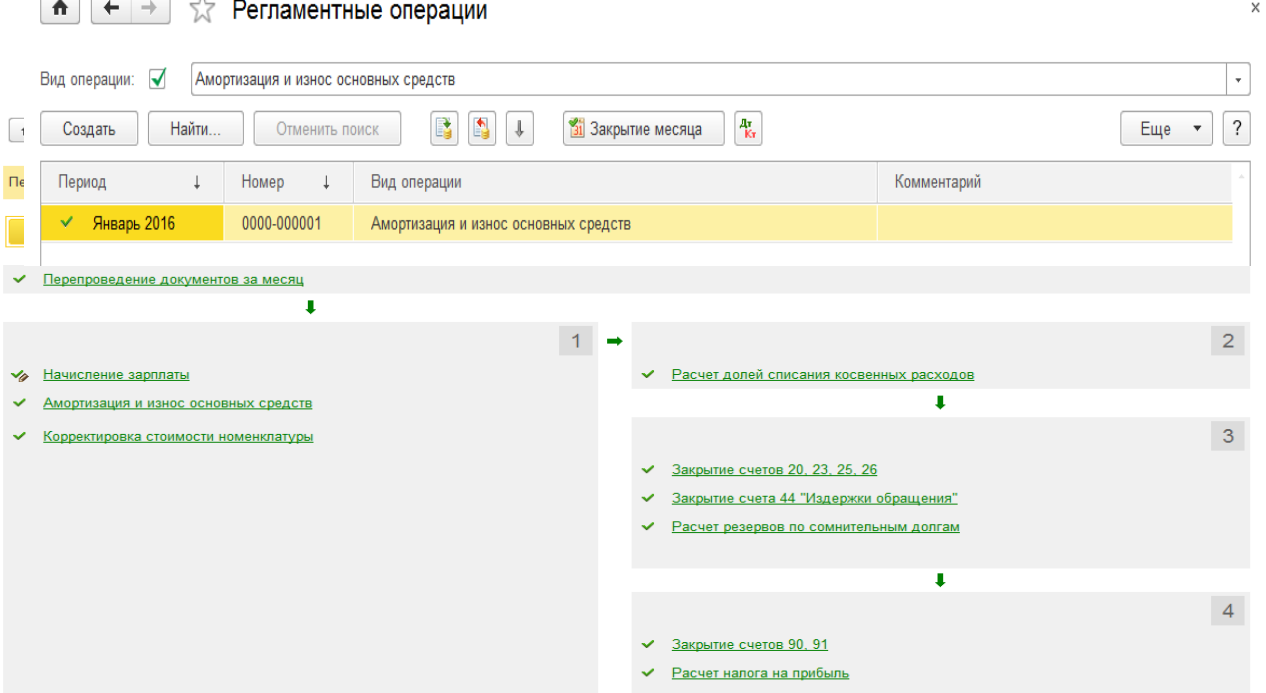

*Кнопка Закрытие месяца. Установить дату январь - 2016г. кнопка «Выполнить закрытие месяца». Все ссылки должны приобрести зеленый цвет. Состояние: Выполнено. Закрыть форму.* 

## **Задание № 2.**

Рассчитайте амортизацию за февраль 2016г.

Рассмотрите документы нажав кнопку «Справка –расчет», амортизация и пиктограмму Дт/Кт.

#### $\sqrt{2}$  Регламентная операция 0000-000009 от 29.02.2016 23:59:59  $+ +$

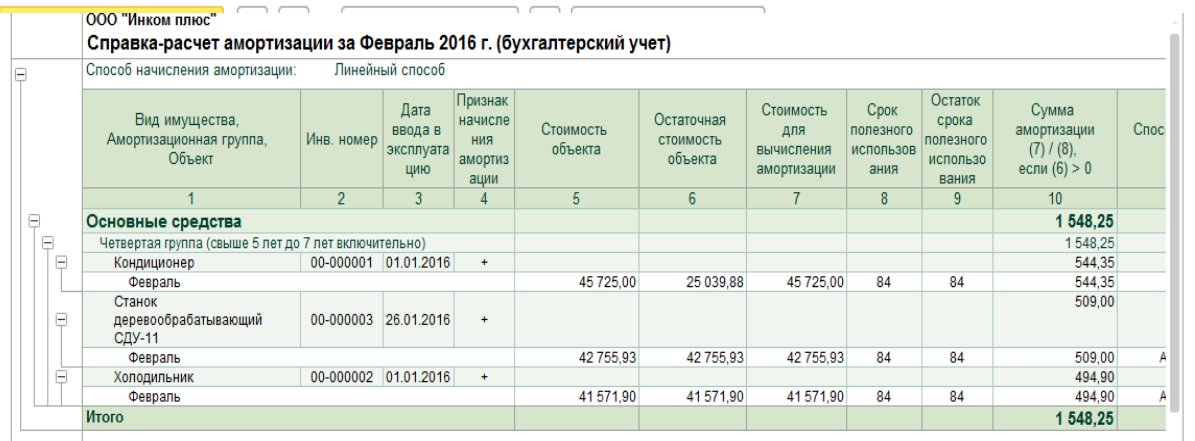

Обратите внимание на стоимость объекта «Станок деревообрабатывающий».

**Тема:** Модернизация основных средств.

## **Задание № 3.**

05.03. 16г. организация «Инком плюс» модернизирует станок деревообрабатывающий, устанавливая на него блок управления, который повысит технико-экономические показатели основного средства. Цена блока управления 11 200 руб. (НДС сверху). Блок управления приобретения в ООО Цин по договору №23 от 01.03.16г. ООО Цин представил счет фактуру №23 и накладную №23 от 05.03.16г. сумма накладной 13 216 руб.

В учете расходы по модернизации отражены по счету 08.03. «Строительство объектов основных средств» по аналитике «Блок управления».

Начислена амортизация за март месяц.

Схема действий:

1. Сформируйте документ «Поступление товаров и услуг» от 05.03.16г.

## *Меню разделов ОС и НМА / Поступление ОС / Поступление объектов строительства. Кнопка создать.*

Накладная -23 от 05.03.16г. Контрагент – поставщик ООО Цин. Договор №23 от 05.03.16г. Создавая договор, укажите в нем тип цен «Основная цена покупки». Ставка НДС сверху 18%.

На закладке «Объекты строительства» в справочник номенклатуры добавьте элемент «Блок управления». Сумма – 11200 руб., НДС сверху 18%. Счета учета – 08.03 и счет учета НДС – 19.08.

Создайте статью затрат - «Модернизация» для бухгалтерского учета, для налогового учета выберите вид расхода «Амортизация».

Счет фактуру зарегистрируйте, установите флаг – вычет НДС в книге покупок. Провести и закрыть.

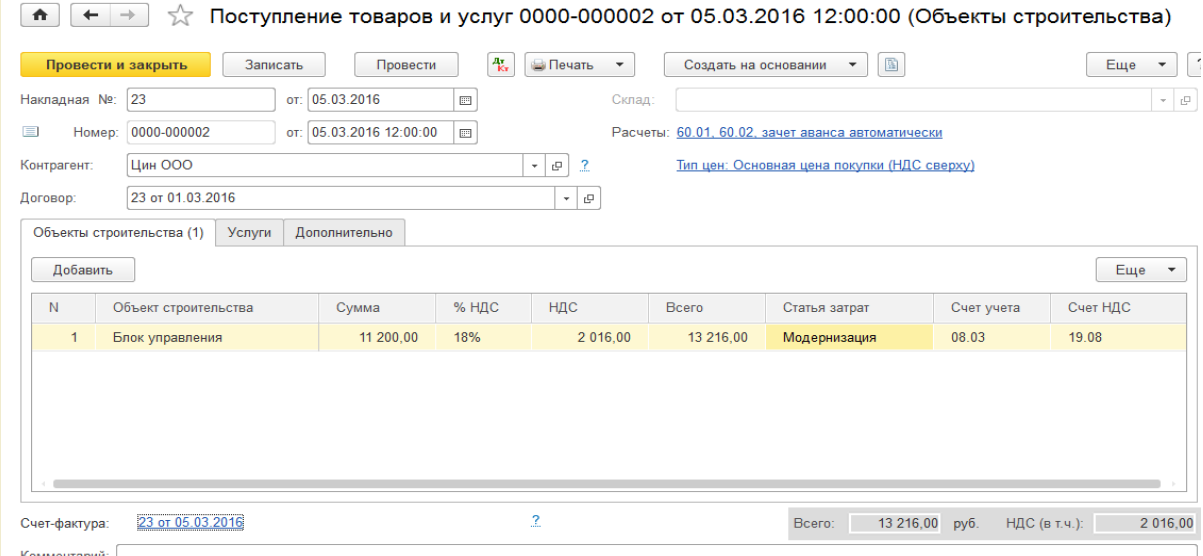

2. 05.03.16г. создайте документ «Модернизация ОС».

## *Меню разделов ОС и НМА / Учет ОС модернизация ОС, кнопка Создать.*

В шапке документ, дата 05.03.16г. Местонахождение - Производственный цех №1. Закладка «Объект строительства»:

Объект строительства – блок управления, счет - 08.03. Воспользуйтесь кнопкой «Рассчитать суммы».

Закладка «Основные средства»:

Сначала, выберите в табличную часть основное средство «Станок деревообрабатывающий». Для автоматического заполнения табличной части документа нажмите кнопку «Распределить», которая расположена вверху, над табличной частью документа. В реквизите строк полезного использования» указывается срок полезного использования объекта с учетом его модернизации. Срок полезного использования 84 мес. Кнопка «Акт о приеме-сдаче (ОС-3).

Кнопка провести и закрыть.

## **Задание № 4.**

Сформируйте оборотно-сальдовую ведомость по счету 01.01. «Станок деревообрабатывающий» за 1 квартал 2016г.

*Меню разделов отчеты / оборотно-сальдовая ведомость по счету 01.01. обратите внимание на стоимость основного средства. Первоначальная стоимость станка увеличилась с 42 755,93 до 53 955,93 руб.*

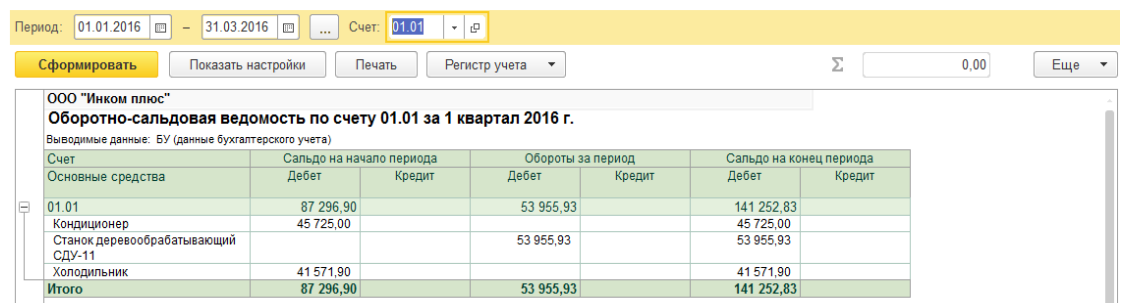

## **Задание № 5.** Рассчитайте амортизацию за март 2016г. *Меню разделов ОС и НМА / Амортизация ОС / Амортизация и износ ОС.*

**Тема:** Учет нематериальных активов

### **Задание №6**

Федеральная служба по интеллектуальной собственности (Роспатент) выдала правообладателю «Инком плюс» свидетельство о государственной регистрации товарного знака «Агрегат ЭЦ», который следует учесть в бухгалтерском и налоговом учете в составе НМА. ИНН – 7707268855.

Ввод в эксплуатацию НМА состоялся 28.01 16г. Срок полезного использования 10 лет. Свидетельство о регистрации товарного знака № 234578 от 21.01.16г. Основание – о регистрации товарного знака от 12.01. 16г. Счет-фактура №456 от 21.01.16г. государственная пошлина за регистрацию товарного знака составила 38 000 руб. НДС не облагается. Цель – отразить приход, принять НМА к учету, начислить амортизацию.

Схема действий:

1. 21.01.16г. создайте документ «Поступление НМА»

## *Меню ОС и НМА / Нематериальные активы / Поступление НМА, кнопка Создать.*  Документ - №34 от 21.01.2016г

Контрагент - Федеральная служба по интеллектуальной собственности (создать в папке государственные органы) Договор – 234578 от 21.01.16г. Сведения для справочника «Нематериальные активы»: Кнопка Добавить. Нематериальный актив Кнопка Создать. Наименование – Товарный знак «Агрегат ЭЦ» Вид объекта учета – Нематериальный актив Вид НМА – Исключительное право владельца на товарный знак и знак обслуживания. Амортизационная группа – Пятая группа (свыше 7 лет до 10). Кнопка Записать и закрыть.

Далее в документе:

Сумма – 38 000 руб. НДС – Без НДС. Счет учета– 08.05. счет НДС 19.02.

Счет-фактура №456 от 21.01.16г

Кнопка Провести и закрыть.

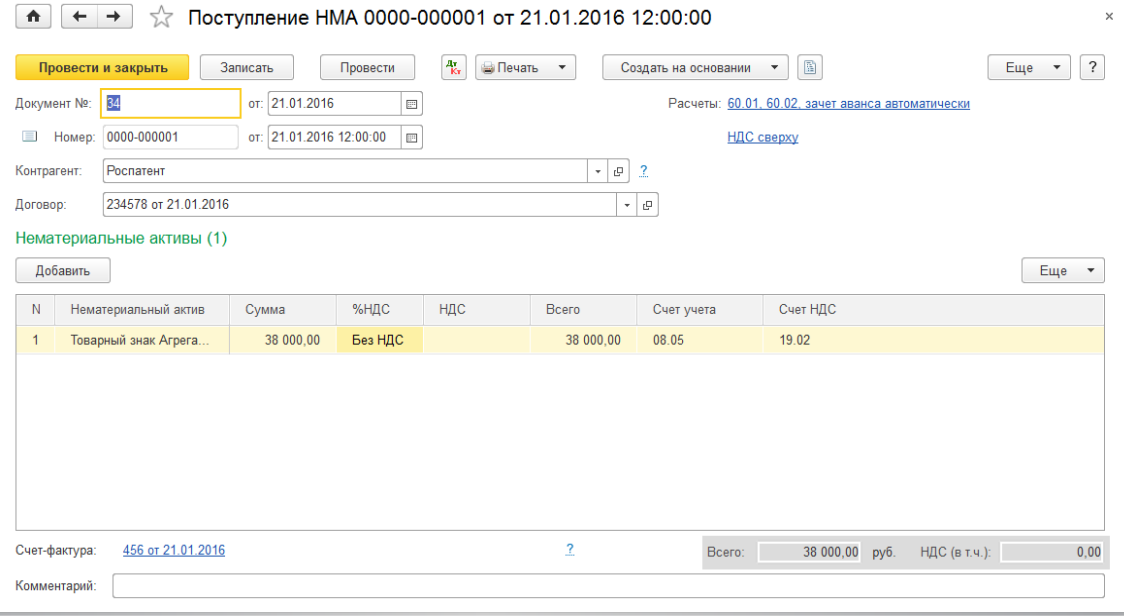

2. 28.01.16г создайте документ «Принятие к учету НМА»

## *Меню ОС и НМА / Нематериальные активы / Принятие к учету НМА, Создать*

Обратите внимание на правильность заполнения данных по НМА. В карточке сведений о нематериальном активе «Товарный знак» необходимо:

На закладке «Внеоборотный актив» выбрать вид объекта учета НМА (Товарный знак «Агрегат ЭЦ»), и проследить начисление счета 08.05. В реквизите «Способ отражения расходов по амортизации» выбрать шаблон «Амортизация на счет 26».

На закладке «Бухгалтерский учет» нажать на кнопку «Рассчитать». Первоначальная стоимость НМА – 38 000 руб.

Реквизит «Способ поступления в организацию» - «приобретение за плату».

Срок полезного использования НМА для целей бухгалтерского учета – 120 месяцев.

Способ начисления амортизации – линейный.

Счет начисления амортизации – 05.

Закладка «Налоговый учет» заполнить по аналогии:

Срок полезного использования НМА для целей налогового– 120 месяцев.

Понижающий коэффициент – 1.

## **Кнопка Провести и закрыть.**

## **Задание №7**

Начислить амортизацию по НМА документом «Регламентная операция за февраль 2016г. *Меню ОС и НМА / Амортизация НМА/вид операции: Амортизация НМА и списание расходов по НИОКР, кнопка закрытие месяца*

Период – февраль 2016г. Кнопка выполнить закрытие месяца. Закрыть форму.

**Тема:** Учет НИОКР

## **Задание №8**

Рассмотрим ситуацию, когда исключительные права остаются в собственности организациипродавца «Цин», используются организацией «Инком плюс» и списываются равномерно на счет 26 по статье затрат «НИОКР».

Передача прав производится на основании авторского договора №18 от 28.02.16г. Назовем такие расходы – «Права организации продавца» (наименование актива).

Сумма расходов по НИОКР – 14 000 руб., НДС сверху. Счет –фактура и акт №18 от 28.02.16г.

Цель – поставить на учет НИОКР.

## **Схема действий:**

1. 28.02.16г создайте документ «Получение НМА»

## *Меню ОС и НМА / Нематериальные активы / Поступление НМА, Создать*

Документ – 18 от 28.02.16г. Контрагент – ООО Цин. НДС – сверху.

Создайте договор №18 «Авторский договор», тип цены – основная цена покупки.

Кнопка добавить Нематериальный актив. Кнопка Создать.

При заполнении карточки обратите внимание, наименование - «Права организации продавца», вида объекта учета - «Расходы на НИОКР».

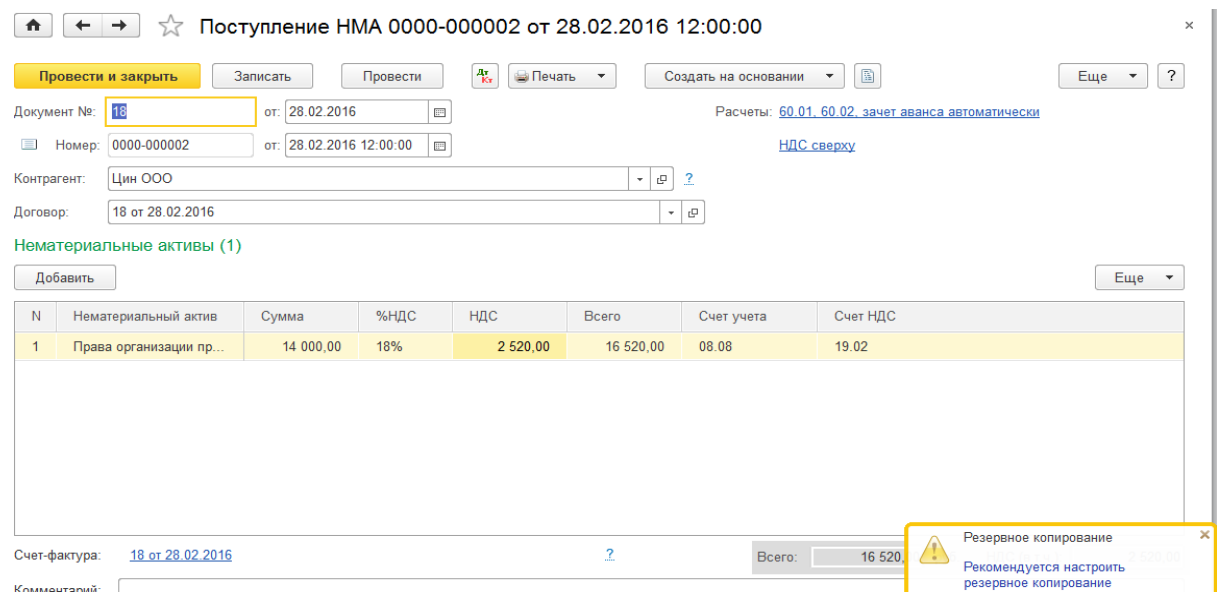

Кнопка провести и закрыть.

### 2. 28.02.16г создайте документ «Принятие к учету НМА»

### *Меню ОС и НМА / Нематериальные активы / принятие к учету НМА, Создать*

При формировании документа «Принятие к учету НМА» на закладке «Внеоборотные активы» выберите вид объекта учета «Расходы по НИОКР».

Заполняя закладку «Внеоборотные активы» необходимо указать:

НИОКР – права организации-продавца. Счет учета внеоборотного актива – 08.08. Способ отражения расходов в учете - счет затрат 26.

 На закладке «Бухгалтерский учет» проследите наличие счета 04.02 для бухгалтерского учета. Первоначальная стоимость в сумме 14 000 руб. должна появиться автоматически, если будет нажата кнопка «Рассчитать». Если не рассчитывается, то сохраните документ при помощи кнопки «Записать». установите срок списания 24 мес. Расходы по НИОКР будут списываться ежемесячно – способ списания расходов – «Линейный».

На закладке «Налоговый учет» первоначальная стоимость (НУ) в сумме 14 000 руб. должна появиться автоматически, если будет нажата кнопка «Рассчитать». Реквизит «Порядок списания на расходы» - равномерно. Срок списания – 24 мес. Кнопка Провести и зарыть.

### **Задание №9**

За март 2016г проведите документ «Регламентная операция». Выберите вид операции «Амортизация НМА и списание расходов по НИОКР».

*Меню ОС и НМА / Амортизация НМА / Амортизация НМА и списание расходов по НИОКР* Период – март 2016г. Кнопка выполнить закрытие месяца. Закрыть форму.

## **Практическая работа №8**

**Тема:** Учет товаров и услуг

### **Задание №10**

12.01.16г выписана доверенность сотруднику Бычковой М.С. для завода «Автосвет» по договору №1 от 07.01.16г. Покупка ТМЦ по номенклатуре:

Датчик-реле – 10шт.

Электросчетчик – 10 шт.

Электрощит – 10 шт.

Электродвигатель – 10 шт.

Реле элекромеханическое – 20 шт.

Выключатель автоматический – 10 шт. *Меню Покупки / «Доверенность», Кнопка Создать* Заполните **шапку** документа в соответствии с условиями примера. **В договоре** «Покупка ТМЦ – вид договора «С поставщиком», тип цен – Основная цена покуп-

ки».

**На закладке «Товары»** укажите поступившие товары, открыв папку номенклатуруы «Товары / Техника»:

Датчик-реле – 10шт. Электросчетчик – 10 шт. Электрощит – 10 шт. Электродвигатель – 10 шт. Папка номенклатуры «Материалы/Производственный материал»: Реле элекромеханическое – 20 шт. Выключатель автоматический – 10 шт. Кнопка Провести и закрыть. **Задание №11**

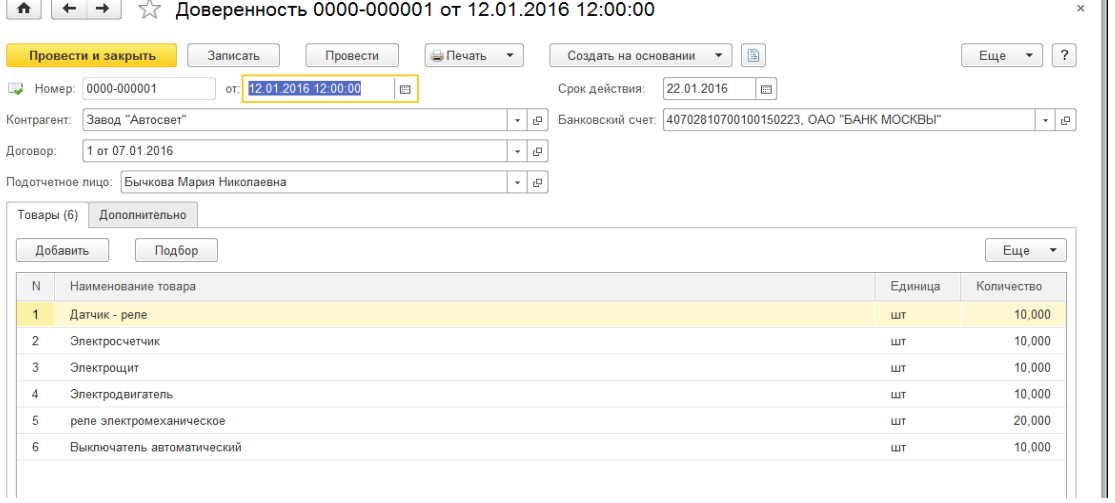

Приобретение товаров, с дополнительными расходами по приобретению.

H.

1. 14.01. 16г создайте документ «Поступление товаров и услуг» от завода «Автосвет» по договору №1 от 07.01.16г «Покупка ТМЦ». Завод «Автосвет» предоставил накладную №1 от14.01.16г на сумму 278 834 руб., в том числе НДС 42 534 руб. и счет фактуру №1 от 14.01.16г.

*Меню Покупки / «Доверенность», на основании документа ввести документ «Поступление товаров и услуг».*

Склад – основной

Тип цены – основная цена покупки, НДС- сверху.

Датчик-реле – 10шт. (41счет) по 2500 руб.

Электросчетчик – 10 шт. (41счет) по 1700 руб.

Электрощит – 10 шт. (41счет) по 3000 руб.

Электродвигатель – 10 шт. (41счет) по 16 100 руб.

Реле элекромеханическое – 20 шт. (10счет) по 135 руб.

Выключатель автоматический – 10 шт. (10 счет) по 60 руб.

Зарегистрируйте счет фактуру.

**Кнопка провести и закрыть.**

## **Задание №12**

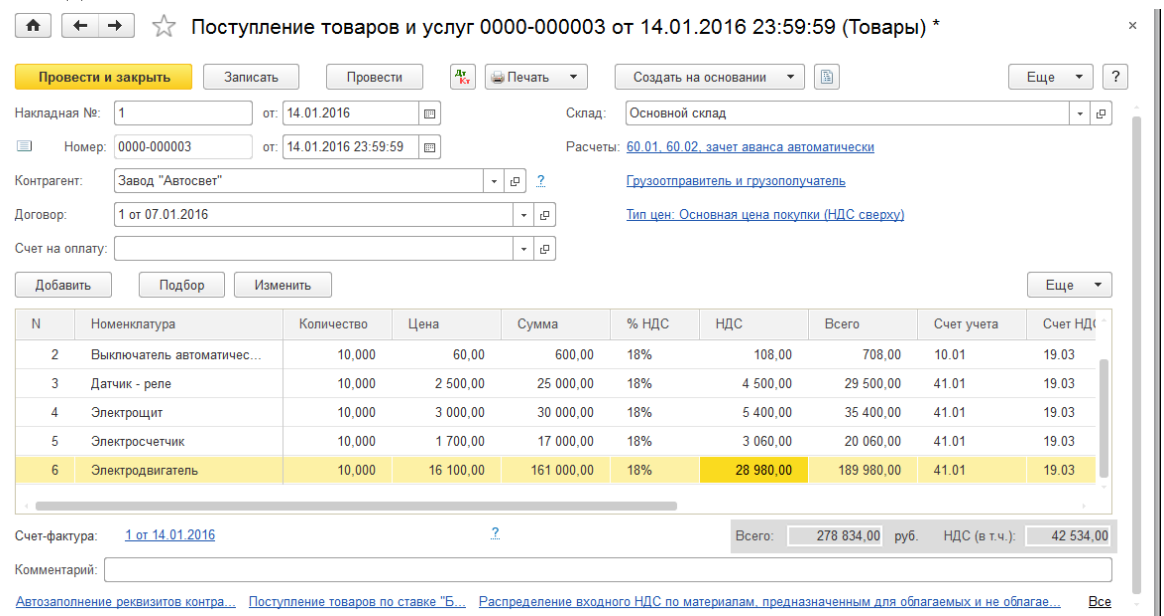

14.01.16г. подготовлено платежное поручение на сумму 278 834. НДС – 42 534 руб.

*Меню Покупки / «Поступление товаров и услуг», документ «Завод Автосвет от 14.01.16г». Создать на основании платежное поручение. Кнопка Провести и закрыть.*

## **Задание №13**

15.01.2016г получена банковская выписка, оплата по накладной произведена.

### *Меню Банк и касса /Платежное поручение*

## *Откройте документ от 14.01.16г на сумму 278 834 руб.*

Установите флаг – Оплачено. Ссылка «Ввести документ списание с расчетного счета», дата 15.01.16г. провести и закрыть.

Зайдите в банковские выписки и убедитесь, что сумма 278 834 руб. по договору №1 от 07.01.16г списана.

## **Задание №14**

Сформируйте отчет «Оборотно-сальдовая ведомость по счету» 41.01 «Товары» за 14.01.16г. *Меню Отчеты /Оборотно-сальдовая ведомость по счету*

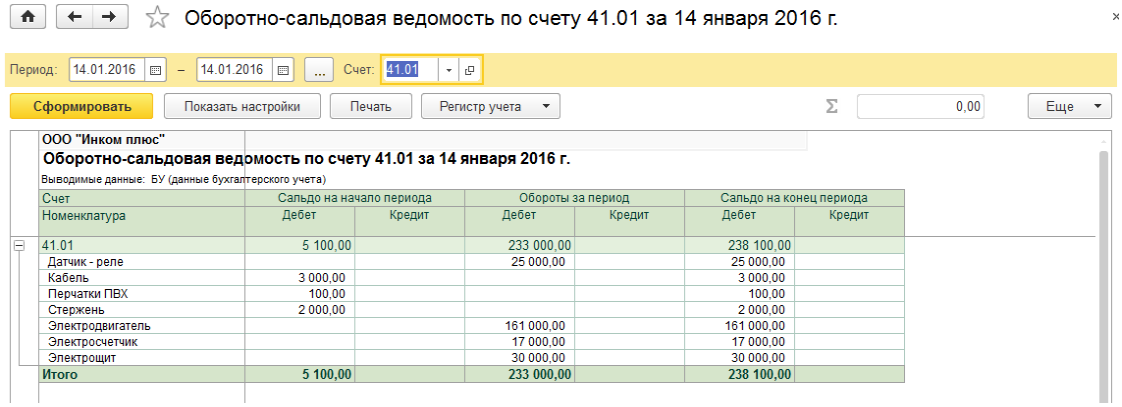

### **Задание №15**

14.01.16г. от ООО «Цин» предоставлен акт №1 на сумму 1 180 руб., НДС – 180 руб. за доставку ТМЦ. С ООО «Цин» заключен договор №1 от 14.01.16г. «Доставка». К акту приложен счет-фактура №1 от 14.01.16г. Создайте документ «Поступление доп. расходов».

### **Меню Покупки / «Поступление товаров и услуг», установите курсор на документ «Поступление товаров и услуг» от 14.01.16г Завод Автосвет. Нажмите кнопку на панели документа «Создать на основании / поступление доп. расходов».**

Замените контрагента «Автосвет» на ООО «Цин». НДС – в сумме.

Создайте договор- №1 от 14.01.16г «Доставка».

Обратите внимание, что сумма расходов 1180 руб. указывается на закладке «Главное» документа. И она будет распределена согласно указанному способу распределения (по сумме).

Закладка Товары:

Датчик-реле – 10шт. 29500 руб.

Электросчетчик – 10 шт. 20 060 руб.

Электрощит – 10 шт. 35 400 руб.

Электродвигатель – 10 шт. 189 980 руб.

Реле элекромеханическое – 20 шт. 3 186 руб.

Выключатель автоматический – 10 шт. 708 руб.

Зарегистрируйте счет –фактуру. Кнопка Провести и закрыть.

## **Задание №16**

Оплату поставщику произведите при помощи документа «Платежное поручение» от 14.01.16г. *Меню Покупки / «Поступление доп. расходов»,документ от 14.01.16г на сумму 1180 руб.* 

*кнопка создать на основании «Платежное поручение»*

15.01.16г. Создайте документ «Списание с расчетного счета» на сумму документа «Платежное поручение» от 14.01.16г.

В платежном поручении установите флаг – Оплачено. Ссылка «Ввести документ списание с расчетного счета», дата 15.01.16г. провести и закрыть.

**Тема**: Услуги сторонних организаций

## **Задание №17**

ООО Цин по проекту №001 от 01.01.16г осуществляет разработку системы управления организации «Инком плюс». Цена услуги за январь 2016г по акту №11 от 31.01.16г. оставила 197 000 руб. (НДС сверху). Организацией Цин предоставлен счет-фактура №11 от 31.01.16г на сумму 232 460 руб. затраты списываются на счет 26 на основное подразделение по статье затрат – «Разработка системы управления».

Схема действий:

1. 31.01. 16г сформируйте документ «Поступление товаров и услуг».

## *Меню Покупки /Поступление товаров и услуг, вид операции услуги.*

*При оформлении договора установите вид договора «С поставщиком».*

*В табличной части в папке Услуга создать «разработка системы управления». На этой закладке указываются только те элементы справочника «Номенклатура», которые имеют вид номенклатуры «Услуга».*

*Счет учета НДС – 19.04. Счет затрат – 26 «Общехозяйственные расходы». Основное подразделение. Создать аналитику – статьи затрат «Разработка системы управления», вид расхода* 

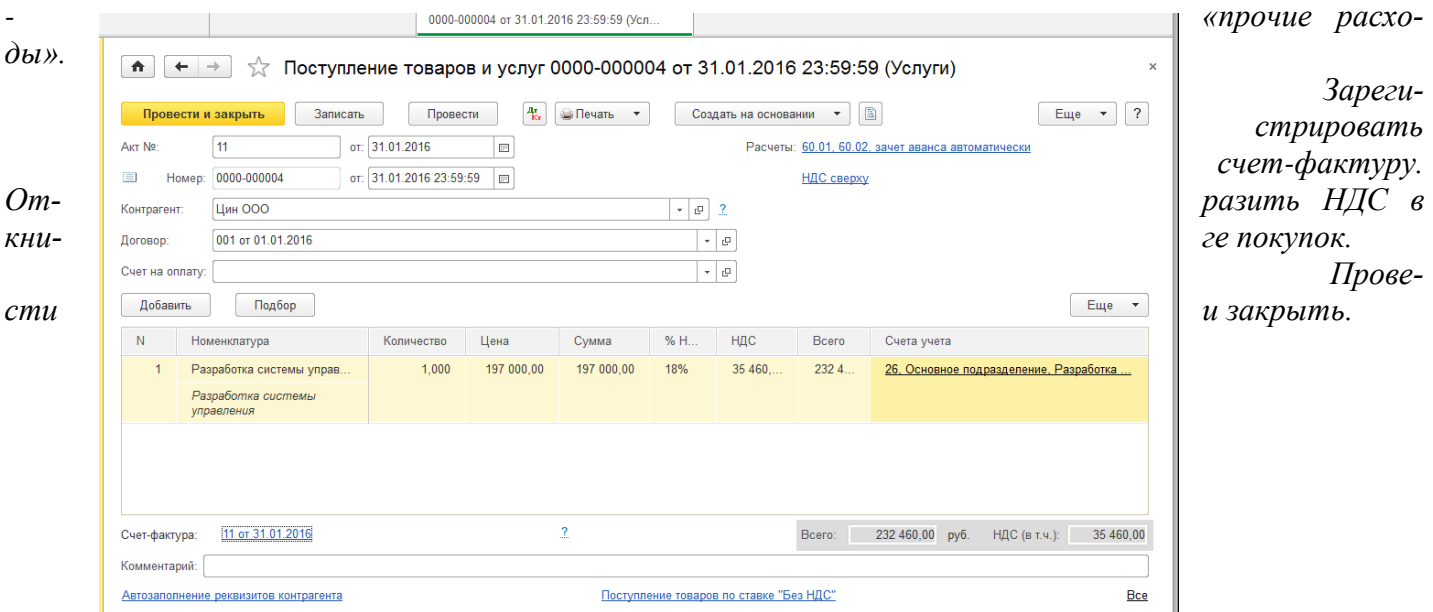

2. Оплата поставщику произведена документом «Платежное поручение» от 31.01.16г. в сумме 232 460 руб., в т.ч. НДС 18%.

## *Меню Покупки /Поступление товаров и услуг выбрать документ на сумму 232 460 руб., создать на основании платежное поручение.*

В платежном поручении установите флаг Оплачено и откройте ссылку «Списание с расчетного счета». Произведите списание с расчетного счета 03.02.16г.

## **Задание №18**

**Сверьте оборотно-сальдовую ведомость за 1 квартал 2016г**

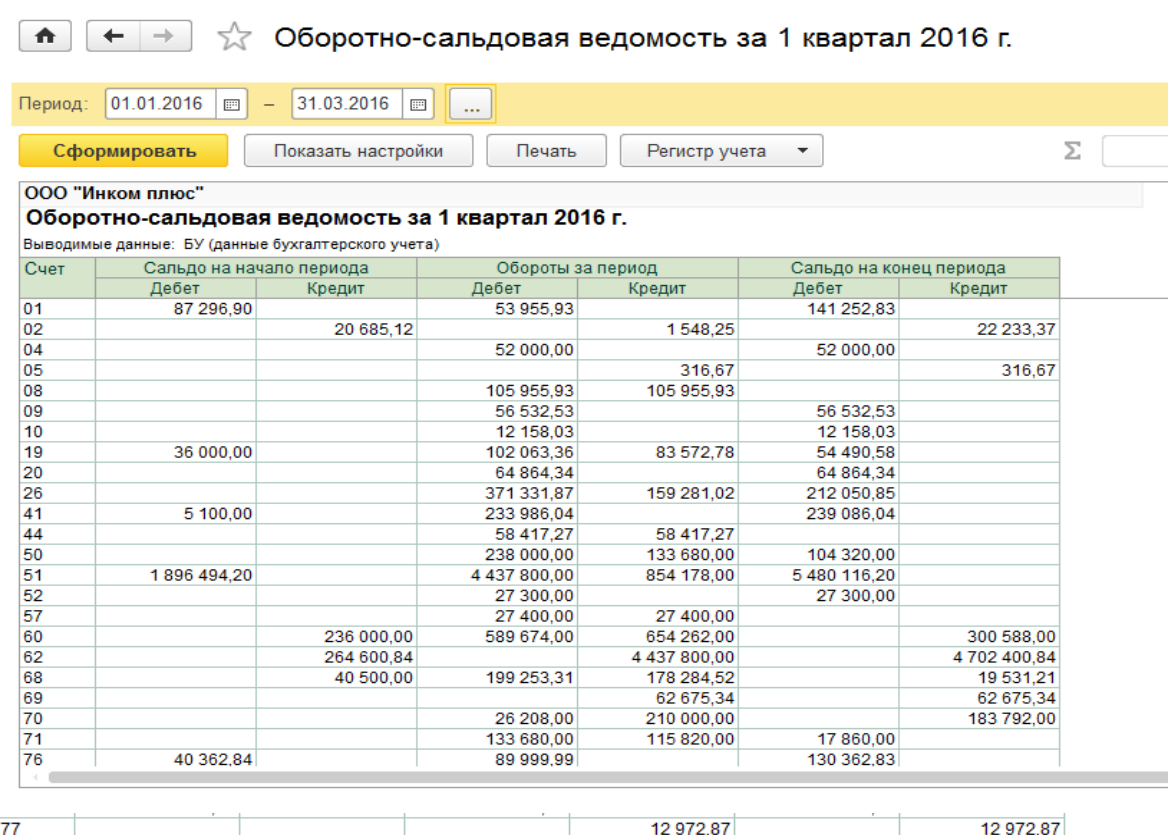

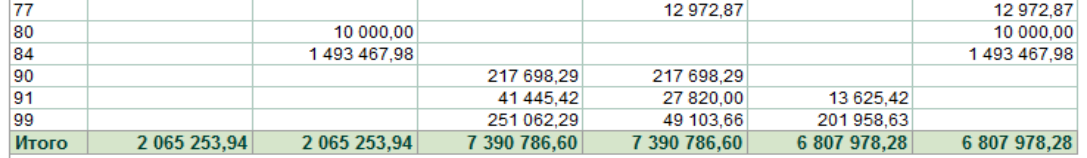

## **Практическая работа №9**

**Тема:** Поступление товаров и услуг.

## **Задание №1**

17.02.16г в организацию ООО Инком плюс был предоставлен Бычковой М.С. авансовый отчет о приобретении фенов и увлажнителей воздуха. Авансовый отчет в базу уже занесен и проведен.

Цель – оприходовать товары на баланс организации «Инком плюс». Товары поступили на основной склад.

1. От поставщика «Торговый дом» по договору «Покупка фенов» поступили 10 фенов на общую сумму 10 000 руб. Поставщик «Торговый дом» предоставил накладную №12 от 17.02.18г. Счет-фактура поставщиком не предъявлен. Но сумма НДС в накладной выделена. Ожидается, что поставщик счет-фактуру передаст в ООО «Инком плюс» в ближайшее время. НДС в сумме.

*Меню Покупки / поступление товаров и услуг, кнопка поступление, товары (простая форма)*

Накладная – 12 от 17.02.16г

Склад – основной. НДС в сумме.

 Контрагент – Торговый дом (зайдите в папку покупатели, откройте Торговый дом и замените группу покупатели на поставщики).

Договор №12 от 13.02.16 за фены.

Кнопка добавить. Номенклатура – папка товары, фен – 10шт. по цене 1000 руб. на сумму 10000 руб.

Счет – фактуру не регистрируем, т.к. не предъявлен поставщиком.

Кнопка провести.

Рассмотрите документы: приходную накладную и приходный ордер (М4), воспользуйтесь кнопкой печать.

Кнопка Провести и закрыть.

2. От ООО «Тройка» по договору «Покупка увлажнителей» поступило 10 увлажнителей на

общую сумму 20 000 руб. Поставщик ООО «Тройка» предъявил счет-фактуру №125 и накладную

№125 от 17.02.16г. Отразите вычет по НДС в книге покупок. НДС в сумме.

## *Меню Покупки / поступление товаров и услуг, кнопка поступление, товары (простая форма)*

Накладная – 125 от 17.02.16г

Склад – основной. НДС в сумме.

Контрагент – ООО Тройка (поставщик).

Договор №3 от 13.02.16 за увлажнители воздуха.

Кнопка добавить. Номенклатура – папка товары, создать увлажнитель воздуха – 10шт. по цене 2000 руб. на сумму 20000 руб.

Зарегистрируйте Счет – фактуру поставщика №125 от 17.02.16г.

Поступление товаров и услуг (создание) (Товары) \*

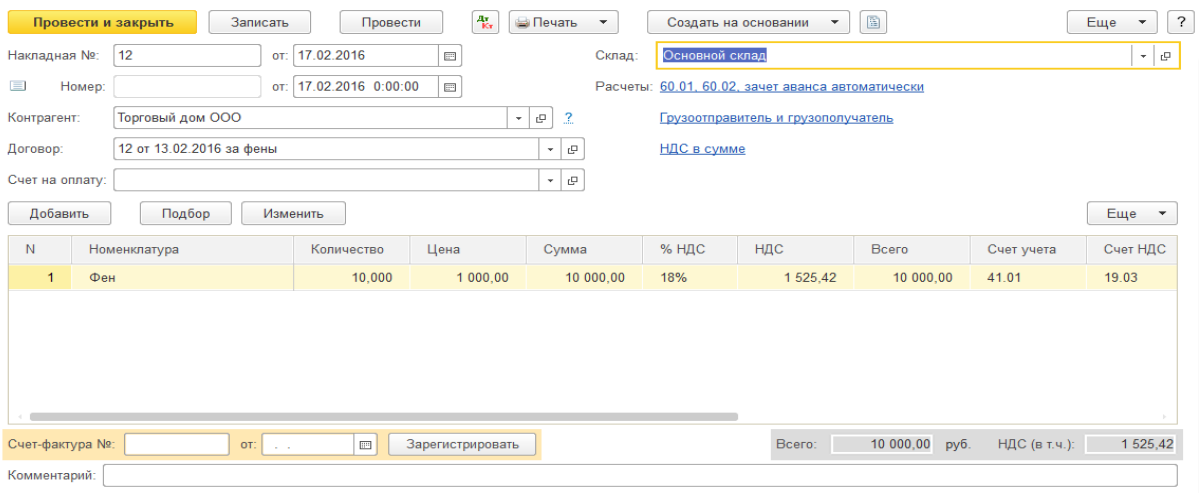

**Тема:** Движение товаров. Инвентаризация товаров на складе. Розничные продажи. Приход излишков.

### **Задание №1**

В справочнике «Счета учета номенклатуры» скопируйте папку «Товары», и в шапке этого справочника укажите склад «Магазин», счета учета 41.01 замените на счет учета 41.02.

Переместите товары из оптового склада в магазин (розничную точку). Магазин реализовал в 5 фенов и 6 увлажнителей воздуха.

Оформите необходимые документы. Проведите в магазине инвентаризацию.

## **Схема действий:**

**1.** В справочнике «Счета учета номенклатуры» скопируйте папку «Товары», и в шапке это-

го справочника укажите склад «Магазин», счета учета 41.01. замените на счет учета 41.02.

## *Меню Справочники / Номенклатура /Счета учета номенклатуры, скопировать папку «Товары»*

Счета учета 41.01 заменить на 41.02. Склад – магазин.

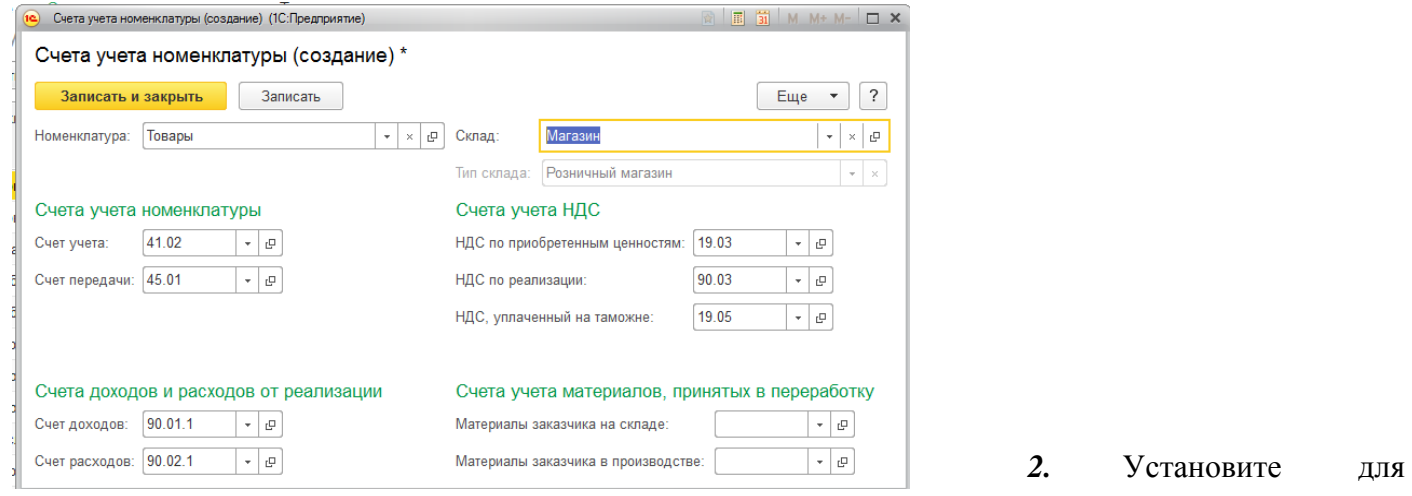

склада «Магазин» ответственное лицо – Бычкова М.С. *Меню Справочники / склады*

**3.** 24.02.16г. создайте документ «перемещение товаров» и переместите в магазин 10 шт.

фенов и 10 шт. увлажнителей воздуха.

#### *Меню склад / склад / перемещение товаров, Создать*

Отправитель - основной склад

Получатель – магазин

Для заполнения табличной части можно воспользоваться кнопкой «Подбор», в левой части таблицы установить курсор на папке «Товары».

Открыть последовательно товары. Указать нужное количество элементов и нажать кнопку «перенести в документ». Данный способ позволит увидеть остатки номенклатуры на момент их перемещения.

Счет отправителя - 41.01., Счет получателя – 41.02. Кнопка Провести. Кнопка Печать «Накладная на внутреннее перемещение» (рассмотреть документ). Провести и закрыть.

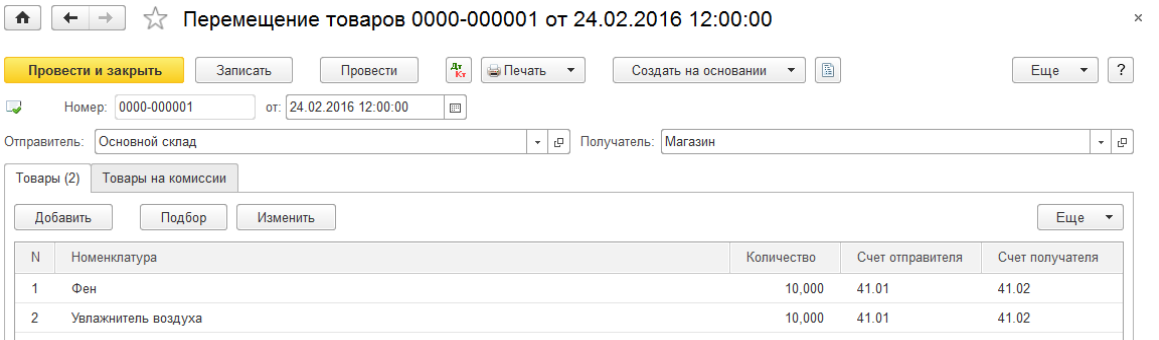

**4.** 27.02.16г. создайте документ «Инвентаризация товаров»

*Меню Склад / Инвентаризация товаров, кн. Создать* Склад – магазин.

*Воспользуйтесь кнопкой «заполнить/ заполнить по остаткам на складе*.

Укажите в графе «Кол-во факт» реальный остаток товара в магазине: фены 5 , увлажнители 4. Графа «отклонение» заполниться автоматически следующим образом:

Фен (отклонение « – 5», учетное кол. «10»);

Увлажнитель (отклонение « – 6», учетное кол. «10»).

*! (В графе «кол-во факт» проставляется реальное количество товара на складе. В графу «Сумма» заносится реальная суммарная себестоимость, по которой номенклатурная позиция учитывается на складе. На основании этого параметра и фактического количества рассчитывается поле «Цена»).* 

*После проведения документа никаких движений в регистрах производиться не будет, но на основании его можно сформировать документы «Списание товаров», «Оприходование товаров».*

*Кнопка Провести. Кнопка печать. Рассмотрите предложенные документы из списка.*

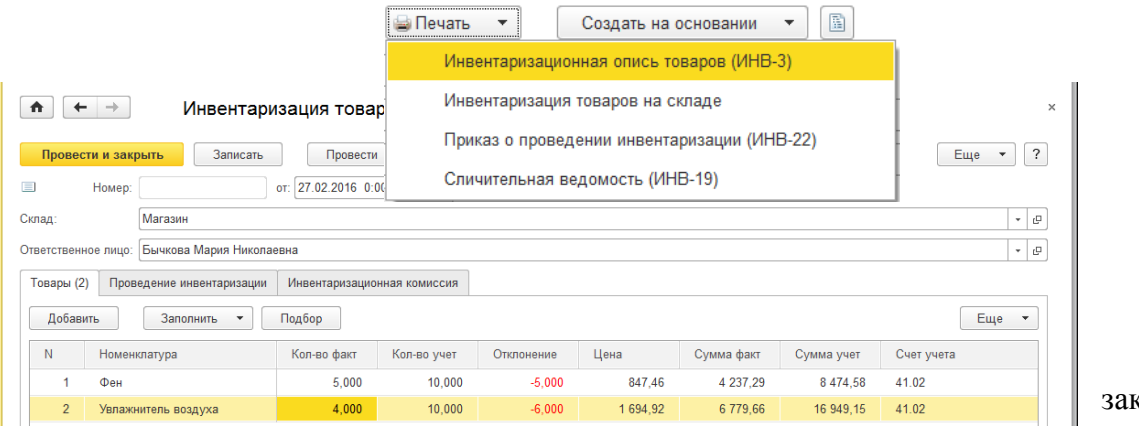

Провести и закрыть.

**5.** 27.02.16г создайте документ «Отчет о розничных продажах» Вид операции ККМ. Со-

здать справку отчет- кассира (КМ-6).

## *Меню склад / инвентаризация товаров, создать на основании* «**Отчет о розничных продажах**»

Документ «Отчет о розничных товарах» от 27.02.16г создать на основании документа «Инвентаризация товаров» от 27.02.16г. Это позволит заполнить закладку «Товары» номенклатурой. Фены 5шт. проданы по цене 1 200 руб., увлажнители 6 шт. по цене 2 500 руб. Укажите субконто – Товары. НДС в том числе. Тип цен розничная (НДС в сумме). Кнопка Провести. Кнопка Справка - отчет кассира (КМ-6). Провести и закрыть.

**6.** 27.02.16г создайте документ «Поступление наличных».

*Меню Продажи / отчеты о розничных продажах, выбрать отчет о розничных продажах. Создать на основании «Поступлении наличных (ПКО)».*

Вид операции – розничная выручка.

Сумма выручки – 21000 руб.

Принято от: Бычковой М.Н. Провести и закрыть.

**7.** 27.02.16г создайте документ «Выдача наличных» по виду операции «Инкассация». Сум-

ма инкассации – 21 000 руб.

## *Меню Банк и касса / выдача наличных (РКО), Создать*

**8.** 27.02.16г создайте документ «Поступление на расчетный счет».

Выберите вид операции - «Инкассация».

*Меню Банк и касса / выдача наличных, выбрать документ выдача наличных 27.02.16г создать на основании «Поступление на расчетный счет».*

**9.** Проверьте закрытие счета 57.01 по отчету «Оборотно-сальдовая ведомость по счету» на 27.02.16г.

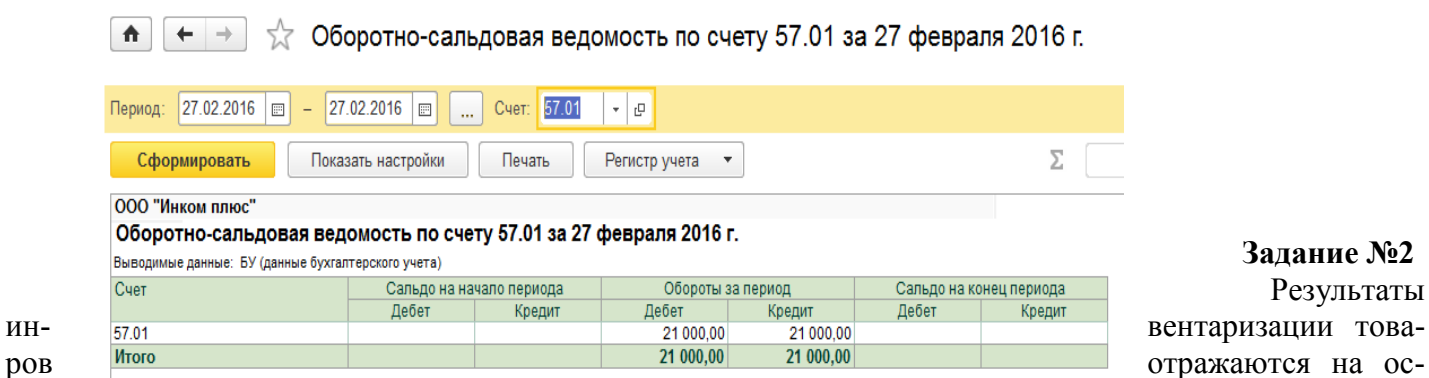

**Задание №2** Результаты

новании данных протокола инвентаризационной комиссии от 31.03.16г.

Результаты инвентаризации: приходуется излишек электродвигателя в количестве 1 шт.

Цель – датой 31.03.16г. оформить документы: «инвентаризация товаров» и «оприходование товаров».

Схема действий:

1. 31.03.16г создайте документ «Инвентаризация товаров»

# *Меню Склад / инвентаризация товаров, кн. Создать*

Склад – основной, МОЛ – Бычкова М.С.

Воспользуйтесь **кнопкой Заполнить/ «Заполнить по остаткам на складе».**

Отредактируйте табличную часть документа следующим образом:

- электродвигатель (количество факт «11», учетное количество – «10»).

 $\ddot{\phantom{0}}$ 

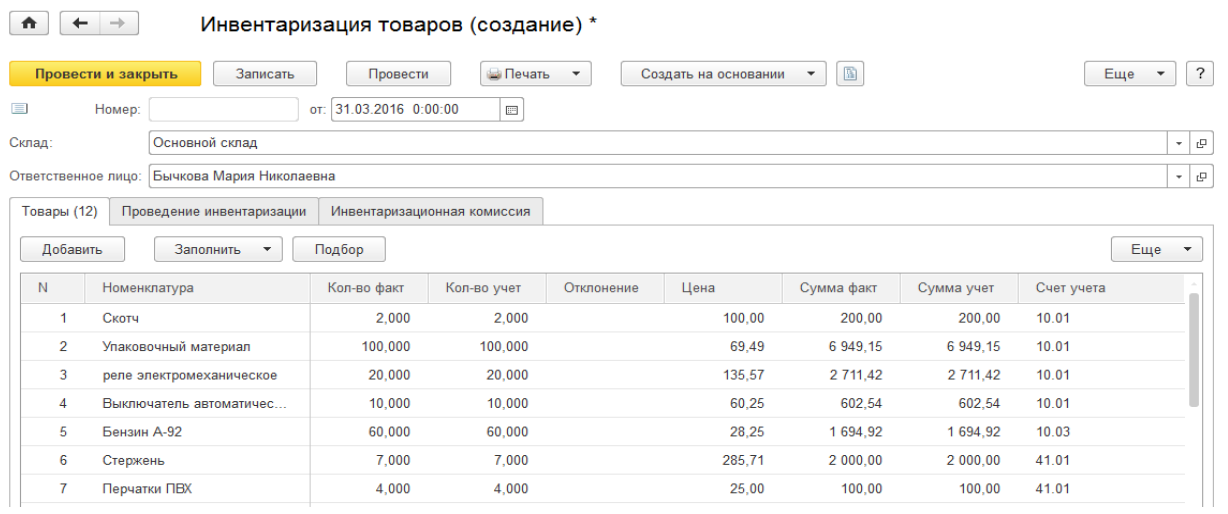

В графе «Кол-во факт» проставляется количество товаров на складе. После проведения документа никаких движений в регистрах производится не будет, но на его основании следует сформировать документ «оприходование товаров». Провести и закрыть.

2. 31.03.16г. создайте документ «Оприходование товаров». В документ необходимо выбрать статью доходов «излишки (недостачи» ТМЦ), выявленные по результатам инвентаризации».

*Меню Склад / инвентаризация товаров, выбрать документ инвентаризация товаров, создать на основании «оприходование товаров»*

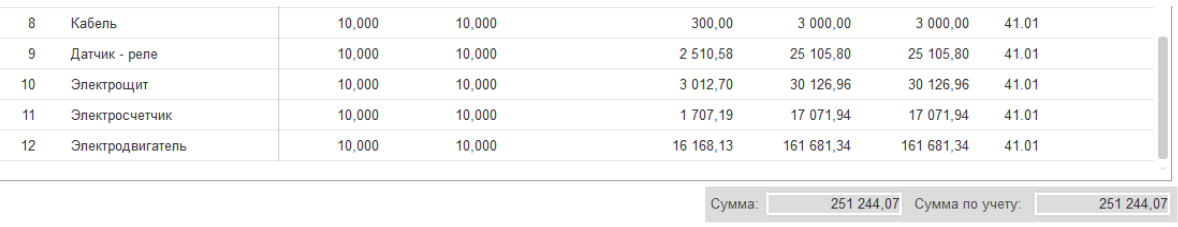

Дата - 31.03.16г. Статья доходов «излишки (недостачи» ТМЦ), выявленные по результатам инвентаризации». Электродвигатель - 1 шт. Счет учета - 41.01. Провести и закрыть.

**Тема:** Расходы будущих периодов. Списание расходов будущих периодов.

## **Упражнение 1.**

Организация «Инком плюс» 01.02.16г приобрела компьютерную программу «1С: бухгалтерия 8» стоимостью 30 000 руб., без НДС. Срок полезного использования программы для целей бухгалтерского и налогового учета установлен организацией самостоятельно – 5 лет.

В бухгалтерском учете и в налоговом учете эта программа будет отнесена на счет 97 «Расходы будущих периодов». Списывать программу «1С: Бухгалтерия 8» будем постепенно - 60 месяцев на счет 26 «Общехозяйственные расходы».

## *Схема действий:*

1. Заполните справочник «Расходы будущих периодов».

## *Меню Справочники / доходы и расходы / Расходы будущих периодов*

Добавьте элемент в справочник при помощи кнопки «Создать».

Наименование – 1С: Бухгалтерия

Вид для НУ – Прочие

Вид актива в балансе - Прочие оборотные активы

Сумма – 30 000 руб.

Признание расходов – по месяцам. Счет затрат – 26.

Для счета 26 создайте статью затрат, наименование - «Использование 1С». Для вида расхода выберите позицию «Прочие расходы».

Начало списания – 01.02.16г. Окончание – 31.01.2020г. Записать и закрыть.

2. 01.02.16г. создайте документ «Поступление товаров и услуг» от компании ООО «ЦИН»

по договору №15 от 01.02.16г за программу «1С: Бухгалтерия 8» на сумму 30 000 руб. НДС сверху.

Счет-фактура №15 и акт №15 от 01.02.16г.

## *Меню покупки / Поступление товаров и услуг.*

Вид операции – Услуги (простая форма)

В номенклатуре создайте позицию - «Использование программы «1 С: Бухгалтерия 8», флаг «Услуга». Без НДС.

Счет учета субконто:

Счет затрат – 97.21, Счет затрат НУ – 97.21

Расходы будущих периодов – 1с Бухгалтерия.

Подразделение затрат - Основное подразделение

Счет учета НДС – 19.04

Зарегистрируйте счет-фактуру поставщика №15 от 01.02.16г.

3. За февраль 2016г. создайте документ «регламентная операция» по виду операции «Спи-

сание расходов будущих периодов».

*Меню операции / регламентные операции / Вид операции - Списание расходов будущих периодов», кнопка Создать.* 

## **Практическая работа №10**

**Тема:** Комиссионная торговля **Задание №1**

На основании договора комиссии торговая организация «Блеф» поручает организации «Инком плюс» реализовать товары на внутреннем рынке. Организация «Блеф» - комитент, «Инком плюс» – комиссионер. Цена устанавливается комитентом. Комиссионное вознаграждение - 10%.

1. 12.01.16г создайте документ «Поступление товаров и услуг» от комитента «Блеф» по

договору Комиссии №1 от 12.01.16г. организацией «Блеф» предоставлена накладная №1 от 12.01.16г. на сумму 2 360 000 руб., в том числе НДС - 360 000 руб.

*Меню Покупки /Поступление товаров и услуг, кнопка Поступление* Вид операции – товары, услуги, комиссия. Заполните шапку документа - накладная №1 от 12.01.16г. НДС сверху В договоре: Вид договора «С комитентом (принципалом) на продажу». Договор №1 от 12.01.16г. Цена – руб. Тип цен – основная цена продажи. Флаг – Поставщик по договору предъявляет НДС Способ расчета – Процент от суммы продажи – 10%. Далее в документе:

Закладка Товары: Кнопка добавить Номенклатуру. Показать все. Папка «Товары на комиссии». Если данная папка отсутствует, ее можно создать следующим образом:

Меню справочники / номенклатура, ссылка Главное. Создать группу –Товары на комиссии. Переходи по ссылке счета учета номенклатуры, выбираем папку Товары на ответственном хранении копируем и вносим данные по рисунку 1. Счета учета номенклатуры. Записать и закрыть.

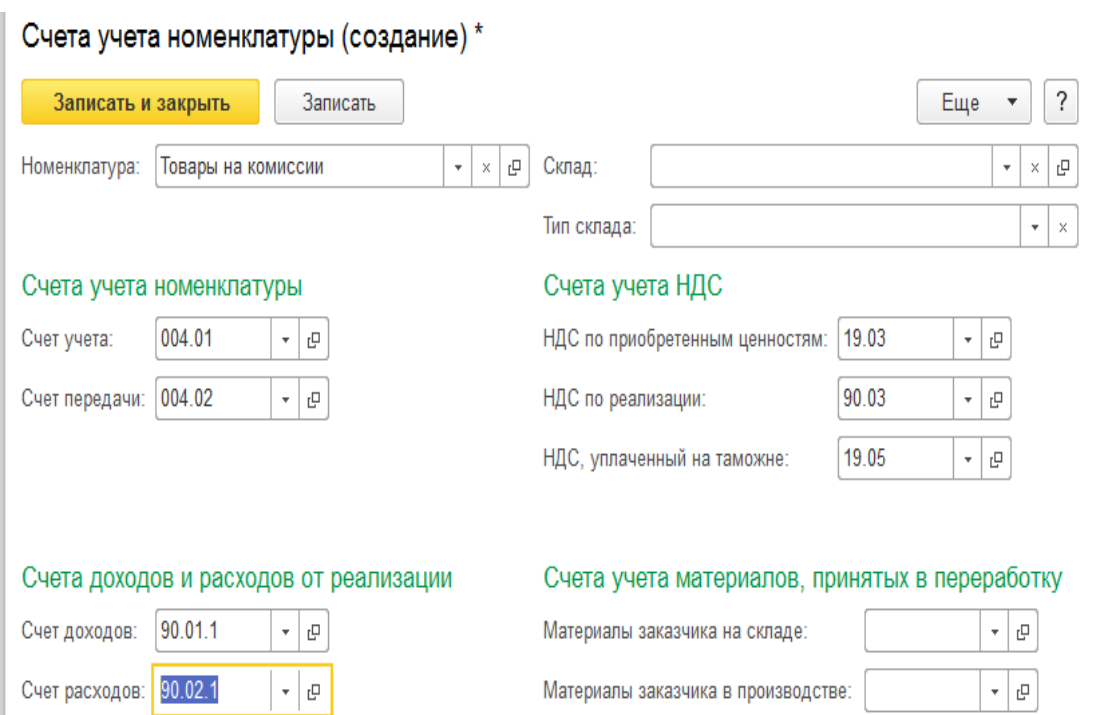
# Рисунок 1. Счета учета номенклатуры

В папку товары на комиссии добавляем номенклатуру: **Холодильник «Вихрь»** При создании указать входит в группу – товары на комиссии Номенклатурная группа – Услуги оказываемые (создать в папке Услуги).

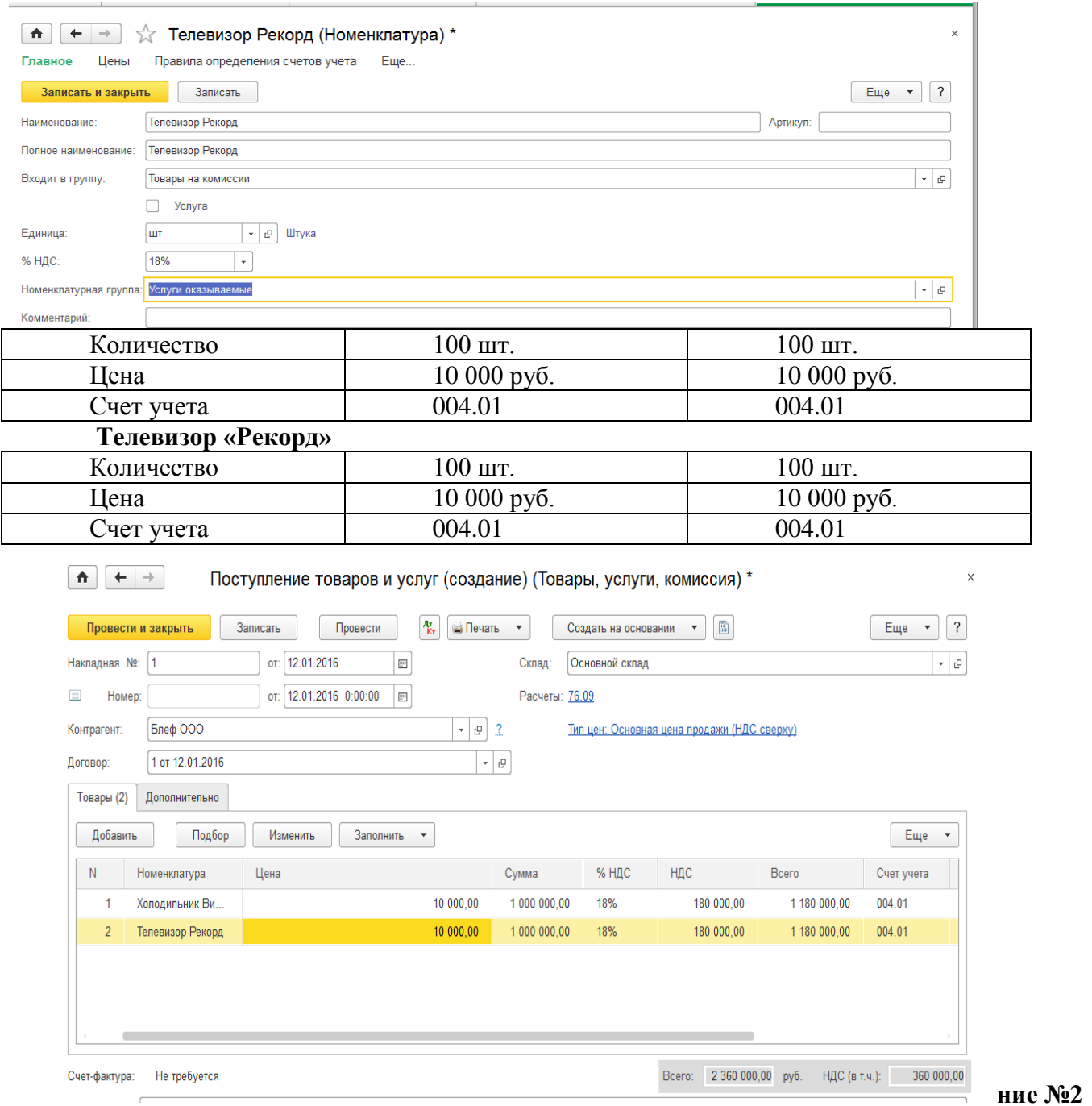

Половину товаров комитента реализуйте покупателю ООО Торговый дом по договору №1 от 16.01.16г «Покупка бытовых товаров».

**Зада-**

16.01.16г выпишите счет для ООО «Торговый дом» на сумму 1180 000 руб. НДС сверху. По позициям цена без налога.

Холодильник «Вихрь» - 50шт по цене 10 000 руб. НДС – 90000 руб. Телевизор «Рекорд» - 50шт по цене 10 000 руб. НДС – 90000 руб. *Меню Продажи /счета на оплату покупателям, кнопка создать*

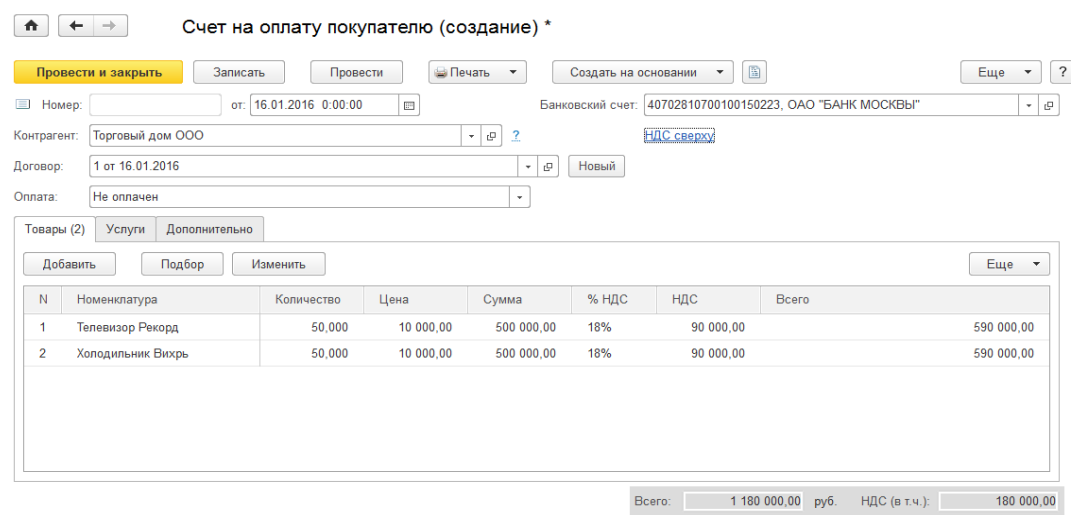

#### **Задание №3**

21.01.16г создайте документ «Реализация товаров и услуг»

*Меню Продажи /счета на оплату покупателям, кнопка создать на основании Реализация товаров и услуг, операция – товары, услуги, комиссия.*

*Реализацию осуществите по цене комитента на общую сумму 1 180 000 руб. на основании документа «счет на оплату покупателю» от 16.01.16г НДС сверху.*

*Выпишите документ счет-фактура выданный от 21.0116г. Для этого проведите документ «Реализация товаров и услуг», при помощи кнопки «провести». Расчеты с комитентом ведутся на счете 76.09 «Прочие расчеты с разными дебиторами и кредиторами» - обособлено от счета 60 «расчеты с поставщиками и подрядчиками».*

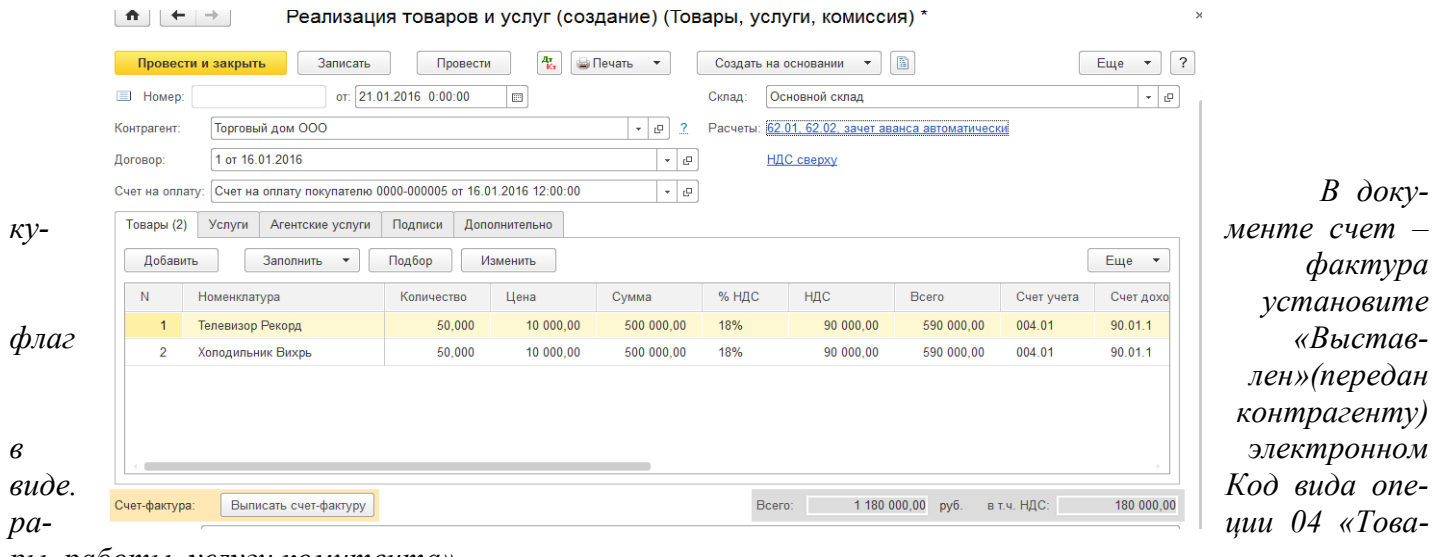

*установите лен»(передан контрагенту)* 

*ры, работы, услуги комитента».*

*Проверьте счет учета:*

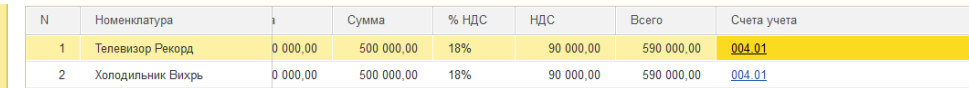

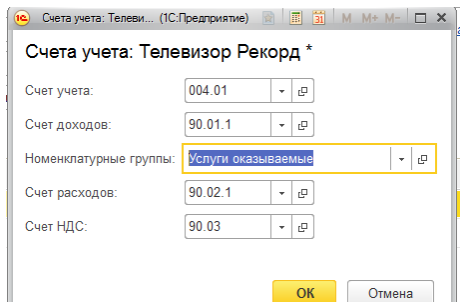

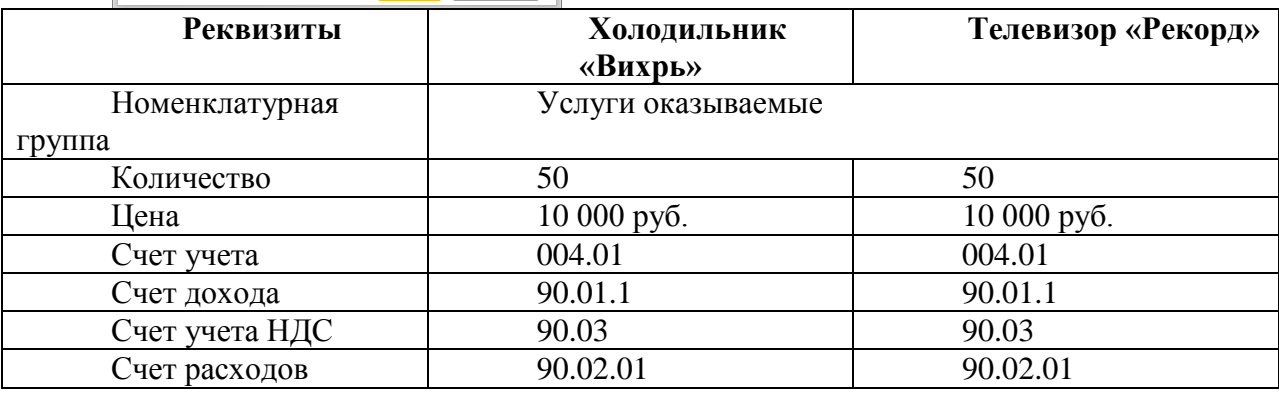

## **Задание №4**

23.01.16г ООО «Торговый дом» оплатил сумму 1 180 000 руб. за полученный товар. Создайте документ «Поступление на расчетный»

*Меню Продажи /реализация товаров и услуг, кнопка создать на основании «Поступление на расчетный счет». Вх. номер платежного поручения №5 от 23.01.16г.*

## **Задание №5**

31.01.16г. создайте документ для организации «Блеф» документ «Отчет комитенту». Сумма отчета включает НДС.

*Меню Покупки /поступление товаров и услуг выбрать документ от 12.01.16г «Блеф» (2360 000 руб.) кнопка создать на основании «Отчет комитенту».*

*В документе «отчет комитенту» зайдите в форму «Цены в документе». Основная цена продажи. Установите – НДС в сумме.* 

*Процент от суммы продажи – 10%.*

*Услуги по вознаграждению – Папка Услуги. Кнопка Создать. Вознаграждение за продажу. Счет учета – 90.03*

*Счет учета дохода – 90.01.1. Субконто – Услуги оказываемые.*

*Закладка товары и услуги*

*воспользуйтесь кнопкой Заполнить \ Заполнить реализованным по договору* 

*На закладке «Денежные средства» в графе «Вид отчета по платежам» выберите реквизиты «Оплата», в графе «Сумма» напишите сумму 1 180 000руб., укажите НДС 18%*

*Вид отчета - Оплата, получатель - Торговый дом, 21.01.16г., 1 180 000, 18%, 212400 руб.*

*После заполнения вкладок зарегистрировать счет фактуру – 4 от 31.01.16г.*

#### **Задание №6**

Просмотрите движение документ на Дт/Кт

## **Меню** *Покупки/ отчет комитенту*

#### **Задание №7**

Сформируйте оборотно-сальдовую ведомость по счету 76.09.

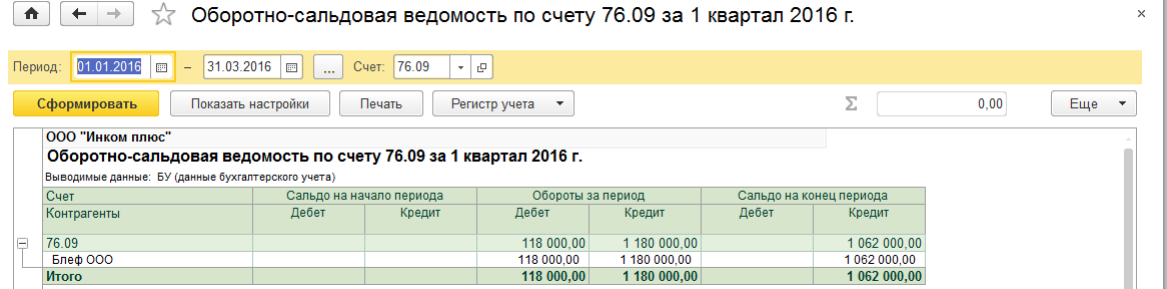

## **Задание №8**

31.01.16г. создайте документ «Платежное поручение» для комитента «Блеф» на основании отчета комитента на сумму 1 062 000 руб.

Реквизиты:

ИНН 7723196358, КПП 772301001

р/с 40702810800000001295, ОАО «Русич центр банк». корсчет 3010181070000000000954, БИК – 044583954.

*Покупки/ отчеты комитентам, создать на основании платежное поручение.*  **Задание №9**

03.02.16г создайте документ «Списание с расчетного счета» на всю сумму документа «Платежное поручение» от 31.01.16г. Вид операции - оплата поставщику. Счет дебета – 76.09, контрагент Блеф, договор комиссии. Погашение задолженности автоматическое.

*Меню банк и касса/платежное поручение, списание с расчетного счета.*

#### **Задание №10**

Сформируйте оборотно-сальдовую ведомость по счету 76.09 за 1 квартал 2016г.

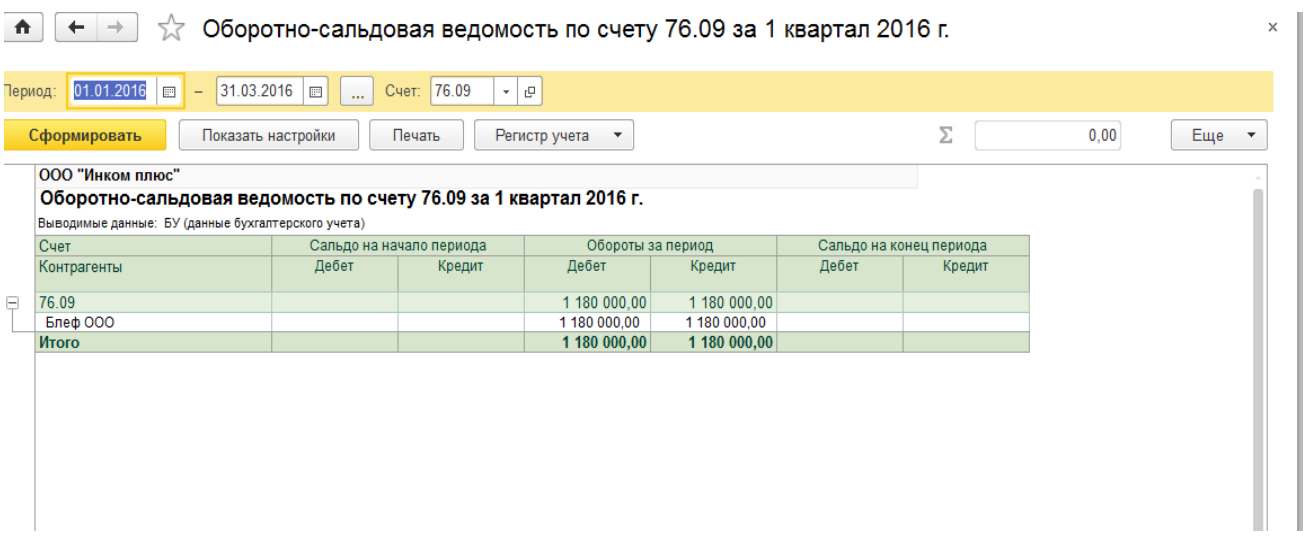

## Практическая работа №11

**Тема:** Импорт товаров

Ситуация №1

ООО «Инкомплюс» приобретает у японской фирмы «ANIS» партию товара «Panasonic» в количестве 1000 штук. В импортной картотеке АN -3 предусмотрено, что право собственности переходит к российскому покупателю в момент передачи груза иностранным поставщиком перевозчику (авиакомпании), указанному покупателем. ООО «Инкомплюс» является плательщиком НДС.

Контрактная стоимость данной партии составляет 90 000 дол. Стоимость перевозки партии из Токио в Москву, оплачиваемая авиакомпании российским покупателем, составляет 50 000 дол.

Таможенный сбор составляет 2 760 руб. Таможенная пошлина равна 2 700 дол. НДС уплачиваемый в связи с возом товара, составляет 460 533, 60 руб. Операции осуществлялись следующим образом:

- оплата услуг авиакомпании по перевозке товаров из Токио в Москву и приобретение страхового полиса у ООО «Страхование» осуществлялось 13 марта.

- фирмы «ANIS» передала партию товара авиакомпании 13 марта;

- груз прибыл в Москву 17 марта. В тот же день была подана и принята таможенным органом таможенная декларация, и в тот же день были перечислены все таможенные платежи, включая НДС. Страна происхождения товара – Япония. Номер ГТД – 11111111/666666/3333333.

Часть денег за товар (950 дол.) были перечислены 17 марта.

**Схема действий:**

**Задание** №1 Проверьте курсы валют. *Меню справочники / Валюты, откройте доллар США, ссылка курсы валют, Создать.* На 13.03.16г – 27,40 руб. На 17.03.16г – 27,60 руб. На 31.03.16г – 27,80 руб. **Задание** №2 Создайте контрагента «ANIS». *Меню справочники/ контрагенты, папка поставщики, создать* Наименование – «ANIS» юридическое лицо группа «Поставщики» Страна регистрации – Япония *(кнопка «Создать», подобрать Япония, выбрать).* **Задание** №3

13.03.16г создайте документ «Поступление товаров и услуг» на получение 1 000 штук товара «Panasonic» от фирмы «ANIS» по контракту № 1 от 01.03.16г на сумму 90 000 дол. Контрактная стоимость товара «Panasonic» должна быть перечислена в рубли для целей бухгалтерского учета по курсу ЦБ РФ, действующему на дату перехода права собственности на них к российской фирме – импортеру, т.е. на 13 марта 2016г. Накладная №15 от 13.03.16г.

## *Меню Покупки / Поступление товаров и услуг, кн Поступление, Товары.*

Накладная №15 от 13.03.16г

Склад основной

фирмы «ANIS

Контракт № 1 от 01.03.16г, в договоре укажите валюту «USD».

НДС сверху, USD  $=27,40$ 

Добавить, в номенклатуре откройте папку Товары/Техника и занесите «Panasonic», в карточке «Panasonic» занесите:

Страна происхождения – Япония. Номер ГТД – 11111111/666666/3333333 (создать).

В табличной части документа укажите:

Количество – 1000 шт.

Ставка НДС - «Без НДС».

1000шт по 90,00=90000.Счет учета – 41.01. Счет НДС – 19.03.

Зарегистрируйте Счет фактуру – б/н от 13.03.16г, установите флаг отразить вычет НДС в книге покупок.

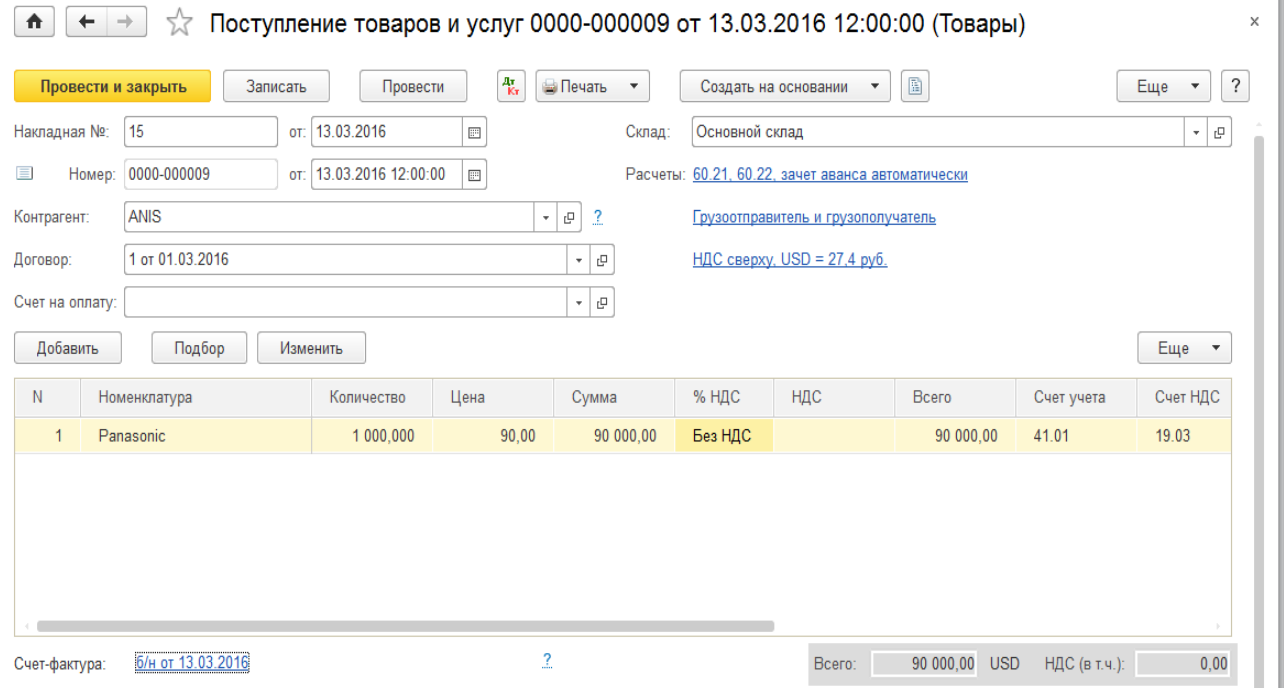

## **Задание** №4

В стоимость приобретенного товара следует включить дополнительные расходы связанные с поступлением товара.

13.03.16г создайте документ «Платежное поручение», как оплата контрагенту ООО «АВИА-ЛИНИИ» (создать поставщика) по договору №1 от 13.03.16г. перелет за услуги по перевозке товаров из Токио в Москву. Перечислите контрагенту всю сумму задолженности – 50 000 руб., в т.ч. НДС – 18%.

Реквизиты ООО Авиалинии: ИНН - 7825500085. КПП - 784201001, р/с 40702810555070171225, ОАО «Русич Центр Банк». г. Москва, корсчет 30101810700000000954, БИК 044583954.

*Меню «Банк и касса» /Платежные поручения, кнопка Создать.*

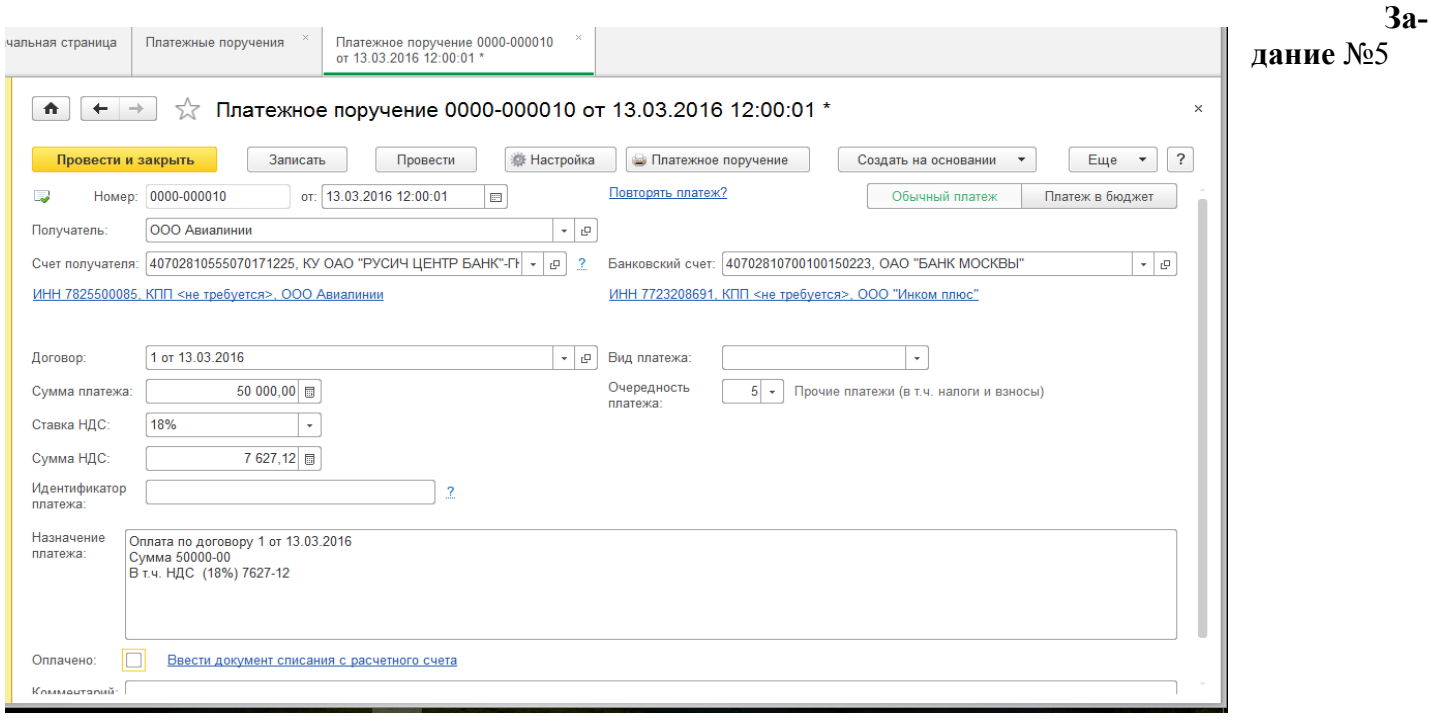

13.03.16г на основании документа «Платежное поручение» создайте документ «Списание с расчетного счета». Установите флаг Оплачено, ссылка Ввести документ списание с расчетного счета. **Задание** №6

13.03.16г создайте документ «Списание с валютного счета» как оплата

Контрагенту ООО «Страхование» (папка поставщики) за услуги по страхованию груза.

Договор №2 от 13.03.16г (в договоре валюту указать в долларах) «Страхование».

Входящий номер 10 от 13.03.16г.

Перечислите контрагенту всю сумму задолженности – 50 долларов, без НДС.

Реквизиты для платежного поручения ООО «Страхование»:

ИНН – 7709810287. КПП – 770901001, р/с – 40702810900010004842, БИК 044583954, Центральный филиал АБ Россия г. Москва.

Меню «Банк и касса» /банковские выписки, выбрать валютный счет. Вид операции – прочие расчеты с контрагентами**.** *Кнопка списание.*

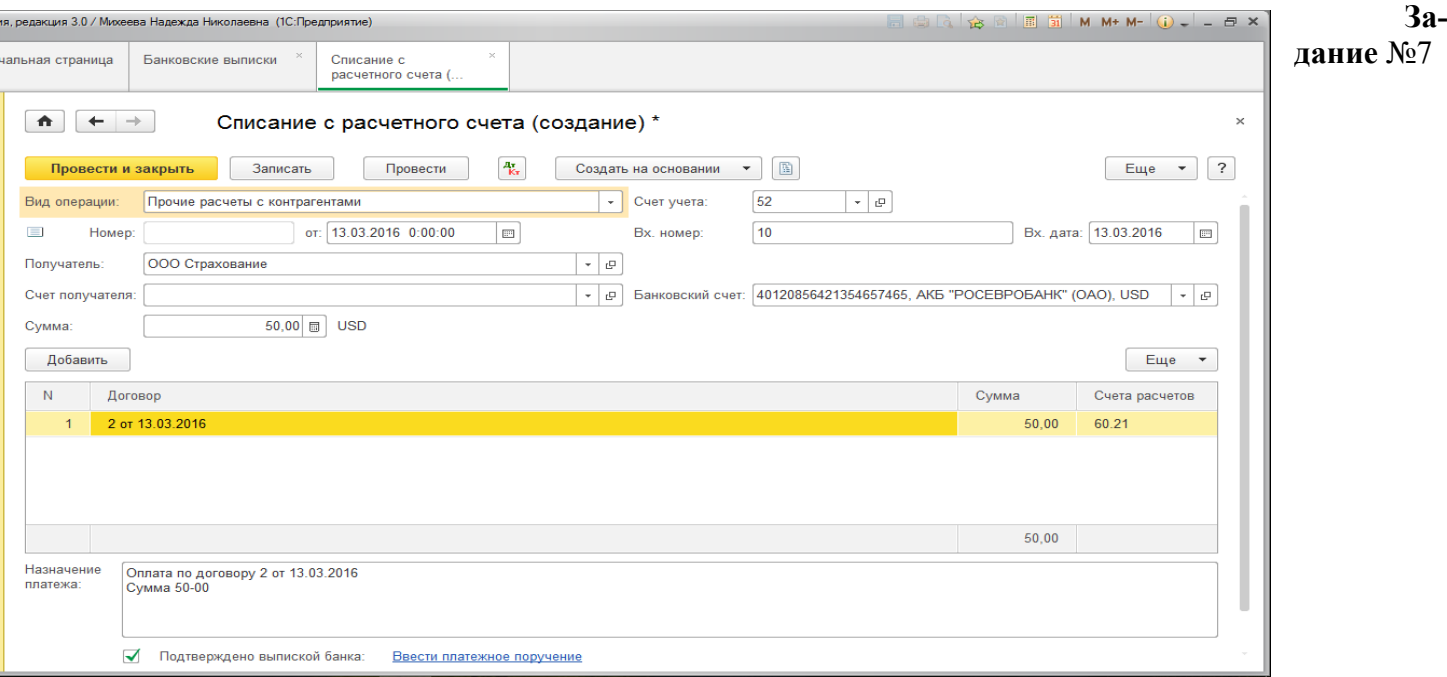

Транспортные расходы (доставка груза в Москву) должны быть включены в стоимость товара «Panasonic» на дату прибытия груза в Москву, т.е на 17марта 2016г.

17.03.16г создайте документ «Поступление доп. расходов». Отразите услуги по перевозке товаров из Токио в Москву, оказанные контрагентом «Авиалинии» по договору №1 от 13.03.16г. «Перелет». Сумма услуги составила 50 000 руб., в т.ч. НДС 18%. ООО «Авиалинии» представило акт №1 от17.03.16г и счет – фактуру №1 от 17.03.16г.

*Меню «Покупки» /Поступление товаров и услуг, установите курсор на документ «Поступление товаров и услуг» от13.03.16г. Нажмите на кнопку «Создать на основании»/ поступление доп. расходов, замените контрагента* **«ANIS»** *на контрагента «Авиалинии».*

*Акт №1 от 17.03.16г. НДС в сумме, Закладка «Главное»: Содержание – Доп. расходы Сумма – 50 000 руб., НДС – 18% - 7627,12 Способ распределения – по сумме.*

*Зарегистрируйте счет фактуру поставщика. Флаг «Отразить вычет НДС в книге покупок».*<br>  $\bullet \leftarrow \bullet \times \text{?}$  Поступление доп. расходов 0000-000004 от 17.03.2016 12:00:00

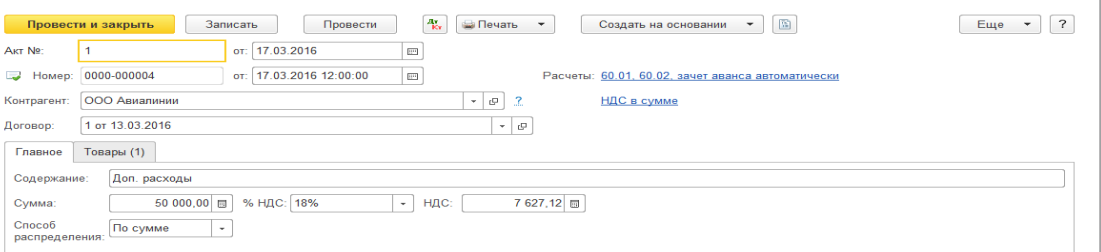

## **Задание** №8

17.03.16г фирме ANIS по контракту №1 от 01.03.16г была перечислена часть задолженности – 950 дол. Без НДС.

Реквизиты для документа «Списание с валютного счета» получателю платежа фирме ANIS: р/с 40702810700012005429, валюта счета - USD. ОАО «УРАЛСИБ» г. Москва, корсчет 30101810100000000787,БИК 044525787. Входящий номер 12 от 17.03.16г.

*Меню «Банк и касса» /банковские выписки, кнопка Списание*

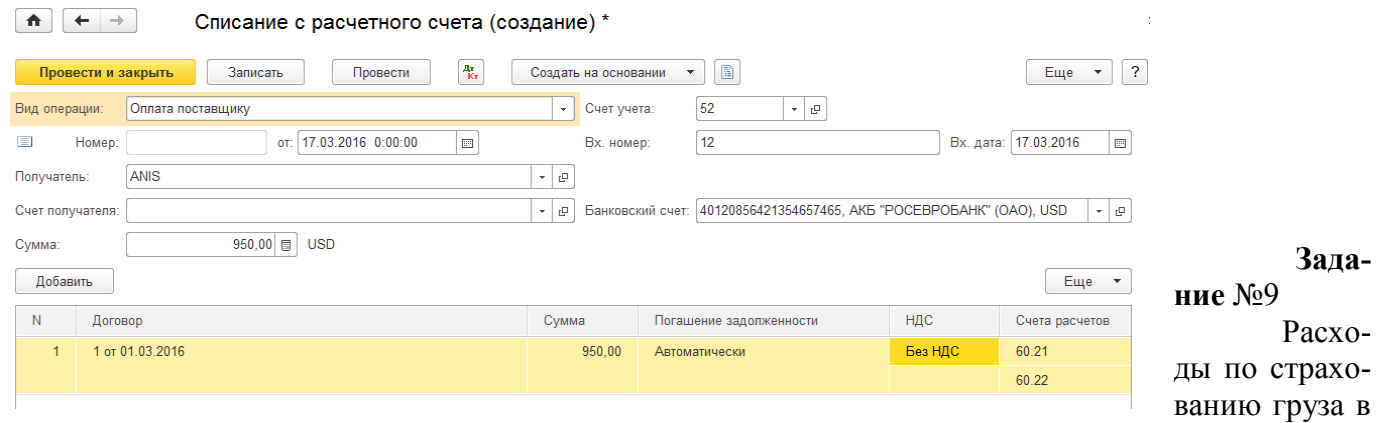

сумме 50 дол. (НДС не облагается) должны быть включены в стоимость товара на дату прибытия груза в Москву и оценены по курсу на дату, т.е. на 17 марта.

17.03.16г создайте документ «Поступление доп. расходов». Отразите услуги по страхованию груза, оказанные контрагентом «Страхование» по договору №2 от 13.03.16г «Страхование». В договоре в пункте расчеты укажите цена в USD.

Сумма услуги составила 50 дол., НДС не облагается. ООО «Страхование» предоставило акт №2 и с/ф №2 от 17.03.16г. Отразите НДС в книге покупок.

*Меню «Покупки» /Поступление товаров и услуг*

*Установите курсор на документе «Поступление товаров и услуг» от 13.03.16г. Нажмите кнопку «Создать на основании /Поступлении доп. расходов». Замените контрагента ANIS на контрагента «Страхование».*

Сумма расходов распределена – по сумме.

НДС – сверху, USD – 27,6 руб., сумма – 50.00. Без НДС.

Зарегистрируйте счет-фактуру.

**Задание** №10

17.03.16г создайте документ «ГТД по импорту». На таможне будут уплачены:

-таможенный сбор в сумме 2 760 руб.

-3% пошлины в дол. США от таможенного сбора.

## *Меню «Покупки» /Поступление товаров и услуг, создать на основании документ ГТД по импорту (документ от 13.03.16г.* **ANIS, 90000 USD)**

Дата - 17.03.16г

Таможня: Таможня (папка прочие дебиторы и кредиторы).

Номер ГТД - 11111111/666666/3333333

Расчеты с таможней в рублях: депозит рублевой – Кнопка создать

Договор №4 от 17.03.16г.

-таможенный сбор в сумме 2 760 руб.

Флаг – отразить вычет НДС в книге покупок.

Перейдите на закладку «Разделы ГТД».

Ввоз товара «Panasonic» оформляется на таможне, при этом была уплачена пошлина 3% и упла-

чен НДС с таможенной стоимости 460 533,60 руб. Провести и закрыть. Пиктограмма Дт/Кт.

**Задание** №11

Проверьте сумму, накопленную на счете 41.01 по товару «Panasonic».

## *Меню отчеты /Карточка счета*

Создайте отчет по счету 41.01 за март 2016г, настройте его (кнопка открыть настройки) с отбором по номенклатуре Panasonic (папка товары/ техника).

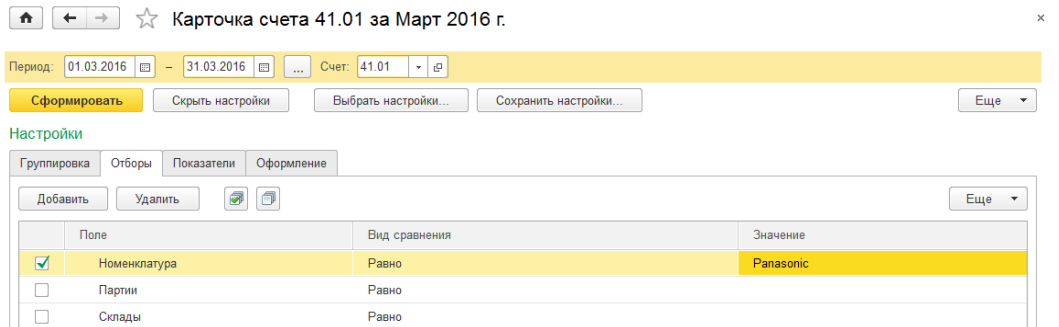

## **Задание** №12

В процессе работы пере проведите документ «Регламентные операции» с января по март 2016г. *Меню операции /закрытие месяца*

**Тема:** Реализация товаров **Задание** №13

18.03.2016г реализуйте ООО «Тройка» по договору №1 от 09.01.16г «Продажа японской техники» 500 штук товара Panasonic по цене 5 000 руб. за единицу, НДС 18% сверху. Сумма накладной 2 950 000 руб. в т.ч. НДС 18%. Склад основной. Счет учета - товары (номенклатурная группа). Выпишите для ООО «Тройка» счет-фактуру датой 18.03.2016г.

*Меню Продажи / реализация товаров и услуг, реализация /товары*

Практическая работа № 12

**Тема:** Учет материалов и их перемещение.

## **Задание №1**

14.01.16г. от ООО «Торговый дом» по договору №1 от 14.01.16г «Покупка материалов» получены материалы (НДС сверху), которые необходимо учесть на счете 10.01:

- шланг 10м по 300 руб.

- штекельное соединение 20 шт. по 200 руб.

- монтажный комплект 10 компл. по 700 руб.

ООО «Торговый дом» предъявило накладную №1 от 14.01.16г. и счет-фактуру №1 от 14.01.16г на сумму 16 520 руб. НДС -2 520 руб. Материалы оприходованы на основной склад.

14.01.16г создайте документ «Поступление товаров и услуг».

# *Меню Покупки / Поступление товаров и услуг, поступление, товары*

Зарегистрируйте счет-фактуру №1 от 14.01.16г. Флаг отразить в книге покупок НДС.

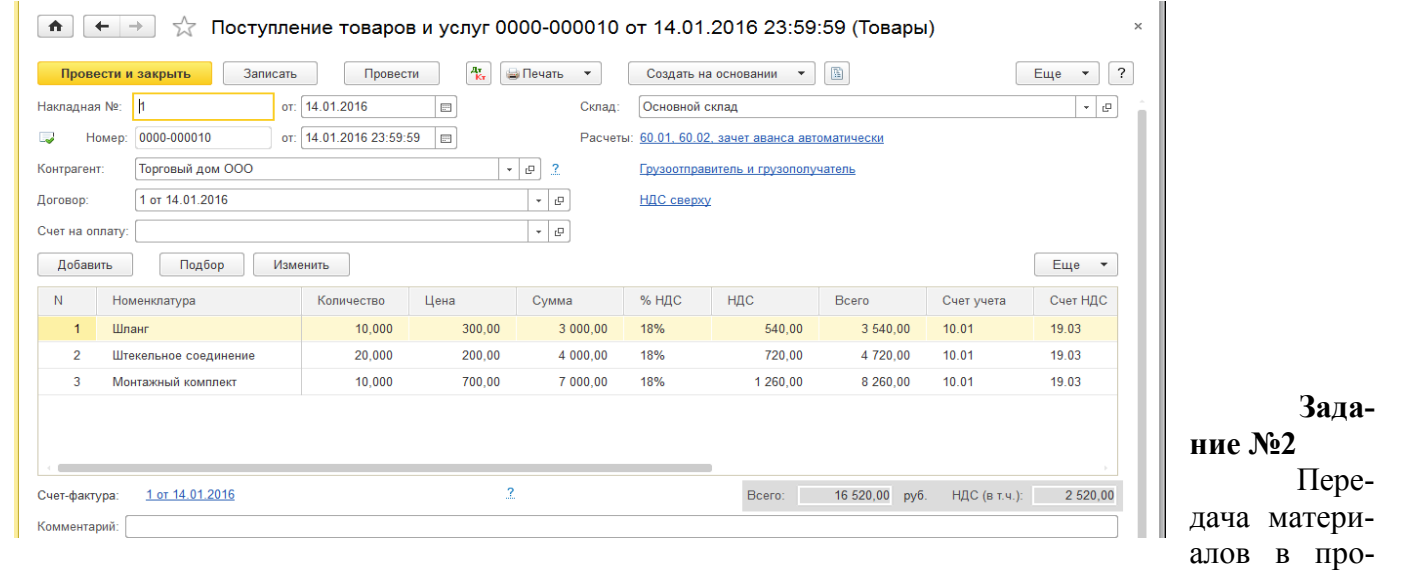

#### изводство

16.01.16г в производственный цех №1 переданы материалы для производства агрегата «ЭЦ-11»: -выключатель автоматический - 2 шт;

-штекельное соединение - 2 шт;

-монтажный комплект - 2 шт;

-реле электромеханическое - 2 шт.

16.01.16г создайте документ «Требование-накладная»

*Меню Склад / требование – накладная, кнопка создать*

В шапке документа необходимо указать склад - «Основной»

Закладка «Материалы»:

-выключатель автоматический 2 шт; -штекельное соединение 2 шт; -монтажный комплект 2 шт; -реле электромеханическое 2 шт. Счет учета – 01.01 Закладка «Счет затрат»: Счет затрат – 20.01 Укажите подразделение – Производственный цех №1 Номенклатурные группы – Агрегаты Статьи затрат – материальные расходы. Провести и закрыть.

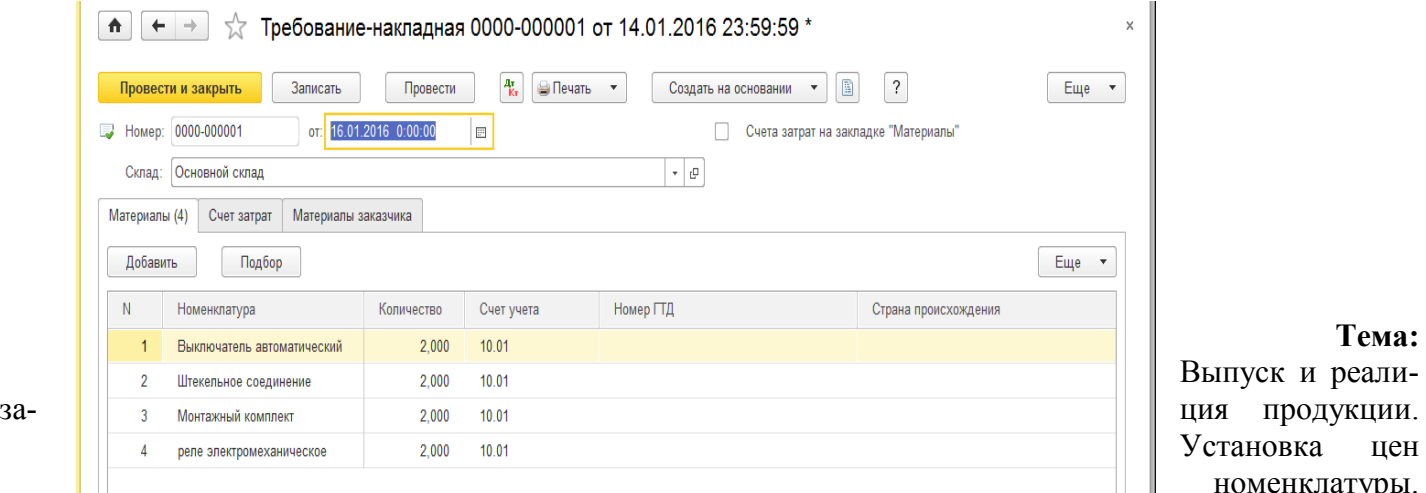

**Тема:** реалицен номенклатуры.

Спецификации номенклатуры.

## **Задание №3**

Цель – научиться заполнять документ «Установка цен номенклатуры», а также документ «Отчет производства за смену» без использования спецификации.

23.01.16г. было выпущено два агрегата «ЭЦ – 11», которые поступили на основной склад по плановой цене – 10 000 руб.

## *Схема действий:*

1. С 01.01.16г установите цену единицы агрегата «ЭЦ-11» (папка продукция) в сум-

ме - 10 000 руб. в регистре сведений «Цены номенклатуры». Тип цены – Основная плановая

цена».

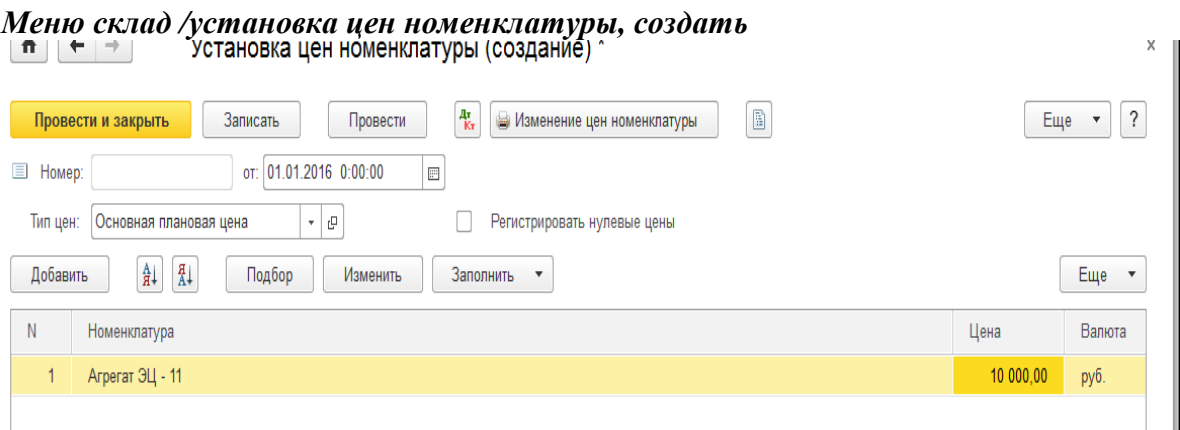

2. 23.01.16г было выпущен два агрегата «ЭЦ-11». Создайте документ «Отчет производства за смену».

Меню Производство / Отчет производства за смену

Склад - Основной склад. Подразделение затрат – Производственный цех №1, счет затрат БУ – 20.01 «Основное производство».

В табличной части.

Закладка «Продукция 1»:

Кн. Добавить. Продукция – «ЭЦ-11». Количество - 2 шт. Цена плановая – 10 000 руб. счет учета – 43, номенклатурная группа – «Агрегаты».

## Провести и закрыть.

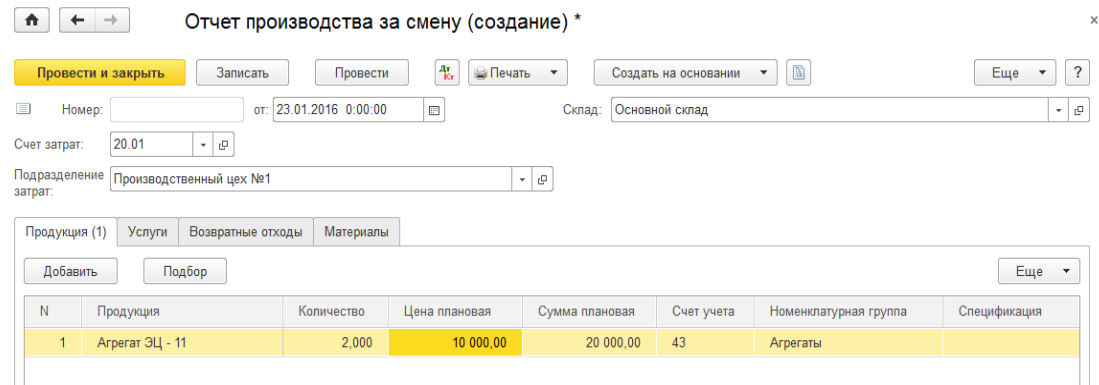

## **Задание №4**

24.02.16г было выпущено три агрегата «ЭЦ-12», которые поступили на основной склад по плановой цене 12 000 руб.

Цель – научиться заполнять документ «Установка цен номенклатуры» и «Отчет производства за смену» с использованием спецификации. Назначить агрегату «ЭЦ-12» спецификацию. В документе «Отчет производства за смену заполнить графу «Спецификация».

## *Схема действий:*

1. С 01.01.16г установите цену единицы агрегата «ЭЦ-122 в сумме 12 000 руб. в регистре

сведений «Цены номенклатуры». Тип цены – «основная плановая цена».

## *Меню Склад / Цены / Установка цен номенклатуры*

2. Укажите комплектацию МПЗ для производства единицы агрегата «ЭЦ-12»

*Меню Справочники / номенклатура / открыть папку продукция / открыть Агрегат «ЭЦ-12» / ссылка Ещё/ Спецификации, создать*

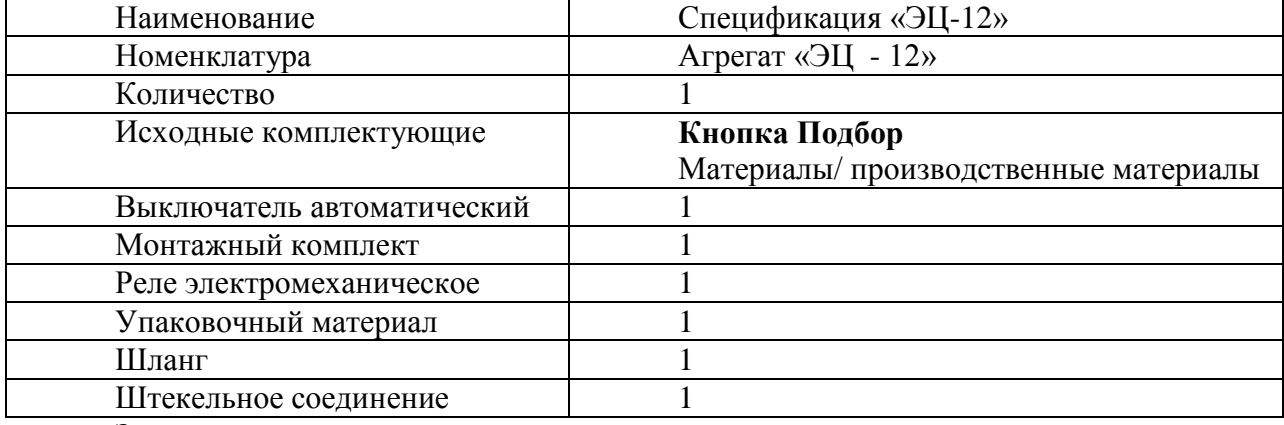

Записать и закрыть.

3. 24.02.16г было выпущено три агрегата «ЭЦ-12», которые поступили на основной склад по плановой цене 12 000 руб.

## *Меню Производство / отчет производства за смену, кнопка создать*

Дата – 24.02.16г Счет затрат – 20.01 Подразделение – Производственный цех№1 Закладка «Продукция»: Добавить Продукцию – агрегат ЭЦ-12 Количество – 3шт. Цена плановая – 12000 руб. Счет учета – 43 Номенклатурная группа – агрегаты Спецификация – спецификация агрегат ЭЦ-12 Закладка Материалы: кнопка заполнить. *Провести и закрыть.*

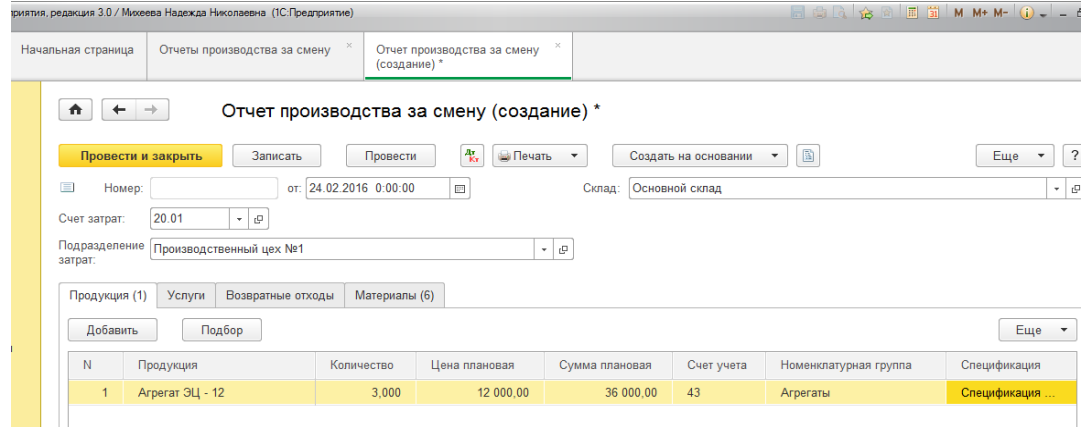

4. 24.02.16г создайте документ «Требование-накладная» на основании документа «Отчет

производства за смену», в которой указана спецификация.

*Меню Производство / отчет производства за смену, выбрать отчет на «ЭЦ-12», кнопка создать на основании «Требование – накладная». В этом случае документ будет заполнен автоматически.*

**Тема:** Реализация готовой продукции

## **Задание №5**

28.01.16г для ООО «Гермес» по договору №1 от 09.01.16г «Продажа ЭЦ-11» реализовано два агрегата «ЭЦ-11» на сумму 118 000 руб., в т.ч. НДС.

28.01.16г. покупателю выписан счет-фактура, который выдан покупателю на бумажном носителе.

Оплата от ООО «Гермес» поступила 14.01.16г (документ «Поступление на расчетный счет»). Цель – реализовать продукцию и зачесть предоплату.

28.01.16г создайте документ «Реализация товаров и услуг» ООО «Гермес» по договору №1.

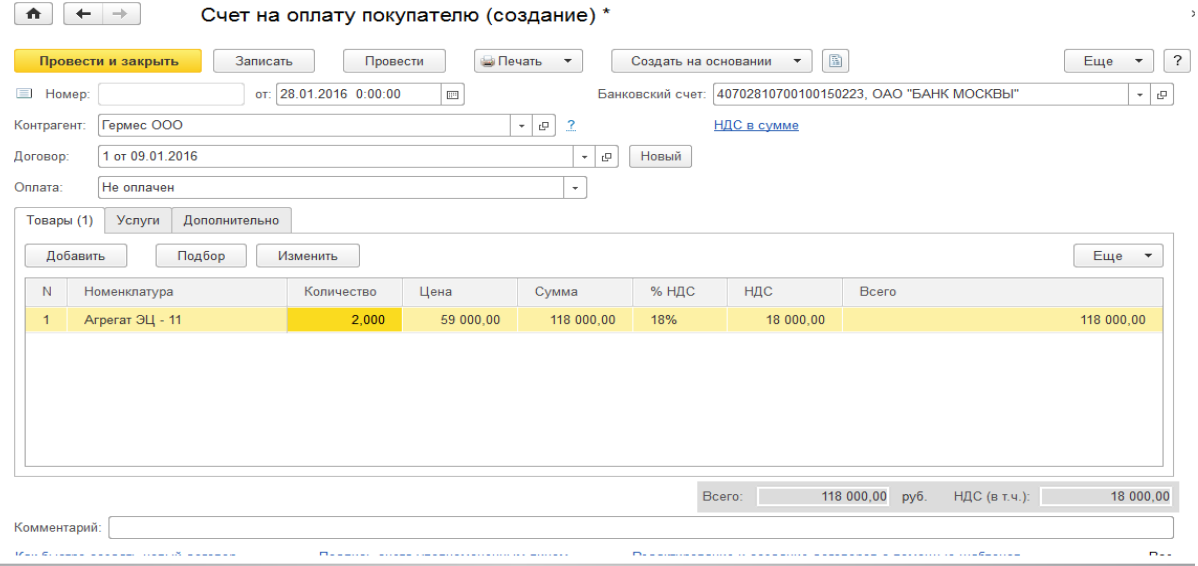

Удобно документ «Реализация товаров и услуг» создать на основании документа «Счет на оплату покупателю», который в базу занесен ранее на сумму 118 000 руб.

*Меню Продажи / Счета на оплату покупателям от 09.01.16г ООО Гермес на сумму 118 000 руб., создать на основании «Реализация товаров и услуг», товары (простая форма).*

Счет-фактуру зарегистрируйте после проведения документа «Реализация товаров и услуг». **Задание №6**

Цель - реализовать продукцию в феврале, выдать покупателю счет-фактуру. 25.02.16г для ООО «Агава» по договору №3 от 03.02.16г реализована одна единица продукции «Агрегат ЭЦ-12» на сумму 160 000 руб. в т.ч. НДС. Покупателю выписан и выдан счет-фактура на бумажном носителе.

*Меню Продажи / «Реализация товаров и услуг», реализация, товары (простая форма).*

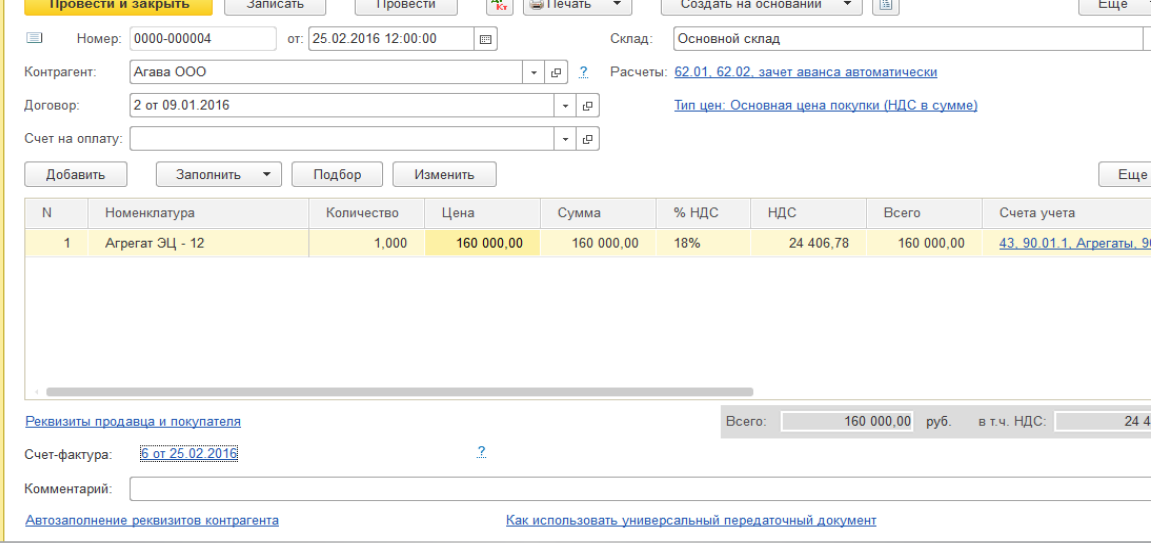

## **Задание №7**

Цель - купить материал, реализовать продукцию в марте, выдать покупателю счет-фактуру.

1. 18.03.16г от ООО «Торговый дом» по договору №1 от 14.01.16г «Покупка материалов»

получено:

Выключатель электрический – 3 ш. по цене 100 руб.

Монтажный комплект - 3 шт. по 700 руб.

Шланг – 3 шт. по 300 руб.

НДС сверху 18%. Представлена накладная №25 от 18.03.16г и счет-фактуру №25 от 18.03.16г отразить вычет НДС в книге покупок.

## *Меню Покупки / поступление товаров и услуг /поступление /товары.*

2. 25.03.16г было выпущено пять агрегатов «ЭЦ-12», которые поступили на основной

склад по плановой себестоимости 12 000 руб. В документе «Отчет производства за смену» заполнить

графу «Спецификация». Для списания сырья заполните закладку «Материалы».

## *Меню Производство / отчет производства за смену /Создать*

Вкладка продукция – добавить.

Вкладка материалы, кнопка заполнить.

3. 26.03.16г для ООО «АГАВА» по договору №3 от 03.02.16г «Продажа ЭЦ-12» реализова-

но 7 единиц по цене 160 000 руб. НДС в сумме.

26.03.16г покупателю выписан счет-фактура на сумму 1 120 000 руб. в т.ч. НДС – 170 847,46 руб.

*Меню Продажи / «Реализация товаров и услуг», товары (простая форма).*

# **Тема: Расчет себестоимости продукции. Помощник закрытия месяца.**

## **Задание №1**

Воспользуйтесь помощником «Закрытие месяца» и последовательно закройте все необходимые программе операции. С января по март 2016г

*Меню операции / Закрытие месяца*

## **Задание №2**

Сформируйте отчет «Оборотно - сальдовая ведомость» за 1 квартал 2016г. *Меню отчеты / оборотно - сальдовая ведомость*  $00000$   $11900000$ 

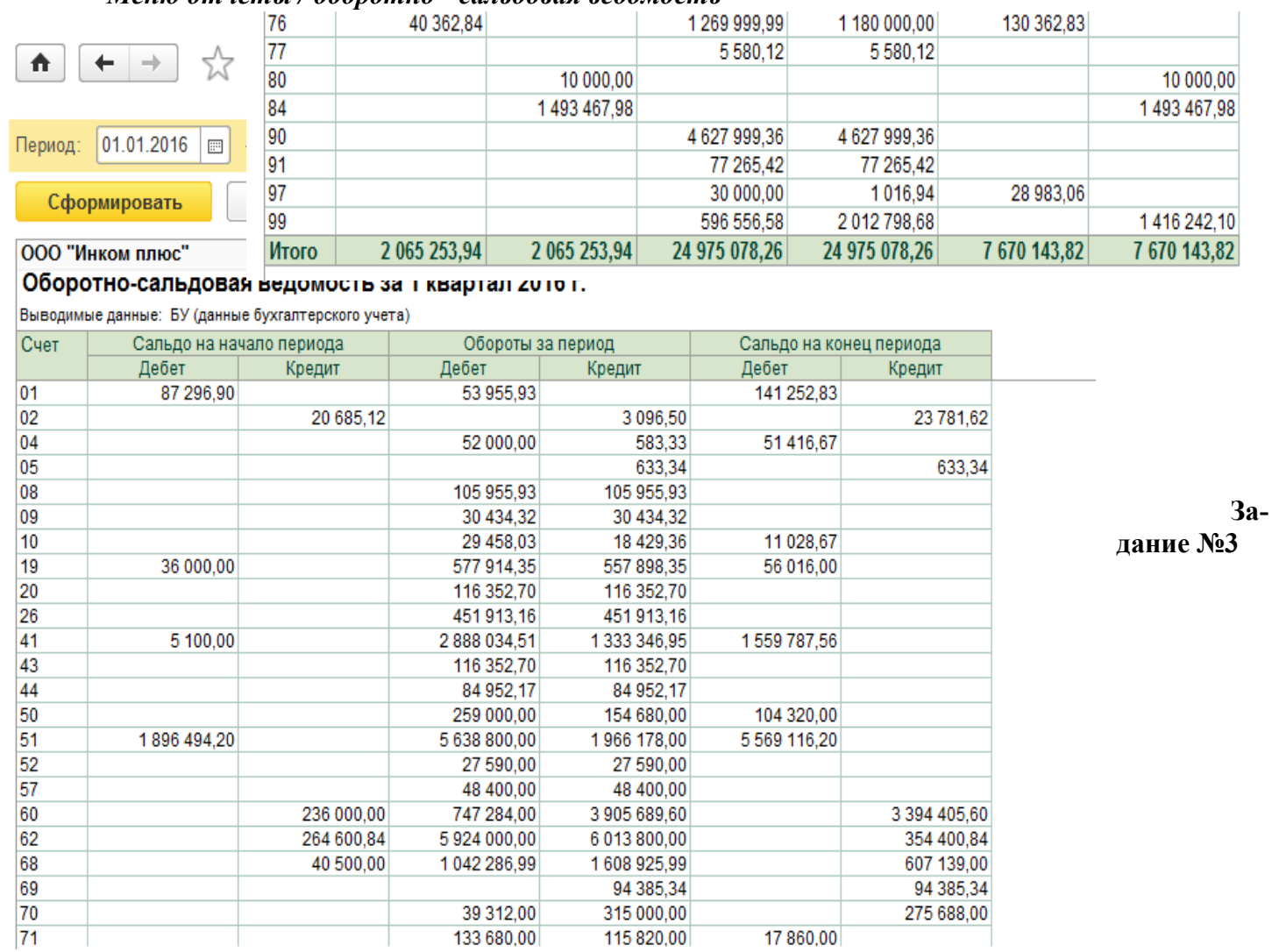

Сформируйте справку-расчет «калькуляция себестоимости» за январь 2016г.

*Меню операции / справки-расчеты, ссылка калькуляция себестоимости, кнопка сформировать.*

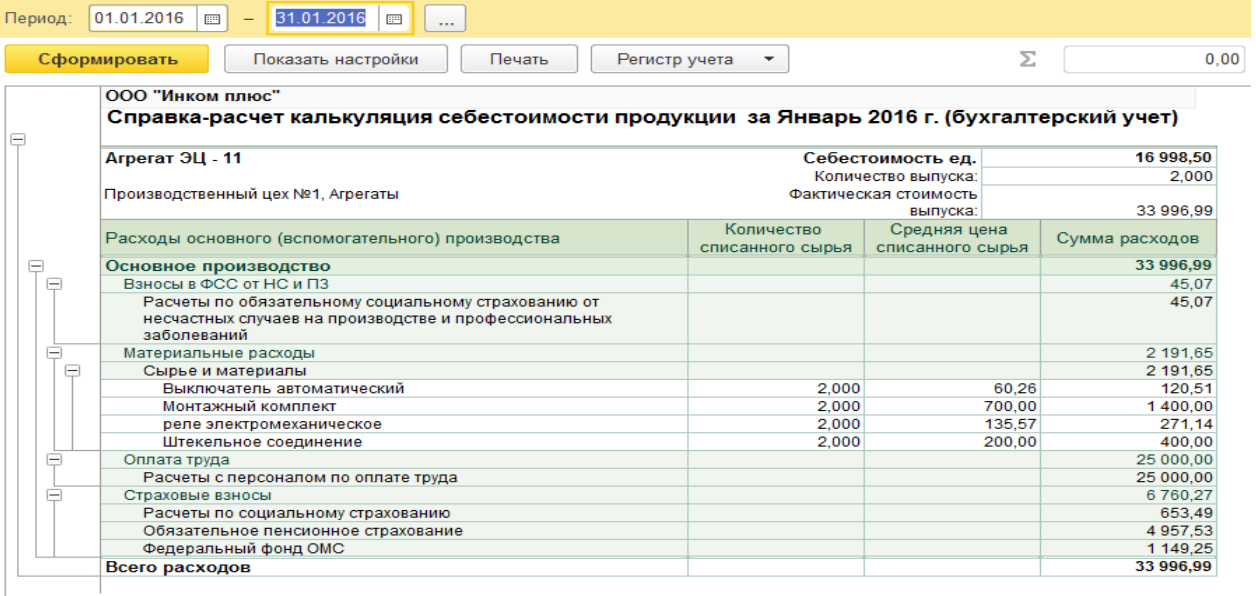

## **Задание №4**

Сформируйте справку-расчет «Себестоимость выпущенной продукции и оказанных услуг производственного характера» за январь 2016г.

## *Меню операции / справки-расчеты*

 $\mathbf{f} \cdot \mathbf{f}$   $\mathbf{f} \cdot \mathbf{f}$   $\mathbf{f}$   $\mathbf{f}$  Справка-расчет себестоимости выпущенной продукции и оказанных услуг производственного.

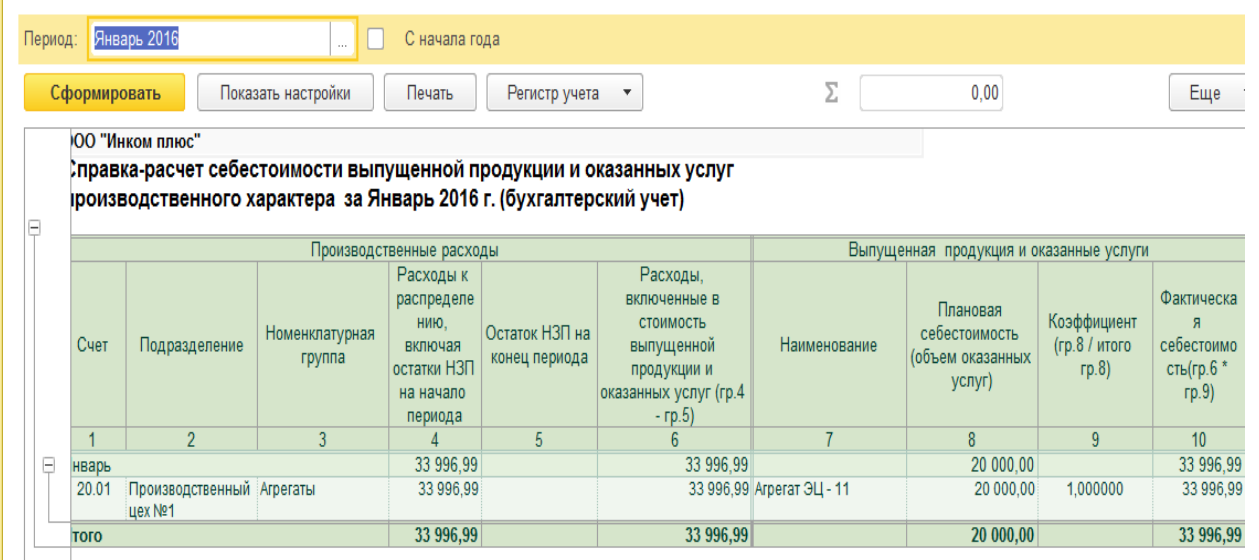

#### **Задание №5**

 $\leftarrow$   $\rightarrow$   $\right\uparrow$  Анализ состояния налогового учета по налогу на прибыль за 1 квартал 2016 уче- та по налогу на прибыль» за 1 Доходь Hano вы-<br>**вы- вы- вы- вы- вы- вы- вы- вы- вы- вы- вы- вы- вы- видели сущета по налогу на приоыль, вы- видели в раздел** «Налог» **Активы** 2-й целчок. Расходы по<br>обычным видам<br>деятельности Транспортные<br>расходы Косвенные<br>расходы Прочие<br>расходы

(выберите интересующий раздел)

Сформируйте отчет «Анализ состояния налогового квартал 2016г

*Меню отчеты / анализ учета по налогу на прибыль,* 

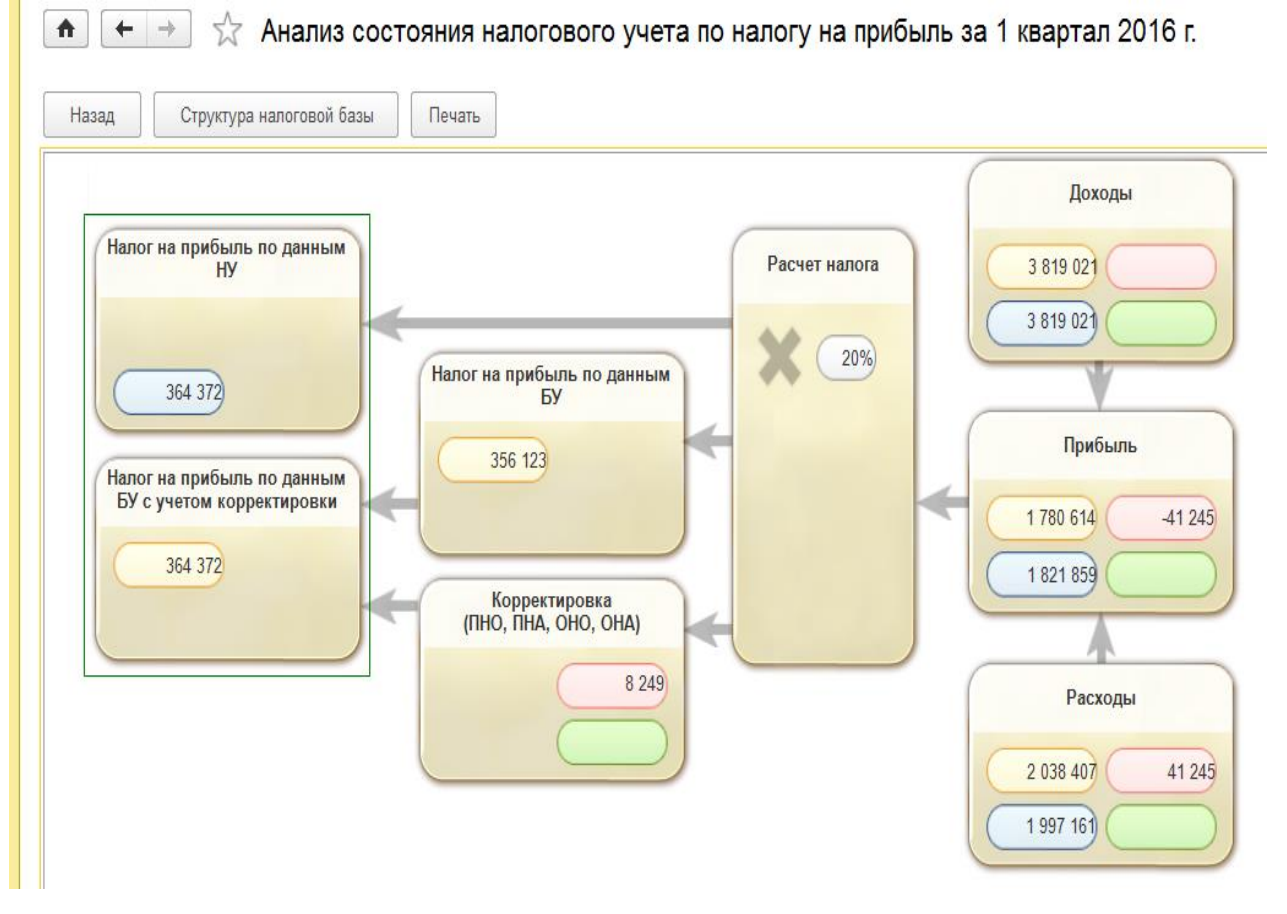

**Тема:** Расходы на рекламу

## **Задание №1**

Необходимо 18.02.16г списать на рекламные цели электродвигатель, который был вручен победителю розыгрыша во время проведения массовой рекламной компании.

Цель- сформировать отчет «Оборотно-сальдовая ведомость по счету» 41.01. и создать документ «Требование- накладная». Расход нормируется, т.е. включается в состав прочих расходов в пределах 1% выручки без НДС.

Схема действий:

1. Откройте отчет «Оборотно-сальдовая ведомость по счету» 41.01 за январь – февраль

2016г. и проверьте наличие электродвигателей на оптовом складе счет 41.01

*Меню отчеты / Оборотно-сальдовая ведомость по счету 41.01(Кнопка Показать настройки, вкладка «Показатели», установить флаг Количество. Кнопка Сформировать).*

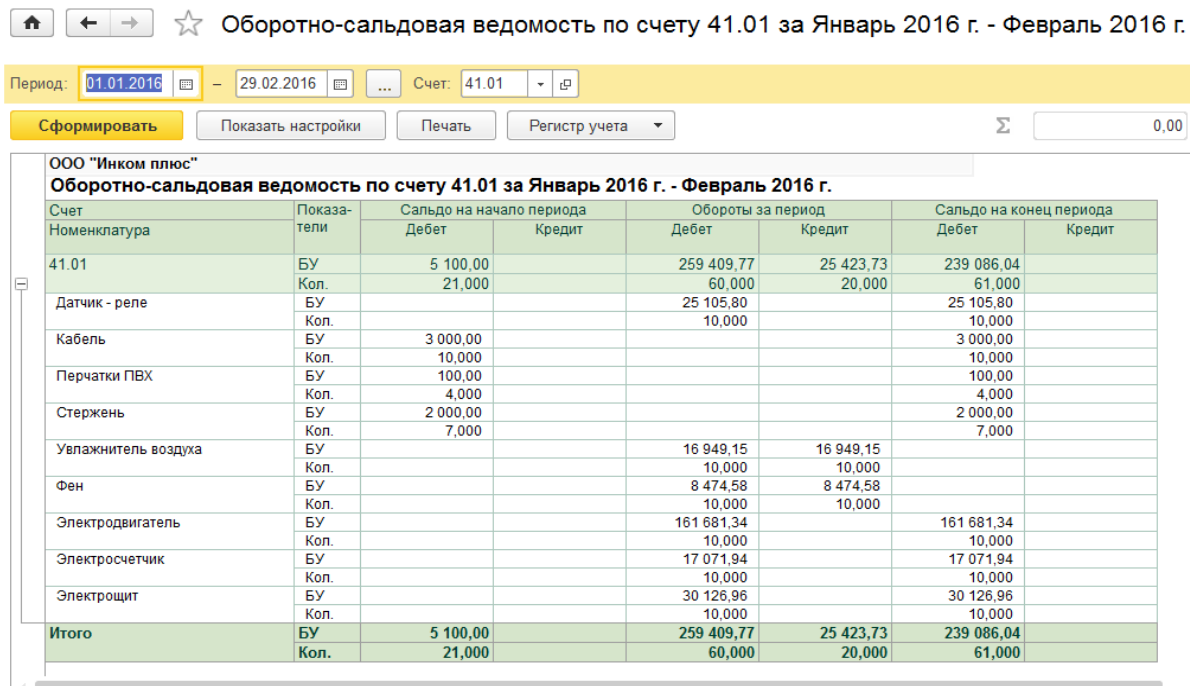

2. 18.02.16г создайте документ «Требование-накладная»

#### *Меню склад / Требование-накладная, кнопка Создать*

Спишите электродвигатель на счет 41.01, по статье затрат «Расходы на рекламу (нормируемые). Закладка «Материалы»:

Электродвигатель – 1шт, счет 41.01

Закладка «Счет затрат»:

Счет затрат - 44.01

Статья затрат – Создать

Наименование - расходы на рекламу (нормируемые), вид расхода - расходы на рекламу (нормируемые).

Провести и закрыть документ.

3. при помощи помощника «Закрытие месяца» проведите все регламентные операции за январь – март 2016г.

#### *Меню отчеты / закрытие месяца*

**Тема:** НДС в конфигурации

НДС к уплате в бюджет = Исходящий НДС – Входящий НДС.

## **Задание №1**

14.01.16г от поставщика «Станкостроительный завод» поступил счет-фактура №1 от 14.01.16г. Необходимо зарегистрировать данный документ на основании документа «Списание с расчетного счета» поставщику «Станкостроительный завод» на сумму 23 600 руб., НДС в т.ч.

## *Меню банк и касса / банковские выписки*

*Откройте форму документа «Списание с расчетного счета» и на его основании создайте документ (кнопка создать на основании) «Счет-фактура полученный» №1 от 14.01.16г. Флаг «Отразить вычет НДС» установлен.*

Счет-фактура №1 Получен - 14.01.16г Контрагент - Станкостроительный завод Документ основание - Списание с расчетного счета Договор - №1 от 09.01.16г Флаг – отразить вычет НДС в книге покупок Кнопка добавить

Сумма – 23 600, НДС – 18/118, НДС – 3600 Провести и закрыть.

**Задание №2**

Подготовка к формированию отчета «Книга покупок»

*Документ «Списание НДС» предназначен для ручного списания сумм НДС предъявленных поставщиком.*

31.03.2016г создайте документ «Списание НДС».

*Меню Операции /закрытие периода /Регламентные операции НДС / Создать /Списание НДС / кнопка заполнить, заполнить по поступлению.*

*При добавлении нового объекта воспользуйтесь кнопкой Заполнить / Добавить из поступления (добавить счет-фактуры, которые зарегистрированы).*

 $E = \frac{1}{2}$ 

 $\boxed{A}$   $\rightarrow$   $\frac{1}{2}$  Cnucarue H<sub>HC</sub> 0000-000001 or 31.03.2016 23:59:59 **Провести и закрыть** Записать Провести  $\begin{bmatrix} \frac{A_{\mathbf{x}}}{\mathbf{x}} \\ \frac{B_{\mathbf{x}}}{\mathbf{x}} \end{bmatrix}$  $\frac{1}{2}$  Homep: 0000-000001 or: 31.03.2016 23:59:59

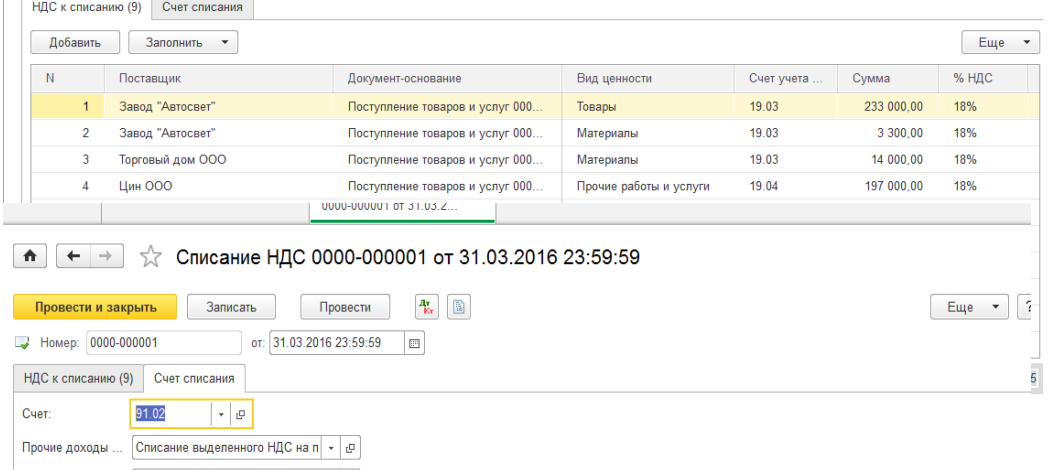

Провести и закрыть**.**

**Задание №3**

Реализуемые ак...

Подготовка к формированию отчета «Книга продаж»

 $\sim$   $\,$   $_{\odot}$ 

Выполните обработку «Регистрация счетов-фактур на аванс» за 1 квартал 2016г

*Меню банк и касса /регистрация счетов-фактур /счета- фактуры на аванс.*

Для обработки счет-фактур воспользуйтесь кнопкой «Заполнить». Далее нажмите кнопку «Выполнить» вверху формы обработки.

## **Задание №4**

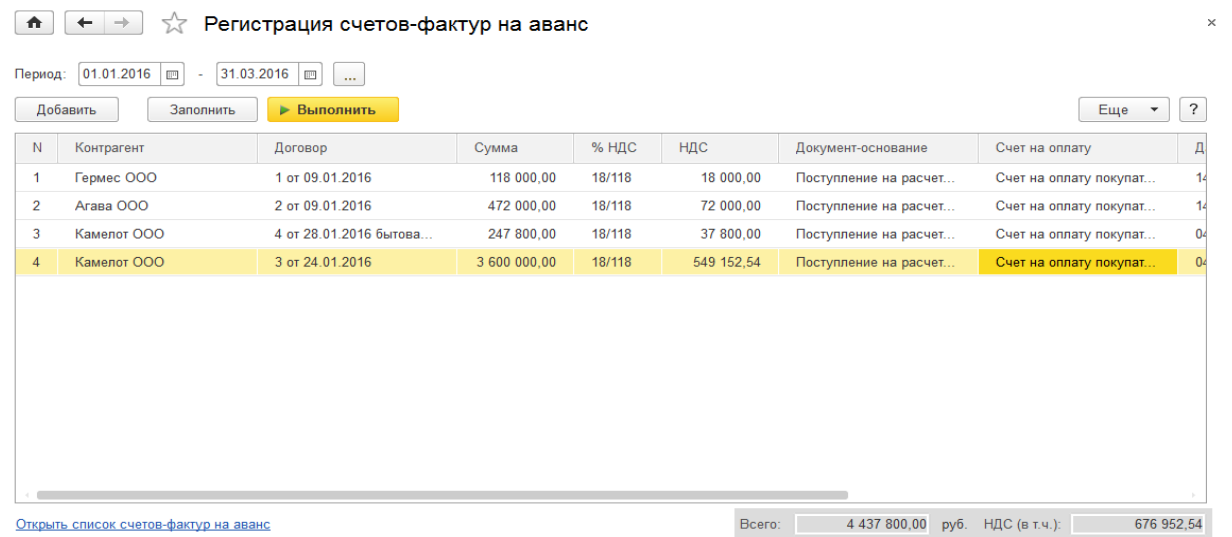

## 31.03.16г создайте документ «Формирование записей книги продаж»

*Меню операции /регламентные операции НДС /Создать /Формирование записей книги продаж, кнопка заполнить.* 

*Провести и закрыть.* **Задание №5**

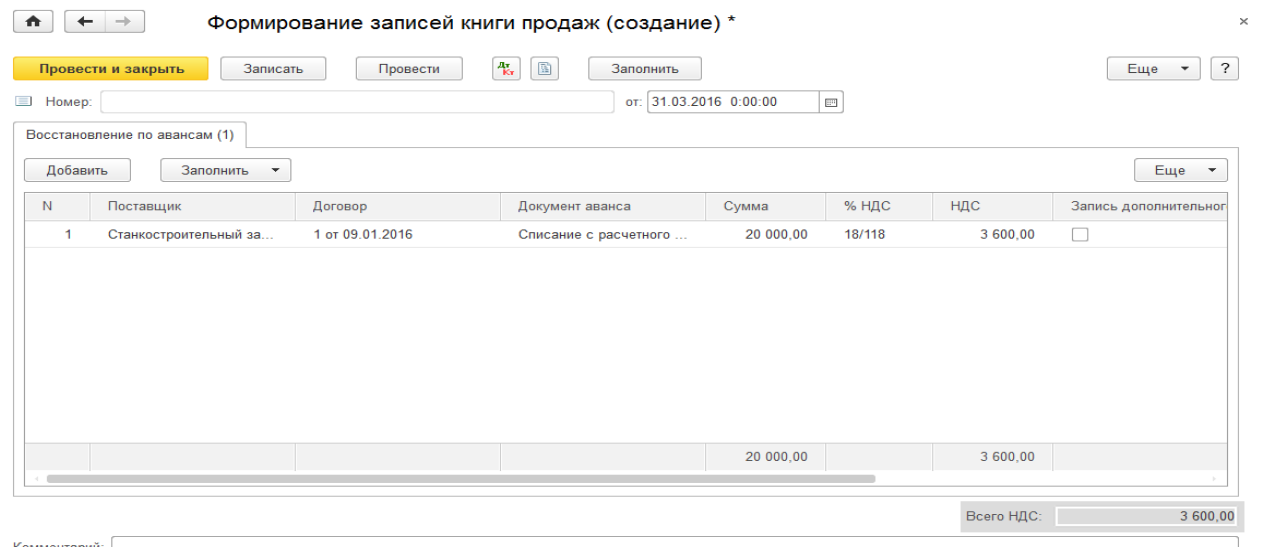

31.03.16г создайте документ «Формирование записей книги покупок»

*Меню операции /регламентные операции НДС /Создать /Формирование записей книги покупок, кнопка заполнить.* 

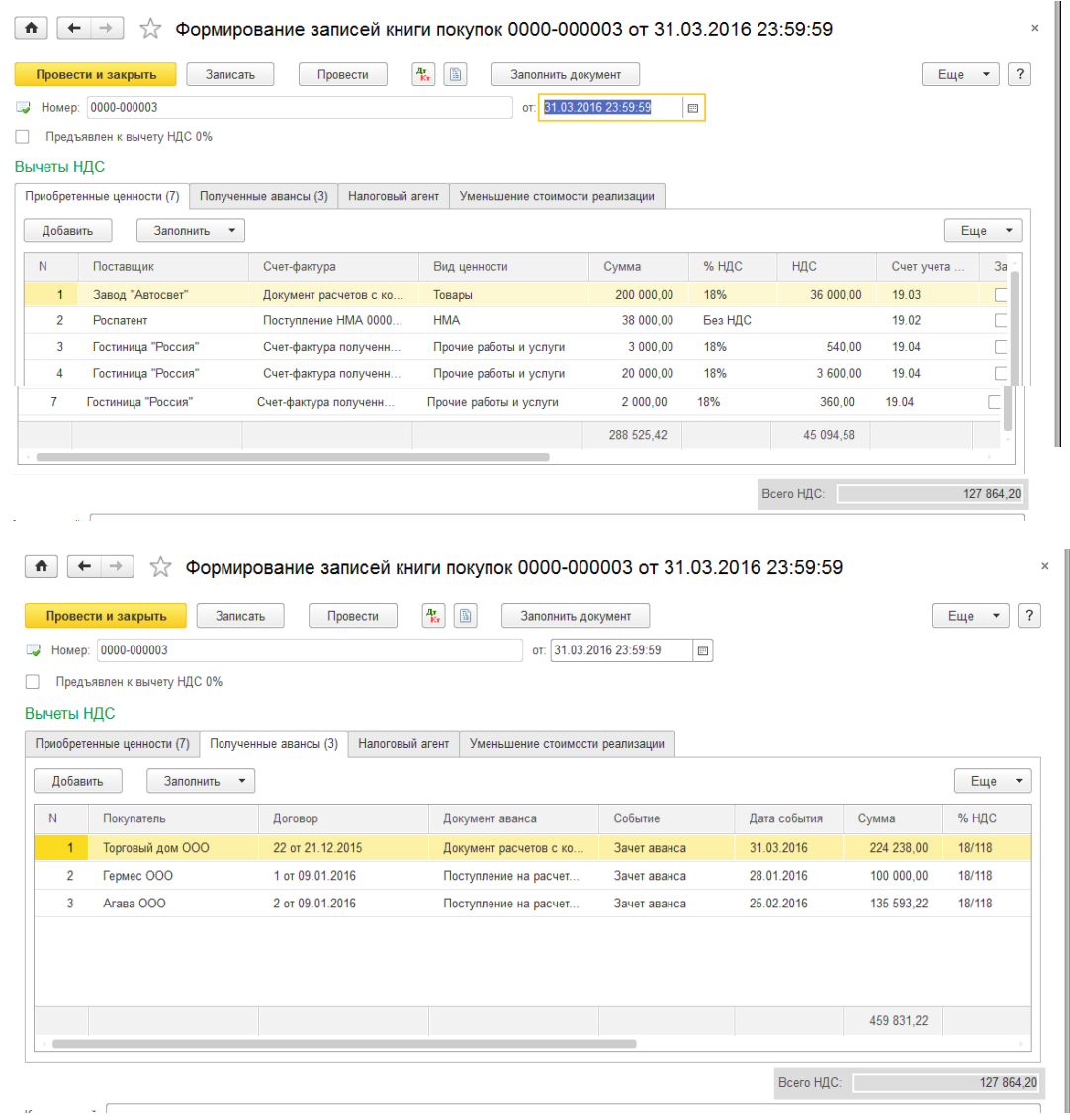

*Закладка «Приобретенные ценности» кнопка заполнить. Закладка «Полученные авансы» кнопка заполнить. Провести и закрыть.* **Задание №6**

31.03.16г создайте документ «Формирование записей книги покупок»

*Меню операции /регламентные операции НДС /Создать /Восстановление НДС, кнопка заполнить.* 

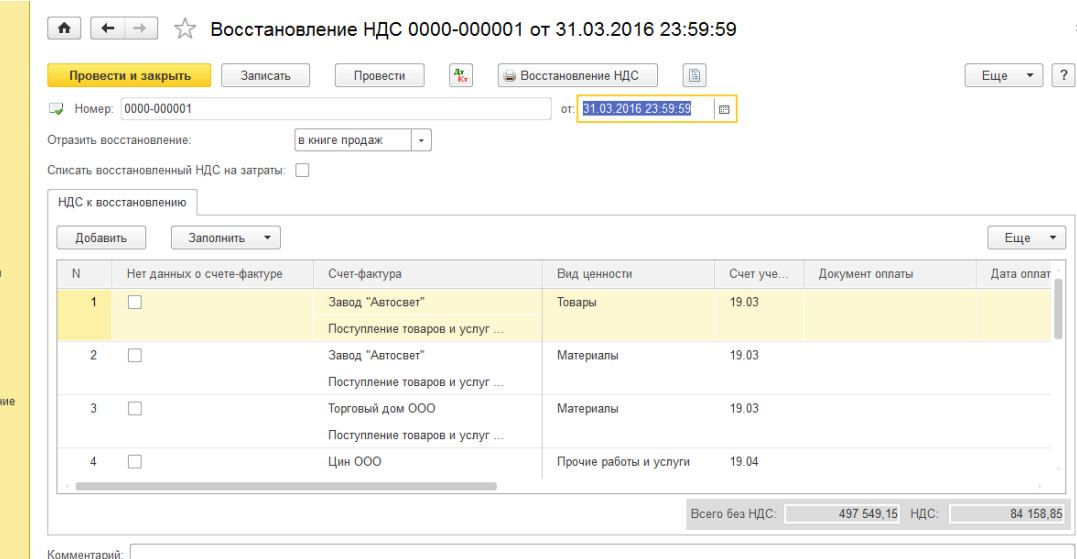

## **Задание №7**

31.03.16г реализуйте ООО «Торговый дом» по договору 7 электрощитов по цене 32 034 руб. Цена указана без НДС. Общая сумма по накладной – 264 600 руб.84 коп. в т.ч. НДС 40 362 руб.84 коп (НДС сверху).

Цель – реализовать товары, выписать и выдать покупателю счет-фактуру 31.03.16г. на бумажном носителе (договор основной №22 от 21.12.15г ранее занесен в базу вводом начальных остатков).

*Меню продажи /реализация товаров и услуг /товары*

**Тема:** Помощник по учету НДС.

#### **Задание № 1**

Переформируйте регламентные документы по НДС за 1 квартал.

Цель – научиться пользоваться обработкой «Помощник по учету НДС».

*Меню операции /закрытие периода /Помощник по учету НДС.*

Пере проведите документы, начиная с января месяца.

## **Задание № 2**

Сформируйте отчет «Анализ состояния налогового учета по НДС» за 1 квартал» 2016г.

*Меню отчеты /анализ учета /анализ учета по НДС, кнопка сформировать. Рассмотрите начисления и вычеты НДС.*

## **Задание №3**

Воспользуйтесь помощником «Закрытие месяца» и последовательно выполните все операции за январь-март месяц.

*Операции / закрытие месяца*

**Тема:** Экспресс-проверка ведения учета

## **Задание №1**

Выполните обработку «Экспресс - проверка ведения учета» Выберите период – 1 квартал 2016г. Нажмите на кнопку выполнить проверку.

*Меню Отчеты /Экспресс-проверка ведение учета*

Исправьте ошибки:

**Шаг 1.** Установите с 01.01.16г лимит кассы в сумме 110 000 руб.

*Меню справочники /Банк и касса/ Лимиты остатка кассы*

**Шаг 2.** Сформируйте за 1 квартал 2016г отчет «Реестр кассовых документов», который поможет увидеть нарушенную нумерацию ПКО и ПКО. Исправьте нумерацию кассовых документов с помощью помощника «Экспресс – проверка ведения учета» (рекомендации: автоматическая нумерация).

*Меню Банк и касса/ кассовые документы /реестр документов*

**Шаг 3.** Воспользуйтесь автоматической нумераций документов счет-фактур (книга продаж, книга покупок) из самой обработки «Экспресс-проверка ведения учета»

**Шаг 4.** Повторно выполните обработку Экспресс-проверку ведения учета за 1 квартал 2016г, кнопка «Выполнить проверку».

## *Меню отчеты /анализ учета/ Экспресс-проверка ведения учета.*

Могут быть обнаружены ошибки:

Нет счет - фактуры, это значит, что организация не предоставила счет-фактуру в ООО Инком плюс.

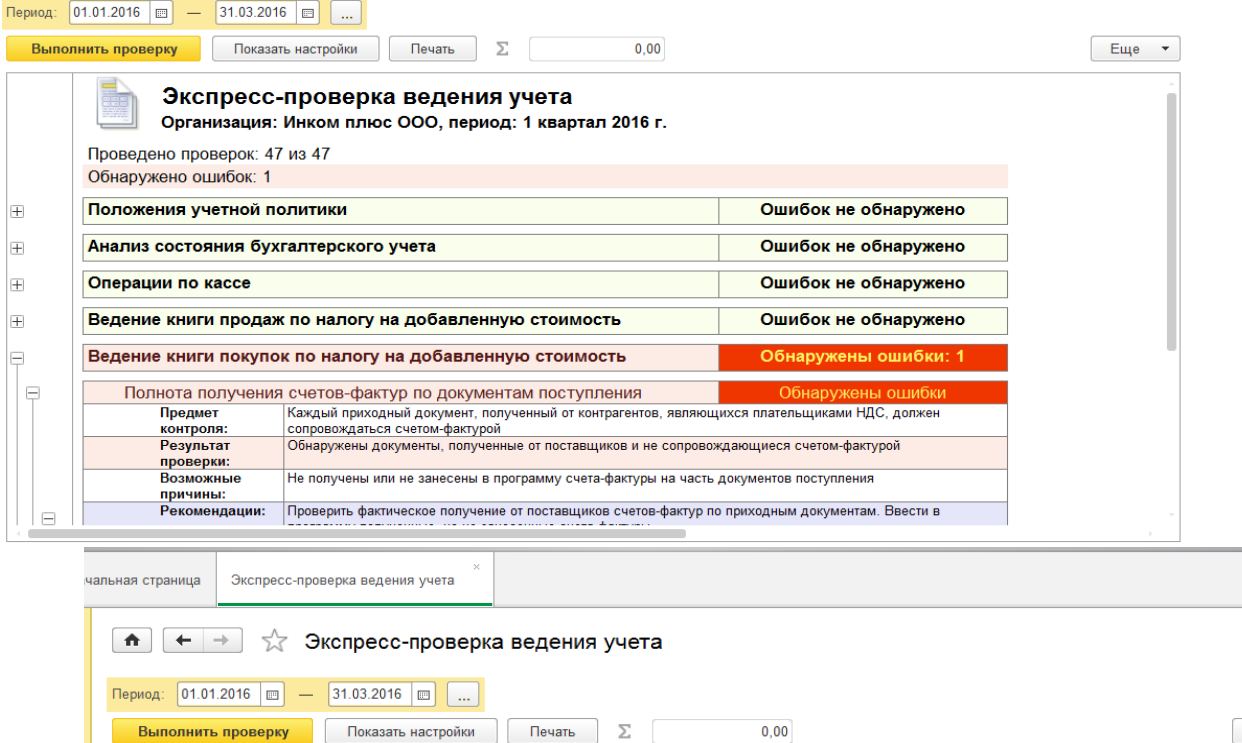

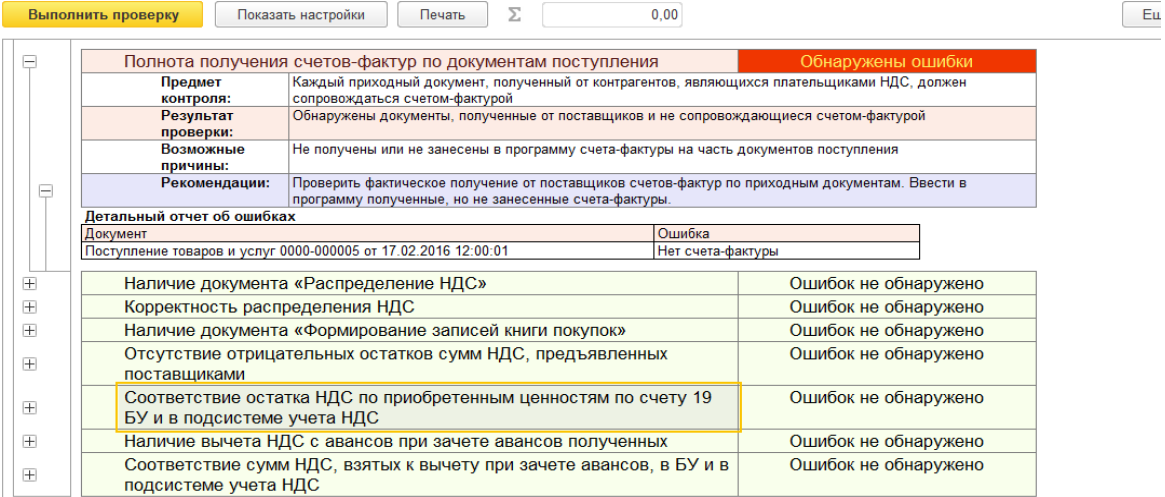

**Тема:** Регламентированная отчетность

**Задание 1.**

Составьте отчет «Оборотно - сальдовая ведомость» за 1 квартал 2016г по ООО «Инком плюс». *Меню Отчеты / «Оборотно - сальдовая ведомость»*

## **Задание №2**

Составьте налоговый отчет «Декларация по налогу на прибыль» за 1 квартал 2016г. Настройте заполнение только разделов 1.1.,листа 02 с его приложениями 1 и 2.

*Меню Отчеты / регламентированные отчеты / создать / Все / декларация по налогу на прибыль*

Установите период - 1 квартал 2016г.

Рабочая дата – 28.04.16г.

Настроить формы, которые необходимо при помощи Еще/ настройка/ свойства разделов. Снять те флаги, формы которые заполнять не будем.

Заполнить отчет кнопка «Заполнить».

Любой показатель можно расшифровать при помощи кнопки «Расшифровать».

## **Задание №3**

Заполните бухгалтерскую отчетность за 1 квартал 2016г.

*Меню Отчеты / регламентированные отчеты / создать / Все / бухгалтерская отчетность/ бухгалтерская отчетность с 2011 года.*

*Нажмите на кнопку заполнить /Все отчеты*

# **Практическая работа №13**

**Тема:** Распределение расходов по видам деятельности (не ЕНВД / ЕНВД).

## **Задание №1**

ООО «Инком плюс» применяет общую систему налогообложения и ЕНВД.

В процессе осуществления хозяйственной деятельности имеются расходы, которые относятся как к той, так и к другой деятельности. К таким расходам относятся, из целей нашего примера, «Услуги по ведению бухгалтерского учета». Именно НДС поставщика этой услуги придется распределять и включать в отчет «Книга покупок» не на всю сумму, которая указана в счет-фактуре поставщика.

Выручка от облагаемых НДС операций – 20 000 руб. (НДС 18% в т.ч.):

Выручка от операций ЕНВД – 10 000 руб.

30.10.16г ООО «Торговый дом» оказало организации ООО «Инком плюс» услуги по ведению бухгалтерского учета в сумме 4 720 руб. (НДС 18% в т.ч.), которые отнесены на счет 26, подразделение – «Основное подразделение», статья затрат – «Услуги по ведению учета». Договор №33 от 01.10.16г

Схема действий:

1. С 01.10.16г в регистре «Учетная политика» на закладке НДС установить Флаг «Ведется раз-

дельный учет входящего НДС».

- 2. Оформить документы по выручке облагаемой НДС.
- 3. Оформить документы по выручке, не облагаемой НДС.
- 4. Отразить затраты

## 5. Оформить регламентные операции по НДС.

## **1 этап** - Настройка учетной политики

## *Меню Главное / Настройки / Учетная политика, выделить учетную политику с 01.01.16г скопировать, отрыть и установить:*

## Дата - 01.10.16г.

На закладке НДС установить Флаг «Ведется раздельный учет входящего НДС».

На закладке «ЕНВД»- установить флаг «Организация является плательщиком единого налога на вмененный доход.

Все остальные закладки регистра заполнены по аналогии с данными с 01.01.16г. Записать и закрыть.

**2 этап** – выручка, облагаемая НДС

А) 16.10.16г создайте документ «Реализация товаров и услуг» для ООО «Гермес» по договору  $N<sub>22</sub>$  от 01.10.16г, в котором отразите услугу «Ремонт оборудования» в сумме 20 000 руб. Выписан счет-фактура от 16.10.16г

## *Меню Продажи / реализация товаров и услуг*

Вид операции «Услуги (простая форма). В табличную часть в папку «Услуги» занесите элемент номенклатуры «Ремонт оборудования», номенклатурная группа «Услуги оказываемые». НДС в сумме.

Ремонт оборудования, цена – 20000, сумма - 20 000, НДС -18%, НДС- 3050,85. Всего – 20 000. Счета учета 90.01.1 Услуги оказываемые.

Б) 20.10.16г на основании документа «Реализация товаров и услуг» проведите документ «Поступление на расчетный счет» на сумму 20 000 руб. от контрагента «Гермес». Входящий номер платежного поручения покупателя – 45 от 16.10.16г

## *Меню Продажи / реализация товаров и услуг*

**3 этап** – выручка, не облагаемая НДС (ЕНВД)

23.10.16г создайте документ «Реализация товаров и услуг» для физического лица Иванова Сидора Петровича по договору №444 от 23.10.16г «Грузоперевозка», в которой отразите услугу «Автотранспортные перевозки» в сумме 10 000 руб.

Вид операции «Услуги (простая форма)»

Для табличной части документа в справочнике «Номенклатура» создайте элемент – «Автотранспортные перевозки». В карточке услуги укажите ставку НДС – Без НДС.

Установите в табличной части счет доходов 90.01.2 и счет расходов 90.02.2. счет НДС – 90.03 Услуги оказываемые.

Счет - фактуру выписывать не следует.

## *Меню Продажи / реализация товаров и услуг*

НДС в сумме. Автотранспортные перевозки, кол-во -1шт., цена -10 000 руб. Сумма – 10 000 руб. Без НДС. Всего – 10 000 руб.

## **4 этап** – Отразить затраты

А) 30.10.16г ООО «Торговый дом» оказало организации «Инком плюс» услуги по ведению учета в сумме 4 720 руб. (в т.ч. НДС 18%), которые отнесены на счет 26, подразделение – «Основное подразделение», статья затрат – «Услуги по ведению учета», НДС – 19.04. Договор №33 от 01.10.16г. Поставщиком предъявлен счет-фактура №33 от 30.10.16г., и акт №33 от 30.10.16г. НДС поставщика этой услуги придется распределять. НДС в сумме.

## *Меню Покупки / Поступление товаров и услуг*

Вид операции «Услуги (простая форма)».

В справочнике «Номенклатура» в папке «Услуги» создать элемент «Услуги по ведению БУ» установлен флаг «Услуга».

Для счета 26 надо создать статью затрат – «Услуги по ведению учета» в табличной части документа. Обратите внимание, что услуга используется и общим режимом налогообложения и ЕНВД. По-

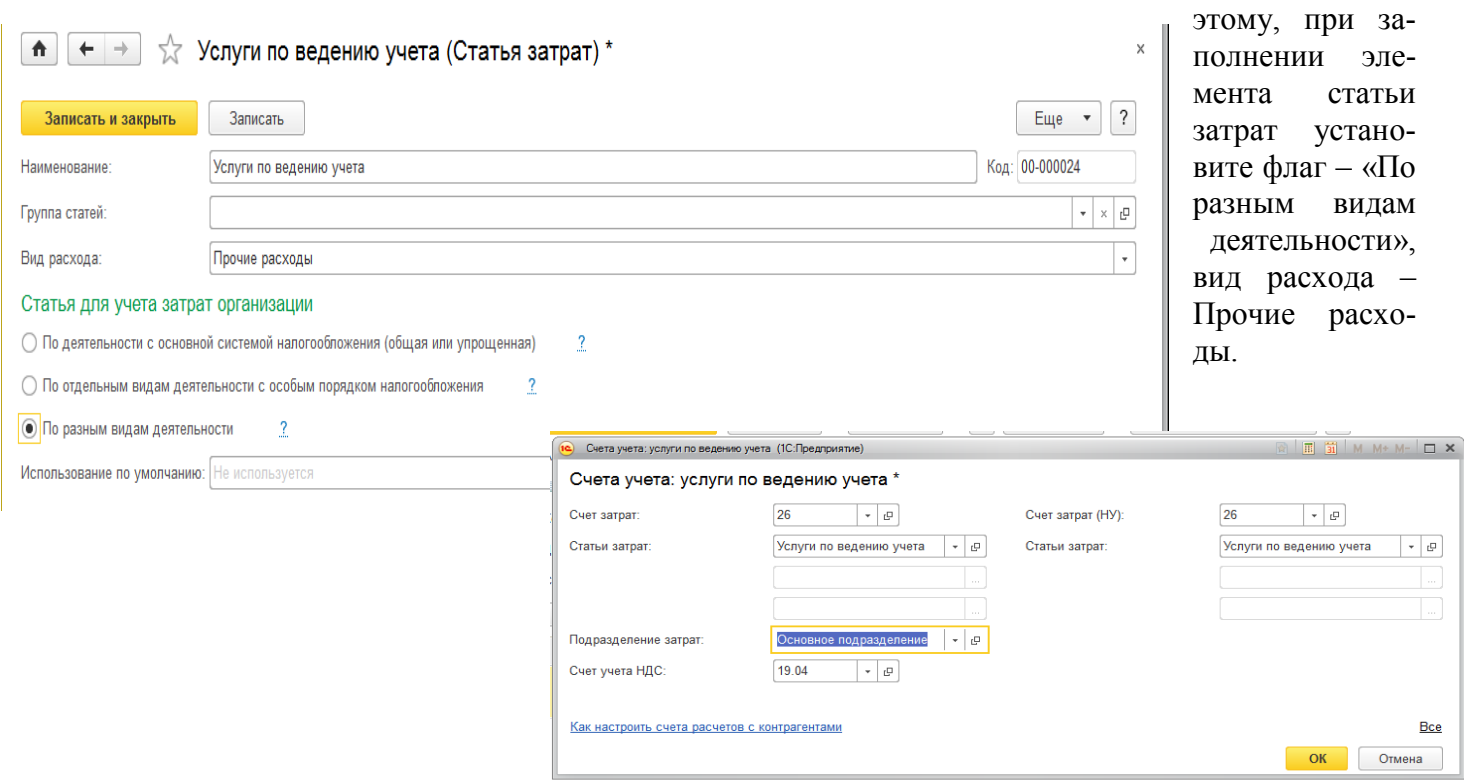

Б) 30.10.16г на основании документа «Поступление товаров и услуг» проведите документ «Платежное поручение» на сумму 4 720 руб. контрагенту «Торговый дом».

## *Меню Покупки / Поступление товаров и услуг*

В) 30.10.16г на основании документа «Платежное поручение» создайте документ «Списание с расчетного счета».

**5 этап** – Оформить регламентные операции по НДС за 4 квартал

31.10.16г сформируйте документ «Распределение НДС».

*Меню операции / Регламентные операции/ Создать / Распределение НДС*

*Нажмите кнопку заполнить. Базой распределения является выручка от реализации услуги за налоговый период (октябрь 2016г). Моментом реализации принимается момент отгрузки ценностей (независимо от учетной политики по признанию выручки для целей НДС). Анализируется выручка от реализации:*

*- операций, облагаемых НДС;*

*- операций, не облагаемых НДС;*

*- операций по деятельности, попадающих под ЕНВД;*

*- операций, облагаемых по ставке 0%.*

*В организации «Инком плюс» была реализации с НДС -20 000 руб. (в том числе НДС), и без НДС (ЕНВД) – 10 000 руб.*

*Пропорционально этой выручки распределяется НДС косвенных расходов.*

*Для заполнения табличных частей необходимо воспользоваться кнопками «заполнить и распределить».*

**6 этап –** сформируйте Книгу продаж и покупок

А) Создайте отчет «Книга продаж» от 31.10.16г *Меню Отчеты / отчеты по НДС / Книга продаж*

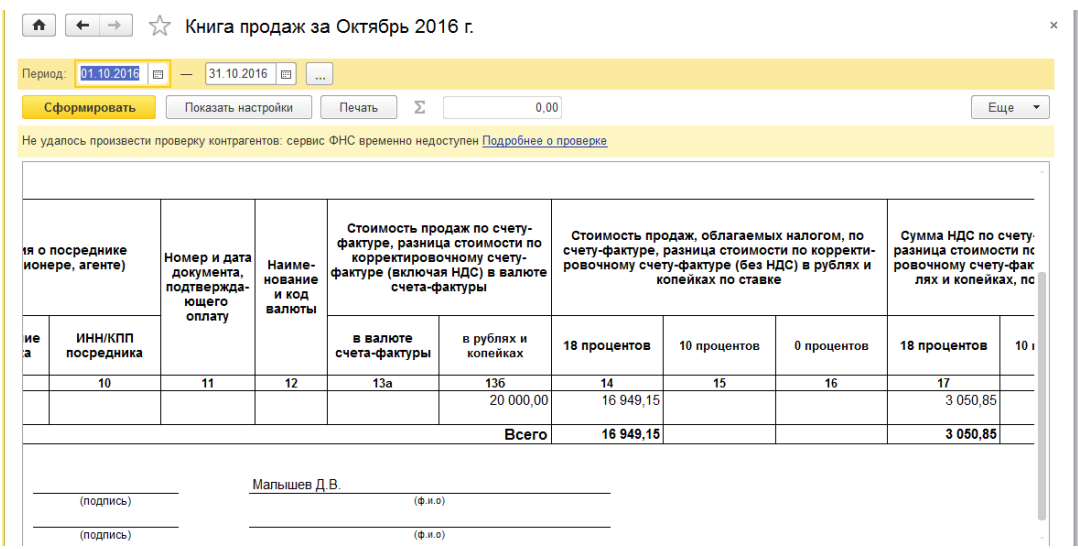

Б) Создайте отчет «Формирование записей книги покупок» от 31.10.16г

*Меню Операции / Регламентные операции НДС / Создать / Формирование записей книги покупок*

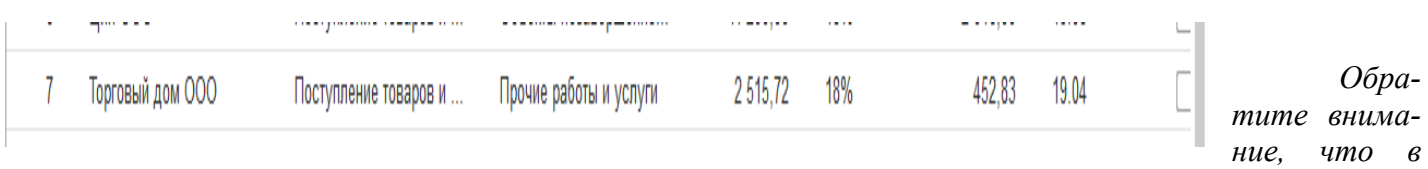

*документ попала не вся сумма 4 720 руб. от ООО Торговый дом, а только та часть, которая не попадает под ЕНВД.*

# **Практическая работа №14**

Тема: Упрощённая система налогообложения

## **Задание 1.**

Ввести общие сведения о предприятии ООО «ОРИОН».

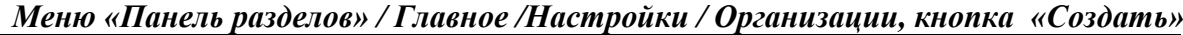

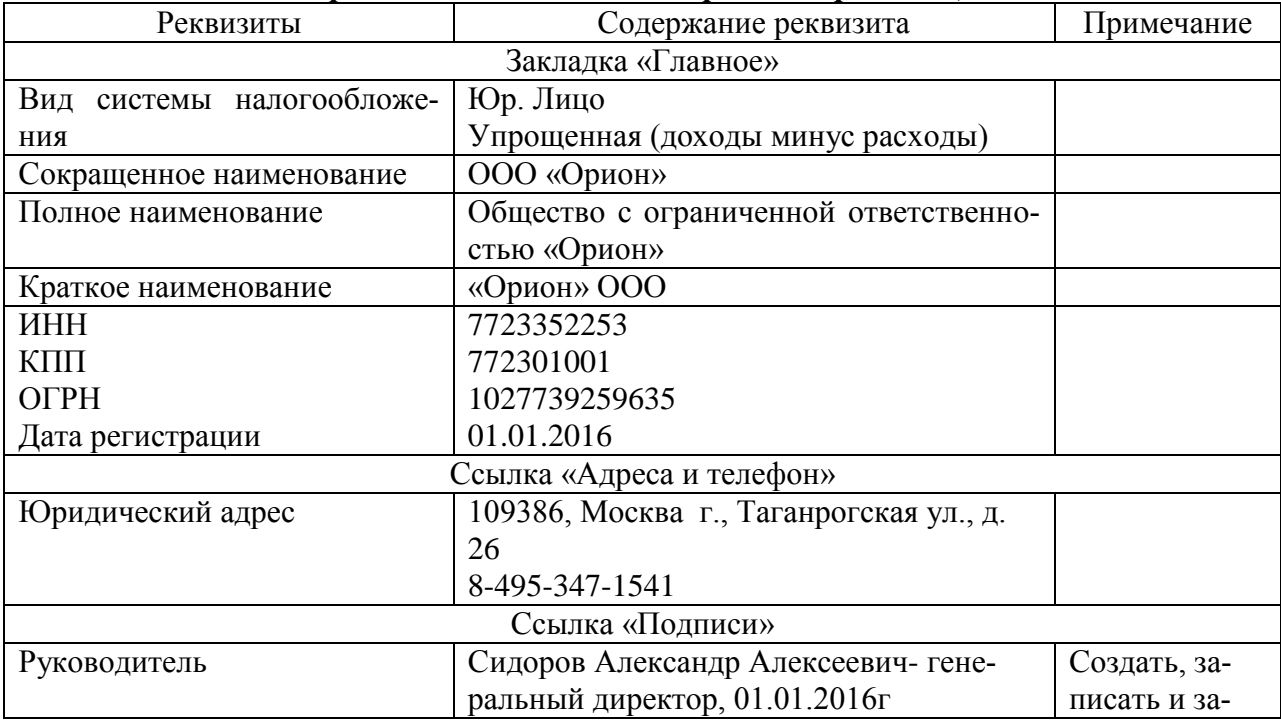

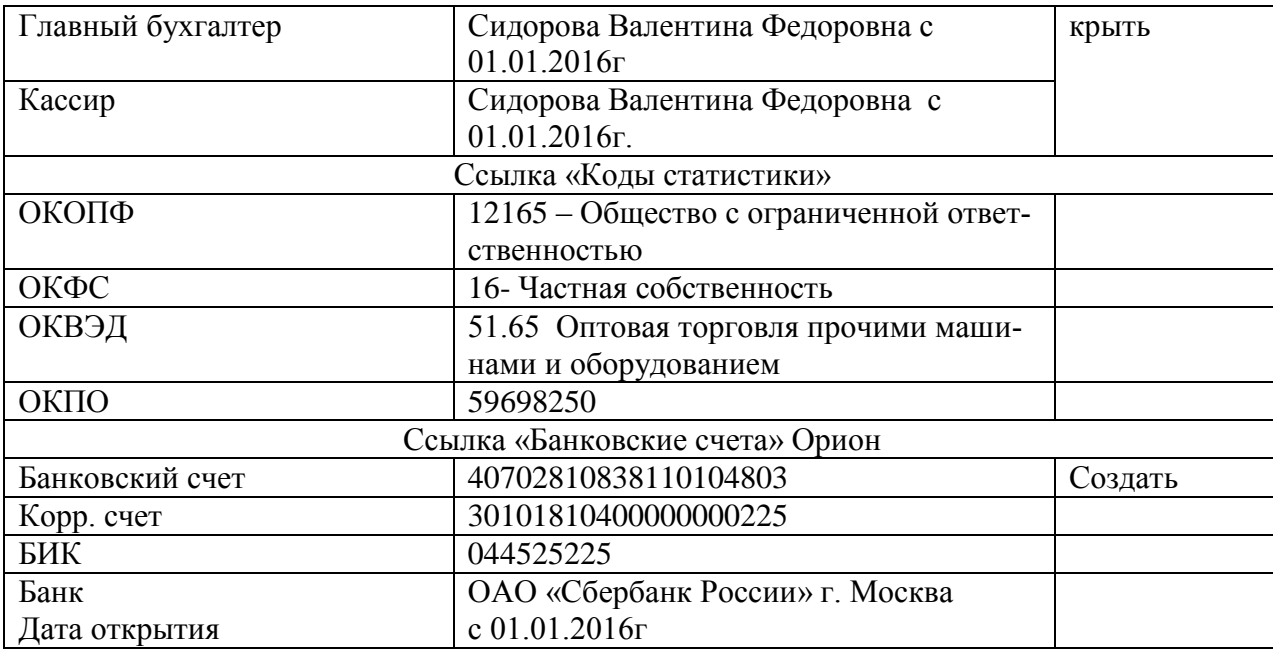

# **Задание № 2**

Проверить, установлена ли организация «Орион» основной организацией.

*Меню Панель разделов «Главное» / Организации, кнопка использовать как основную, флаг Орион ООО.*

# **Задание № 3**

Создайте учетную политику ООО «Орион».

Воспользуйтесь сведениями из таблицы.

*Меню Панель разделов «Главное» / Настройки / Учетная политика, открыть и устано-*

#### *вить*

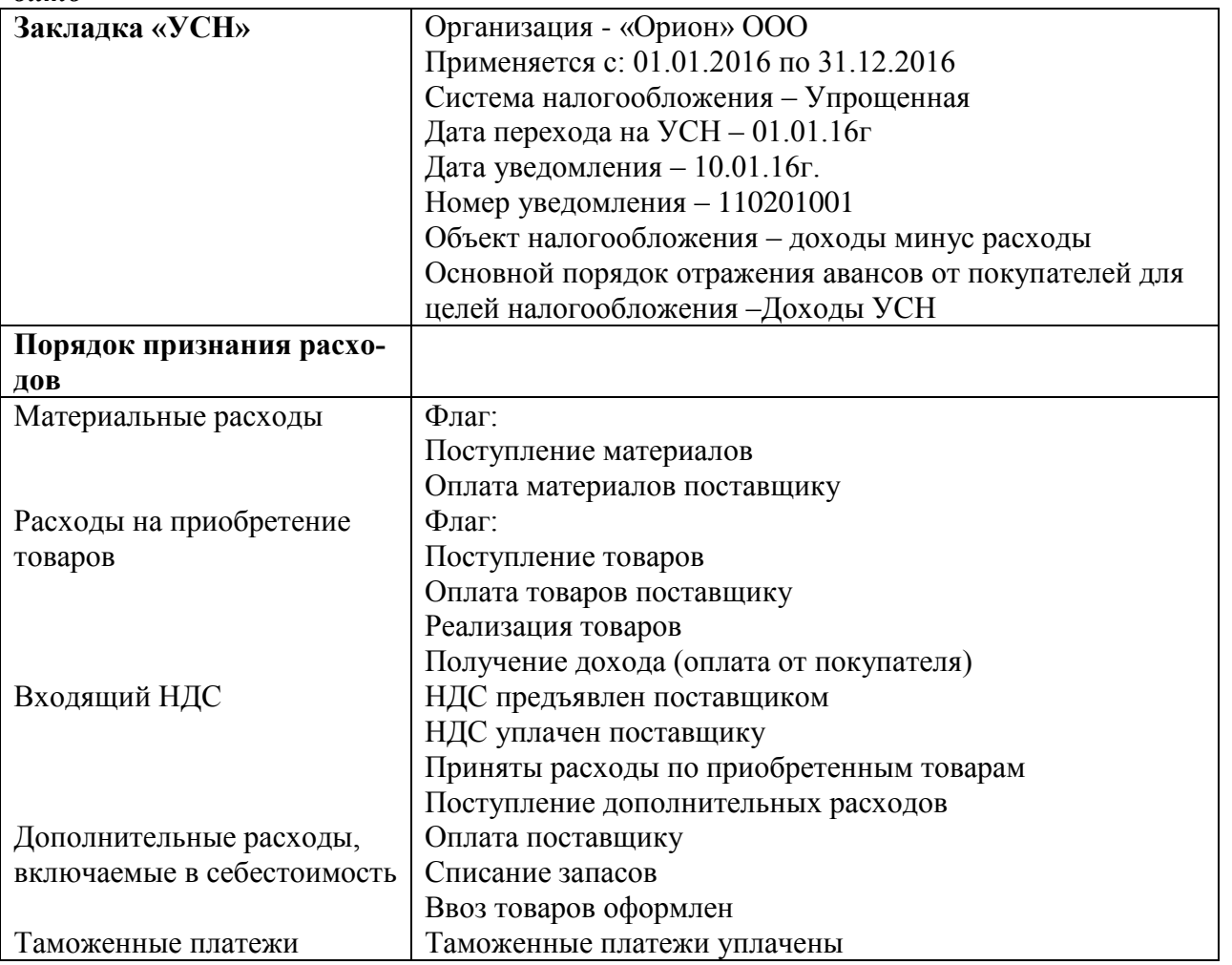

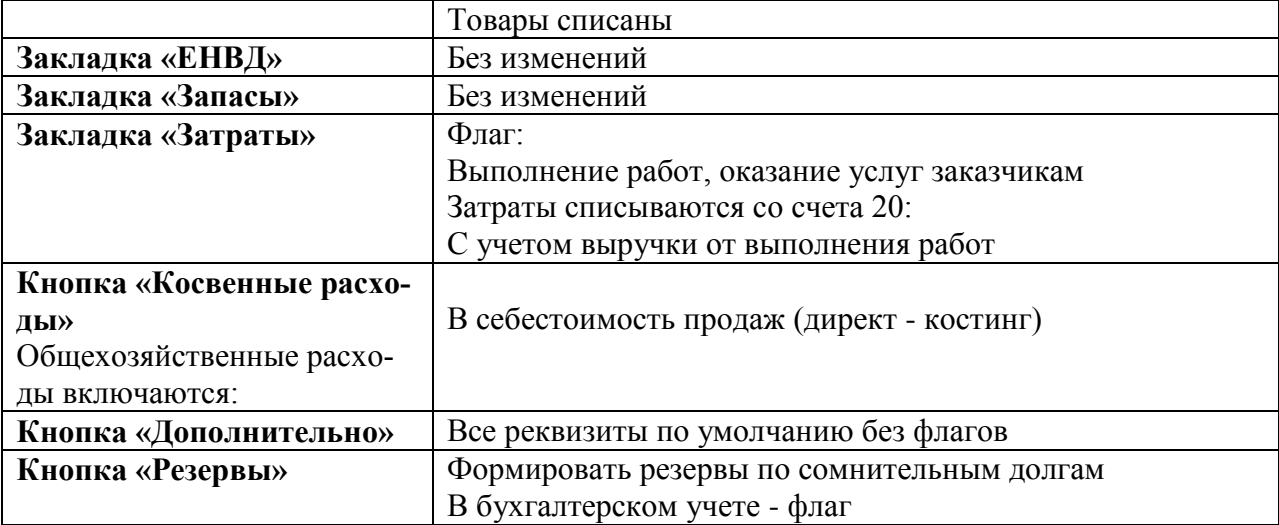

#### Записать и закрыть

## **Задание № 4**

В ООО «Орион» существуют следующие структурные подразделения:

- Офис

- Склад

*Меню Панель разделов «Справочники» / Подразделения, создать* 

## **Задание № 5**

Открыть справочник «Физические лица», и занести в него данные указанные в таблице. *Меню «Панель разделов» / Зарплата и кадры / Справочники и настройки/ Физические лица.*

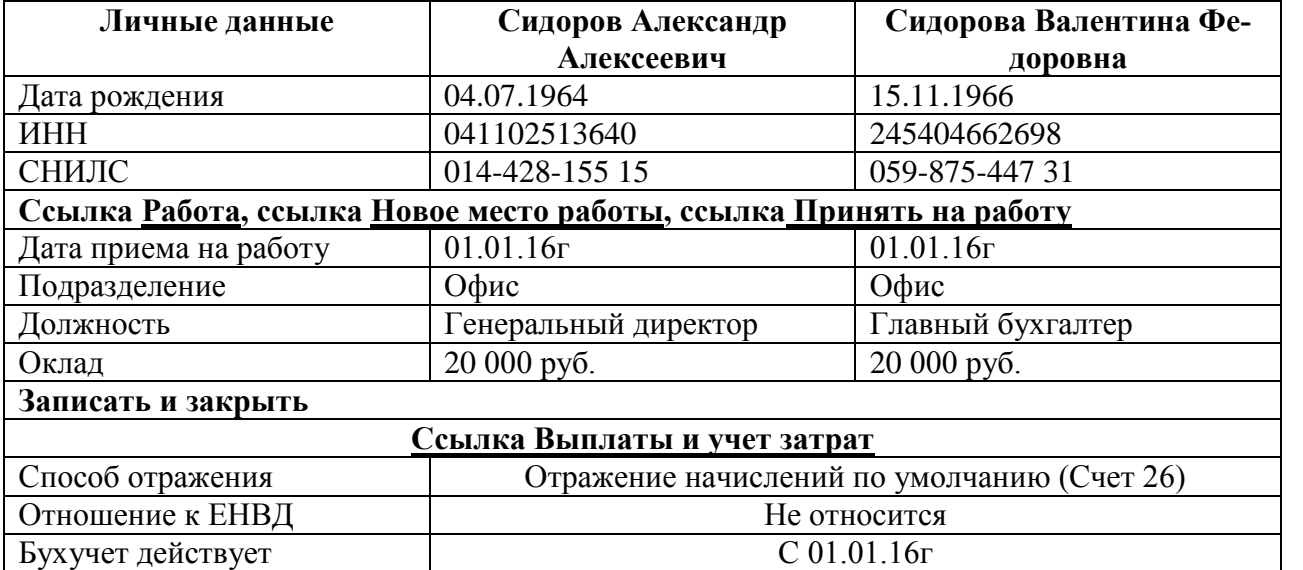

Записать и закрыть

## **Задание № 6**

12.01.16г. поступили денежные средства от учредителя (контрагента) Малышева Д.В. в сумме 200 000 руб. в банк. Корр. Счет 75.01. Вид операции – «Прочее поступление». Оформить документ «Поступление на расчетный счет». Платежное поручение № 1 от 07.01.16г.

12.01.16г. поступили денежные средства от учредителя ООО «Камелот» в сумме 800 000 руб. в банк. Корр. Счет кредита 75.01. Вид операции – «Прочее поступление». Оформить документ «Поступление на расчетный счет». Платежное поручение № 1 от 06.01.16г.

*Меню Банк и касса / Банковские выписки /+ Поступление*

Обратите внимание, что суммы, поступившие от учредителей Малышева и ООО «Камелот» являются вкладами в уставный капитал ООО «Орион». Поэтому эти денежные средства не должны попадать в налогооблагаемую базу при расчете единого налога. В документе «Поступление на расчетный счет» суммы от учредителей отразить как не принимаемые при расчете УСН. Следует не заполнять реквизит «Доходы «УСН», очистить эту сумму. Содержание записи КУДиР: Прочий приход денежных средств. Назначение платежа – вклад в уставный капитал ООО «Орион».

#### **Задание № 7**

01.01.16г. объявлен уставный капитал в сумме 1000000 руб. Создать проводку Д 75.01 – К 80.09 (Камелот – 800 000 руб., Малышев – 200 000 руб.).

*Меню операции / операции, введенные вручную/ Создать/ Операция*

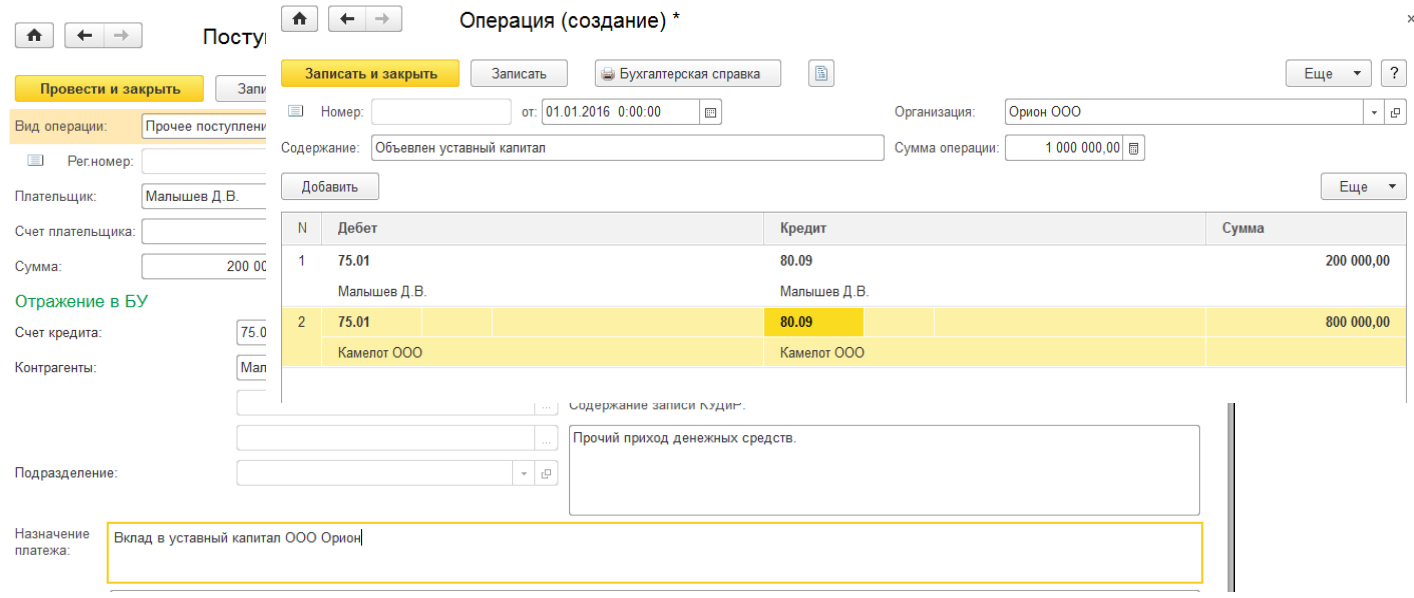

## **Задание № 8**

13.01.16г от ООО «Цин» поступила предоплата за товары в сумме 1 000 000 руб. Договор №1 от 12.01.16г «Основной». Создайте документ «Поступление на расчетный счет». Входящий номер платежного поручения покупателя №1 от 12.01.2016г. Вид операции –оплата от покупателя.

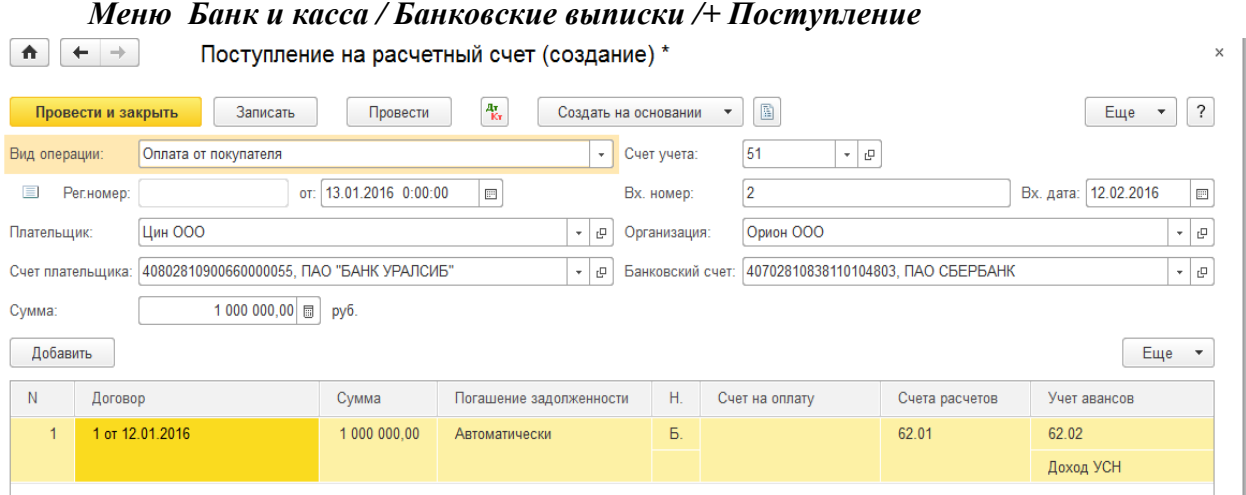

#### **Задание № 9**

12.01.16г поступили на сумму 50 100 руб., в т.ч. НДС – 7642,38 руб. от ООО «Блеф» по договору №1 от 01.01.16г на основной склад (счет 41.01):

-электродвигатель 50шт по 500 руб.

-электросчетчик 40 шт. по 600 руб.

-короб от электродвигателя 50 шт. по 10 руб. – счет 41.03

-короб от электросчетчика 40 шт. по 15 руб. – счет 41.03.

Тара не полежит возврату. НДС включите в стоимость товара. Входящий номер счет-фактуры и накладная поставщика №1 от 12.01.16г.

## *Меню Покупки / Поступление товаров и услуг*

*Вид операции «Товары (простая форма).* 

*Приобретение у производителя тары ничем не отличается от поступления товаров. Информация о такой таре заносится вместе с информацией о товарах в табличную часть документа «поступление товаров и услуг». В этом случае указывается стоимость тары, сумма НДС (НДС в сумме, НДС включен в стоимость). По бухгалтерскому учету счет учета тары 41.03. указывается самим пользователем.* 

Зарегистрируйте счет – фактуру.

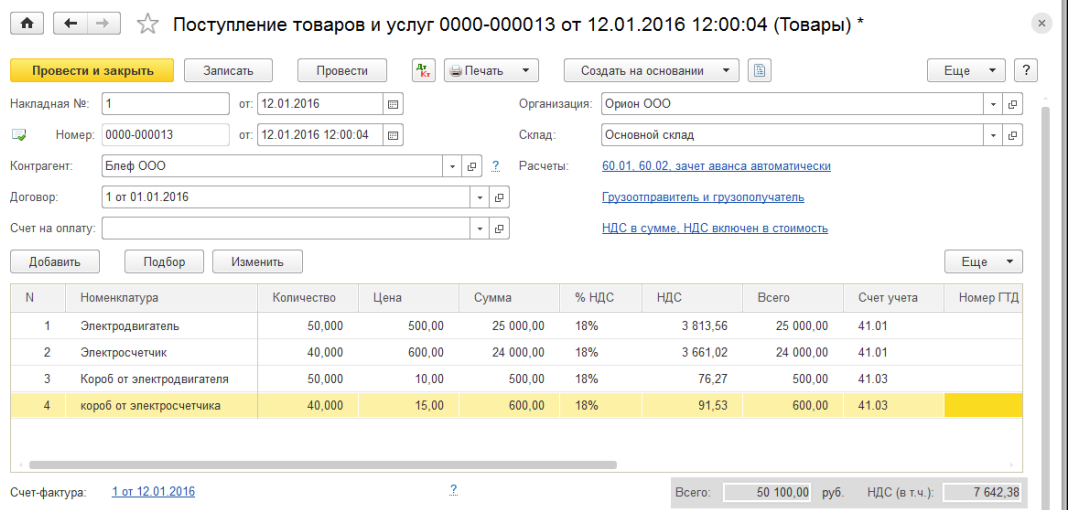

#### **Задание № 10**

23.01.16г организация «Орион» оплатила поставщику «Блеф» по договору №1 от 01.01.16г сумму 50 100 руб.

*Меню Покупки / Поступление товаров и услуг, создать на основании «Списание с расчетного счета»*

#### **Задание № 11**

16.01.16г поступили товары на сумму 1 061 000 руб. от ООО «Тройка» по договору №2 от 12.01.16г на основной склад (счет 41.01):

*Вид опе-*

- увлажнитель воздуха 100 руб. по 10 000 руб.

-фен 100 шт. по 600 руб.

-короб для фена 100 шт. по 10 руб. – счет 41.03.

НДС включите в стоимость товара (НДС в сумме). Тара не подлежит возврату.

Зарегистрируйте счет-фактуру поставщика и накладную №2 от 16.01.16г.

#### *Меню Покупки / Поступление товаров и услуг*

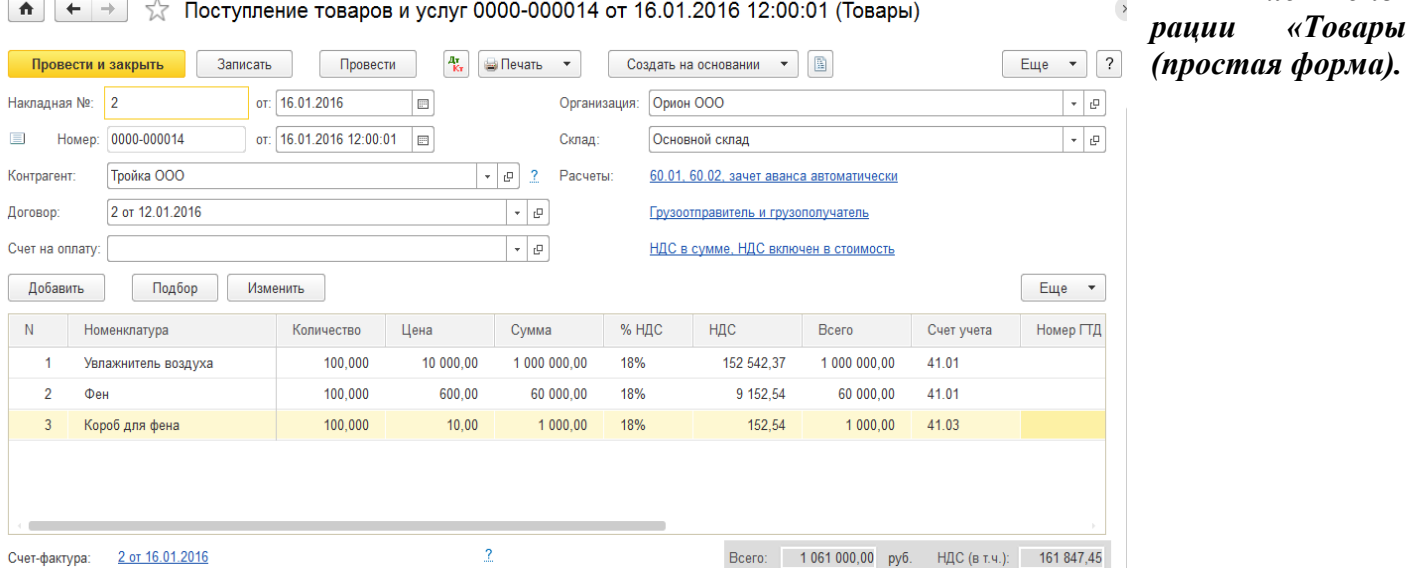

#### **Задание № 12**

23.01.16г организация «Орион» оплатила поставщику «Тройка» по договору №2 от 10.01.16г сумму 1 061 000 руб.

*Меню Покупки / Поступление товаров и услуг, создать на основании «Списание с расчетного счета»*

#### **Задание № 13**

14.01.16г. реализованы товары на сумму 38 650 руб. ООО «Гермес» по договору №4 от 10.01.16г через основной склад (счет 41.01, 41.03):

-электродвигатель 20 шт. по 700 руб.

- короб для электродвигателя 20 шт. по 10 руб.

- электросчетчик 30 шт. по 800 руб.

- короб для электросчетчика 30 шт. по 15 руб.

НДС не учитывается, т.к. организация находится на УСН (документ без НДС). Счет-фактуру выписывать не следует. Счета учета – 41.01., 90.01.1. Товары 90.02.1 (41.03., 90.01.1. Товары 90.02.1).

*Меню продажи / реализация товаров и услуг, реализация, товары*

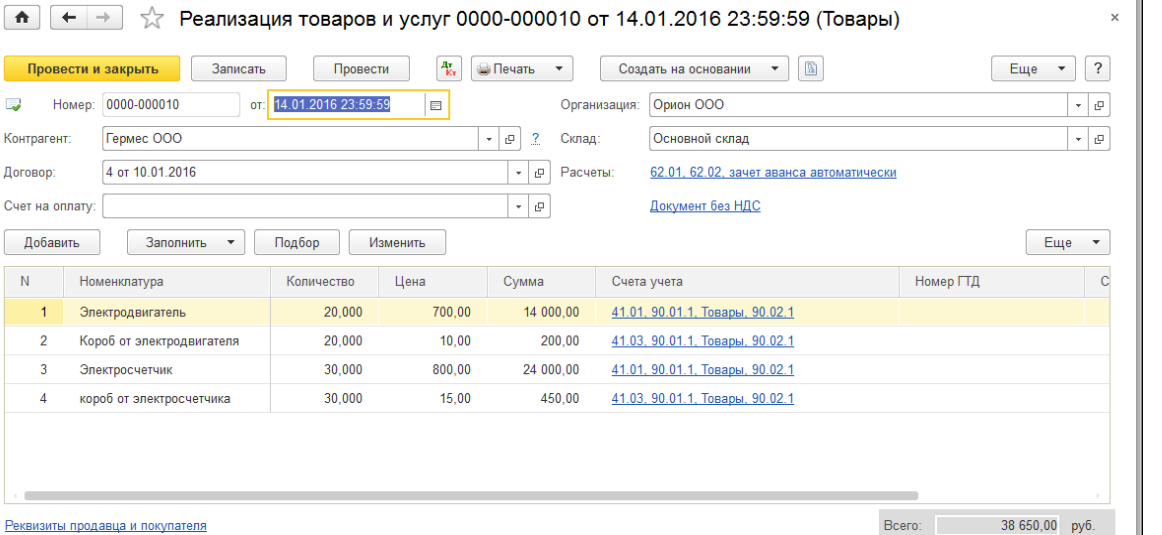

#### **Задание № 14**

15.01.16г. покупатель «Гермес» оплатил за товары суммы 38 650 руб. по договору №4 от 10.01.16г. Входящий номер платежного поручения покупателя № 6 от 14.01.16г.

*Меню продажи / реализация товаров и услуг, создать на основании «Поступление на расчетный счет»*

#### **Задание № 15**

Создайте отчет «Книга учета доходов и расходов по УСН» за 1 кв. 2016г. Просмотрите закладку «Доходы и расходы» графы 5 и 7.

## *Меню Отчеты / Книга учета доходов и расходов УСН, сформировать*

Настройте графы отчеты «Книга учета доходов и расходов» так, чтобы в него попадали данные: «Доходы всего», «В том числе доходы учитываемые», «Расходы всего», «В том числе расходы учитываемые», НДС – «Выводить отдельной строкой» (Кнопка «Показать настройки»).

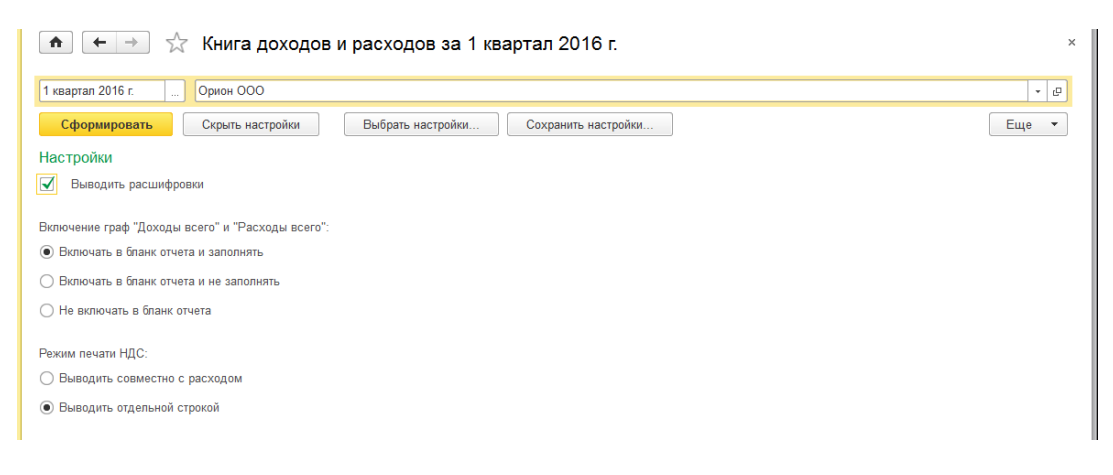

<del>∩ (← | →</del>  $\frac{1}{2}$  Книга доходов и расходов за 1 квартал 2016 г.

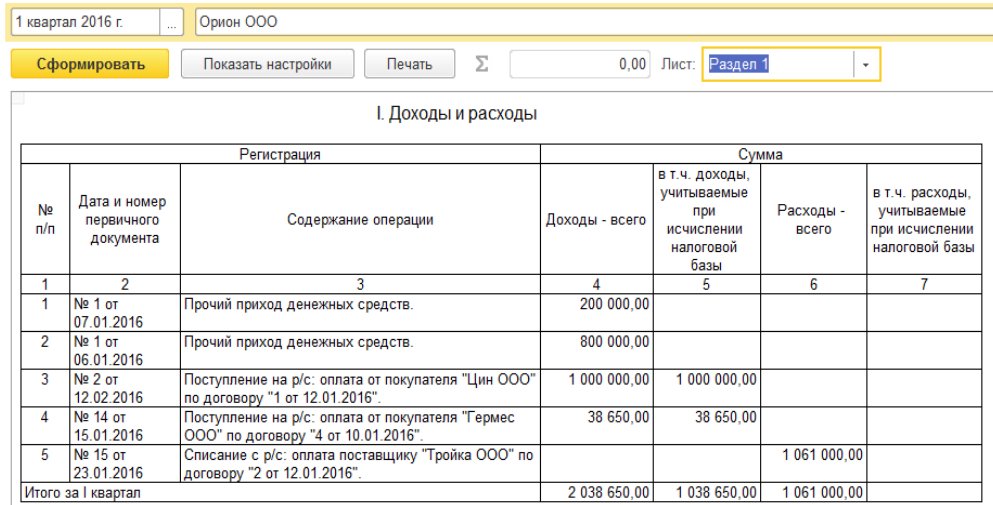

## **Задание № 16**

26.01.16г реализованы товары покупателю ООО «Торговый дом» на сумму 38 250 руб. по договору № 5 от 23.01.16г через основной склад:

-фен 50 шт. по 750 руб. (41.01)

- короб для фена 50 шт. по 15 руб. (41.03).

Счет-фактура не оформляется.

## *Меню продажи / реализация товаров и услуг, реализация, товары*

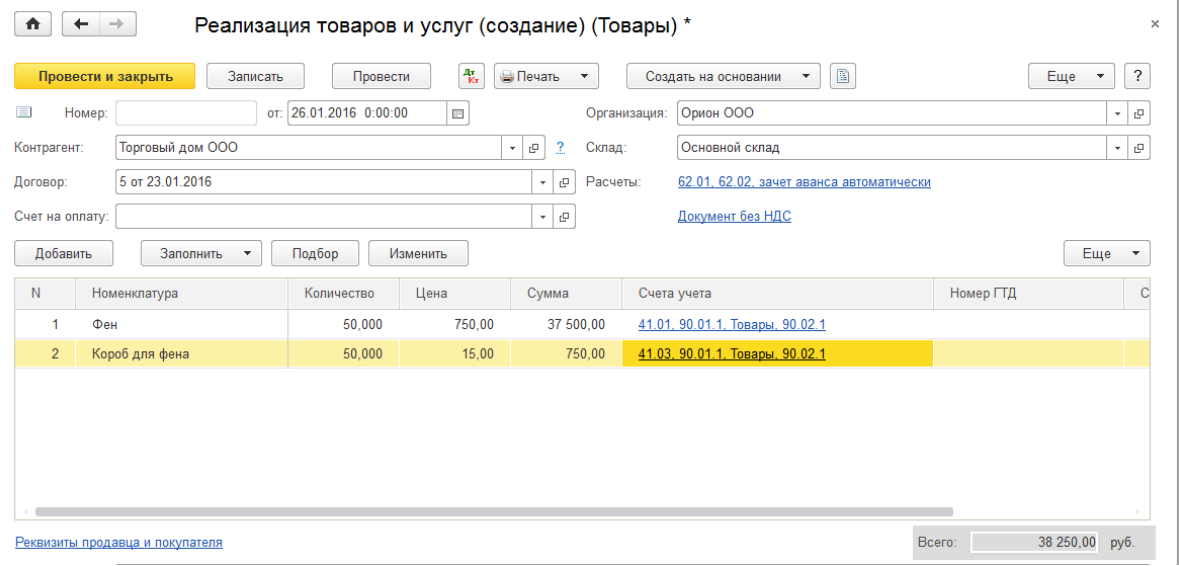

**Задание № 17**

27.01.16г ООО «Торговый дом» оплатил за фены сумму 38 250 руб. Договор № 5 от 23.01.16г. Входящий номер платежного поручения покупателя - №16 от 26.01.16г

*Меню продажи / реализация товаров и услуг создать на основании «Поступление на расчетный счет»*

## **Задание № 18**

Рассчитайте зарплату сотрудникам фирмы ООО «Орион» за январь 2016г. *Меню Зарплата и кадры /Все начисления, создать/ Начисление заплаты* Дата 31.01.16г. Месяц начислений – январь 2016г. Кнопка Заполнить.

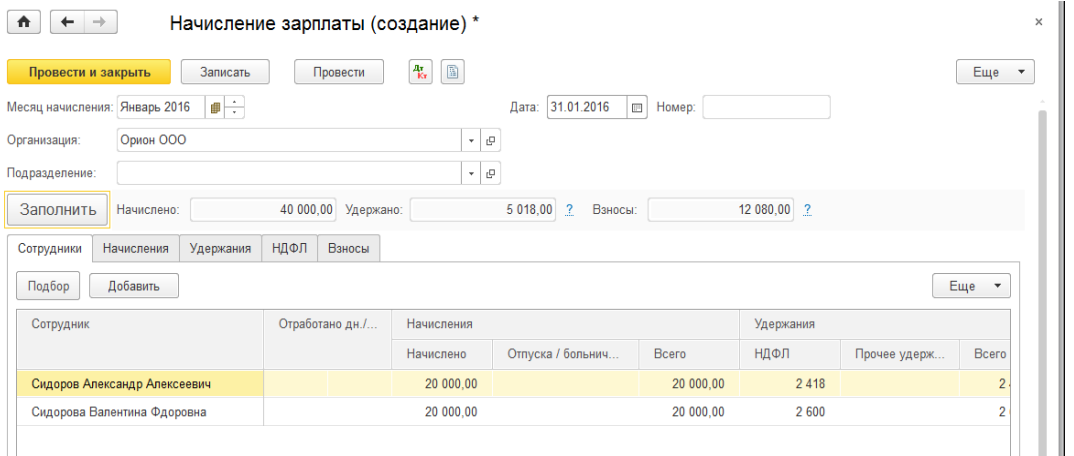

Провести и закрыть.

## **Задание № 18**

04.02.2016г была снята с расчетного счета сумма 34 982 руб. на выплату зарплаты. Деньги оприходованы в кассу.

*Меню Банк и касса / Получение наличных (ПКО), создать Вид операции – получение наличных в банке*

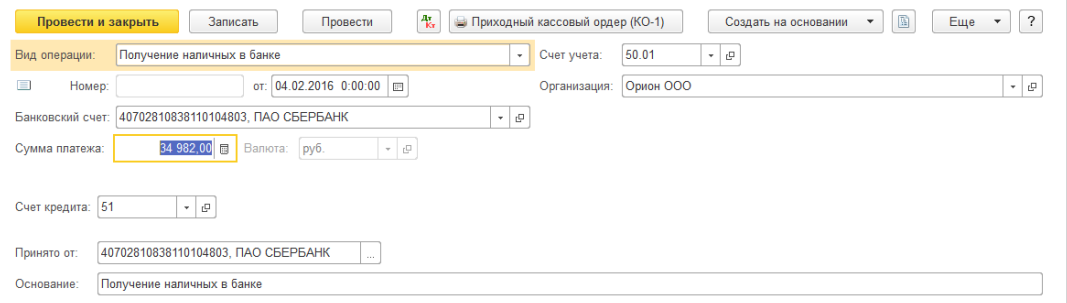

**Провести и закрыть.**

**Задание № 19** Создайте документ ведомость в кассу *Меню Зарплата и кадры /Ведомость в кассу, создать* Месяц выплаты – январь 2016г Дата – 04.02.16г *Кнопка «Заполнить»*

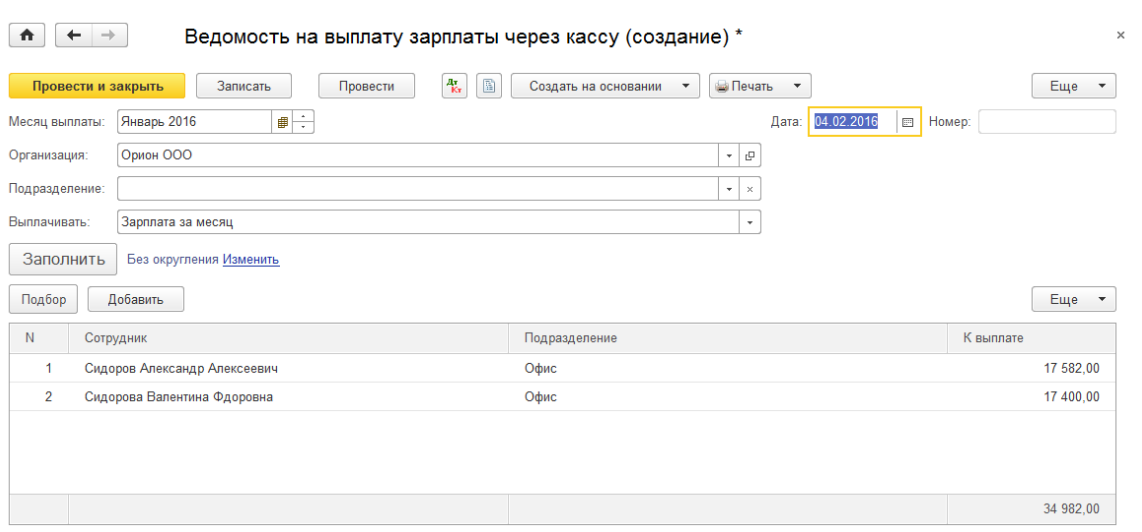

#### **Провести и закрыть.**

## **Задание № 20**

На основании документа «Ведомость в кассу» создайте документ «Выдача наличных». Дата 04.02.2016г. Провести и закрыть.

*Меню Зарплата и кадры /Ведомость в кассу, создать на основании выдача наличных*

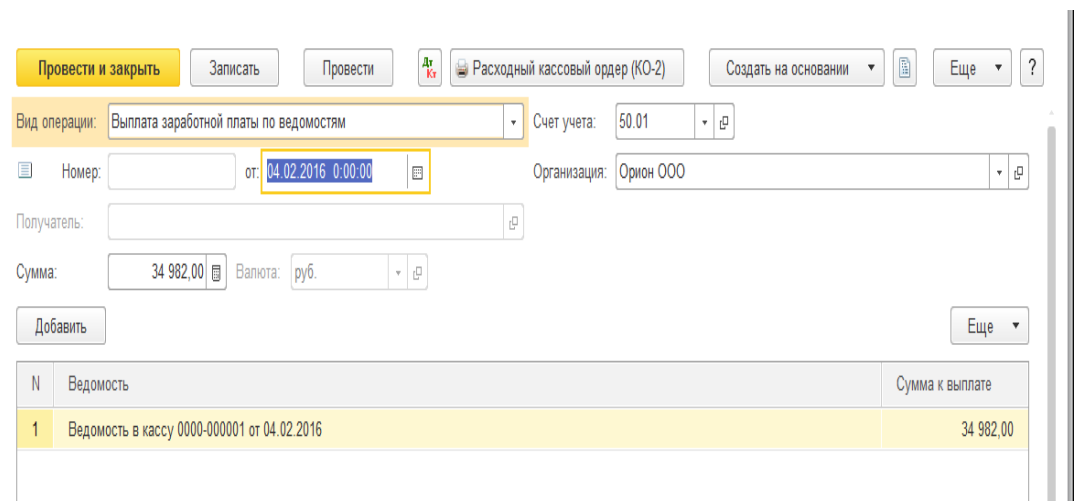

#### **Задание № 21**

Создайте отчет «Книга учета доходов и расходов по УСН» за 1 кв. 2016г. Просмотрите закладку «Доходы и расходы» графы 5 и 7.

*Меню Отчеты / Книга учета доходов и расходов УСН*

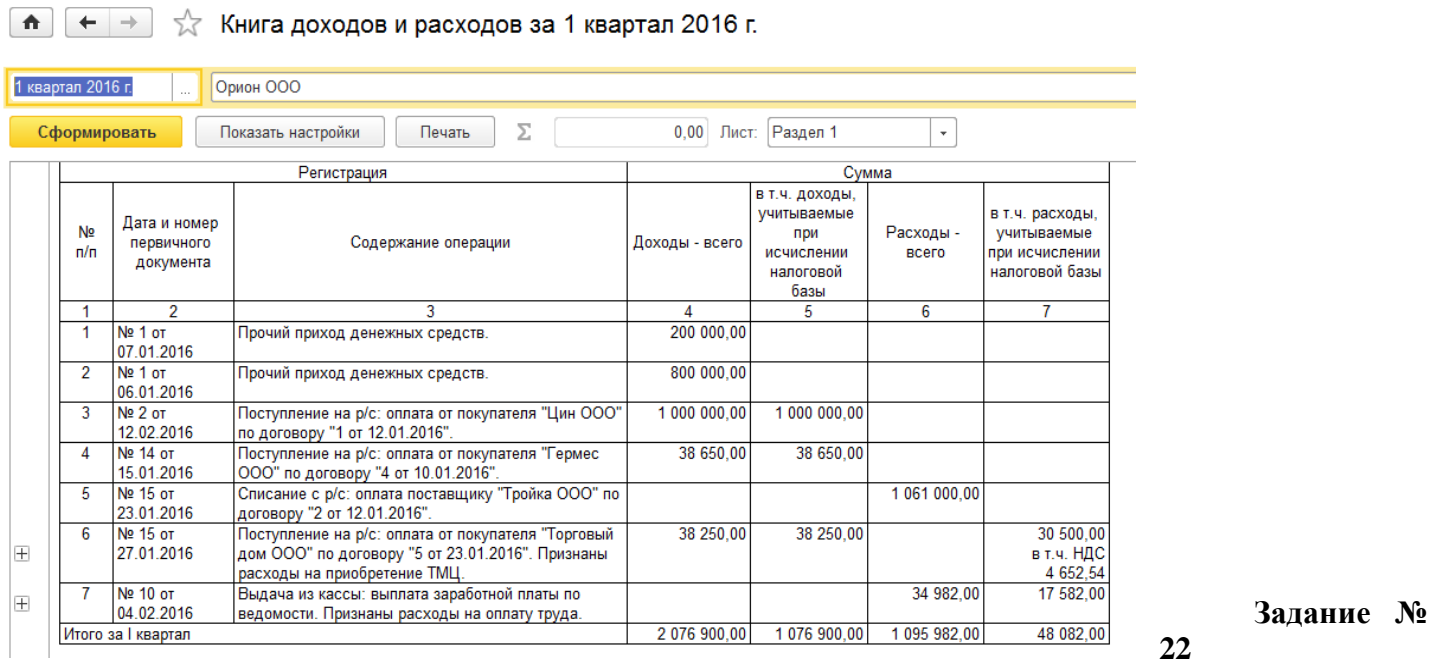

Сформируйте отчет «Анализ состояния налогового учета по УСН за 1 кв.

*Меню Отчеты / Анализ учета по УСН/ Анализ состояния налогового учета по УСН, кнопка сформировать*

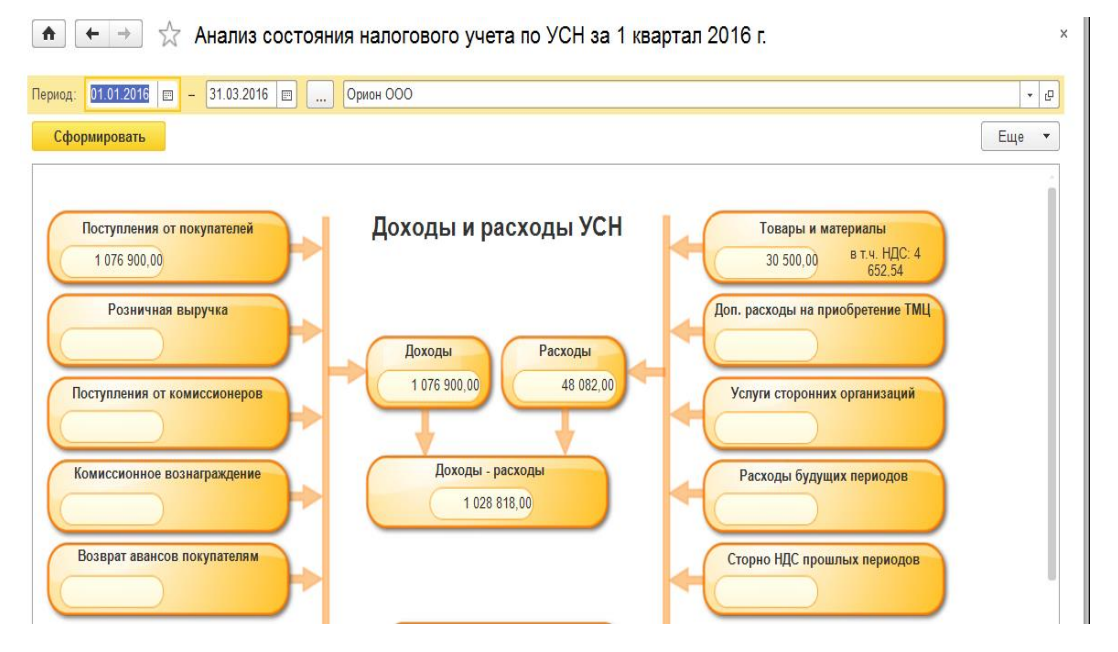

# **Задание № 23**

Создайте документ «Декларация по УСН» за 2016г. Рассмотреть отчет. *Меню Отчеты / регламентированные отчеты / Создать / Декларация по УСН / период 2016г / Кнопка Создать / Кнопка Заполнить*

# **Критерии оценки выполнения практической работы:**

10, 9 баллов – оценка «5»,;

8, 7 баллов – оценка «4»;

6, 5 баллов – оценка «3»,

Менее 5 баллов – оценка «2».

## **5. Примеры оценочных средств для проведения промежуточной аттестации**

## **Экзаменационный билет № 1**

1. Порядок хранения денег и денежных документов в кассе.

2. Сущность и функции налогов.

3. Практические задания:

Задание №1

А) Создайте документ поступление наличных (ПКО).

02.04.16г из банка с расчетного счета поступили в кассу организации «Инком плюс» денежные средства на покупку ГСМ в сумме 4 000 руб. по денежному чеку № АУ 7777733.

Б) Создайте документ выдача наличных (РКО).

03.04.16г. из кассы организации ООО «Инком плюс» выдано под отчет Остапенко Е.Д. денежные средства в сумме 4 000 рублей на покупку ГСМ. Основание - покупка ГСМ Приказ № 18 от 02.04.2016 г. Приложение: Чек №0008.

В) Создайте документ «Авансовый отчет о покупке ГСМ».

03.04.16г. принят авансовый отчет от Остапенко Е.Д. о покупке 70 литров дизельного топлива на сумму 3 000 руб., НДС 18% в том числе (в сумме).

ООО «Цин» предоставил накладную №16 и счет-фактуру №16 от 03.04.16г.

Дизельное топливо оприходовано на основной склад.

Г) Создайте документ поступление наличных (ПКО).

04.04.16г. сотрудник Остапенко Е.Д. возвратил в кассу «Инком плюс» неиспользованную сумму 1 000 руб.

Задание № 2

А) Выпишите счет на оплату покупателю ООО «Торговый дом».

16.04.16г выпишите счет для ООО «Торговый дом» на сумму 59 000 руб. НДС сверху. По договору №4 от 14.04.16г «Продажа японской техники» 10 штук товара Panasonic по цене 5 000 руб. (без НДС).

Б) Создайте документ реализация товаров и услуг.

18.04.2016г реализуйте ООО «Торговый дом» по договору №4 от 14.04.16г «Продажа японской техники» 10 штук товара Panasonic по цене 5 000 руб. за единицу, НДС 18% сверху. Сумма накладной 59 000 руб. Склад основной.

В) Создайте документ счет-фактура выданный на реализацию.

Выпишите для ООО «Торговый дом» счет-фактуру датой 18.04.2016г на сумму 59 000 руб.

Г) Создайте документ «Поступление на расчетный счет».

19.04.16г ООО «Торговый дом» перечислил сумму 59 000 руб. по договору №4 от 14.04.16г «Продажа японской техники».

Входящий номер платежного поручения №7 от 19.04.16г.

## **Экзаменационный билет № 2**

1. Ревизия кассы.

2. Экономическая сущность упрощенной системы налогообложения.

3. Практические задания:

Задание №1

А) Создайте документ поступление наличных (ПКО).

02.04.16г из банка с расчетного счета поступили в кассу организации «Инком плюс» денежные средства на покупку ГСМ в сумме 4 000 руб. по денежному чеку № АУ 7777733.

Б) Создайте документ выдача наличных (РКО).

03.04.16г. из кассы организации ООО «Инком плюс» выдано под отчет Остапенко Е.Д. денежные средства в сумме 4 000 рублей на покупку ГСМ. Основание - покупка ГСМ Приказ № 18 от 02.04.2016 г. Приложение: Чек №0008.

В) Создайте документ «Авансовый отчет о покупке ГСМ».

03.04.16г. принят авансовый отчет от Остапенко Е.Д. о покупке 70 литров дизельного топлива на сумму 3 000 руб., НДС 18% в том числе (в сумме).

ООО «Цин» предоставил накладную №16 и счет-фактуру №16 от 03.04.16г.

Дизельное топливо оприходовано на основной склад.

Г) Создайте документ поступление наличных (ПКО).

04.04.16г. сотрудник Остапенко Е.Д. возвратил в кассу «Инком плюс» неиспользованную сумму 1 000 руб.

Задание № 2

А) Выпишите счет на оплату покупателю ООО «Торговый дом».

16.04.16г выпишите счет для ООО «Торговый дом» на сумму 59 000 руб. НДС сверху. По договору №4 от 14.04.16г «Продажа японской техники» 10 штук товара Panasonic по цене 5 000 руб. (без НДС).

Б) Создайте документ реализация товаров и услуг.

18.04.2016г реализуйте ООО «Торговый дом» по договору №4 от 14.04.16г «Продажа японской техники» 10 штук товара Panasonic по цене 5 000 руб. за единицу, НДС 18% сверху. Сумма накладной 59 000 руб. Склад основной.

В) Создайте документ счет-фактура выданный на реализацию.

Выпишите для ООО «Торговый дом» счет-фактуру датой 18.04.2016г на сумму 59 000 руб.

Г) Создайте документ «Поступление на расчетный счет».

19.04.16г ООО «Торговый дом» перечислил сумму 59 000 руб. по договору №4 от 14.04.16г «Продажа японской техники».

Входящий номер платежного поручения №7 от 19.04.16г.

## **Экзаменационный билет № 3**

Контрольные вопросы/ Задание (Задача)

1. Порядок открытия расчетного счета.

2. Права и обязанности налогоплательщика.

3. Практические задания:

Задание №1

А) Создайте документ поступление наличных (ПКО).

02.04.16г из банка с расчетного счета поступили в кассу организации «Инком плюс» денежные средства на покупку ГСМ в сумме 4 000 руб. по денежному чеку № АУ 7777733.

Б) Создайте документ выдача наличных (РКО).

03.04.16г. из кассы организации ООО «Инком плюс» выдано под отчет Остапенко Е.Д. денежные средства в сумме 4 000 рублей на покупку ГСМ. Основание - покупка ГСМ Приказ № 18 от 02.04.2016 г. Приложение: Чек №0008.

В) Создайте документ «Авансовый отчет о покупке ГСМ».

03.04.16г. принят авансовый отчет от Остапенко Е.Д. о покупке 70 литров дизельного топлива на сумму 3 000 руб., НДС 18% в том числе (в сумме).

ООО «Цин» предоставил накладную №16 и счет-фактуру №16 от 03.04.16г.

Дизельное топливо оприходовано на основной склад.
Г) Создайте документ поступление наличных (ПКО).

04.04.16г. сотрудник Остапенко Е.Д. возвратил в кассу «Инком плюс» неиспользованную сумму 1 000 руб.

Задание № 2

А) Выпишите счет на оплату покупателю ООО «Торговый дом».

16.04.16г выпишите счет для ООО «Торговый дом» на сумму 59 000 руб. НДС сверху. По договору №4 от 14.04.16г «Продажа японской техники» 10 штук товара Panasonic по цене 5 000 руб. (без НДС).

Б) Создайте документ реализация товаров и услуг.

18.04.2016г реализуйте ООО «Торговый дом» по договору №4 от 14.04.16г «Продажа японской техники» 10 штук товара Panasonic по цене 5 000 руб. за единицу, НДС 18% сверху. Сумма накладной 59 000 руб. Склад основной.

В) Создайте документ счет-фактура выданный на реализацию.

Выпишите для ООО «Торговый дом» счет-фактуру датой 18.04.2016г на сумму 59 000 руб.

Г) Создайте документ «Поступление на расчетный счет».

19.04.16г ООО «Торговый дом» перечислил сумму 59 000 руб. по договору №4 от 14.04.16г «Продажа японской техники».

Входящий номер платежного поручения №7 от 19.04.16г.

#### **Экзаменационный билет № 4**

1. Поступление и ввод в эксплуатацию основных средств.

2. Налоговая система РФ. Состав и структура налоговых органов.

3. Практические задания:

Задание №1

А) Создайте документ поступление наличных (ПКО).

02.04.16г из банка с расчетного счета поступили в кассу организации «Инком плюс» денежные средства на покупку ГСМ в сумме 4 000 руб. по денежному чеку № АУ 7777733.

Б) Создайте документ выдача наличных (РКО).

03.04.16г. из кассы организации ООО «Инком плюс» выдано под отчет Остапенко Е.Д. денежные средства в сумме 4 000 рублей на покупку ГСМ. Основание - покупка ГСМ Приказ № 18 от 02.04.2016 г. Приложение: Чек №0008.

В) Создайте документ «Авансовый отчет о покупке ГСМ».

03.04.16г. принят авансовый отчет от Остапенко Е.Д. о покупке 70 литров дизельного топлива на сумму 3 000 руб., НДС 18% в том числе (в сумме).

ООО «Цин» предоставил накладную №16 и счет-фактуру №16 от 03.04.16г.

Дизельное топливо оприходовано на основной склад.

Г) Создайте документ поступление наличных (ПКО).

04.04.16г. сотрудник Остапенко Е.Д. возвратил в кассу «Инком плюс» неиспользованную сумму 1 000 руб.

Задание № 2

А) Выпишите счет на оплату покупателю ООО «Торговый дом».

16.04.16г выпишите счет для ООО «Торговый дом» на сумму 59 000 руб. НДС сверху. По договору №4 от 14.04.16г «Продажа японской техники» 10 штук товара Panasonic по цене 5 000 руб. (без НДС).

Б) Создайте документ реализация товаров и услуг.

18.04.2016г реализуйте ООО «Торговый дом» по договору №4 от 14.04.16г «Продажа японской техники» 10 штук товара Panasonic по цене 5 000 руб. за единицу, НДС 18% сверху. Сумма накладной 59 000 руб. Склад основной.

В) Создайте документ счет-фактура выданный на реализацию.

Выпишите для ООО «Торговый дом» счет-фактуру датой 18.04.2016г на сумму 59 000 руб.

Г) Создайте документ «Поступление на расчетный счет».

19.04.16г ООО «Торговый дом» перечислил сумму 59 000 руб. по договору №4 от 14.04.16г «Продажа японской техники».

Входящий номер платежного поручения №7 от 19.04.16г.

### **Экзаменационный билет № 5**

1. Понятие и виды объектов нематериальных активов.

2. Определение налога и сбора. Общие условия их введения.

3. Практические задания:

Задание №1

А) Создайте документ поступление наличных (ПКО).

02.04.16г из банка с расчетного счета поступили в кассу организации «Инком плюс» денежные средства на покупку ГСМ в сумме 4 000 руб. по денежному чеку № АУ 7777733.

Б) Создайте документ выдача наличных (РКО).

03.04.16г. из кассы организации ООО «Инком плюс» выдано под отчет Остапенко Е.Д. денежные средства в сумме 4 000 рублей на покупку ГСМ. Основание - покупка ГСМ Приказ № 18 от 02.04.2016 г. Приложение: Чек №0008.

В) Создайте документ «Авансовый отчет о покупке ГСМ».

03.04.16г. принят авансовый отчет от Остапенко Е.Д. о покупке 70 литров дизельного топлива на сумму 3 000 руб., НДС 18% в том числе (в сумме).

ООО «Цин» предоставил накладную №16 и счет-фактуру №16 от 03.04.16г.

Дизельное топливо оприходовано на основной склад.

Г) Создайте документ поступление наличных (ПКО).

04.04.16г. сотрудник Остапенко Е.Д. возвратил в кассу «Инком плюс» неиспользованную сумму 1 000 руб.

Задание № 2

А) Выпишите счет на оплату покупателю ООО «Торговый дом».

16.04.16г выпишите счет для ООО «Торговый дом» на сумму 59 000 руб. НДС сверху. По договору №4 от 14.04.16г «Продажа японской техники» 10 штук товара Panasonic по цене 5 000 руб. (без НДС).

Б) Создайте документ реализация товаров и услуг.

18.04.2016г реализуйте ООО «Торговый дом» по договору №4 от 14.04.16г «Продажа японской техники» 10 штук товара Panasonic по цене 5 000 руб. за единицу, НДС 18% сверху. Сумма накладной 59 000 руб. Склад основной.

В) Создайте документ счет-фактура выданный на реализацию.

Выпишите для ООО «Торговый дом» счет-фактуру датой 18.04.2016г на сумму 59 000 руб.

Г) Создайте документ «Поступление на расчетный счет».

19.04.16г ООО «Торговый дом» перечислил сумму 59 000 руб. по договору №4 от 14.04.16г «Продажа японской техники».

Входящий номер платежного поручения №7 от 19.04.16г.

### **Экзаменационный билет № 6**

1. Понятие финансовых вложений, их виды.

2. Классификация налогов по Налоговому кодексу.

3. Практические задания:

### Задание №1

А) Создайте документ поступление наличных (ПКО).

02.04.16г из банка с расчетного счета поступили в кассу организации «Инком плюс» денежные средства на покупку ГСМ в сумме 4 000 руб. по денежному чеку № АУ 7777733.

Б) Создайте документ выдача наличных (РКО).

03.04.16г. из кассы организации ООО «Инком плюс» выдано под отчет Остапенко Е.Д. денежные средства в сумме 4 000 рублей на покупку ГСМ. Основание - покупка ГСМ Приказ № 18 от 02.04.2016 г. Приложение: Чек №0008.

В) Создайте документ «Авансовый отчет о покупке ГСМ».

03.04.16г. принят авансовый отчет от Остапенко Е.Д. о покупке 70 литров дизельного топлива на сумму 3 000 руб., НДС 18% в том числе (в сумме).

ООО «Цин» предоставил накладную №16 и счет-фактуру №16 от 03.04.16г.

Дизельное топливо оприходовано на основной склад.

Г) Создайте документ поступление наличных (ПКО).

04.04.16г. сотрудник Остапенко Е.Д. возвратил в кассу «Инком плюс» неиспользованную сумму 1 000 руб.

Задание № 2

А) Выпишите счет на оплату покупателю ООО «Торговый дом».

16.04.16г выпишите счет для ООО «Торговый дом» на сумму 59 000 руб. НДС сверху. По договору №4 от 14.04.16г «Продажа японской техники» 10 штук товара Panasonic по цене 5 000 руб. (без НДС).

Б) Создайте документ реализация товаров и услуг.

18.04.2016г реализуйте ООО «Торговый дом» по договору №4 от 14.04.16г «Продажа японской техники» 10 штук товара Panasonic по цене 5 000 руб. за единицу, НДС 18% сверху. Сумма накладной 59 000 руб. Склад основной.

В) Создайте документ счет-фактура выданный на реализацию.

Выпишите для ООО «Торговый дом» счет-фактуру датой 18.04.2016г на сумму 59 000 руб.

Г) Создайте документ «Поступление на расчетный счет».

19.04.16г ООО «Торговый дом» перечислил сумму 59 000 руб. по договору №4 от 14.04.16г «Продажа японской техники».

Входящий номер платежного поручения №7 от 19.04.16г.

#### **Экзаменационный билет № 7**

1. Понятие и классификация материально - производственных запасов.

2. Способы обеспечения исполнения обязанностей по уплате налогов и сборов.

3. Практические задания:

#### Задание №1

А) Создайте документ поступление наличных (ПКО).

02.04.16г из банка с расчетного счета поступили в кассу организации «Инком плюс» денежные средства на покупку ГСМ в сумме 4 000 руб. по денежному чеку № АУ 7777733.

Б) Создайте документ выдача наличных (РКО).

03.04.16г. из кассы организации ООО «Инком плюс» выдано под отчет Остапенко Е.Д. денежные средства в сумме 4 000 рублей на покупку ГСМ. Основание - покупка ГСМ Приказ № 18 от 02.04.2016 г. Приложение: Чек №0008.

В) Создайте документ «Авансовый отчет о покупке ГСМ».

03.04.16г. принят авансовый отчет от Остапенко Е.Д. о покупке 70 литров дизельного топлива на сумму 3 000 руб., НДС 18% в том числе (в сумме).

ООО «Цин» предоставил накладную №16 и счет-фактуру №16 от 03.04.16г.

Дизельное топливо оприходовано на основной склад.

Г) Создайте документ поступление наличных (ПКО).

04.04.16г. сотрудник Остапенко Е.Д. возвратил в кассу «Инком плюс» неиспользованную сумму 1 000 руб.

Задание № 2

А) Выпишите счет на оплату покупателю ООО «Торговый дом».

16.04.16г выпишите счет для ООО «Торговый дом» на сумму 59 000 руб. НДС сверху. По договору №4 от 14.04.16г «Продажа японской техники» 10 штук товара Panasonic по цене 5 000 руб. (без НДС).

Б) Создайте документ реализация товаров и услуг.

18.04.2016г реализуйте ООО «Торговый дом» по договору №4 от 14.04.16г «Продажа японской техники» 10 штук товара Panasonic по цене 5 000 руб. за единицу, НДС 18% сверху. Сумма накладной 59 000 руб. Склад основной.

В) Создайте документ счет-фактура выданный на реализацию.

Выпишите для ООО «Торговый дом» счет-фактуру датой 18.04.2016г на сумму 59 000 руб.

Г) Создайте документ «Поступление на расчетный счет».

19.04.16г ООО «Торговый дом» перечислил сумму 59 000 руб. по договору №4 от 14.04.16г «Продажа японской техники».

Входящий номер платежного поручения №7 от 19.04.16г.

#### **Экзаменационный билет № 8**

1. Способы оценки материально - производственных запасов.

2. Основные начала законодательства о налогах и сборах

3. Практические задания:

Задание №1

А) Создайте документ поступление наличных (ПКО).

02.04.16г из банка с расчетного счета поступили в кассу организации «Инком плюс» денежные средства на покупку ГСМ в сумме 4 000 руб. по денежному чеку № АУ 7777733.

Б) Создайте документ выдача наличных (РКО).

03.04.16г. из кассы организации ООО «Инком плюс» выдано под отчет Остапенко Е.Д. денежные средства в сумме 4 000 рублей на покупку ГСМ. Основание - покупка ГСМ Приказ № 18 от 02.04.2016 г. Приложение: Чек №0008.

В) Создайте документ «Авансовый отчет о покупке ГСМ».

03.04.16г. принят авансовый отчет от Остапенко Е.Д. о покупке 70 литров дизельного топлива на сумму 3 000 руб., НДС 18% в том числе (в сумме).

ООО «Цин» предоставил накладную №16 и счет-фактуру №16 от 03.04.16г.

Дизельное топливо оприходовано на основной склад.

Г) Создайте документ поступление наличных (ПКО).

04.04.16г. сотрудник Остапенко Е.Д. возвратил в кассу «Инком плюс» неиспользованную сумму 1 000 руб.

Задание № 2

А) Выпишите счет на оплату покупателю ООО «Торговый дом».

16.04.16г выпишите счет для ООО «Торговый дом» на сумму 59 000 руб. НДС сверху. По договору №4 от 14.04.16г «Продажа японской техники» 10 штук товара Panasonic по цене 5 000 руб. (без НДС).

Б) Создайте документ реализация товаров и услуг.

18.04.2016г реализуйте ООО «Торговый дом» по договору №4 от 14.04.16г «Продажа японской техники» 10 штук товара Panasonic по цене 5 000 руб. за единицу, НДС 18% сверху. Сумма накладной 59 000 руб. Склад основной.

В) Создайте документ счет-фактура выданный на реализацию.

Выпишите для ООО «Торговый дом» счет-фактуру датой 18.04.2016г на сумму 59 000 руб.

Г) Создайте документ «Поступление на расчетный счет».

19.04.16г ООО «Торговый дом» перечислил сумму 59 000 руб. по договору №4 от 14.04.16г «Продажа японской техники».

Входящий номер платежного поручения №7 от 19.04.16г.

### **Экзаменационный билет № 9**

1. Синтетический учет выпуска готовой продукции.

2. НДС. Налоговая база и порядок ее определения.

3. Практические задания:

Задание №1

А) Создайте документ поступление наличных (ПКО).

02.04.16г из банка с расчетного счета поступили в кассу организации «Инком плюс» денежные средства на покупку ГСМ в сумме 4 000 руб. по денежному чеку № АУ 7777733.

Б) Создайте документ выдача наличных (РКО).

03.04.16г. из кассы организации ООО «Инком плюс» выдано под отчет Остапенко Е.Д. денежные средства в сумме 4 000 рублей на покупку ГСМ. Основание - покупка ГСМ Приказ № 18 от 02.04.2016 г. Приложение: Чек №0008.

В) Создайте документ «Авансовый отчет о покупке ГСМ».

03.04.16г. принят авансовый отчет от Остапенко Е.Д. о покупке 70 литров дизельного топлива на сумму 3 000 руб., НДС 18% в том числе (в сумме).

ООО «Цин» предоставил накладную №16 и счет-фактуру №16 от 03.04.16г.

Дизельное топливо оприходовано на основной склад.

Г) Создайте документ поступление наличных (ПКО).

04.04.16г. сотрудник Остапенко Е.Д. возвратил в кассу «Инком плюс» неиспользованную сумму 1 000 руб.

Задание № 2

А) Выпишите счет на оплату покупателю ООО «Торговый дом».

16.04.16г выпишите счет для ООО «Торговый дом» на сумму 59 000 руб. НДС сверху. По договору №4 от 14.04.16г «Продажа японской техники» 10 штук товара Panasonic по цене 5 000 руб. (без НДС).

Б) Создайте документ реализация товаров и услуг.

18.04.2016г реализуйте ООО «Торговый дом» по договору №4 от 14.04.16г «Продажа японской техники» 10 штук товара Panasonic по цене 5 000 руб. за единицу, НДС 18% сверху. Сумма накладной 59 000 руб. Склад основной.

В) Создайте документ счет-фактура выданный на реализацию.

Выпишите для ООО «Торговый дом» счет-фактуру датой 18.04.2016г на сумму 59 000 руб.

Г) Создайте документ «Поступление на расчетный счет».

19.04.16г ООО «Торговый дом» перечислил сумму 59 000 руб. по договору №4 от 14.04.16г «Продажа японской техники».

Входящий номер платежного поручения №7 от 19.04.16г.

## **Экзаменационный билет № 10**

1. Системы, формы и виды оплаты труда.

2. НДС. Ставки налогообложения и порядок их применения.

3. Практические задания:

Задание №1

А) Создайте документ поступление наличных (ПКО).

02.04.16г из банка с расчетного счета поступили в кассу организации «Инком плюс» денежные средства на покупку ГСМ в сумме 4 000 руб. по денежному чеку № АУ 7777733.

Б) Создайте документ выдача наличных (РКО).

03.04.16г. из кассы организации ООО «Инком плюс» выдано под отчет Остапенко Е.Д. денежные средства в сумме 4 000 рублей на покупку ГСМ. Основание - покупка ГСМ Приказ № 18 от 02.04.2016 г. Приложение: Чек №0008.

В) Создайте документ «Авансовый отчет о покупке ГСМ».

03.04.16г. принят авансовый отчет от Остапенко Е.Д. о покупке 70 литров дизельного топлива на сумму 3 000 руб., НДС 18% в том числе (в сумме).

ООО «Цин» предоставил накладную №16 и счет-фактуру №16 от 03.04.16г.

Дизельное топливо оприходовано на основной склад.

Г) Создайте документ поступление наличных (ПКО).

04.04.16г. сотрудник Остапенко Е.Д. возвратил в кассу «Инком плюс» неиспользованную сумму 1 000 руб.

Задание № 2

А) Выпишите счет на оплату покупателю ООО «Торговый дом».

16.04.16г выпишите счет для ООО «Торговый дом» на сумму 59 000 руб. НДС сверху. По договору №4 от 14.04.16г «Продажа японской техники» 10 штук товара Panasonic по цене 5 000 руб. (без НДС).

Б) Создайте документ реализация товаров и услуг.

18.04.2016г реализуйте ООО «Торговый дом» по договору №4 от 14.04.16г «Продажа японской техники» 10 штук товара Panasonic по цене 5 000 руб. за единицу, НДС 18% сверху. Сумма накладной 59 000 руб. Склад основной.

В) Создайте документ счет-фактура выданный на реализацию.

Выпишите для ООО «Торговый дом» счет-фактуру датой 18.04.2016г на сумму 59 000 руб.

Г) Создайте документ «Поступление на расчетный счет».

19.04.16г ООО «Торговый дом» перечислил сумму 59 000 руб. по договору №4 от 14.04.16г «Продажа японской техники».

Входящий номер платежного поручения №7 от 19.04.16г.

# **Экзаменационный билет № 11**

1. Учет удержаний из заработной платы.

2. НДС. Налоговый период. Сроки уплаты налога и представления деклараций.

3. Практические задания:

Задание №1

А) Создайте документ поступление наличных (ПКО).

02.04.16г из банка с расчетного счета поступили в кассу организации «Инком плюс» денежные средства на покупку ГСМ в сумме 4 000 руб. по денежному чеку № АУ 7777733.

Б) Создайте документ выдача наличных (РКО).

03.04.16г. из кассы организации ООО «Инком плюс» выдано под отчет Остапенко Е.Д. денежные средства в сумме 4 000 рублей на покупку ГСМ. Основание - покупка ГСМ Приказ № 18 от 02.04.2016 г. Приложение: Чек №0008.

В) Создайте документ «Авансовый отчет о покупке ГСМ».

03.04.16г. принят авансовый отчет от Остапенко Е.Д. о покупке 70 литров дизельного топлива на сумму 3 000 руб., НДС 18% в том числе (в сумме).

ООО «Цин» предоставил накладную №16 и счет-фактуру №16 от 03.04.16г.

Дизельное топливо оприходовано на основной склад.

Г) Создайте документ поступление наличных (ПКО).

04.04.16г. сотрудник Остапенко Е.Д. возвратил в кассу «Инком плюс» неиспользованную сумму 1 000 руб.

Задание № 2

А) Выпишите счет на оплату покупателю ООО «Торговый дом».

16.04.16г выпишите счет для ООО «Торговый дом» на сумму 59 000 руб. НДС сверху. По договору №4 от 14.04.16г «Продажа японской техники» 10 штук товара Panasonic по цене 5 000 руб. (без НДС).

Б) Создайте документ реализация товаров и услуг.

18.04.2016г реализуйте ООО «Торговый дом» по договору №4 от 14.04.16г «Продажа японской техники» 10 штук товара Panasonic по цене 5 000 руб. за единицу, НДС 18% сверху. Сумма накладной 59 000 руб. Склад основной.

В) Создайте документ счет-фактура выданный на реализацию.

Выпишите для ООО «Торговый дом» счет-фактуру датой 18.04.2016г на сумму 59 000 руб.

Г) Создайте документ «Поступление на расчетный счет».

19.04.16г ООО «Торговый дом» перечислил сумму 59 000 руб. по договору №4 от 14.04.16г «Продажа японской техники».

Входящий номер платежного поручения №7 от 19.04.16г.

# **Экзаменационный билет № 12**

1. Учет расчетов с подотчетными лицами.

2. Акцизы. Объекты обложения. Плательщики.

3. Практические задания:

Задание №1

А) Создайте документ поступление наличных (ПКО).

02.04.16г из банка с расчетного счета поступили в кассу организации «Инком плюс» денежные средства на покупку ГСМ в сумме 4 000 руб. по денежному чеку № АУ 7777733.

Б) Создайте документ выдача наличных (РКО).

03.04.16г. из кассы организации ООО «Инком плюс» выдано под отчет Остапенко Е.Д. денежные средства в сумме 4 000 рублей на покупку ГСМ. Основание - покупка ГСМ Приказ № 18 от 02.04.2016 г. Приложение: Чек №0008.

В) Создайте документ «Авансовый отчет о покупке ГСМ».

03.04.16г. принят авансовый отчет от Остапенко Е.Д. о покупке 70 литров дизельного топлива на сумму 3 000 руб., НДС 18% в том числе (в сумме).

ООО «Цин» предоставил накладную №16 и счет-фактуру №16 от 03.04.16г.

Дизельное топливо оприходовано на основной склад.

Г) Создайте документ поступление наличных (ПКО).

04.04.16г. сотрудник Остапенко Е.Д. возвратил в кассу «Инком плюс» неиспользованную сумму 1 000 руб.

### Задание № 2

А) Выпишите счет на оплату покупателю ООО «Торговый дом».

16.04.16г выпишите счет для ООО «Торговый дом» на сумму 59 000 руб. НДС сверху. По договору №4 от 14.04.16г «Продажа японской техники» 10 штук товара Panasonic по цене 5 000 руб. (без НДС).

Б) Создайте документ реализация товаров и услуг.

18.04.2016г реализуйте ООО «Торговый дом» по договору №4 от 14.04.16г «Продажа японской техники» 10 штук товара Panasonic по цене 5 000 руб. за единицу, НДС 18% сверху. Сумма накладной 59 000 руб. Склад основной.

В) Создайте документ счет-фактура выданный на реализацию.

Выпишите для ООО «Торговый дом» счет-фактуру датой 18.04.2016г на сумму 59 000 руб.

Г) Создайте документ «Поступление на расчетный счет».

19.04.16г ООО «Торговый дом» перечислил сумму 59 000 руб. по договору №4 от 14.04.16г «Продажа японской техники».

Входящий номер платежного поручения №7 от 19.04.16г.

### **Экзаменационный билет № 13**

1. Учет расчетов с разными дебиторами и кредиторами.

2. Налог на прибыль. Плательщики налога. Объекты обложения налогом.

3. Практические задания:

Задание №1

А) Создайте документ поступление наличных (ПКО).

02.04.16г из банка с расчетного счета поступили в кассу организации «Инком плюс» денежные средства на покупку ГСМ в сумме 4 000 руб. по денежному чеку № АУ 7777733.

Б) Создайте документ выдача наличных (РКО).

03.04.16г. из кассы организации ООО «Инком плюс» выдано под отчет Остапенко Е.Д. денежные средства в сумме 4 000 рублей на покупку ГСМ. Основание - покупка ГСМ Приказ № 18 от 02.04.2016 г. Приложение: Чек №0008.

В) Создайте документ «Авансовый отчет о покупке ГСМ».

03.04.16г. принят авансовый отчет от Остапенко Е.Д. о покупке 70 литров дизельного топлива на сумму 3 000 руб., НДС 18% в том числе (в сумме).

ООО «Цин» предоставил накладную №16 и счет-фактуру №16 от 03.04.16г.

Дизельное топливо оприходовано на основной склад.

Г) Создайте документ поступление наличных (ПКО).

04.04.16г. сотрудник Остапенко Е.Д. возвратил в кассу «Инком плюс» неиспользованную сумму 1 000 руб.

### Задание № 2

А) Выпишите счет на оплату покупателю ООО «Торговый дом».

16.04.16г выпишите счет для ООО «Торговый дом» на сумму 59 000 руб. НДС сверху. По договору №4 от 14.04.16г «Продажа японской техники» 10 штук товара Panasonic по цене 5 000 руб. (без НДС).

Б) Создайте документ реализация товаров и услуг.

18.04.2016г реализуйте ООО «Торговый дом» по договору №4 от 14.04.16г «Продажа японской техники» 10 штук товара Panasonic по цене 5 000 руб. за единицу, НДС 18% сверху. Сумма накладной 59 000 руб. Склад основной.

В) Создайте документ счет-фактура выданный на реализацию.

Выпишите для ООО «Торговый дом» счет-фактуру датой 18.04.2016г на сумму 59 000 руб.

Г) Создайте документ «Поступление на расчетный счет».

19.04.16г ООО «Торговый дом» перечислил сумму 59 000 руб. по договору №4 от 14.04.16г «Продажа японской техники».

Входящий номер платежного поручения №7 от 19.04.16г.

## **Экзаменационный билет № 14**

1. Учет кредитов и займов.

2. Порядок определения налоговой базы по налогу на прибыль.

3. Практические задания:

Задание №1

А) Создайте документ поступление наличных (ПКО).

02.04.16г из банка с расчетного счета поступили в кассу организации «Инком плюс» денежные средства на покупку ГСМ в сумме 4 000 руб. по денежному чеку № АУ 7777733.

Б) Создайте документ выдача наличных (РКО).

03.04.16г. из кассы организации ООО «Инком плюс» выдано под отчет Остапенко Е.Д. денежные средства в сумме 4 000 рублей на покупку ГСМ. Основание - покупка ГСМ Приказ № 18 от 02.04.2016 г. Приложение: Чек №0008.

В) Создайте документ «Авансовый отчет о покупке ГСМ».

03.04.16г. принят авансовый отчет от Остапенко Е.Д. о покупке 70 литров дизельного топлива на сумму 3 000 руб., НДС 18% в том числе (в сумме).

ООО «Цин» предоставил накладную №16 и счет-фактуру №16 от 03.04.16г.

Дизельное топливо оприходовано на основной склад.

Г) Создайте документ поступление наличных (ПКО).

04.04.16г. сотрудник Остапенко Е.Д. возвратил в кассу «Инком плюс» неиспользованную сумму 1 000 руб.

Задание № 2

А) Выпишите счет на оплату покупателю ООО «Торговый дом».

16.04.16г выпишите счет для ООО «Торговый дом» на сумму 59 000 руб. НДС сверху. По договору №4 от 14.04.16г «Продажа японской техники» 10 штук товара Panasonic по цене 5 000 руб. (без НДС).

Б) Создайте документ реализация товаров и услуг.

18.04.2016г реализуйте ООО «Торговый дом» по договору №4 от 14.04.16г «Продажа японской техники» 10 штук товара Panasonic по цене 5 000 руб. за единицу, НДС 18% сверху. Сумма накладной 59 000 руб. Склад основной.

В) Создайте документ счет-фактура выданный на реализацию.

Выпишите для ООО «Торговый дом» счет-фактуру датой 18.04.2016г на сумму 59 000 руб.

Г) Создайте документ «Поступление на расчетный счет».

19.04.16г ООО «Торговый дом» перечислил сумму 59 000 руб. по договору №4 от 14.04.16г «Продажа японской техники».

Входящий номер платежного поручения №7 от 19.04.16г.

# **Экзаменационный билет № 15**

1. Учет нераспределенной прибыли.

2. Налог на прибыль. Ставки налога. Налоговый и отчетный период.

3. Практические задания:

# Задание №1

А) Создайте документ поступление наличных (ПКО).

02.04.16г из банка с расчетного счета поступили в кассу организации «Инком плюс» денежные средства на покупку ГСМ в сумме 4 000 руб. по денежному чеку № АУ 7777733.

Б) Создайте документ выдача наличных (РКО).

03.04.16г. из кассы организации ООО «Инком плюс» выдано под отчет Остапенко Е.Д. денежные средства в сумме 4 000 рублей на покупку ГСМ. Основание - покупка ГСМ Приказ № 18 от 02.04.2016 г. Приложение: Чек №0008.

В) Создайте документ «Авансовый отчет о покупке ГСМ».

03.04.16г. принят авансовый отчет от Остапенко Е.Д. о покупке 70 литров дизельного топлива на сумму 3 000 руб., НДС 18% в том числе (в сумме).

ООО «Цин» предоставил накладную №16 и счет-фактуру №16 от 03.04.16г.

Дизельное топливо оприходовано на основной склад.

Г) Создайте документ поступление наличных (ПКО).

04.04.16г. сотрудник Остапенко Е.Д. возвратил в кассу «Инком плюс» неиспользованную сумму 1 000 руб.

# Задание № 2

А) Выпишите счет на оплату покупателю ООО «Торговый дом».

16.04.16г выпишите счет для ООО «Торговый дом» на сумму 59 000 руб. НДС сверху. По договору №4 от 14.04.16г «Продажа японской техники» 10 штук товара Panasonic по цене 5 000 руб. (без НДС).

Б) Создайте документ реализация товаров и услуг.

18.04.2016г реализуйте ООО «Торговый дом» по договору №4 от 14.04.16г «Продажа японской техники» 10 штук товара Panasonic по цене 5 000 руб. за единицу, НДС 18% сверху. Сумма накладной 59 000 руб. Склад основной.

В) Создайте документ счет-фактура выданный на реализацию.

Выпишите для ООО «Торговый дом» счет-фактуру датой 18.04.2016г на сумму 59 000 руб.

Г) Создайте документ «Поступление на расчетный счет».

19.04.16г ООО «Торговый дом» перечислил сумму 59 000 руб. по договору №4 от 14.04.16г «Продажа японской техники».

Входящий номер платежного поручения №7 от 19.04.16г.

# **Экзаменационный билет № 16**

1. Формирование и учет уставного капитала.

2. Порядок исчисления налога на прибыль.

3. Практические задания:

Задание №1

А) Создайте документ поступление наличных (ПКО).

02.04.16г из банка с расчетного счета поступили в кассу организации «Инком плюс» денежные средства на покупку ГСМ в сумме 4 000 руб. по денежному чеку № АУ 7777733.

Б) Создайте документ выдача наличных (РКО).

03.04.16г. из кассы организации ООО «Инком плюс» выдано под отчет Остапенко Е.Д. денежные средства в сумме 4 000 рублей на покупку ГСМ. Основание - покупка ГСМ Приказ № 18 от 02.04.2016 г. Приложение: Чек №0008.

В) Создайте документ «Авансовый отчет о покупке ГСМ».

03.04.16г. принят авансовый отчет от Остапенко Е.Д. о покупке 70 литров дизельного топлива на сумму 3 000 руб., НДС 18% в том числе (в сумме).

ООО «Цин» предоставил накладную №16 и счет-фактуру №16 от 03.04.16г.

Дизельное топливо оприходовано на основной склад.

Г) Создайте документ поступление наличных (ПКО).

04.04.16г. сотрудник Остапенко Е.Д. возвратил в кассу «Инком плюс» неиспользованную сумму 1 000 руб.

### Задание № 2

А) Выпишите счет на оплату покупателю ООО «Торговый дом».

16.04.16г выпишите счет для ООО «Торговый дом» на сумму 59 000 руб. НДС сверху. По договору №4 от 14.04.16г «Продажа японской техники» 10 штук товара Panasonic по цене 5 000 руб. (без НДС).

Б) Создайте документ реализация товаров и услуг.

18.04.2016г реализуйте ООО «Торговый дом» по договору №4 от 14.04.16г «Продажа японской техники» 10 штук товара Panasonic по цене 5 000 руб. за единицу, НДС 18% сверху. Сумма накладной 59 000 руб. Склад основной.

В) Создайте документ счет-фактура выданный на реализацию.

Выпишите для ООО «Торговый дом» счет-фактуру датой 18.04.2016г на сумму 59 000 руб.

Г) Создайте документ «Поступление на расчетный счет».

19.04.16г ООО «Торговый дом» перечислил сумму 59 000 руб. по договору №4 от 14.04.16г «Продажа японской техники».

Входящий номер платежного поручения №7 от 19.04.16г.

### **Экзаменационный билет № 17**

1. Расчет фактической производственной себестоимости.

2. Налог на прибыль. Сроки и порядок уплаты налога.

3. Практические задания:

Задание №1

А) Создайте документ поступление наличных (ПКО).

02.04.16г из банка с расчетного счета поступили в кассу организации «Инком плюс» денежные средства на покупку ГСМ в сумме 4 000 руб. по денежному чеку № АУ 7777733.

Б) Создайте документ выдача наличных (РКО).

03.04.16г. из кассы организации ООО «Инком плюс» выдано под отчет Остапенко Е.Д. денежные средства в сумме 4 000 рублей на покупку ГСМ. Основание - покупка ГСМ Приказ № 18 от 02.04.2016 г. Приложение: Чек №0008.

В) Создайте документ «Авансовый отчет о покупке ГСМ».

03.04.16г. принят авансовый отчет от Остапенко Е.Д. о покупке 70 литров дизельного топлива на сумму 3 000 руб., НДС 18% в том числе (в сумме).

ООО «Цин» предоставил накладную №16 и счет-фактуру №16 от 03.04.16г.

Дизельное топливо оприходовано на основной склад.

Г) Создайте документ поступление наличных (ПКО).

04.04.16г. сотрудник Остапенко Е.Д. возвратил в кассу «Инком плюс» неиспользованную сумму 1 000 руб.

# Задание № 2

А) Выпишите счет на оплату покупателю ООО «Торговый дом».

16.04.16г выпишите счет для ООО «Торговый дом» на сумму 59 000 руб. НДС сверху. По договору №4 от 14.04.16г «Продажа японской техники» 10 штук товара Panasonic по цене 5 000 руб. (без НДС).

Б) Создайте документ реализация товаров и услуг.

18.04.2016г реализуйте ООО «Торговый дом» по договору №4 от 14.04.16г «Продажа японской техники» 10 штук товара Panasonic по цене 5 000 руб. за единицу, НДС 18% сверху. Сумма накладной 59 000 руб. Склад основной.

В) Создайте документ счет-фактура выданный на реализацию.

Выпишите для ООО «Торговый дом» счет-фактуру датой 18.04.2016г на сумму 59 000 руб.

Г) Создайте документ «Поступление на расчетный счет».

19.04.16г ООО «Торговый дом» перечислил сумму 59 000 руб. по договору №4 от 14.04.16г «Продажа японской техники».

Входящий номер платежного поручения №7 от 19.04.16г.

# **Экзаменационный билет № 18**

1. План счетов бухгалтерского учета.

2. Порядок исчисления налога на имущество.

3. Практические задания:

Задание №1

А) Создайте документ поступление наличных (ПКО).

02.04.16г из банка с расчетного счета поступили в кассу организации «Инком плюс» денежные средства на покупку ГСМ в сумме 4 000 руб. по денежному чеку № АУ 7777733.

Б) Создайте документ выдача наличных (РКО).

03.04.16г. из кассы организации ООО «Инком плюс» выдано под отчет Остапенко Е.Д. денежные средства в сумме 4 000 рублей на покупку ГСМ. Основание - покупка ГСМ Приказ № 18 от 02.04.2016 г. Приложение: Чек №0008.

В) Создайте документ «Авансовый отчет о покупке ГСМ».

03.04.16г. принят авансовый отчет от Остапенко Е.Д. о покупке 70 литров дизельного топлива на сумму 3 000 руб., НДС 18% в том числе (в сумме).

ООО «Цин» предоставил накладную №16 и счет-фактуру №16 от 03.04.16г.

Дизельное топливо оприходовано на основной склад.

Г) Создайте документ поступление наличных (ПКО).

04.04.16г. сотрудник Остапенко Е.Д. возвратил в кассу «Инком плюс» неиспользованную сумму 1 000 руб.

Задание № 2

А) Выпишите счет на оплату покупателю ООО «Торговый дом».

16.04.16г выпишите счет для ООО «Торговый дом» на сумму 59 000 руб. НДС сверху. По договору №4 от 14.04.16г «Продажа японской техники» 10 штук товара Panasonic по цене 5 000 руб. (без НДС).

Б) Создайте документ реализация товаров и услуг.

18.04.2016г реализуйте ООО «Торговый дом» по договору №4 от 14.04.16г «Продажа японской техники» 10 штук товара Panasonic по цене 5 000 руб. за единицу, НДС 18% сверху. Сумма накладной 59 000 руб. Склад основной.

В) Создайте документ счет-фактура выданный на реализацию.

Выпишите для ООО «Торговый дом» счет-фактуру датой 18.04.2016г на сумму 59 000 руб.

Г) Создайте документ «Поступление на расчетный счет».

19.04.16г ООО «Торговый дом» перечислил сумму 59 000 руб. по договору №4 от 14.04.16г «Продажа японской техники».

Входящий номер платежного поручения №7 от 19.04.16г.

#### **Экзаменационный билет № 19**

1. Учет кассовых операций в иностранной валюте.

2. Порядок определения облагаемой прибыли.

3. Практические задания:

Задание №1

А) Создайте документ поступление наличных (ПКО).

02.04.16г из банка с расчетного счета поступили в кассу организации «Инком плюс» денежные средства на покупку ГСМ в сумме 4 000 руб. по денежному чеку № АУ 7777733.

Б) Создайте документ выдача наличных (РКО).

03.04.16г. из кассы организации ООО «Инком плюс» выдано под отчет Остапенко Е.Д. денежные средства в сумме 4 000 рублей на покупку ГСМ. Основание - покупка ГСМ Приказ № 18 от 02.04.2016 г. Приложение: Чек №0008.

В) Создайте документ «Авансовый отчет о покупке ГСМ».

03.04.16г. принят авансовый отчет от Остапенко Е.Д. о покупке 70 литров дизельного топлива на сумму 3 000 руб., НДС 18% в том числе (в сумме).

ООО «Цин» предоставил накладную №16 и счет-фактуру №16 от 03.04.16г.

Дизельное топливо оприходовано на основной склад.

Г) Создайте документ поступление наличных (ПКО).

04.04.16г. сотрудник Остапенко Е.Д. возвратил в кассу «Инком плюс» неиспользованную сумму 1 000 руб.

### Задание № 2

А) Выпишите счет на оплату покупателю ООО «Торговый дом».

16.04.16г выпишите счет для ООО «Торговый дом» на сумму 59 000 руб. НДС сверху. По договору №4 от 14.04.16г «Продажа японской техники» 10 штук товара Panasonic по цене 5 000 руб. (без НДС).

Б) Создайте документ реализация товаров и услуг.

18.04.2016г реализуйте ООО «Торговый дом» по договору №4 от 14.04.16г «Продажа японской техники» 10 штук товара Panasonic по цене 5 000 руб. за единицу, НДС 18% сверху. Сумма накладной 59 000 руб. Склад основной.

В) Создайте документ счет-фактура выданный на реализацию.

Выпишите для ООО «Торговый дом» счет-фактуру датой 18.04.2016г на сумму 59 000 руб.

Г) Создайте документ «Поступление на расчетный счет».

19.04.16г ООО «Торговый дом» перечислил сумму 59 000 руб. по договору №4 от 14.04.16г «Продажа японской техники».

Входящий номер платежного поручения №7 от 19.04.16г.

### **Экзаменационный билет № 20**

1. Учет расчетов с покупателями и заказчиками.

2. Элементы единого налога на вмененный доход для отдельных видов деятельности: налогоплательщики, объекты налогообложения, налоговая база, налоговые ставки, порядок исчисления и уплаты.

3. Практические задания:

Задание №1

А) Создайте документ поступление наличных (ПКО).

02.04.16г из банка с расчетного счета поступили в кассу организации «Инком плюс» денежные средства на покупку ГСМ в сумме 4 000 руб. по денежному чеку № АУ 7777733.

Б) Создайте документ выдача наличных (РКО).

03.04.16г. из кассы организации ООО «Инком плюс» выдано под отчет Остапенко Е.Д. денежные средства в сумме 4 000 рублей на покупку ГСМ. Основание - покупка ГСМ Приказ № 18 от 02.04.2016 г. Приложение: Чек №0008.

В) Создайте документ «Авансовый отчет о покупке ГСМ».

03.04.16г. принят авансовый отчет от Остапенко Е.Д. о покупке 70 литров дизельного топлива на сумму 3 000 руб., НДС 18% в том числе (в сумме).

ООО «Цин» предоставил накладную №16 и счет-фактуру №16 от 03.04.16г.

Дизельное топливо оприходовано на основной склад.

Г) Создайте документ поступление наличных (ПКО).

04.04.16г. сотрудник Остапенко Е.Д. возвратил в кассу «Инком плюс» неиспользованную сумму 1 000 руб.

Задание № 2

А) Выпишите счет на оплату покупателю ООО «Торговый дом».

16.04.16г выпишите счет для ООО «Торговый дом» на сумму 59 000 руб. НДС сверху. По договору №4 от 14.04.16г «Продажа японской техники» 10 штук товара Panasonic по цене 5 000 руб. (без НДС).

Б) Создайте документ реализация товаров и услуг.

18.04.2016г реализуйте ООО «Торговый дом» по договору №4 от 14.04.16г «Продажа японской техники» 10 штук товара Panasonic по цене 5 000 руб. за единицу, НДС 18% сверху. Сумма накладной 59 000 руб. Склад основной.

В) Создайте документ счет-фактура выданный на реализацию.

Выпишите для ООО «Торговый дом» счет-фактуру датой 18.04.2016г на сумму 59 000 руб.

Г) Создайте документ «Поступление на расчетный счет».

19.04.16г ООО «Торговый дом» перечислил сумму 59 000 руб. по договору №4 от 14.04.16г «Продажа японской техники».

Входящий номер платежного поручения №7 от 19.04.16г.